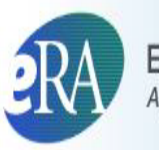

**Electronic Research Administration** A program of the National Institutes of Health

# **eRA Commons User Guide**

**eRA Commons Version 3.25.2.2**

**Document Version 4.11.0**

**March 2, 2016**

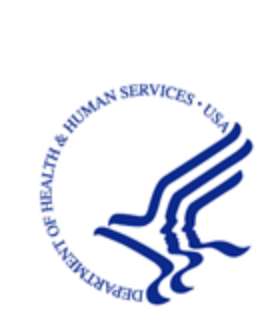

NIH >> National Institutes of Health

of Extramural Researc

# **CONTACT US**

#### **Document Comments:**

We value your feedback on this document.

**How are we doing?** The Communications & Documentation Team of the electronic Research Administration (eRA) is dedicated to serving our community and welcomes your feedback to assist us in improving our user guides. Please send comments about the user guide to this address: [eRACommunications@mail.nih.gov](mailto:eRACommunications@mail.nih.gov?subject=Feedback).

#### **Troubleshooting support:**

Please contact the eRA Service Desk:

**Toll-free:** 1-866-504-9552

**Phone:** 301-402-7469

**TTY:** 301-451-5939

**Web:** <http://grants.nih.gov/support> (Preferred method of contact)

**Email:** [commons@od.nih.gov](mailto:commons@od.nih.gov) (for Commons Support)

**Email:** [helpdesk@od.nih.gov](mailto:helpdesk@od.nih.gov) (for IMPAC II Support)

**Hours:** Mon-Fri, 7:00 a.m. to 8:00 p.m. Eastern Time

## **DISCLAIMER STATEMENT**

No data shown in illustrations represents any real account, project, or individual. Any resemblance to actual accounts, projects, or individuals is purely coincidental.

# **DOCUMENT HISTORY**

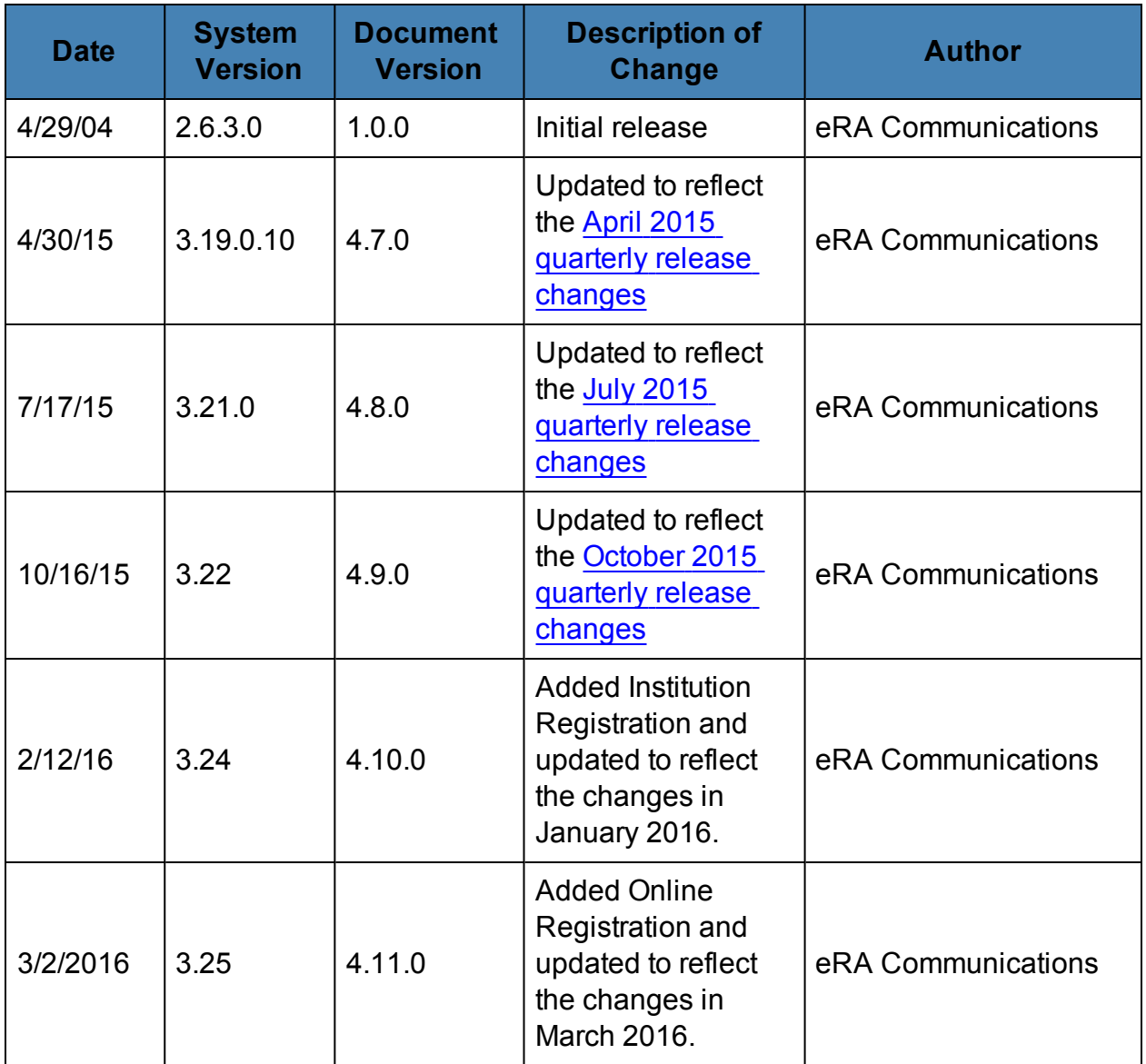

The most current version of this document will be available on the eRA website: [http://era.nih.gov](http://era.nih.gov/).

**IMPORTANT:** Did you know the information in this user guide is available as online help, too? Access the Commons Online Help directly at<http://era.nih.gov/erahelp/commons> or click the '?' icon anywhere within Commons for help specific to that screen.

# **TABLE OF CONTENTS**

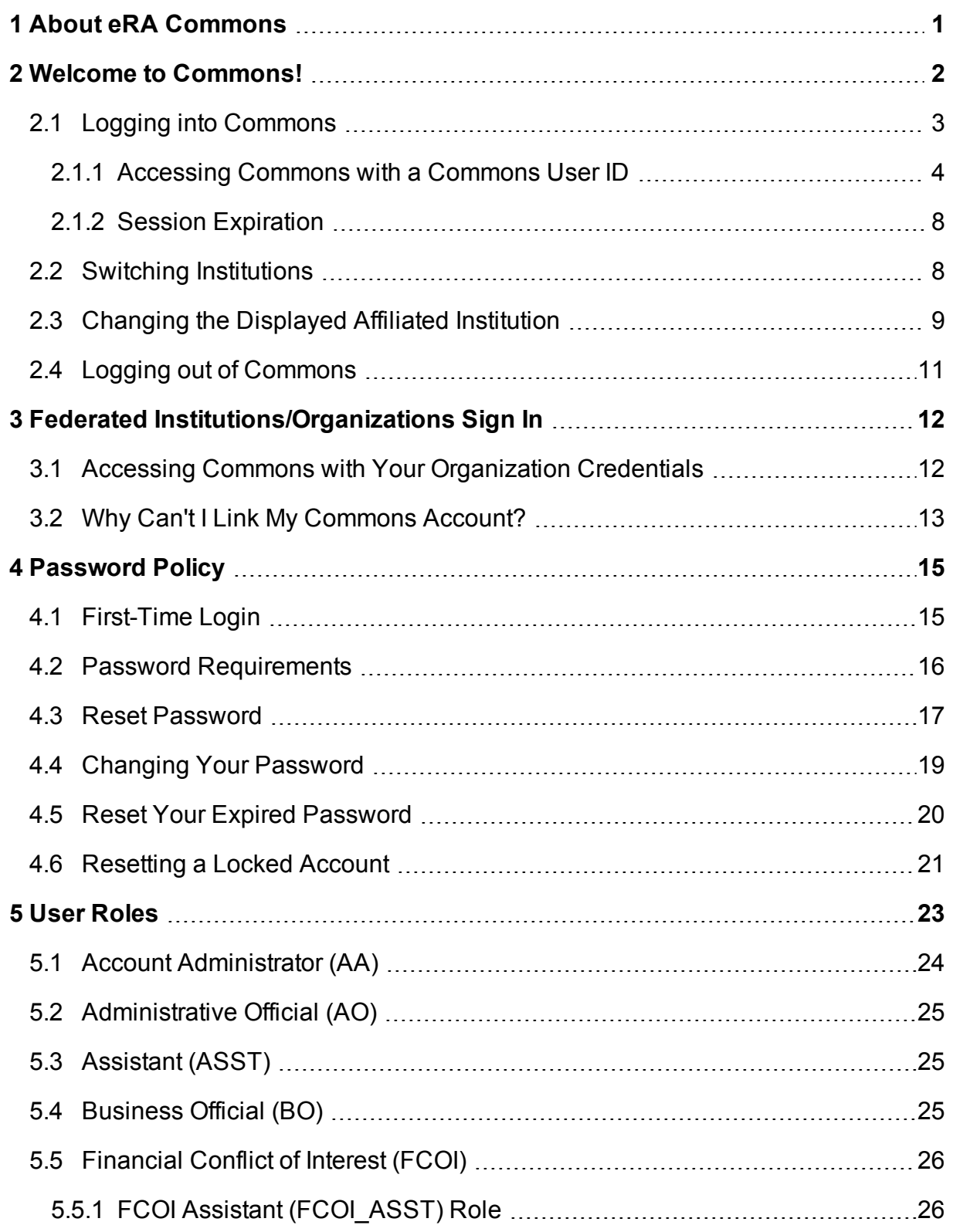

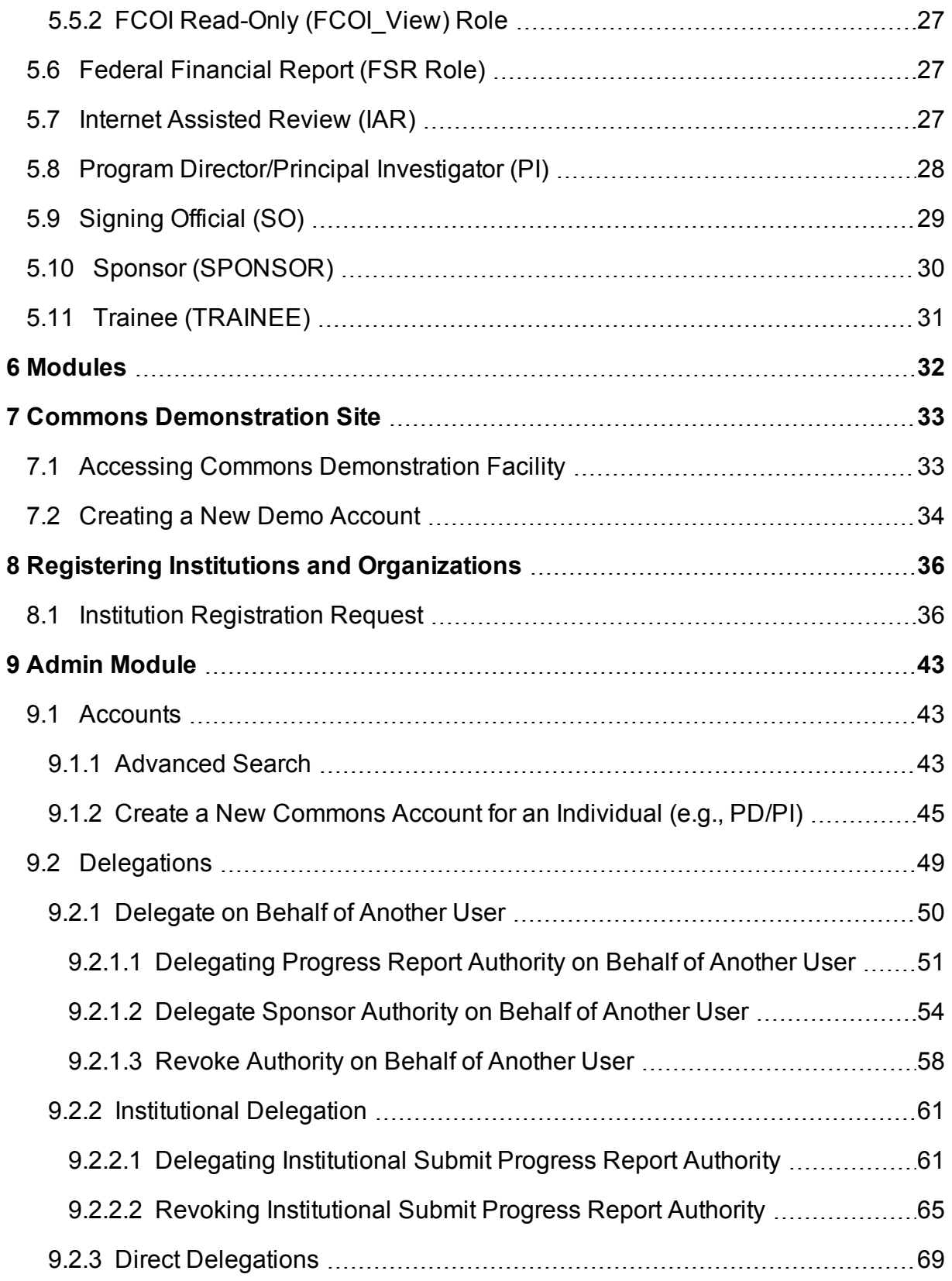

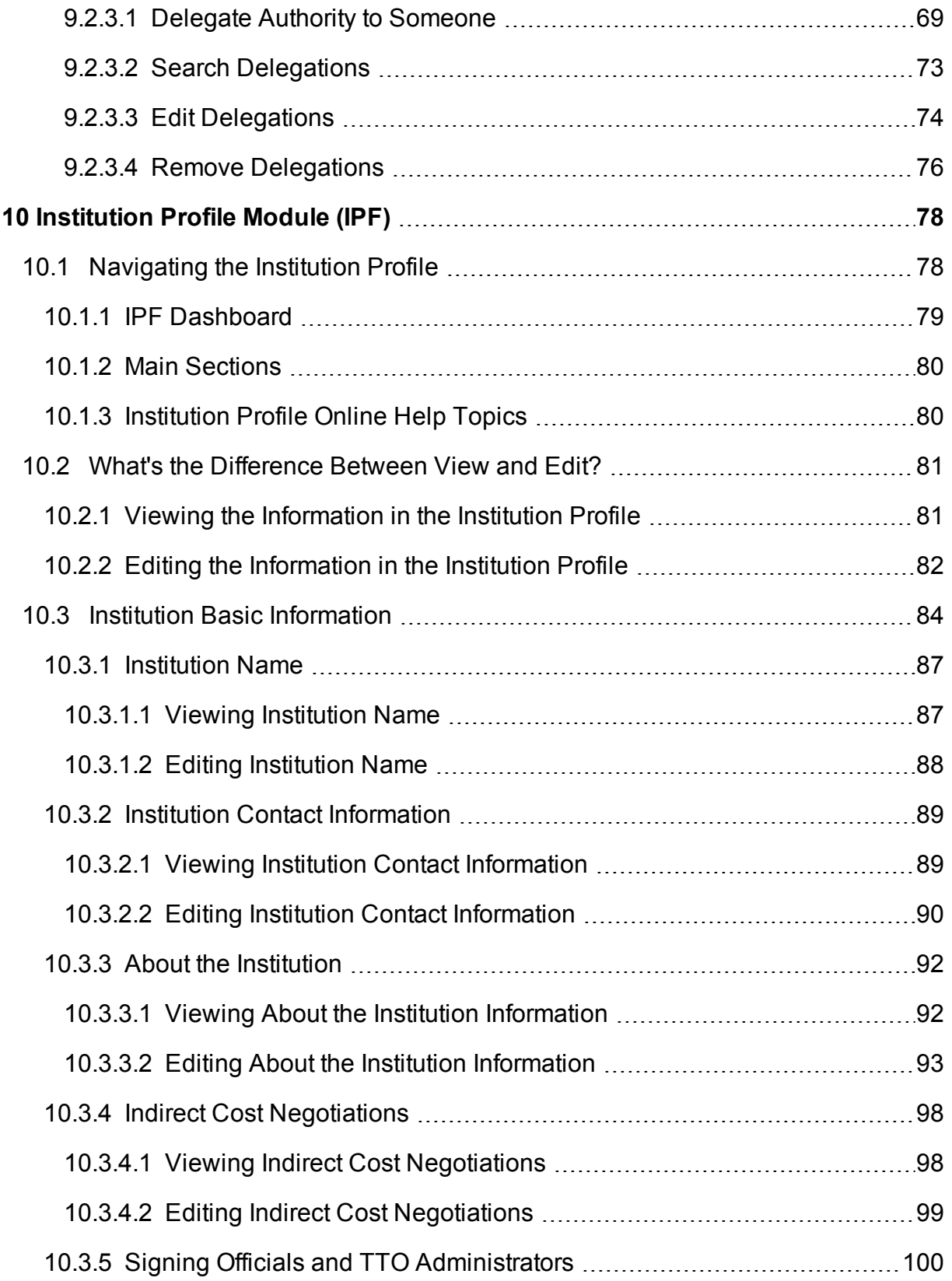

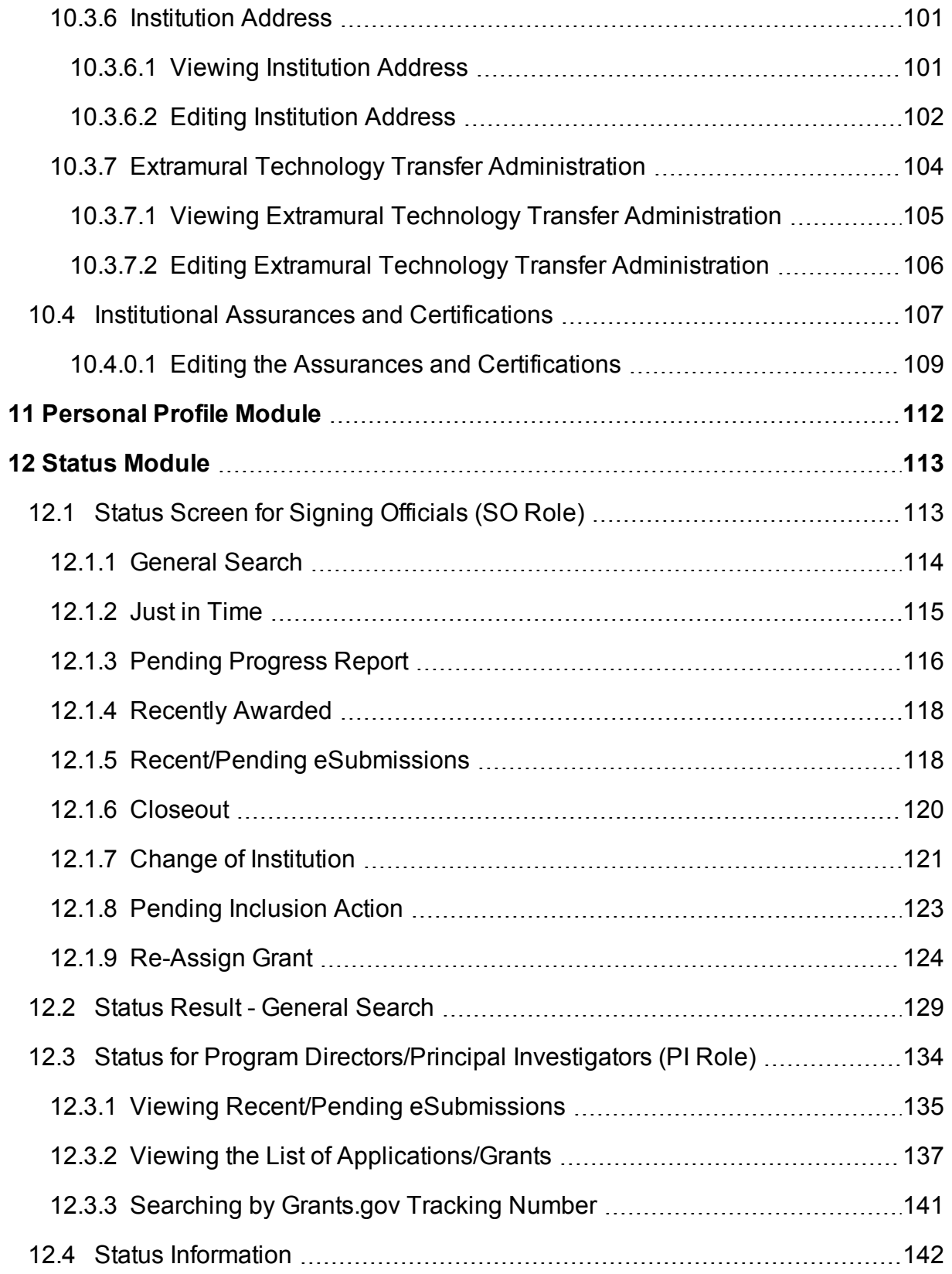

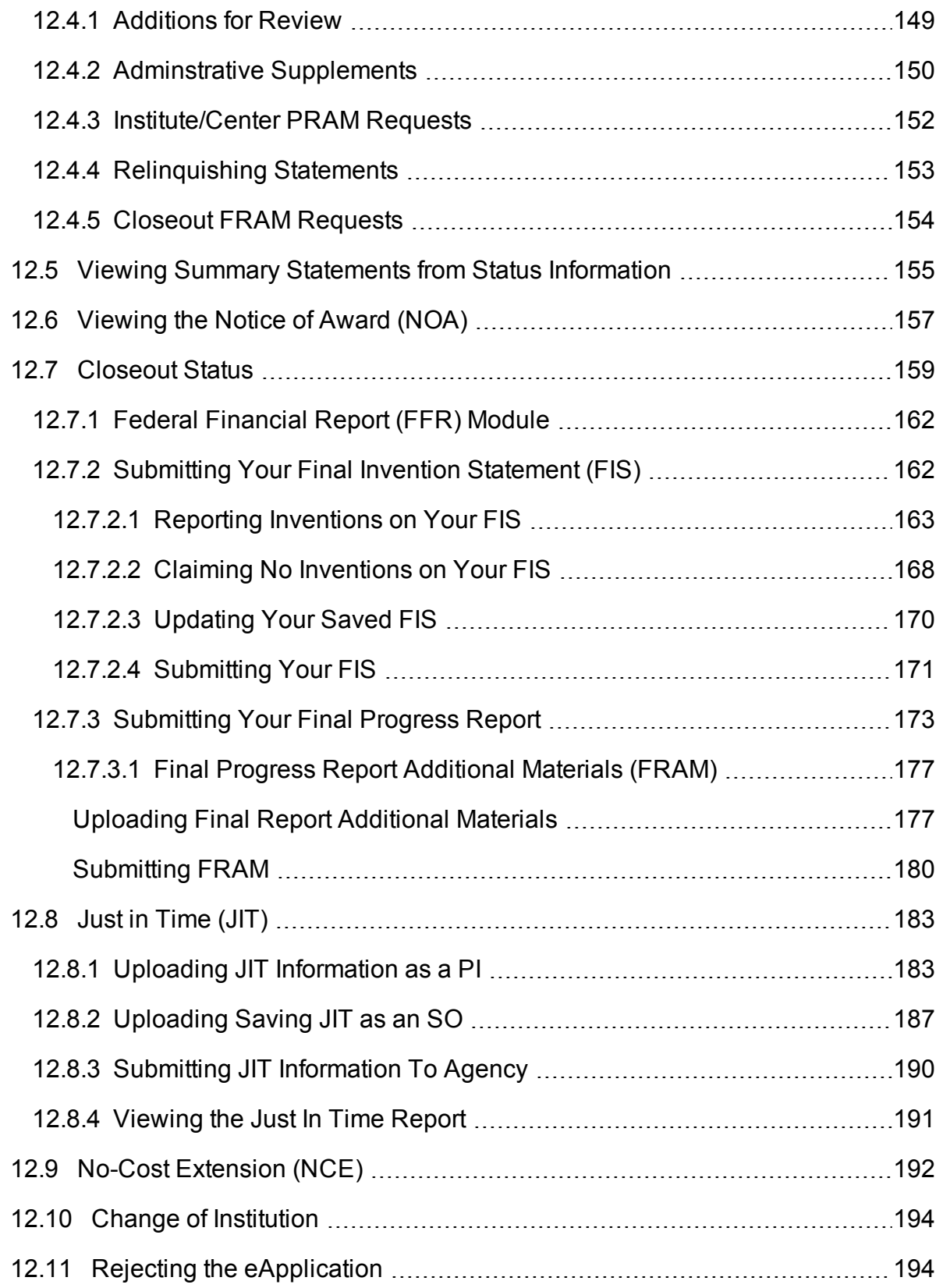

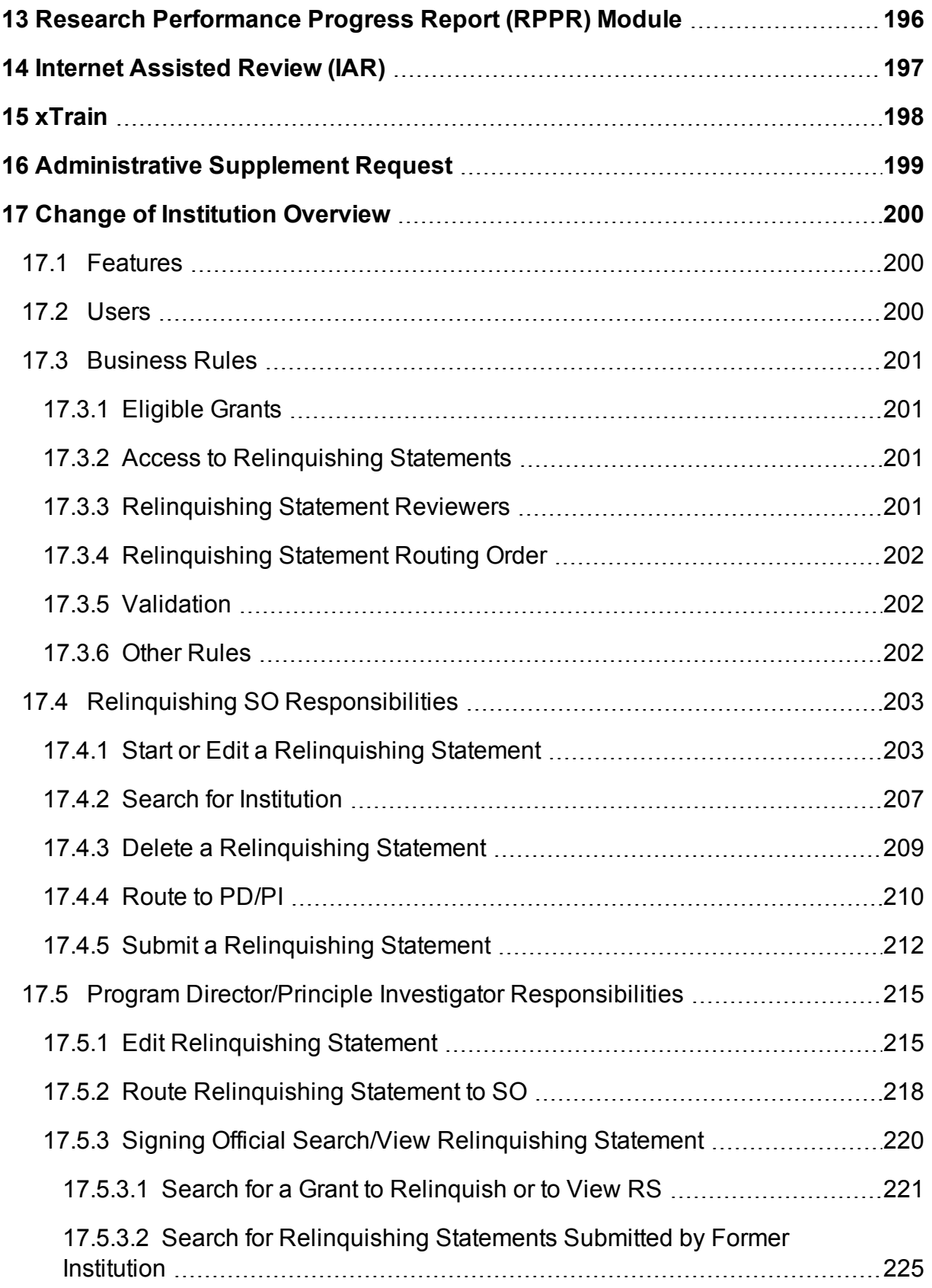

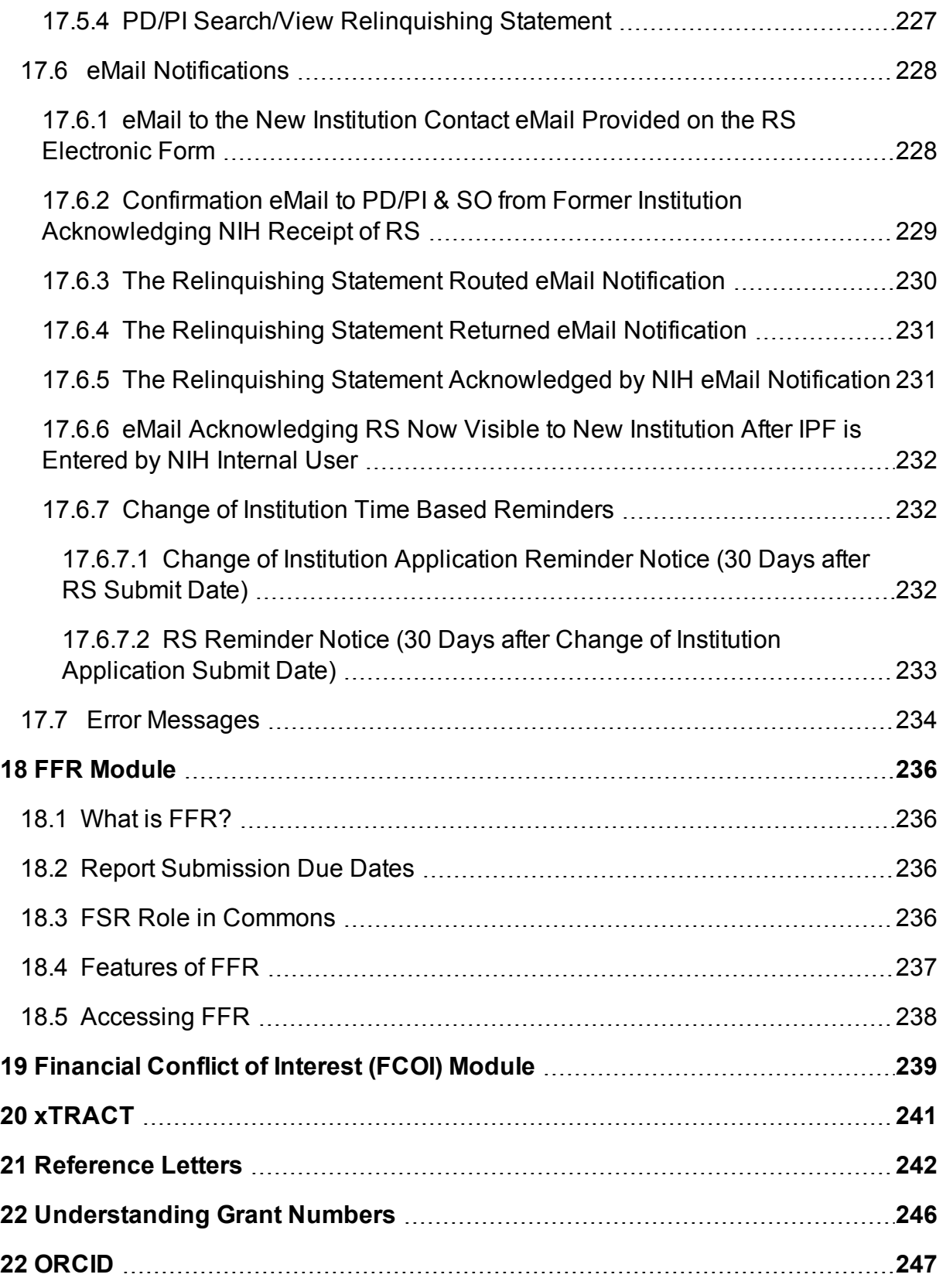

# **LIST OF FIGURES**

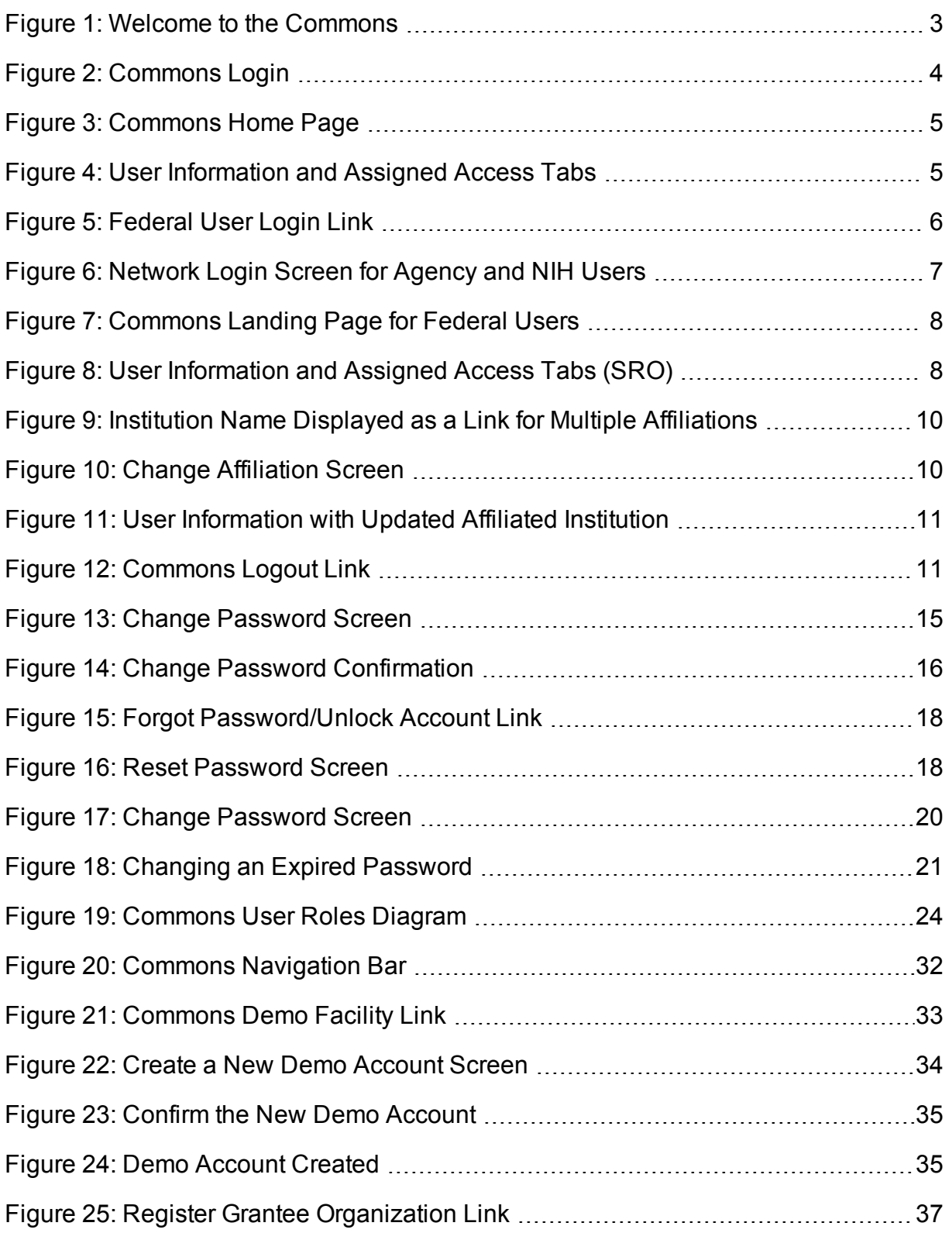

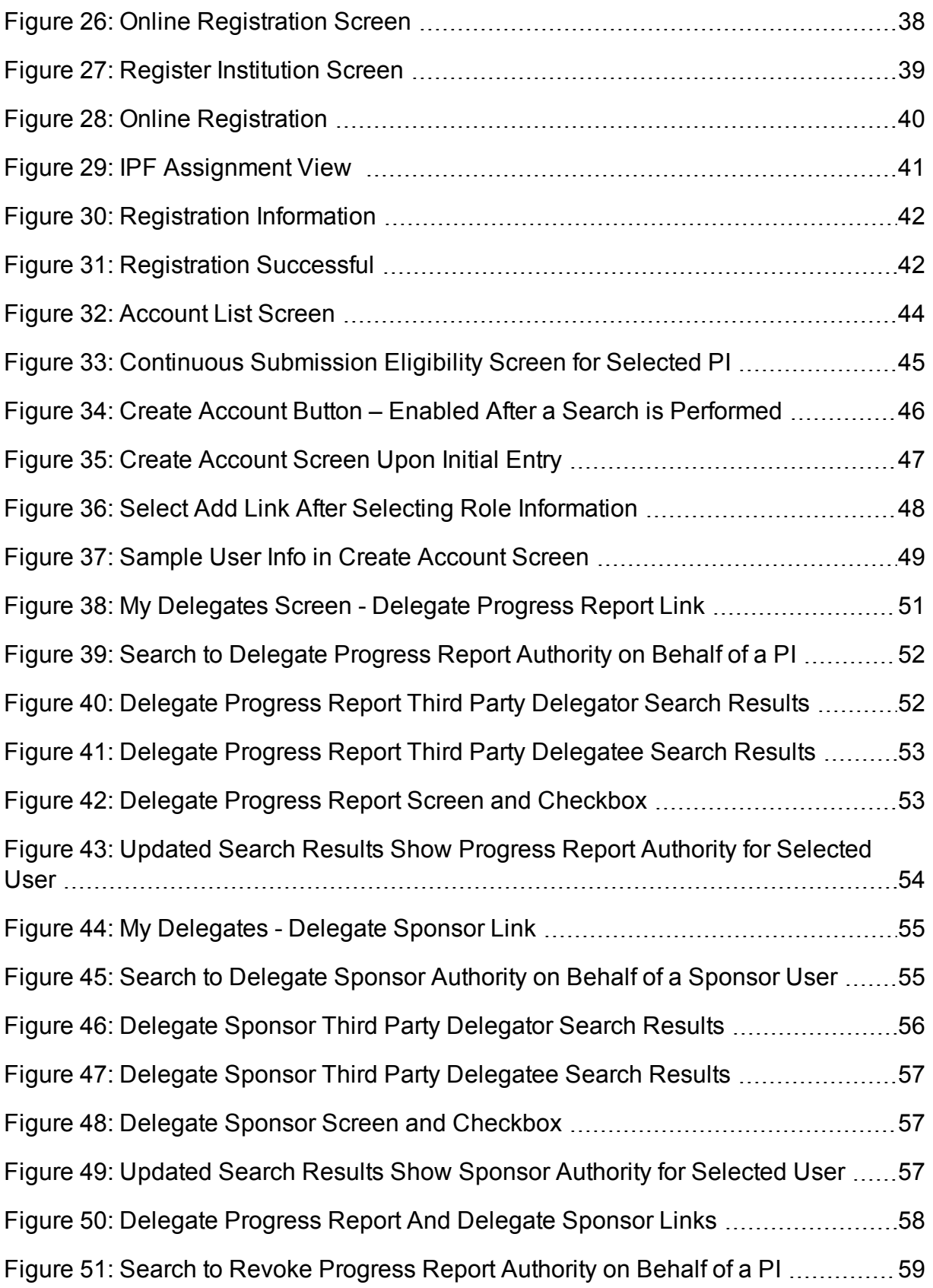

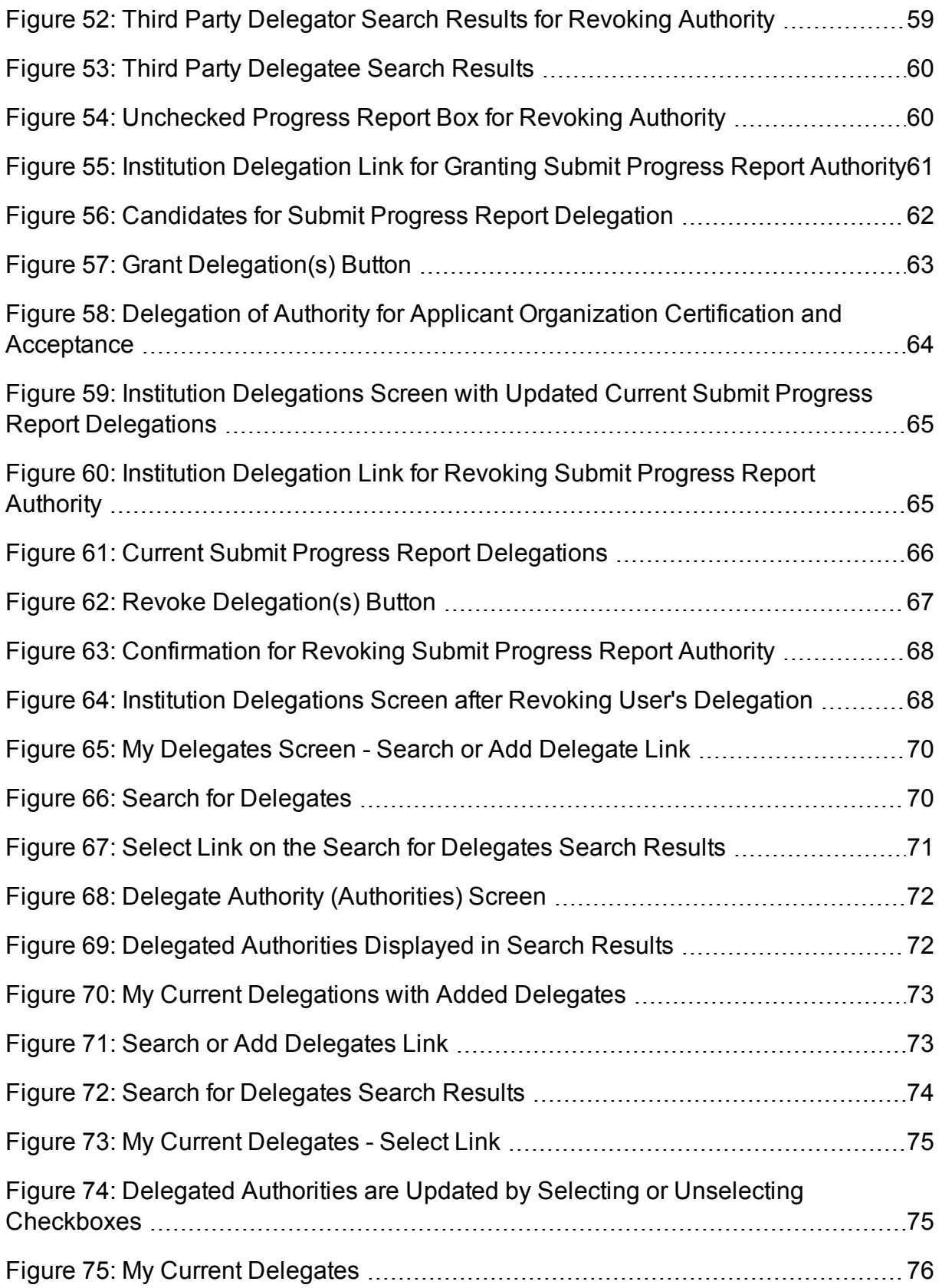

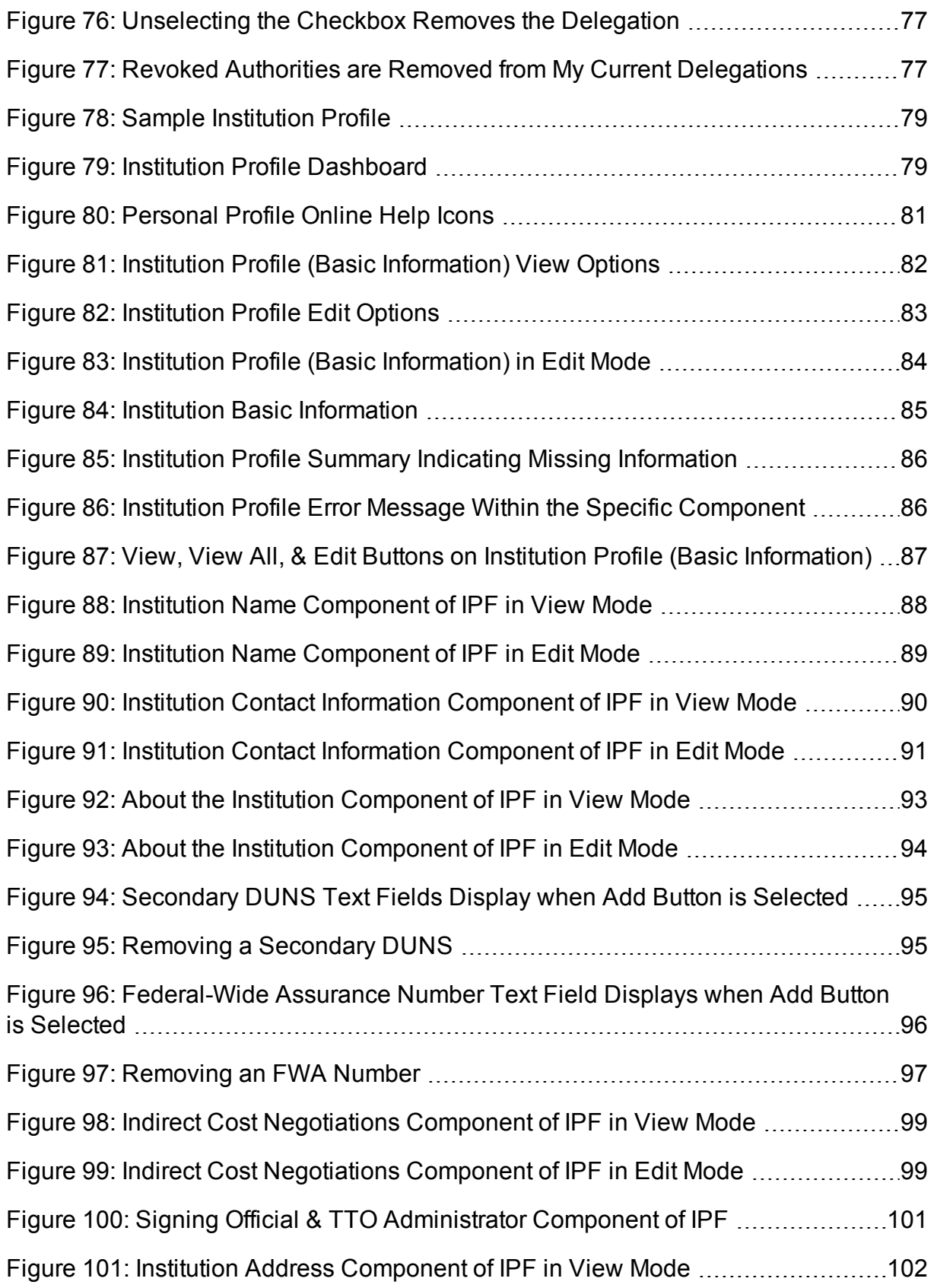

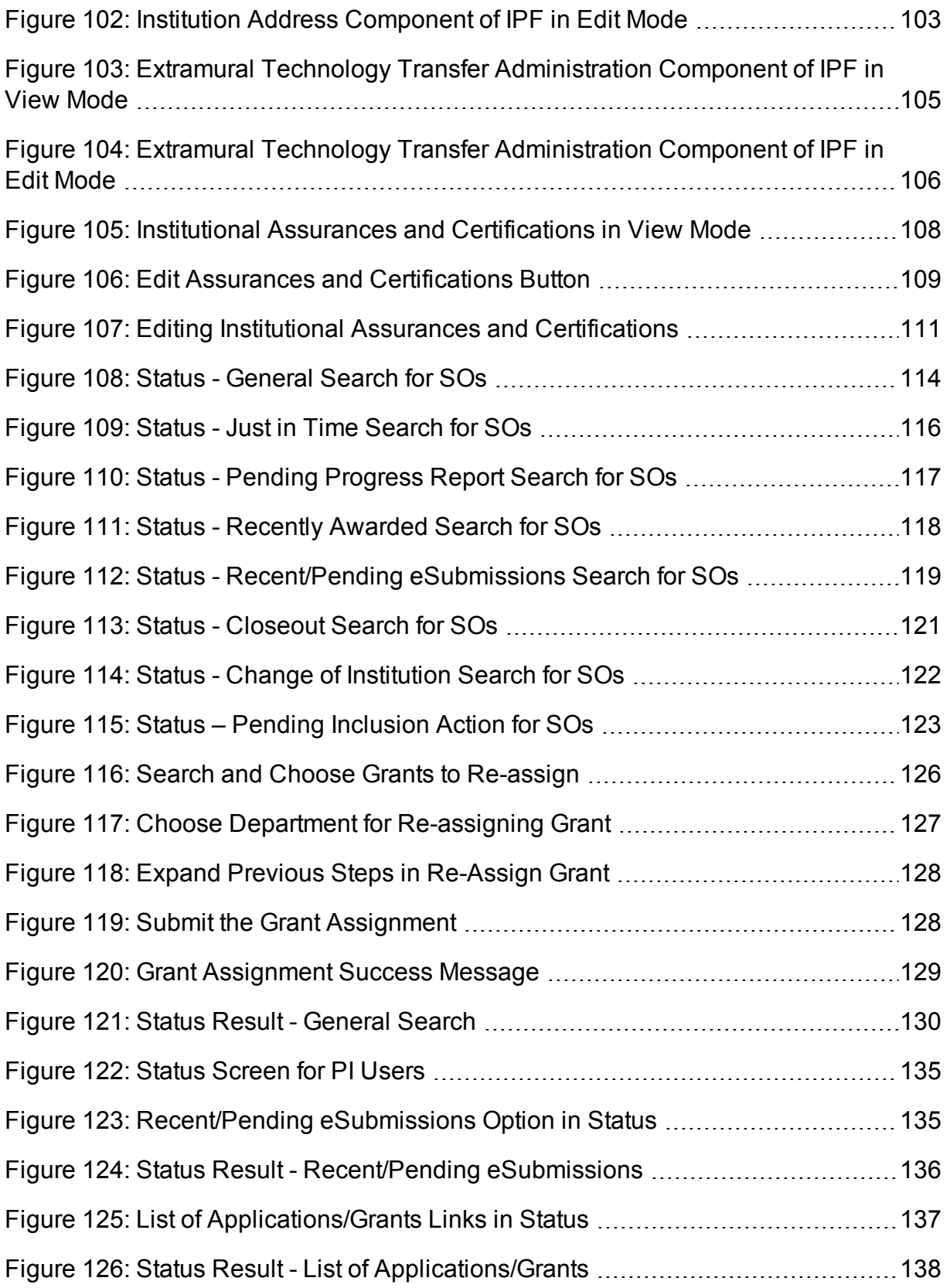

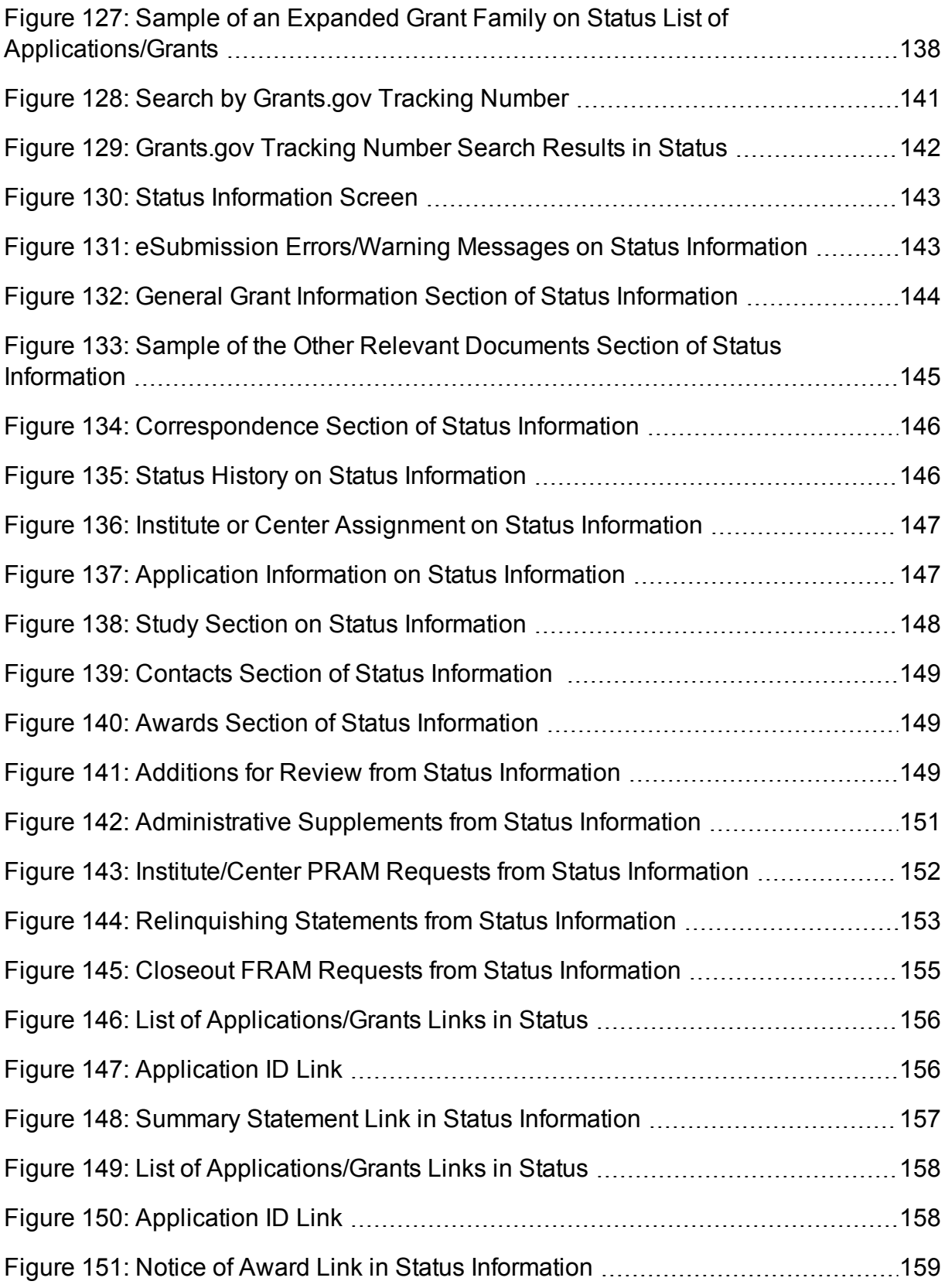

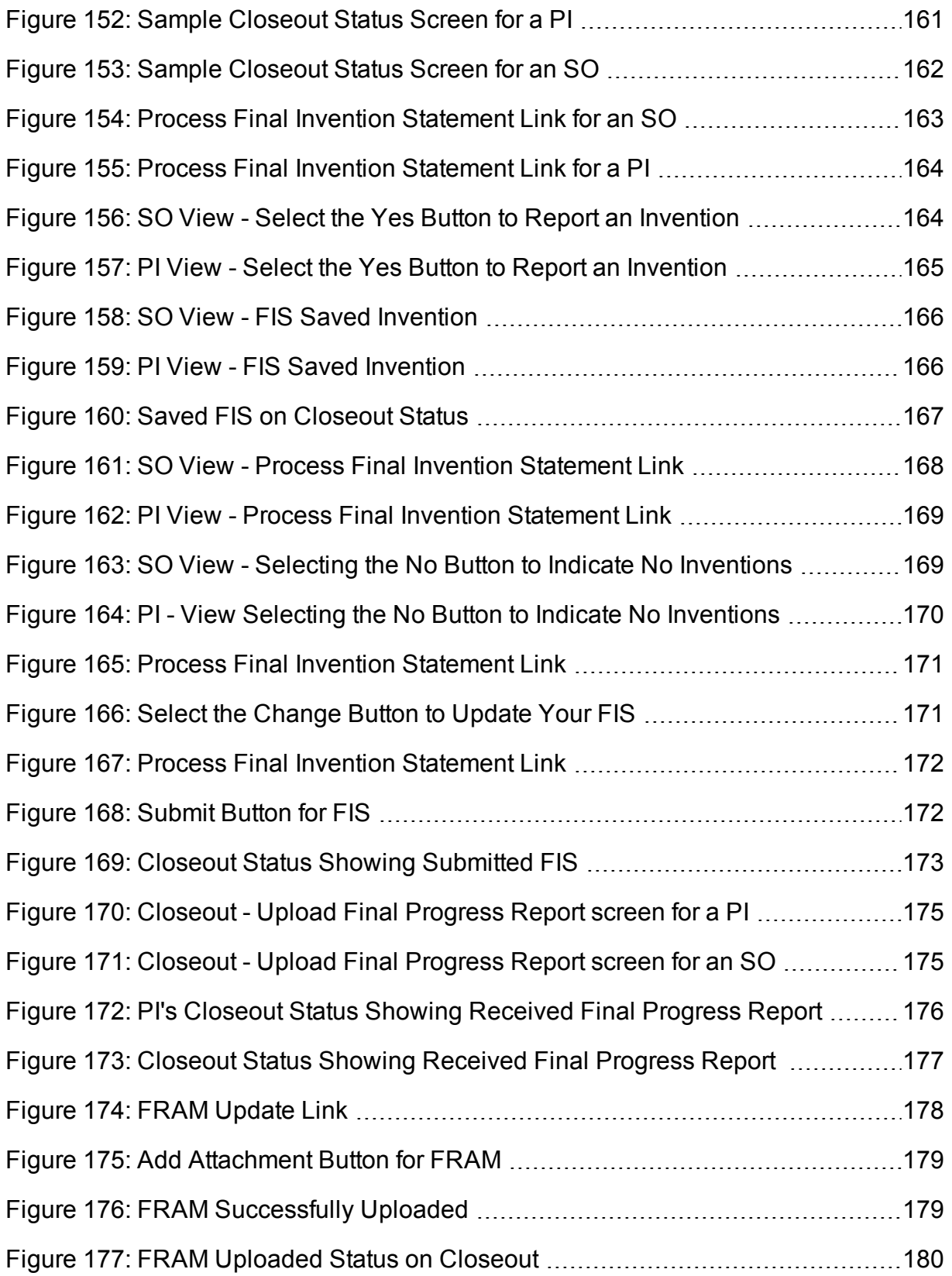

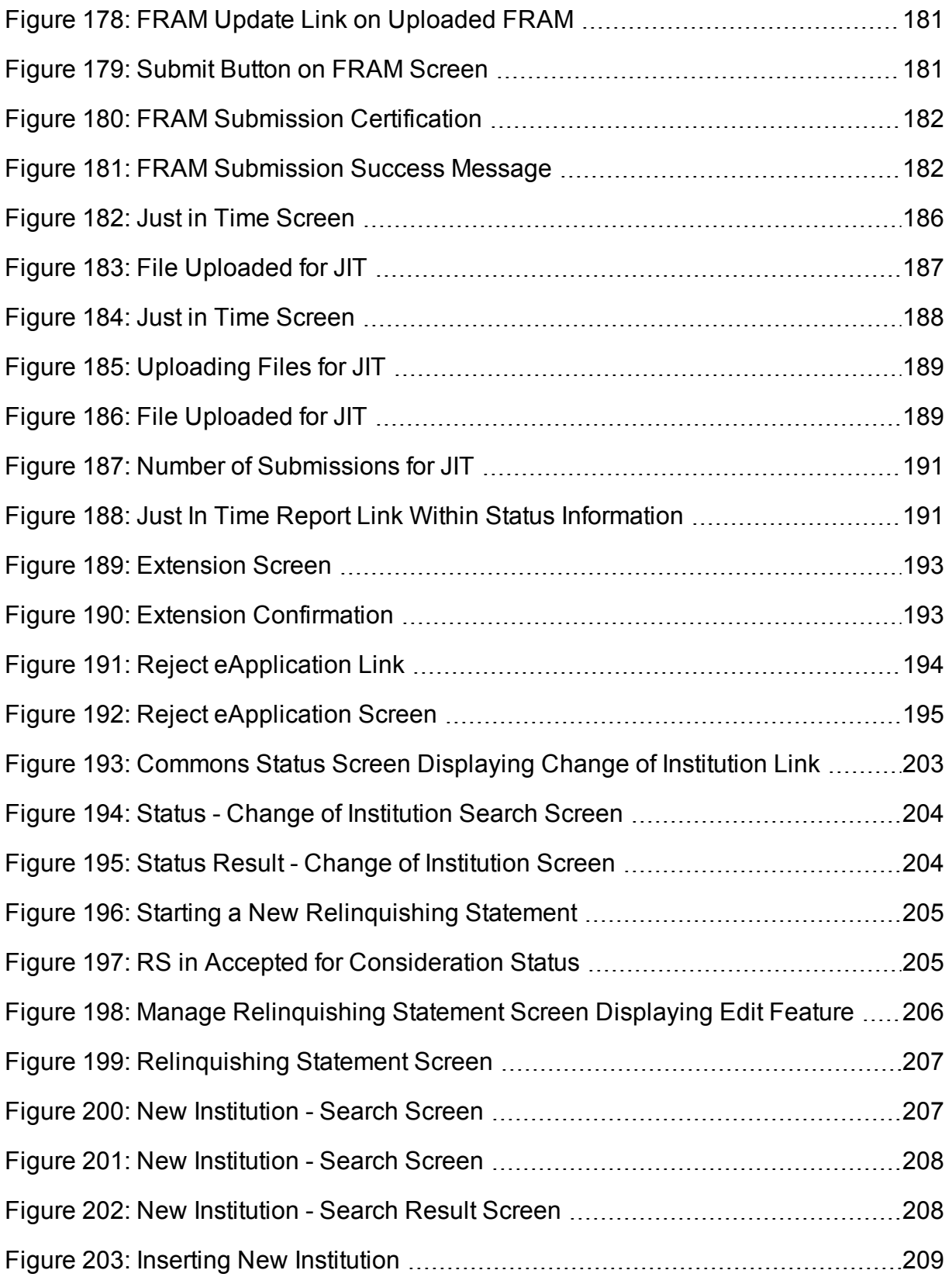

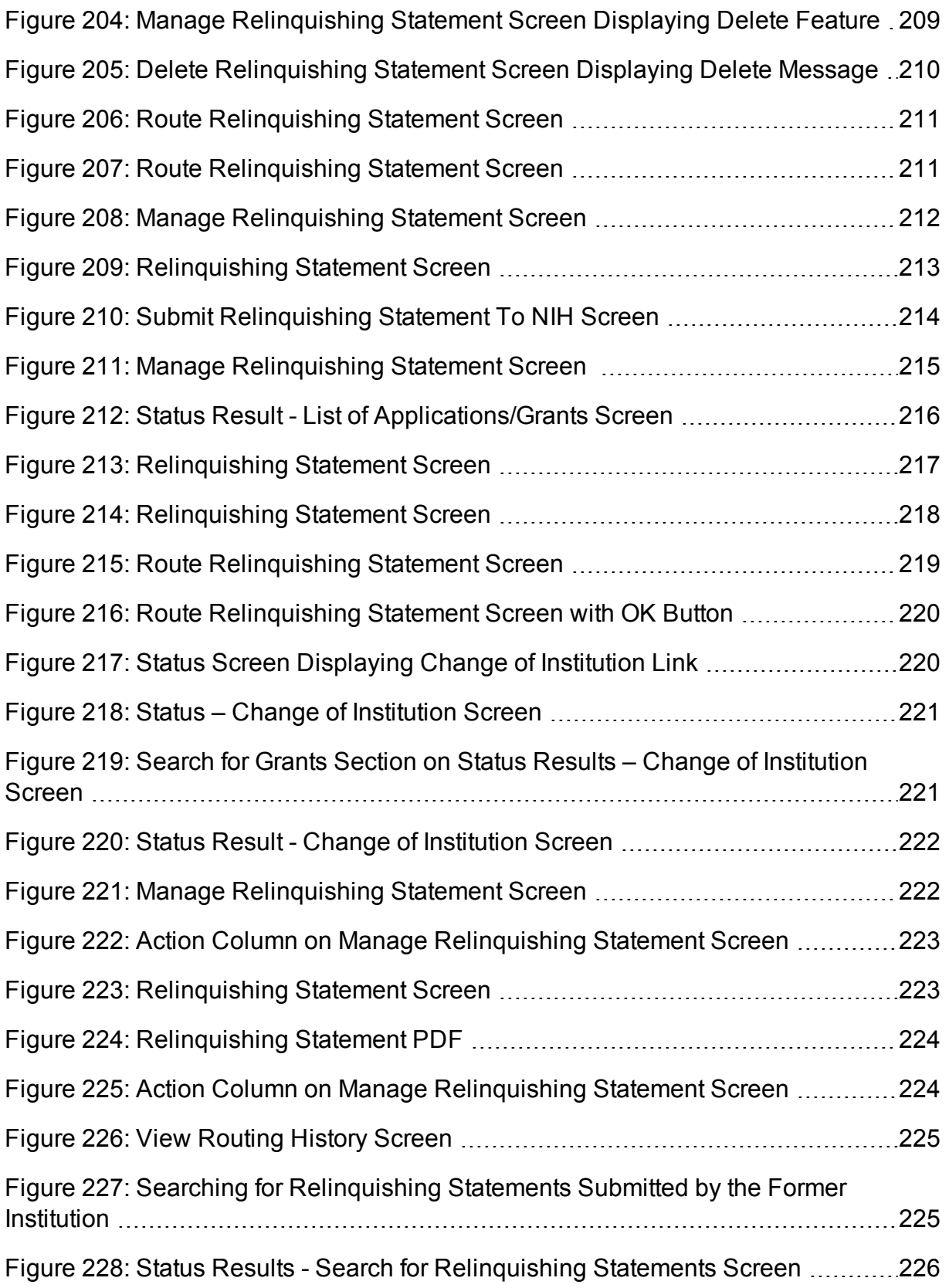

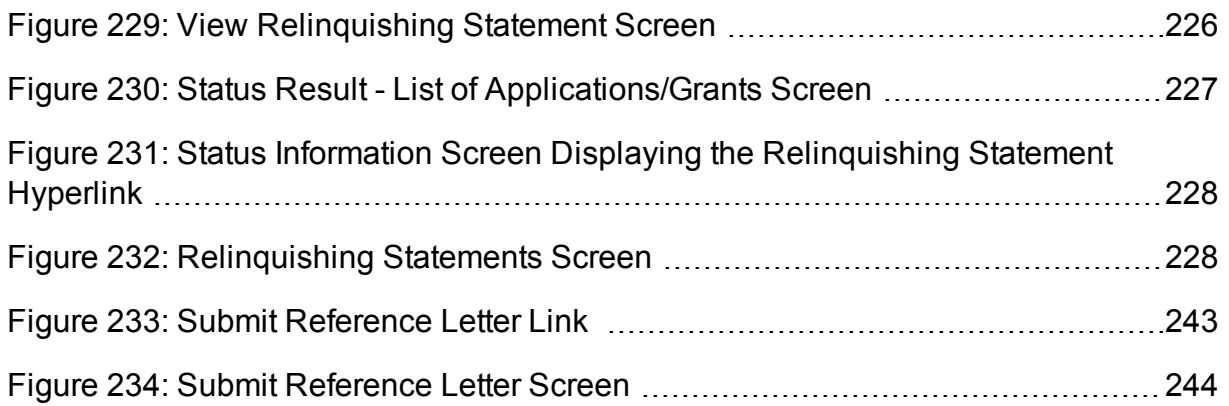

# <span id="page-20-0"></span>**1 About eRA Commons**

eRA Commons (Commons) is an online interface where grant applicants, grantees, and federal staff at NIH and grantor agencies can access and share administrative information relating to research grants.

NIH extramural grantee organizations, Operating Divisions (OpDivs), grantees, and the public are the primary users of Commons, and each type of user is assigned a specific role (or roles). Depending on your role, you may perform a variety of functions in Commons, including:

- I Track the status of your grant application through the submission process, while viewing errors and/or warnings and checking the assembled grant image
- View summary statements and score letters following the initial review of your application
- View the notice of award (NoA) and other key documents
- Submit Just-in-Time (JIT) information required by the grantor agency prior to a final award decision
- Submit the required documentation, including the Financial Status Report/Federal Financial Report and final progress report to close out your grant
- Submit a No-Cost Extension notification that the grantee has exercised its one-time authority to extend without funds the final budget period of a grant
- Submit an annual progress report electronically
- Manage personal and institutional profiles

# <span id="page-21-0"></span>**2 Welcome to Commons!**

Access Commons by entering the following address into your web browser: <https://commons.era.nih.gov/commons/>

The *Welcome to the Commons* screen displays important and potentially new information to users. Take a moment to review the information provided on the screen. This information includes:

#### <sup>l</sup> **Commons Login**

Enter your Username and Password to access the Commons system and modules.

#### <sup>l</sup> **eRA Service Desk**

The hours, website address, and phone number of the eRA Service Desk is provided in this area.

#### <sup>l</sup> **System Notification Message**

Read the messages displayed here to find out if system outages exist or to access the eRA Scheduled Maintenance Calendar.

#### <sup>l</sup> **Supported Related Resources**

Useful links for avoiding Commons errors, self-help resources, electronic and application submission as well as the link for the eRA Home Page can be found in this area.

#### <sup>l</sup> **Commons Related Resources**

Links for submitting a reference letter and for accessing the Commons Demo are located in this area.

#### <sup>l</sup> **Register Grantee Organization**

Click this link to register your organization. Refer to the section of this [document](#page-55-0) titled *Registering Institutions and [Organizations](#page-55-0)* on Page 36.

#### <sup>l</sup> **About the Commons**

Check this area for links to Commons Frequently Asked Questions, training, the latest Release Notes, etc.

#### <sup>l</sup> **Additional Links**

Useful links such as to Grants.gov, iEdison, NIH, Loan Repayment, and others can be found in this area.

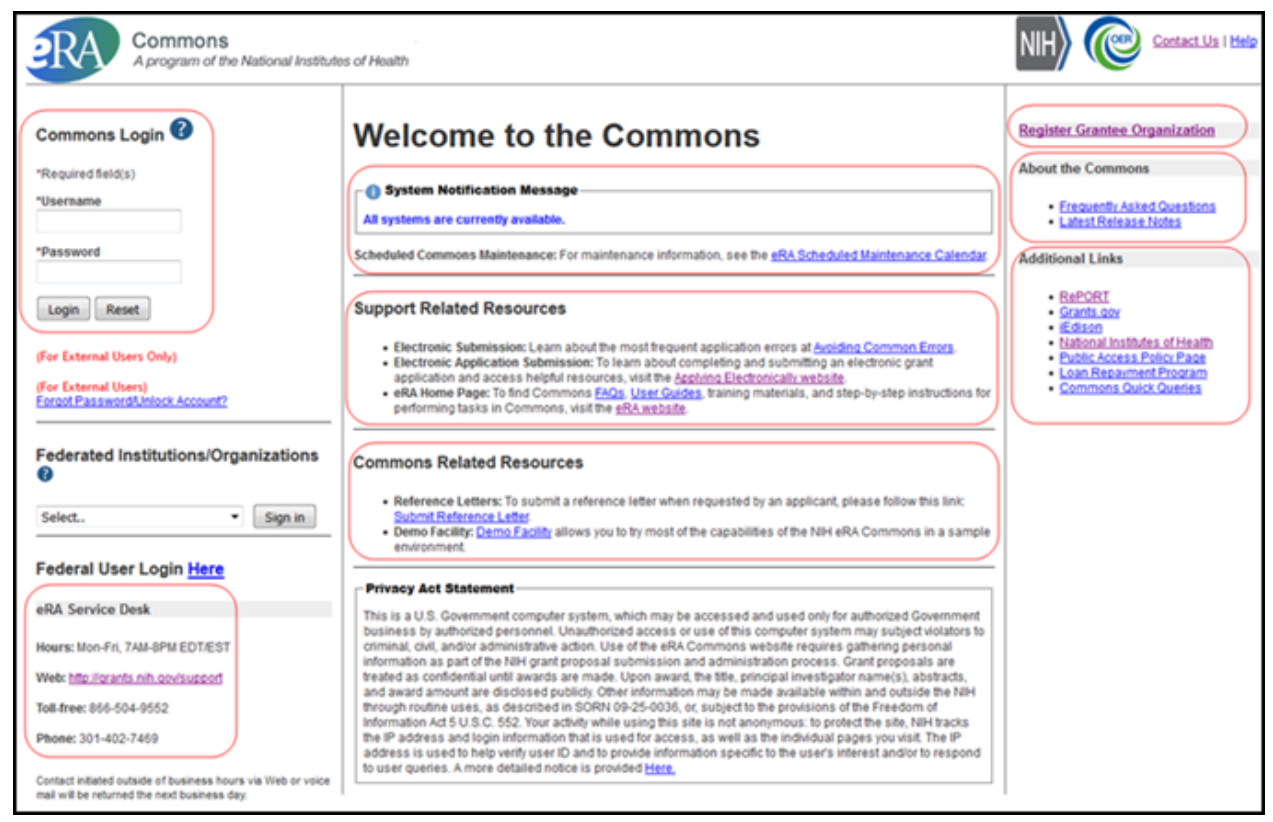

*Figure 1: Welcome to the Commons*

# <span id="page-22-0"></span>*2.1 Logging into Commons*

Commons requires users to enter a unique user ID (from 6 to 20 characters) and password for authentication. Refer to the section of this document titled *[Password](#page-34-0) Policy* on [Page](#page-34-0) 15 for additional password-related information.

The Commons Login area of the screen allows for two types of user to log into Commons: the external Commons user and the internal NIH or Agency user. For steps related to external users, please refer to the section of this document titled [Accessing](#page-23-0) Commons with a [Commons](#page-23-0) User ID. For steps related to internal users (such as NIH,

SRO, agency users, etc.) please refer to the section of this document titled [Accessing](#page-24-2) [Commons](#page-24-2) with a Network ID (NIH or Agency).

<span id="page-23-0"></span>**Accessing Commons with a Commons User ID**

## **2.1.1 Accessing Commons with a Commons User ID**

If you have been provided with a Commons User ID, you may log into Commons using the **Commons Login** section of the log-in page.

To log into Commons:

- 1. Navigate to the Commons system on the internet.
- 2. Under **Commons Login**, enter your username in the **Username** field.
- 3. Enter your password in the **Password** field
- 4. Click the **Login** button.

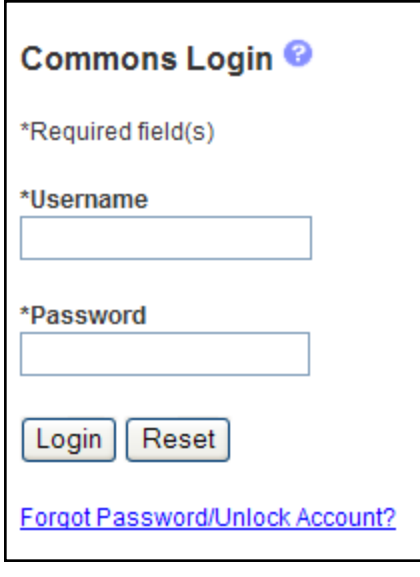

<span id="page-23-1"></span>*Figure 2: Commons Login*

**NOTE:** For security purposes, all passwords will display as asterisks (\*) as they are entered. The Commons system will lock users out after three (3) unsuccessful login attempts.

A successful login will show the username, institution, and your user roles in the **Welcome** section of the screen as well as in the upper right corner of every Commons screen.

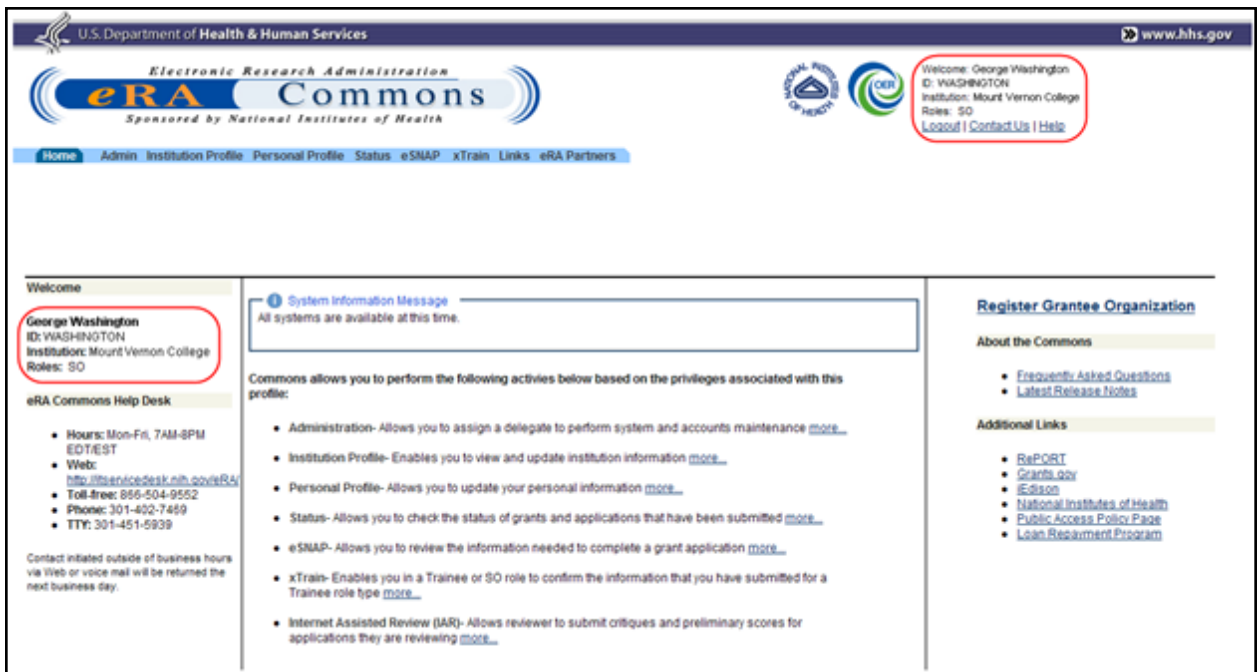

<span id="page-24-0"></span>*Figure 3: Commons Home Page*

**IMPORTANT:** Are you affiliated with multiple institutions? Make sure that the correct institution is displayed after you log in. This will affect the information you can access in Commons. Refer to the topic called *Changing the [Displayed](#page-28-0) Affiliated Institution* on [Page](#page-28-0) 9 for more information.

After you have signed into Commons, you may access the various tabs, links, and help screens, as well as other available links.

**NOTE:** The modules accessible to a user depend on that user's role and privileges. The image below is only a sample of possible options.

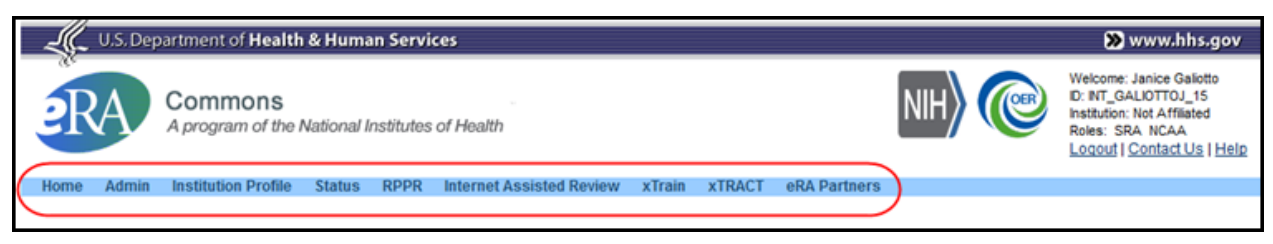

*Figure 4: User Information and Assigned Access Tabs*

<span id="page-24-2"></span><span id="page-24-1"></span>**Accessing Commons with a Network ID (NIH or Agency)**

If you are an internal NIH or Agency user accessing Commons, you will use your Network ID to log into the system. Your Network ID is that which you use to sign onto your computer.

**NOTE:** Your Network ID is not your IMPAC II User Name.

**IMPORTANT:** Some examples of federal users who may need to access Commons include Office of Financial Management (OFM) staff who review grantees' Federal Financial Reports (FFRs); administrators who manage/review appointments in xTRAIN; and Scientific Review Officers (SROs).

All Commons users – including federal staff – must have a Commons role in order to log in to Commons.

To log into Commons using your Network ID:

- 1. Navigate to the Commons system on the internet.
- 2. Find the section marked **Federal User Login Here**. Click the word **Here**, which is displayed as a hyperlink.

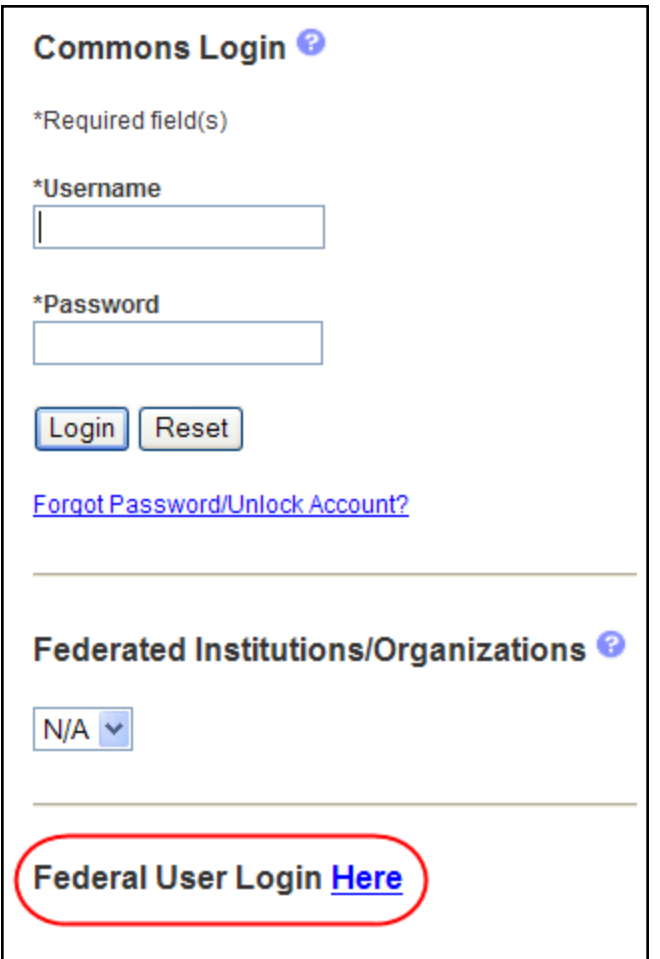

<span id="page-25-0"></span>*Figure 5: Federal User Login Link*

The network login screen displays. If this is the first time accessing the system using the network log in, you are directed to synchronize your network account with your IMPAC II account. For more information on synchronizing accounts, please refer to the instructions located at [http://inside.era.nih.gov/single\\_network/single\\_login.cfm.](http://inside.era.nih.gov/single_network/single_login.cfm)

3. From the Network ID login page, insert your PIV card into your card reader.

 $-OR-$ 

Enter your Network User Name and Password fields and press the Log in button. Alternatively, you may select Login. Do not enter your IMPAC II credentials on this screen.

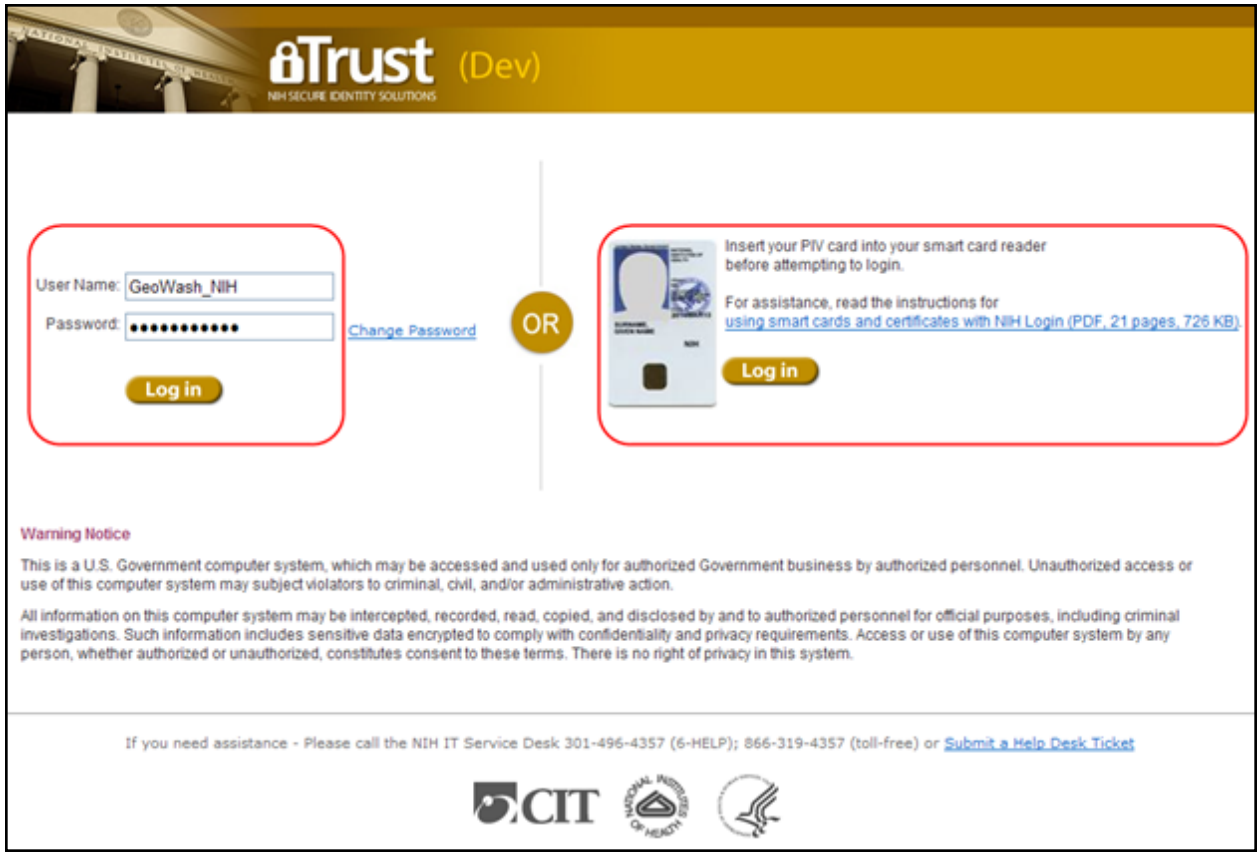

<span id="page-26-0"></span>*Figure 6: Network Login Screen for Agency and NIH Users*

**NOTE:** For security purposes, all passwords display as asterisks (\*) when entered.

A successful login will show the username, institution, and your user roles in the **Welcome** section of the screen as well as in the upper right corner of every Commons screen.

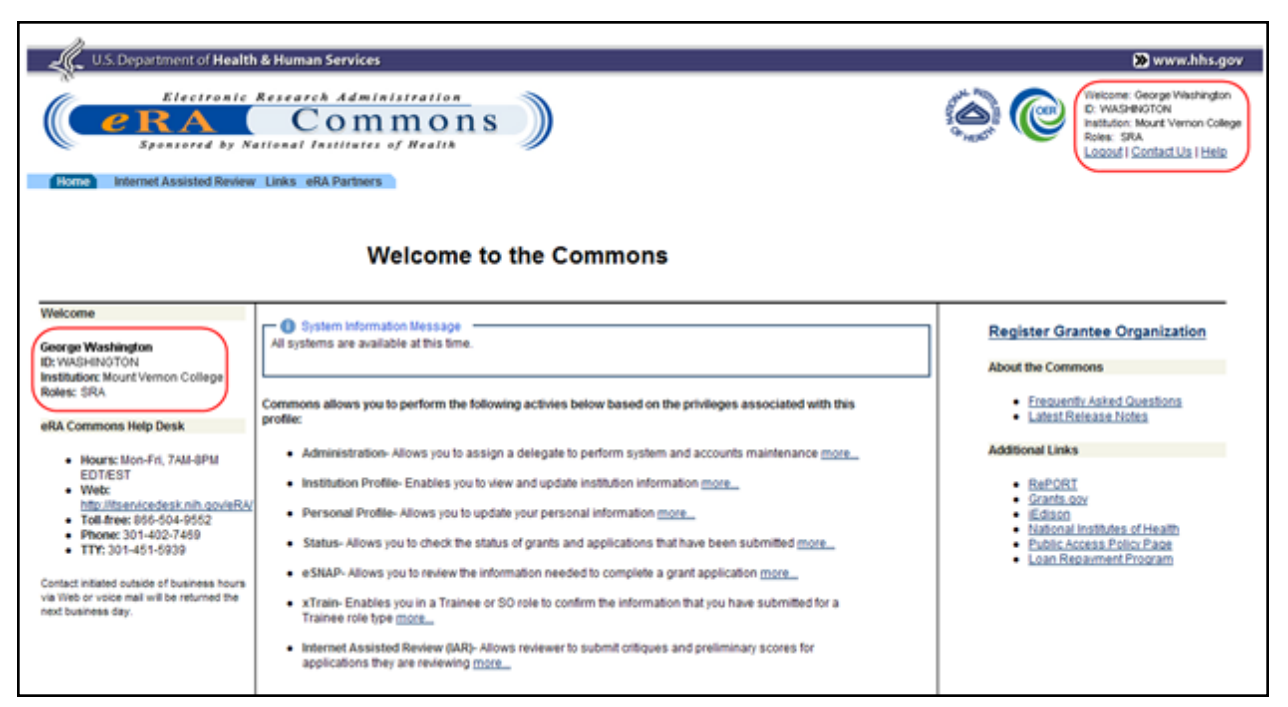

*Figure 7: Commons Landing Page for Federal Users*

<span id="page-27-2"></span>After you have signed into Commons, you may access the various tabs, links, and help screens, as well as other available links.

**NOTE:** The modules accessible to a user depend on that user's role and privileges. The image below is only a sample of possible options.

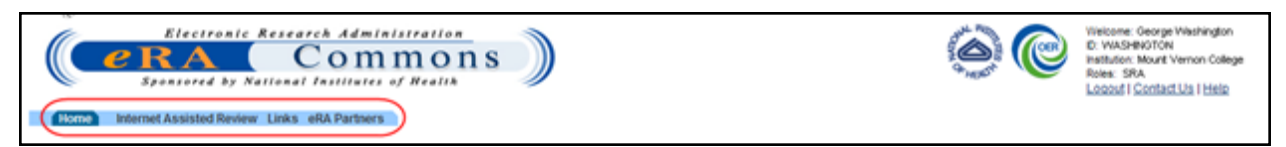

<span id="page-27-3"></span><span id="page-27-0"></span>*Figure 8: User Information and Assigned Access Tabs (SRO)*

#### **2.1.2 Session Expiration**

If you are going to be away from your computer for an extended period, save any changes and log out of the system. Work sessions expire after 45 minutes of inactivity. At that time, the system returns to the Commons Login screen.

#### <span id="page-27-1"></span>*2.2 Switching Institutions*

Are you a PI who has switched institutions?

PIs moving from one institution to another do not need to establish a new Commons account. In fact, if you are a PI, you should maintain a single Commons account

throughout your career. You'll just need to affiliate your new institution to your existing Commons account.

There are many benefits to maintaining a single Commons account including:

- Your grant record history will be kept together instead of being split across multiple accounts
- If you have served as a Reviewer, your service on study sections will be recorded properly and will be accounted for in determining eligibility for continuous submission (**Policy:** [http://grants.nih.gov/grants/peer/continuous\\_submission.htm\)](http://grants.nih.gov/grants/peer/continuous_submission.htm)
- Records maintained by NIH will be more accurate
- With one account, your degree information will be kept in one place and is more likely to be reviewed in consideration for Early Stage Investigator eligibility

Follow these steps if you switch institutions:

1. Request that the SO at your new institution/organization affiliate your existing Commons account with your new university/organization. You will need to provide the SO with your Commons ID.

The SO can follow the steps listed in the Create [Affiliation](http://era.nih.gov/erahelp/ams/default.htm#cshid=1001) topic of the Accounts Management System Online Help.

2. If you have left the other institution/organization, request that the SO at your old institution/organization disaffiliate you from that institution.

**NOTE:** It is possible to have multiple affiliations tied to one Commons account. You do not need to disaffiliate your account from the first institution if you still remain there.

- 3. Contact the [eRA Service](http://grants.nih.gov/support/index.html) Desk if you realize that you have more than one Commons account. They can help you merge the accounts together.
- 4. Keep your [Commons](#page-131-0) Personal Profile updated. This includes the address fields and the end dates of your employment.

**IMPORTANT:** While a PI can keep the same Commons account when switching institutions, system users with the SO role must create a new account within the new institution/organization.

# <span id="page-28-0"></span>*2.3 Changing the Displayed Affiliated Institution*

If you are a PI affiliated with more than one institution, it is important to check which institution is currently selected when you log into Commons. You will only be able to access the information pertaining to the selected institution. Your selected institution is displayed under your user ID information in the upper right corner of the Commons screens.

To select a specific institution to work with in Commons:

1. Log into Commons.

If affiliated with multiple institutions, the name of the default institution displays as a link within the upper right corner of each Commons page.

2. Click on the link displaying the name of the institution.

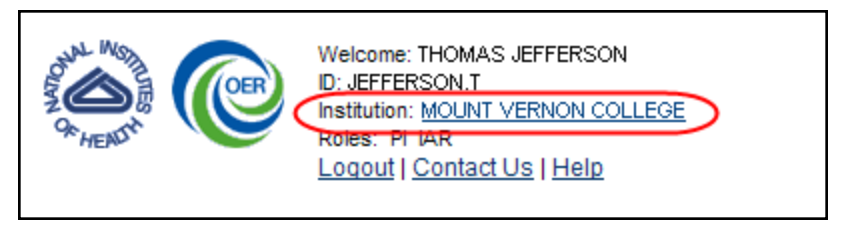

*Figure 9: Institution Name Displayed as a Link for Multiple Affiliations*

<span id="page-29-0"></span>The *Change Affiliation* screen opens. This screen lists the names of all institutions with which you are affiliated.

- 3. Select the radio button of the institution.
- 4. Click the **Submit** button.

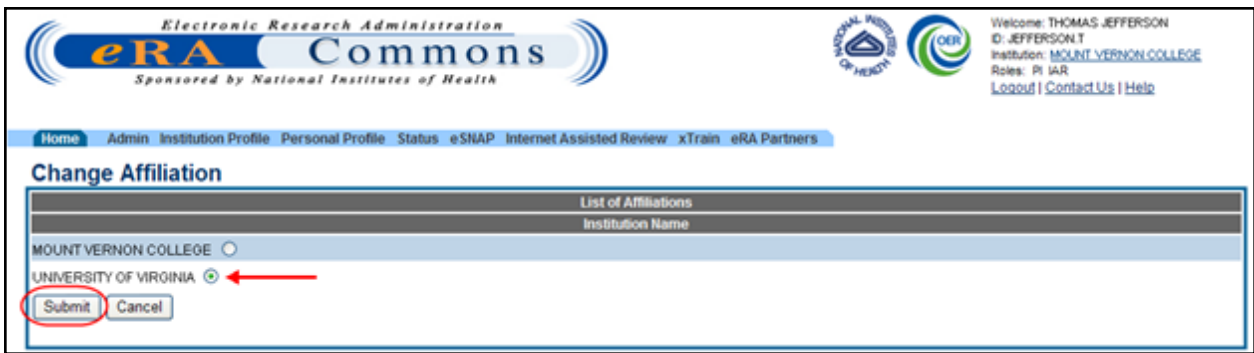

<span id="page-29-1"></span>*Figure 10: Change Affiliation Screen*

The Commons home page displays, with the **Institution** fields updated to the selected affiliated institution.

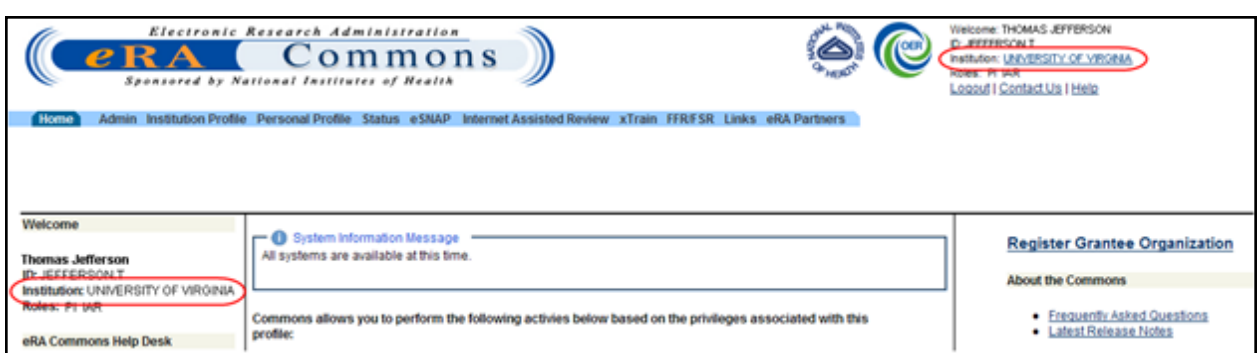

<span id="page-30-1"></span>*Figure 11: User Information with Updated Affiliated Institution*

The grant and institution information displayed on the Commons screens is for the selected institution only. To switch to another institution, repeat the steps above.

**NOTE:** Changing the institution is accomplished from any screen in Commons; the Welcome area in the upper right displays the Institution name as a link on all screens, not just on the Commons' home page.

## <span id="page-30-0"></span>*2.4 Logging out of Commons*

Upon completion of any work, edits, updates, submissions or administrative changes, it is best to log off/sign out from the Commons system before closing the browser. The **Logout** link is located in the upper right corner of each screen.

<span id="page-30-2"></span>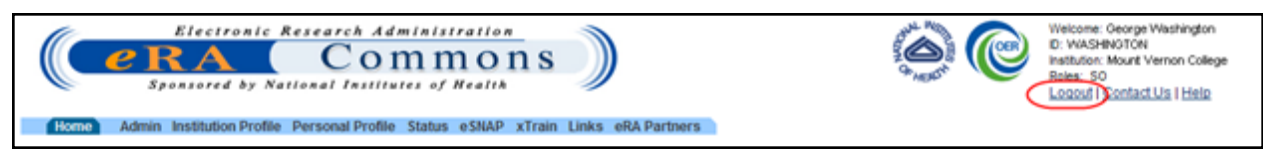

*Figure 12: Commons Logout Link*

# <span id="page-31-0"></span>**3 Federated Institutions/Organizations Sign In**

eRA Commons is piloting Institution/Organization Log In functionality. This pilot is limited to those organizations currently registered with the Center for Information Technology (CIT). This piloted feature allows limited users at these registered institutions/organizations (herein referred to as organizations) participating in the Commons Federation to use their organization's credentials to log into the Commons system.

This topic provides information on the following:

- Federated log in with a linked Commons account
- Linking your Commons account
- Trouble-shooting issues linking your accounts

**IMPORTANT:** This is a pilot program. Not all Commons users will be able to use this feature.

# <span id="page-31-1"></span>*3.1 Accessing Commons with Your Organization Credentials*

- 1. Navigate to the Welcome to the Commons page.
- 2. In the Federated Institutions/Organizations section of the log in panel, select the appropriate organization from the drop-down list.
- 3. Select the Sign In button.
- 4. Your organization's sign in page displays.
- 5. Enter your credential information (e.g., username and password) as appropriate to your organization.

This information -and screen- is managed by your own organization and not by eRA Commons. If you do not know your credentials at your institution or you are having trouble with your institution's log in screen, you will need to contact your institution. eRA cannot help you with this screen.

Validations will occur with your organization to authenticate your credentials. Any failure to authenticate your organization credentials must be addressed with your organization.

If Commons determines that your organization credentials are associated with a your Commons ID, you will be successfully logged into Commons and can start using the system. If your accounts are not linked, you will be prompted to do so.

If your organization credentials are not linked to your Commons ID:

If Commons determines that your organization credentials are not linked to a Commons user account, you will be prompted to do so via the Link Institution/Organization Credentials with eRA User ID screen.

- 1. Enter your Commons User ID and password.
- 2. Select the **Continue** button.

If successful, your Commons User ID will be linked to your organization's credentials, and you will be able to log into Commons using the Federated Institutions/Organizations section and by entering your organization credentials.

If Commons cannot authenticate the Commons user ID or password you provided, the following message will display: Either the information entered is invalid or you are not enrolled in the eRA Commons. To keep your information secure, we may lock your account if you continue to enter incorrect login information. Please see your organization's account administrator for assistance (ID: 200523).

Other issues may prevent Commons from linking your accounts. Please read all messages and tips that appear on the screen during this process. You may also refer to the section below titled *Why Can't I Link My [Commons](#page-32-0) [Account?](#page-32-0)* on Page 13 for help.

**IMPORTANT:** During this pilot, some of the features within eRA Commons system will be limited to users logging in with their Institution/Organization credentials. If you encounter difficulties accessing features within eRA Commons system, please log in using your eRA User ID and password.

# <span id="page-32-0"></span>*3.2 Why Can't I Link My Commons Account?*

If you are with an organization participating in the Commons Federation, but you are having trouble linking your Commons account to your organization credentials, one of the following may be the issue:

**Are you trying to use a temporary password?** If you have not yet created a your own password and are attempting to link your accounts using the system-assigned, temporary password, you will receive an error. You must change your password to one of your choosing before you can link your accounts.

To do so, navigate to the Commons home page. Use the Commons Login fields to log into Commons with your Commons ID and temporary password. You should be prompted to change the password.

After successfully changing your password, log back in following the steps described in *Federated [Institutions/Organizations](#page-31-0) Sign In* on Page 12.

**Is your current Commons password expired?** You will not be able to link your accounts if your Commons password is expired. Navigate to the Commons home page. Use the Commons Login fields to log into Commons with your expired password. Commons will present the Change [Password](#page-39-0) screen on which you can update your password.

After successfully changing your password, log back in following the steps described in *Federated [Institutions/Organizations](#page-31-0) Sign In* on Page 12.

**Is your Commons account locked due to multiple unsuccessful logins?** You can reset the account by clicking the **Forgot [Password/Unlock](#page-36-0) Account** link on eRA Commons home page. Commons will generate a new, temporary password for you.

Once you follow the steps for changing the temporary password to one of your choosing, you can log back in following the steps described in *Federated [Institutions/Organizations](#page-31-0) Sign In* on [Page](#page-31-0) 12.

*In all other cases, please contact the [eRA Service](http://grants.nih.gov/support/index.html) Desk to resolve this issue.*

# <span id="page-34-0"></span>**4 Password Policy**

As shared information becomes more prevalent, so does the need for IT security programs, policies, and procedures. The eRA Password Policy (PASS) reduces the risk of unauthorized access to the production servers and databases. Please review the eRA Password Policy.

<span id="page-34-1"></span>**Policy:** [http://era.nih.gov/files/NIH\\_eRA\\_Password\\_Policy.pdf](http://era.nih.gov/files/NIH_eRA_Password_Policy.pdf).

## *4.1 First-Time Login*

If you are a first time user logging in with the temporary password provided to you in the email, Commons will prompt you to change your password when you first log in successfully.

Standards for creating passwords are displayed on the *Change Password* screen and must be followed when creating a new password.

- 1. Enter the temporary password into the **Current Password** field.
- 2. Enter the new password into the **New Password** and **Confirm New Password** fields.
- 3. Click **Submit** to update the new password information.

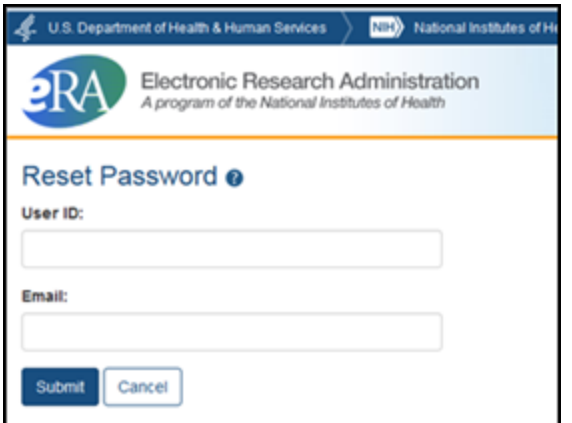

<span id="page-34-2"></span>*Figure 13: Change Password Screen*

A confirmation message displays if the password is valid and meets the NIH password standards. If the new password does not meet the standards, an error message displays.

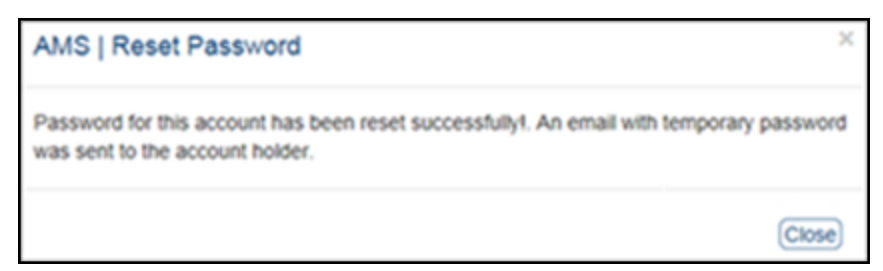

*Figure 14: Change Password Confirmation*

#### <span id="page-35-0"></span>*4.2 Password Requirements*

The following list highlights the password requirements for eRA users:

- Must be at least eight  $(8)$  characters long (no blank spaces) and is case sensitive
- In Must contain a combination of at least three  $(3)$  of the following types of characters:
	- <sup>o</sup> Uppercase letters
	- <sup>o</sup> Lowercase letters
	- <sup>o</sup> Numeric characters
	- $\circ$  Special characters (! #  $\frac{6}{5}$  % = + < > \*)

The following special characters are NOT allowed: @, &, or a "period"

- May NOT contain your Username
- May NOT start or end with a number
- Cannot be reused within one year
- Must be changed every 90 days
- Passwords created or changed by the Institute and/or Center (IC) Account Administrators must be changed at first login.
- Accounts are locked after six  $(6)$  consecutive unsuccessful login attempts. Users can click the Forgot Password/Unlock Account? link under the login fields of the Commons homepage (https://commons.era.nih.gov/commons/index.jsp) to unlock their account(s). Be advised that a temporary password will be forwarded to the account owner's email address and is active for only 48 hours.
- Contact the eRA [Service](http://grants.nih.gov/support) Desk if you are still experiencing the issue.

Read more information on the eRA Password Policy.

**Policy:** [http://era.nih.gov/files/NIH\\_eRA\\_Password\\_Policy.pdf](http://era.nih.gov/files/NIH_eRA_Password_Policy.pdf).
**NOTE:** Temporary passwords, sent to the user via email, are only valid for 48-hours and must be changed to a permanent password of the user's choosing within that time period.

### <span id="page-36-0"></span>*4.3 Reset Password*

Have you forgotten your password? Users who have forgotten their password have the option of requesting to reset their password. Submitting this request generates a new, temporary password, which is sent to the e-mail address contained in your user profile. This temporary password will get you into Commons, where you can reset a new password of your choosing.

Since your new password will be sent to the email address you used to create your Commons account, you must be able to access that email account in order to get your new password.

**NOTE:** If you know your password and just want to change it, use the change password feature instead. Refer to the section of this document titled *Changing Your [Password](#page-38-0)* on [Page](#page-38-0) 19.

To reset your password:

1. Select the **Forgot Password/Unlock Account?** link on the Commons home page.

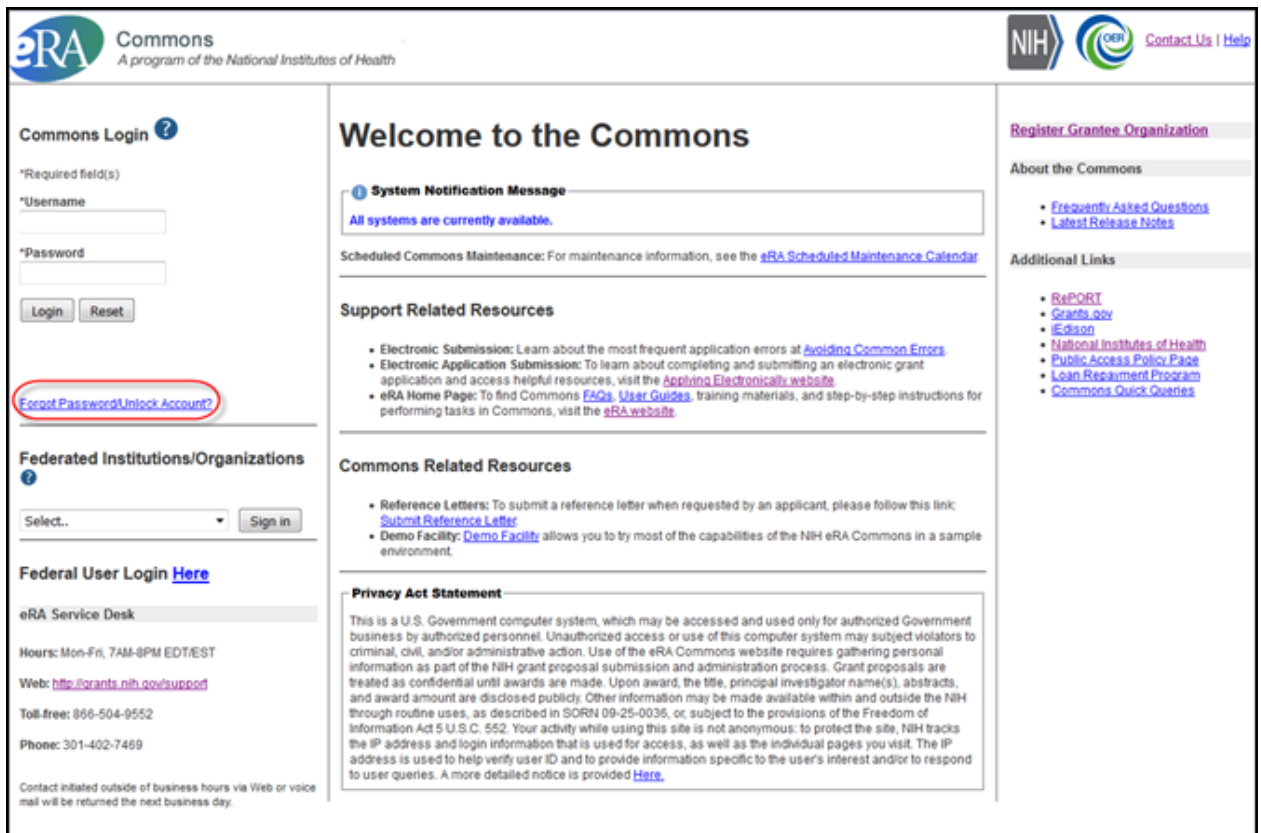

*Figure 15: Forgot Password/Unlock Account Link*

2. Enter your **User ID** and **Email** address in the required fields of the *Reset Password* screen.

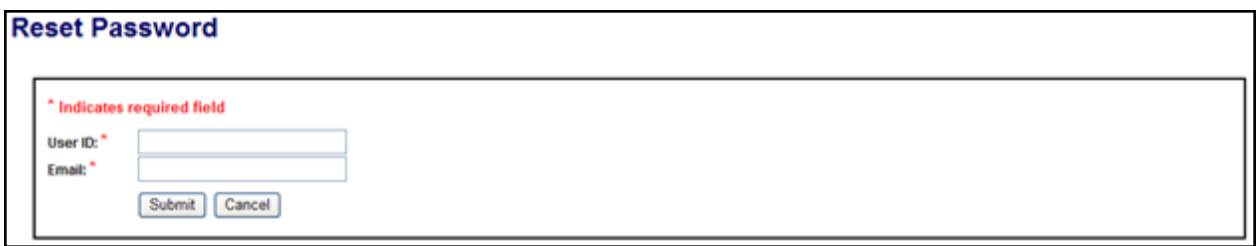

*Figure 16: Reset Password Screen*

- 3. Click the **Submit** button. The system returns to the Commons home page. Commons generates a new, temporary password and sends it to the email address contained within the user profile.
- 4. Log into Commons using the temporary password provided in the email.
- 5. After logging into Commons with the temporary password, create and enter a new password as prompted by Commons.

**NOTE:** All passwords are validated against the Password Policy requirements.

**IMPORTANT:** Your old password may re-appear in the **Password** field if you have not cleared your browser's cache/history, especially if you had previously opted to save the password in the field. Make sure you are entering the new password before you attempt to log in. If unsure, clear the cache/history and log in again with the new password.

For security purposes and to maintain the integrity of your account, you should never use the save password option and should always re-enter your password whenever you log in to Commons.

# <span id="page-38-0"></span>*4.4 Changing Your Password*

When logged into the system, a user's account password can be changed using the *Change Password* screen. This may be performed at any time to enhance security as necessary or for any other personal reason you would like to change your password.

1. Select the **Admin** tab, then the **Accounts** tab, and then the **Change Password** tab.

The *Change Password* screen opens in a separate window. The screen lists the password creation standards that must be followed when choosing a new password.

- 2. Enter your current password in the **Current Password** field.
- 3. Enter the new password into the **New Password** and **Confirm New Password** fields.

**NOTE:** Passwords display as dots for security purposes. Make sure to enter your password carefully.

4. Select the **Submit** button.

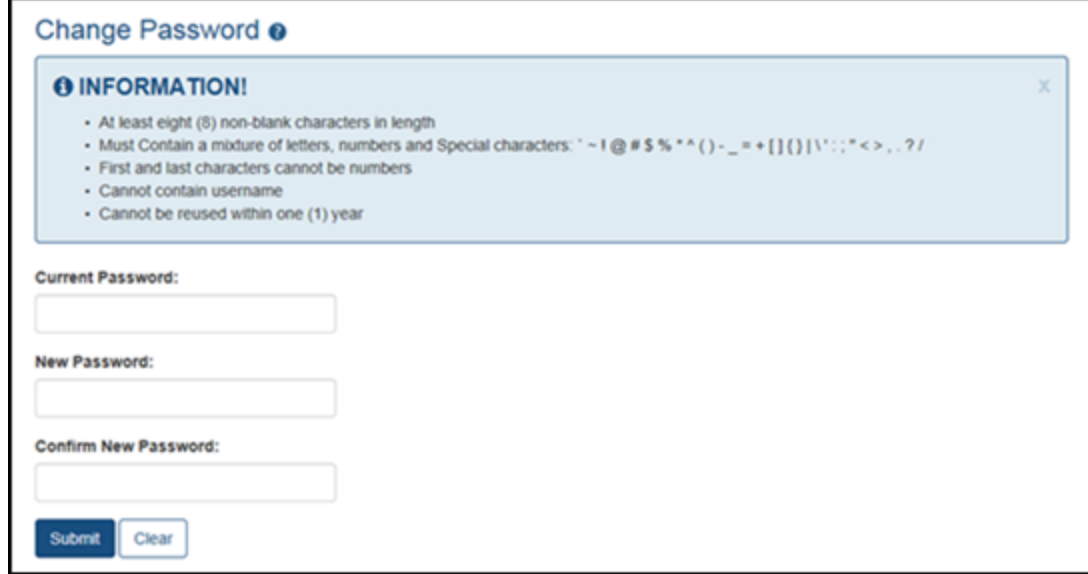

*Figure 17: Change Password Screen*

The password change takes effect immediately and must be used when logging into Commons again.

**IMPORTANT:** Your old password may re-appear in the **Password** field if you have not cleared your browser's cache/history, especially if you had previously opted to save the password in the field. Make sure you are entering the new password before you attempt to log in. If unsure, clear the cache/history and log in again with the new password.

For security purposes and to maintain the integrity of your account, you should never use the save password option and should always re-enter your password whenever you log in to Commons.

### *4.5 Reset Your Expired Password*

For security purposes, passwords will expire after a set amount of time and must be reset. When your password has expired, you will be directed to select a new password when you try to log in.

Your new password must conform to the standards listed on the screen.

- 1. Enter your **Current Password**.
- 2. Enter a **New Password**.
- 3. Re-enter the new password in the **Confirm New Password** field.
- 4. Select **Submit**.

Your new password is effective immediately.

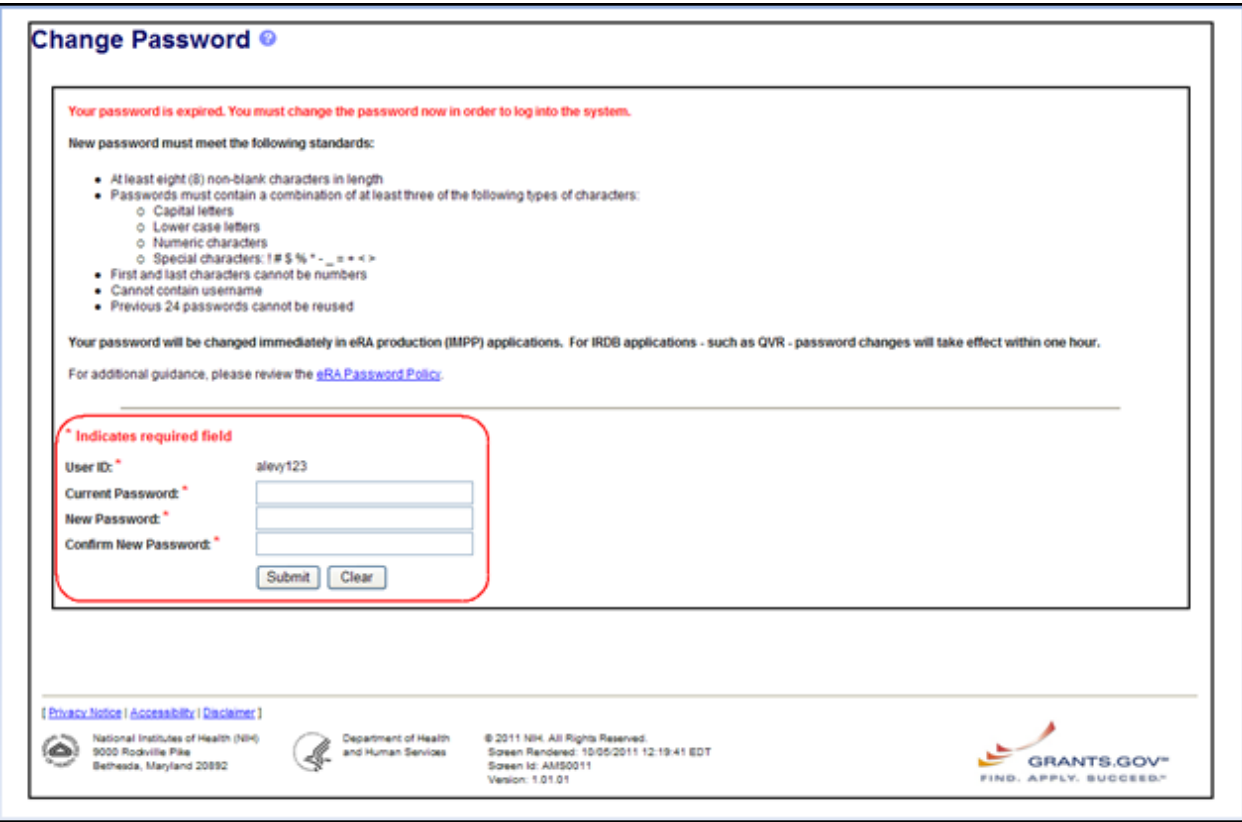

*Figure 18: Changing an Expired Password*

**IMPORTANT:** Your old password may re-appear in the **Password** field if you have not cleared your browser's cache/history, especially if you had previously opted to save the password in the field. Make sure you are entering the new password before you attempt to log in. If unsure, clear the cache/history and log in again with the new password.

For security purposes and to maintain the integrity of your account, you should never use the save password option and should always re-enter your password whenever you log in to Commons.

## *4.6 Resetting a Locked Account*

If you have attempted to log into Commons multiple times using an invalid password, your account will lock. When this occurs, it is necessary for the Signing Official (SO) at your organization to unlock your account and reset your password.

SOs can reset locked accounts with the *Manage Accounts* feature.

The Accounts Management module has its own online help feature. Refer to the following for information on unlocking accounts and resetting passwords on locked accounts:

[Unlocking](http://era.nih.gov/erahelp/ams/#Modify_Account/Lock_Unlock_Acct.htm) an Account

[Resetting](http://era.nih.gov/erahelp/ams/#Modify_Account/Reset_Pwd.htm) a Locked Account

**IMPORTANT:** If your account is not locked, but you've forgotten your password, you can reset the password yourself. Refer to the section of this [document](#page-36-0) titled *Reset [Password](#page-36-0)* on Page 17.

# **5 User Roles**

To log in to Commons and access its features, you must have a Commons account with assigned user role(s). User roles determine which features you can employ, the tasks you can perform, and the level of access you have to information. Commons roles range from trainee roles to scientific roles to administrative roles.

The following is a list of user roles which may be associated to your account. Refer to the section on that role for more information.

- **AA**: Account Administrator at an organization, who facilitates the administration of Commons accounts.
- **AO**: Administrative Official of an organization.
- **ASST**: An assistant who may be delegated to perform tasks on behalf of the PD/PI.
- BO: Business Official at an organization who manages trainee grants and uses the xTrain module.
- **FCOI**: Those at an organization who manage the Financial Conflict of Interest module and report submission.
- **FSR**: A person in an organization responsible for completing and submitting Federal Financial Reports (FFR).
- Graduate: Role assigned to an individual who is a graduate student and is participating in an NIH-funded project for at least one person month. Refer to the following guide notice for more information: [http://grants.nih.gov/grants/guide/notice-files/NOT-OD-13-097.html.](http://grants.nih.gov/grants/guide/notice-files/NOT-OD-13-097.html)
- IAR: A Reviewer selected by Scientific Review Officer (SRO) assigned to critique and score applications in a review meeting. These Reviewers use the Internet Assisted Review (IAR) module.
- **PACR**: Having this role provides access to the Public Access Compliance Report system via the Commons home page.
- PI: Program Director/Principal Investigator (also called PD/PI), who directs a research project or program supported by the NIH.
- **POSTDOC**: POSTDOC role exists in Commons for those at an institution serving in a postdoctoral role. This could be someone who is being mentored and not yet in a permanent position.
- **Project Personnel**: Role assigned to an individual performing other project roles on a project. Refer to the following guide notice for more information: <http://grants.nih.gov/grants/guide/notice-files/NOT-OD-13-097.html>.
- **SO**: Organization's Signing Official, who has the institutional authority to legally bind the institution in grant-administration matters.
- **SPONSOR**: Sponsors supervise the research training experience of individual fellows supported by fellowship awards in the xTrain module.
- **TRAINEE**: TRAINEE user manages the electronic appointments of their own awarded training grants.
- **Undergraduate**: Role assigned to an individual who is in an undergraduate program and is participating in an NIH-funded project for at least one person month. Refer to the following guide notice for more information: [http://grants.nih.gov/grants/guide/notice-files/NOT-OD-](http://grants.nih.gov/grants/guide/notice-files/NOT-OD-13-097.html)[13-097.html.](http://grants.nih.gov/grants/guide/notice-files/NOT-OD-13-097.html)

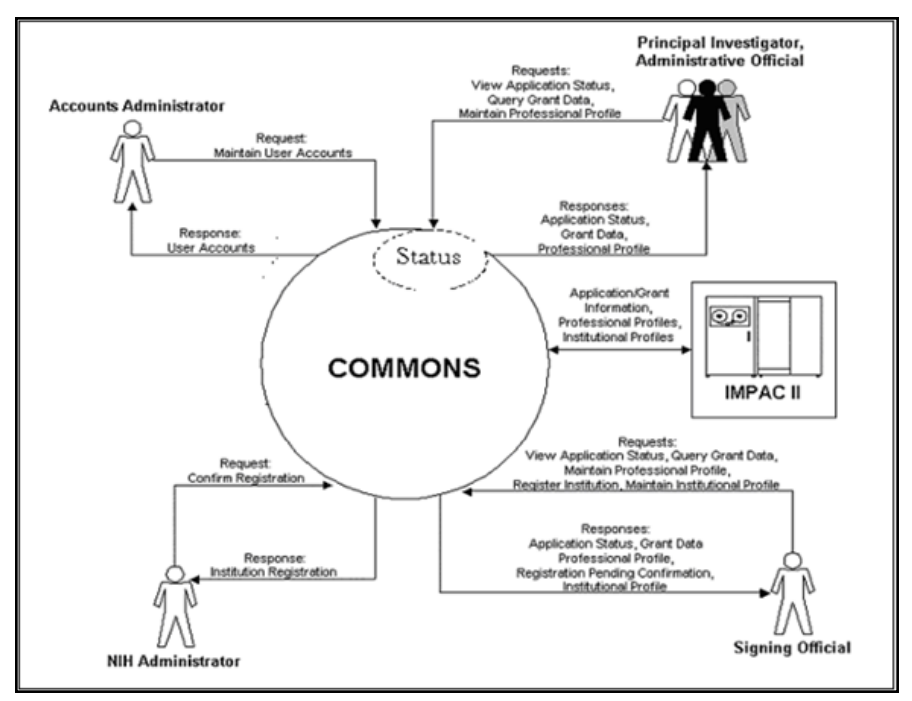

*Figure 19: Commons User Roles Diagram*

# *5.1 Account Administrator (AA)*

Designated by the SO, the AA facilitates the administration of eRA Commons accounts. The AA typically is located in the Central Research Administration Office at the grantee organization.

If you hold an AA role, you have privileges to perform the following tasks:

- Create accounts and modify all Commons roles except IAR and FCOI roles
- Create affiliation between an existing PI or IAR Commons account and the institution

# *5.2 Administrative Official (AO)*

An AO is an official within an extramural organization and may be located within the Central Research Administration Office and/or an academic department. Depending on an institution's workflow process, it is possible for the SO and AO to be the same person. In this case, only SO authority is necessary (as SO authority supersedes AO authority).

SO and AO authorities should not be combined.

#### **NOTE:** An AO is not authorized to submit reports to the NIH.

If you hold an AO role, you have privileges to perform the following tasks:

- Create all accounts other than IAR, TRAINEE, and FCOI
- Update Commons accounts created by the AO
- View status and award information for all institution grants

**NOTE:** The AO cannot view summary statements or priority scores.

• Create affiliation between an existing PD/PI or IAR Commons account and the institution

**NOTE:** An AO cannot modify the Institution Profile.

# *5.3 Assistant (ASST)*

An ASST user can perform tasks on behalf of a PD/PI depending on the authority granted to the ASST user.

If you hold an ASST role, you may have privileges to perform the following tasks:

- Edit your own personal profile (PPF) data
- Edit the PD/PI's PPF if delegated by a PI user
- Edit the PD/PI's progress report data if delegated by the PI user
- View the PD/PI Grant Status if delegated by the PI user
- Perform PD/PI xTrain functions (except submit to agency) if delegated by the PI user

# *5.4 Business Official (BO)*

A BO has signature or other authority related to administering grantee institution training grants. Users with the BO role perform their tasks in the xTrain module of Commons.

If you hold a BO role, you have privileges to perform the following tasks:

- View the following Training Grant related items:
	- Trainee Roster
	- List of Grants
	- Grant Summary
	- Routing History
	- PDF-formatted Appointments/Amendments/Terminations
- Initiate, update, route, and submit Termination Notices (TN), if authorized

## *5.5 Financial Conflict of Interest (FCOI)*

FCOI is the user(s) in the institution who manages the Financial Conflict of Interest reporting process. The FCOI role can only be assigned by the SO to someone within his or her institution and that person must have a Commons account.

If you hold an FCOI role, you have privileges to perform the following tasks:

- $\bullet$  Initiate FCOI
- View and Edit FCOI
- $\bullet$  Delete FCOI
- Submit FCOI

FCOI responsibilities can be shared with other by assigning either the FCOI\_ASST or FCOI View roles.

## **5.5.1 FCOI Assistant (FCOI\_ASST) Role**

Commons users with the SO role can assign the FCOI\_ASST role to those users in the institution who will assist in working on the FCOI reporting process.

Commons users assigned the FCOI\_ASST role, have privileges to perform the following tasks:

- $\bullet$  Initiate  $FCOI$
- Search FCOI
- View FCOI
- Edit FCOI
- $\bullet$  Delete FCOI

**NOTE:** Assign the FCOI View role instead to any system users who need authority to search for and view FCOI information entered by the institution in the FCOI module, but who will not perform any data entry or make changes to the information.

# **5.5.2 FCOI Read-Only (FCOI\_View) Role**

Commons users with the SO role can assign the FCOI\_View role to those users in the institution need authority to search for and view FCOI information entered by the institution in the FCOI module, but who will not perform any data entry or make changes to the information. These users have read-only access to FCOI report data.

Commons users assigned the FCOI\_View role, have privileges to perform the following tasks:

- $\bullet$  Search FCOI
- View FCOI

**NOTE:** Assign the FCOI ASST role instead to any system users who need the authority to do more than view the FCOI report. FCOI\_ASST users can initiate, edit, and delete FCOI reports.

# *5.6 Federal Financial Report (FSR Role)*

The Federal Financial Report (FFR) is a statement of expenditures for a grant. The Commons role assigned for completing FFR responsibilities is the FSR role. Depending on the institution's workflow process, it is possible for the SO or BO/AO to have FSR person responsibilities. As such, these two authorities may be combined on the same account.

If you hold an FSR role, you have privileges to submit FFRs on behalf of your institution.

**NOTE:** An account with only the FSR role assigned can only perform FSR tasks.

# *5.7 Internet Assisted Review (IAR)*

Specially selected by Scientific Review Officers (SRO) of the NIH, an IAR user can critique and score submitted grant applications. Many PD/PIs are selected for this role and IAR authority is automatically added to their account once an SRO enables them for a meeting. All other reviewers who have never served as PD/PIs have IAR authority solely.

If you hold an IAR role, you have privileges to perform the following tasks:

- Edit your own personal profile (PPF) and Reviewer address data
- Use the IAR module to submit critiques and preliminary scores for applications to be reviewed at a meeting for which you are enabled

**NOTE:** If affiliated with an institution, you can take advantage of other Commons features with the IAR role.

If you are a Reviewer with an IAR role and are seeking help with the IAR module, check out the IAR for Reviewers online help system: [http://era.nih.gov/erahelp/IAR\\_Rev/](http://era.nih.gov/erahelp/IAR_Rev/).

## *5.8 Program Director/Principal Investigator (PI)*

A PI (also called a PD/PI, although the role in Commons displays as *PI*) directs a research project or program supported by the NIH. The role of the PI within Commons is to complete the grant administration process or to delegate this responsibility to another individual. A PI may only access information pertaining to the grant(s) on which he/she is the designated PD/PI.

NIH has adopted a Multiple-PI (MPI) model—as directed by the Office of Science and Technology Policy—permitting more than one PI to be associated with an NIH-funded grant, contract, or cooperative agreement. Additional PIs assist with the responsibilities currently accorded to a single PI. The multiple-PI model is intended to supplement—not replace—the traditional single-PI model.

If you hold a PI role, you have privileges to perform the following tasks:

- Edit your personal profile (PPF)
- Delegate edit authority of your own PPF to others
- View the status of all grant applications for which you are the designated PI, including any errors or warnings that may have been triggered
- View the assembled image of submitted grant applications before those grants move on for further processing
- View Study Section/Meeting Roster of the Review Group that will be reviewing your application
- View Review outcome information and summary statements
- View Notice of Award (NoA) for all grants for which you are the designated PI
- Delegate authority to someone with an ASST role to perform the same actions and receive the same notifications as a you do as the PI

#### **NOTE:** PI users cannot delegate authority to submit appointments to the Agency.

- View the following Training Grant related items using xTrain:
	- Trainee Roster
	- List of Grants
	- Grant Summary
- Routing History
- PDF-formatted Appointments/Amendments/Terminations
- Initiate, update, route, and submit Appointments, Re-Appointments, and Amendments in xTrain
- Initiate, update, and route Termination Notices in xTrain
- Initiate a progress report
- Delegate progress report authority
- Submit a progress report when given the authority by an SO
- Delegate Status authority to others within the institution so that they can see PI grant information (except Review outcome information and Summary Statement)

**NOTE:** The PI role should not be combined with the SO role, but can be combined with the IAR role.

# *5.9 Signing Official (SO)*

An SO has institutional authority to legally bind the institution in grant-administration matters by providing signature approval on grant application submissions. The SO monitors grant related activities within the extramural organization and may have a number of titles.

If you hold an SO role, you have privileges to perform the following tasks:

- Register the applicant institution in Commons
- Create and update the Institutional Profile (IPF)
- Create/delete/update all Commons accounts (except IAR and TRAINEE accounts)

**NOTE:** An SO cannot modify another user's personal profile (PPF) unless designated to do so by that user

- Create affiliation between an existing Program Director/Principal Investigator (PD/PI) and/or IAR Commons account and the institution
- Submit electronic grant application(s) on behalf of the institution via Grants.gov (outside of eRA Commons), if also registered with Grants.gov as the Authorized Organization Representative (AOR)
- View status of all grant applications originating from their institution and any errors or warnings that may have been triggered
- View assembled image of submitted grant applications before they move on for further processing
- Reject grant applications to address submission warnings
- View award information for all grants awarded to the institution

#### **NOTE:** An SO cannot view summary statements or priority scores.

- Submit JIT information for a PD/PI
- View the following Training Grant related items:
	- Trainee Roster
	- $\blacksquare$  List of Grants
	- **n** Grant Summary
	- Routing History
	- PDF-formatted Appointments/Amendments/Terminations
- Delegate progress report authority to some on behalf of the PD/PI
- Delegate submit authority for progress reports to a PD/PI
- Submit a progress report to the Agency  $(NIH)$
- Submit Final Progress Reports (FPRs)
- Submit a one-time No-Cost Extension on behalf of the PD/PI
- Assign the FCOI role for those using the Financial Conflict of Interest (FCOI) module

#### **NOTE:** An SO role should never be combined with a PI role.

## *5.10 Sponsor (SPONSOR)*

A sponsor supervises the research training experience of individual fellows supported by fellowship awards in the xTrain module. Your institution's SO (or another institutional official with Commons account management privileges, such as an AO) can add the Sponsor role to your account, which in turn will associate the Sponsor role with all of the fellowships with which you are a Sponsor.

If you hold a Sponsor role, you have privileges to perform the following tasks:

- View the following Training Grant related items:
	- Trainee Roster
	- $\bullet$  List of Grants
- Review Termination Notices and route to BO before submission to Agency
- Initiate Termination Notices on behalf of fellows who have left the institution
- Delegate Sponsor authority to another individual

# *5.11 Trainee (TRAINEE)*

The Commons xTrain TRAINEE role is used to manage electronic appointments for awarded Training Grants.

If you hold a TRAINEE role, you have privileges to perform the following tasks:

- View your PDF-formatted Appointments/Amendments/Terminations
- Update and route your Appointments/Amendments/Terminations
- View Appointments/Amendments/Terminations routing history

# **6 Modules**

Commons is organized by modules, each providing access to the information and tasks pertaining to a specific area or function. Your access to each module - and to the features therein - is dependent on your assigned user role(s). These roles are largely assigned by the Signing Official, except for the IAR role, which is enabled by a Scientific Review Officer.

If you have access, a module is visible to you on the navigational menu bar near the top of every Commons screen.

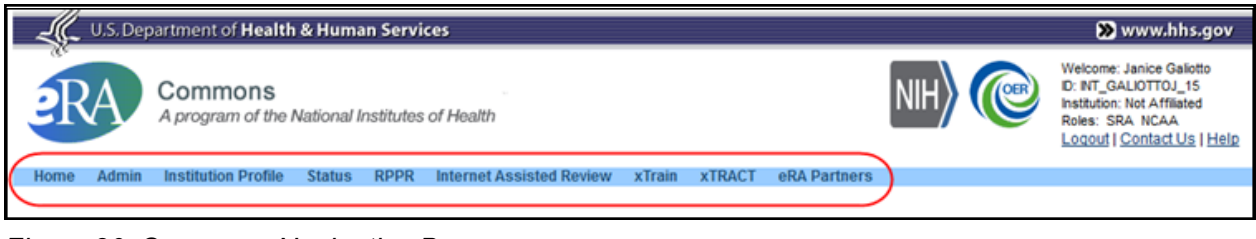

*Figure 20: Commons Navigation Bar*

**NOTE:** The figure of the user interface above is for display purposes only and does not represent the available modules associated with the displayed role.

# **7 Commons Demonstration Site**

The Commons Demonstration Site is a fully functioning site for all users. Once an account is created, the user has access to an environment containing data that is mostly identical to the Commons production environment.

Use the training/demo facility to familiarize yourself with the eRA Commons application and to practice creating sample institutions and accounts and/or manipulating grant applications. The site provides access to the major functions of the system in a training/demonstration mode that mirrors the production version, the difference being that only sample data is altered in the Commons Demonstration Site.

# *7.1 Accessing Commons Demonstration Facility*

To access the Commons Demonstration Site, select the **Demo Facility** hyperlink from the **Commons Related Resources** section of the login page.

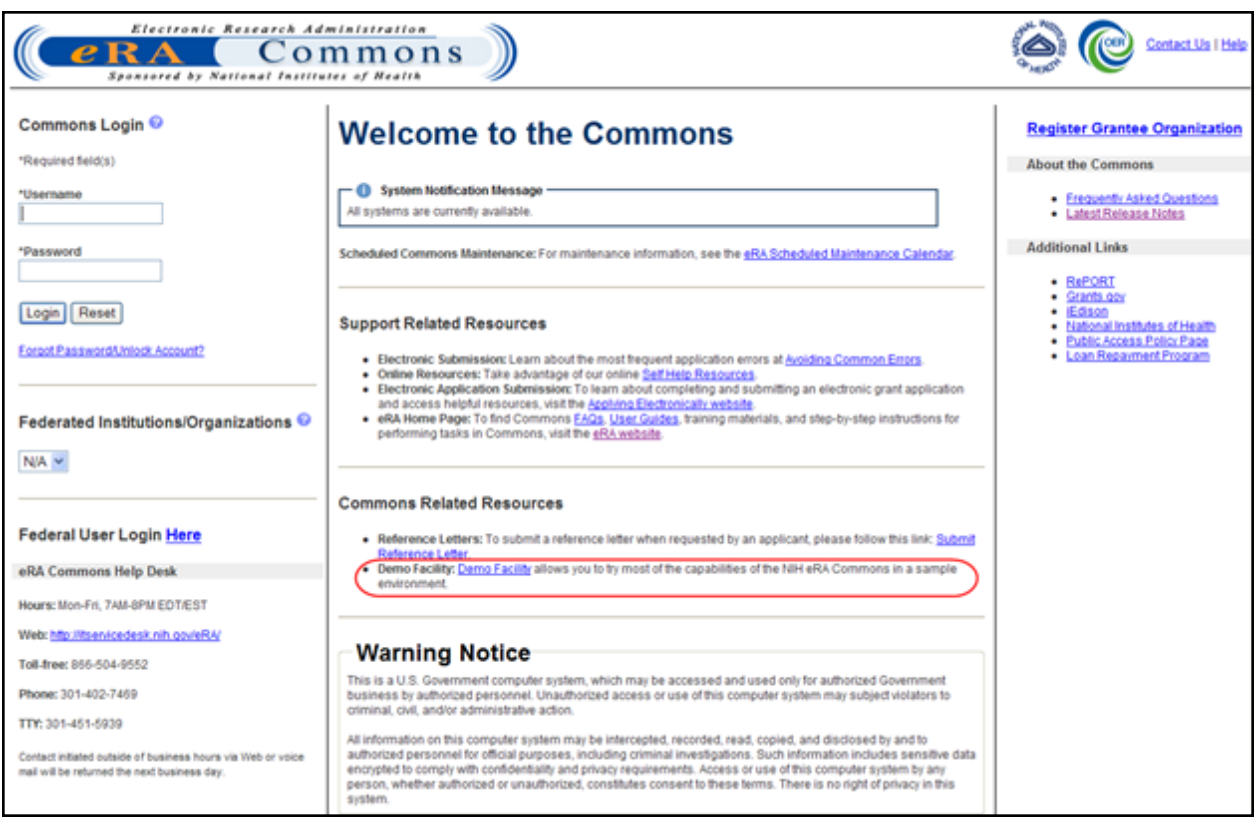

*Figure 21: Commons Demo Facility Link*

Users with a demo account should log in using the username and password created for this purpose; users without a demo account should create one. Refer to the [section](#page-53-0) of this [document](#page-53-0) titled *Creating a New Demo Account* on Page 34.

### <span id="page-53-0"></span>*7.2 Creating a New Demo Account*

The *Create a New Demo Account* screen facilitates creation of a sample institution and user account. Creation of an SO and a PI account is required, with grant applications assigned to the created institution.

A number of sample grant applications are assigned to the PI account. Once the institution and initial accounts are assigned, the training/demonstration module can be used to perform all functions on the sample data linked to these accounts (such as creating new accounts, submitting an RPPR or FFR, reviewing application status, and affiliating other demo users to the demo institution).

To create a new demo account:

1. Select the **Demo Facility** link on the *Welcome to the Commons* page.

The *Create a New Demo Accoun*t screen displays.

2. Fill in the appropriate information for creating the account, including all required fields.

**NOTE:** All fields followed by an asterisk (\*) are required. The user name must have a minimum of six (6) characters (numbers and letters may be combined) and a maximum of twenty (20) characters. The account names must be unique.

3. Select the **Submit** button.

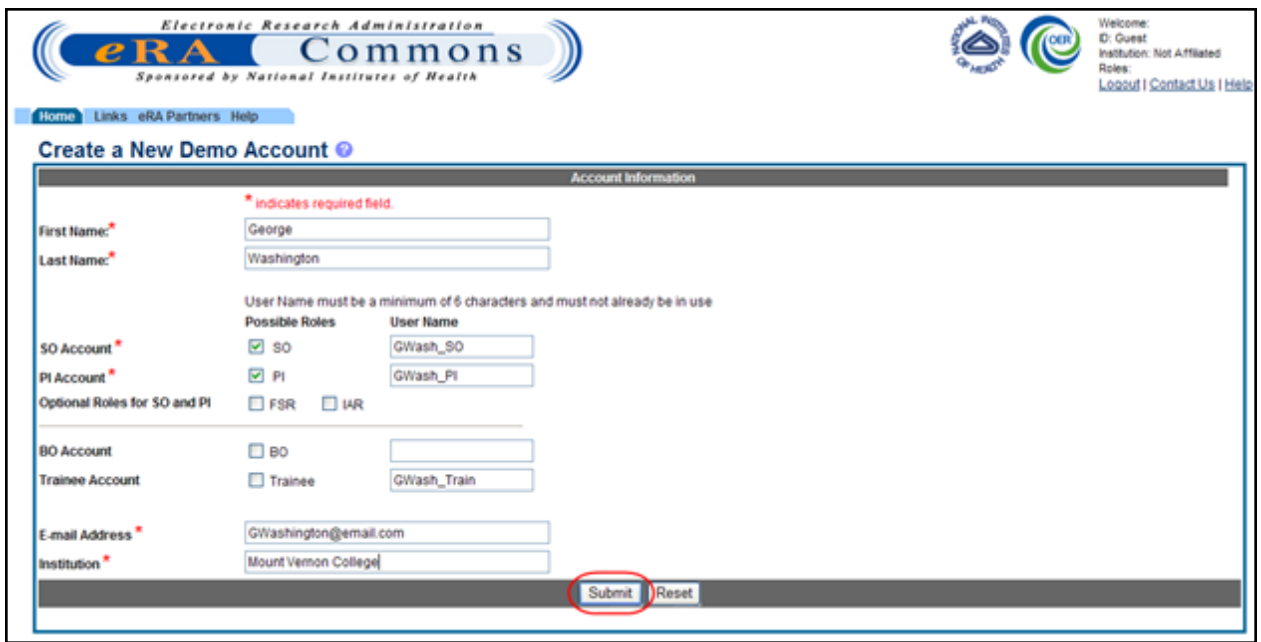

*Figure 22: Create a New Demo Account Screen*

A verification message displays the information entered.

4. Review all entered information and select the **Save** button to create the demo account.

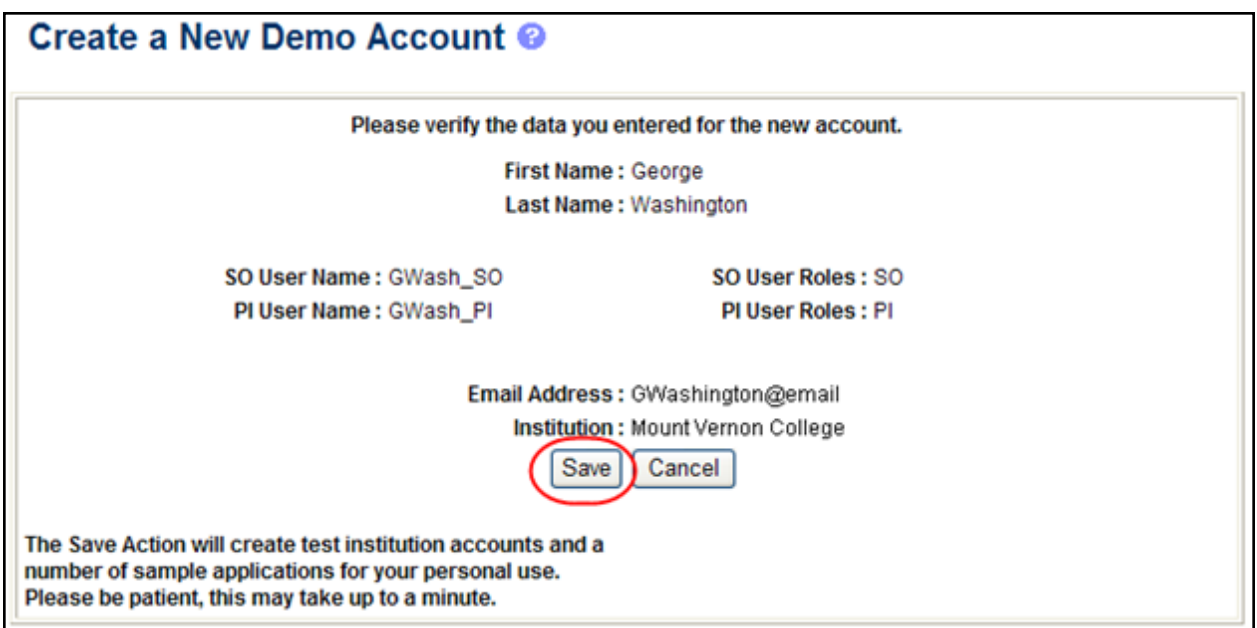

*Figure 23: Confirm the New Demo Account*

A confirmation page lists the user name information and passwords. Make sure to copy the information.

5. Select the **Continue** link.

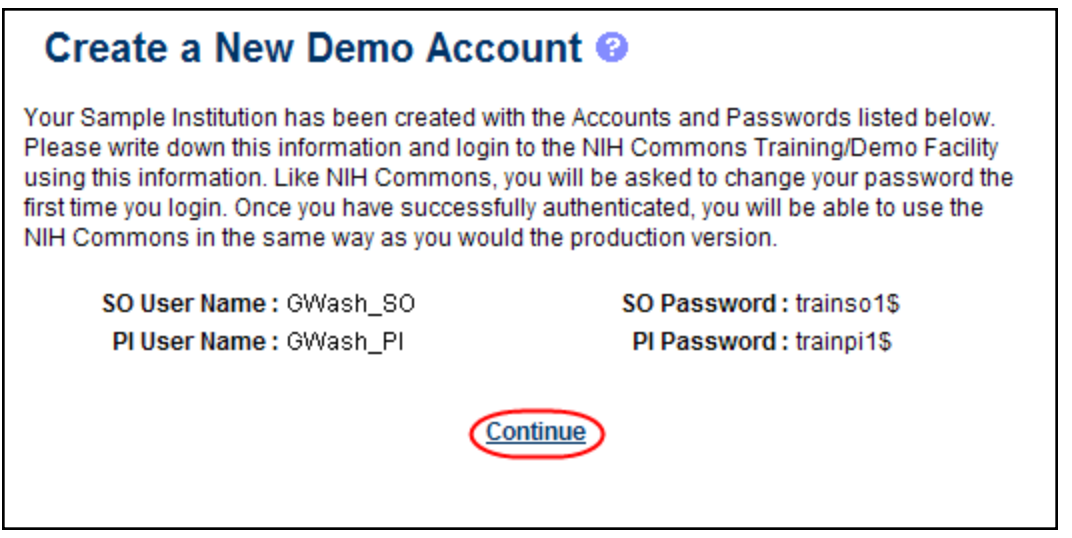

*Figure 24: Demo Account Created*

The system returns to the Commons Demonstration Site for login and start of the training/demo session.

# **8 Registering Institutions and Organizations**

**Policy**: [http://grants.nih.gov/grants/policy/nihgps\\_2013/nihgps\\_ch2.htm](http://grants.nih.gov/grants/policy/nihgps_2013/nihgps_ch2.htm)

**Policy**: http://grants.nih.gov/grants/policy/nihgps 2013/nihgps ch2.htm#determining applicant org\_eligibility

To access eRA Commons, there is a one-time registration process for institutions and research facilities. Once an institution registers, accounts for the Signing Official (SO) and Account Administrator (AA) created during the registration process become active. The authorized personnel may create new user accounts within the hierarchy and structure of an extramural institution and access Institution Profile information.

You can access the eRA Commons Online Registration system at the following location: <https://public.era.nih.gov/commons/public/registration/registrationInstructions.jsp>

## *8.1 Institution Registration Request*

The initial registration request sets up a mandatory account for the institution's SO and an optional account for the institution's AA. Only authorized organization officials may be deemed as SOs for their institutions. Examples of NIH accepted organization officials include:

- Corporation President, CEO
- Institute Executive Director
- University President, Dean, or Chancellor

You must have a valid and verifiable Dunn and Bradstreet (DUNS) number before proceeding with the registration process. If your institution does not have a valid DUNS number, you can obtain one at the following website:

#### <http://fedgov.dnb.com/webform>

To register an institution within eRA Commons:

1. On the Commons home page, select the **Register Grantee Organization** link.

| Electronic Research Administration<br>Commons<br>Sponsored by National Institutes of Health |                                                                                                    |                                                                                                    |  |  |
|---------------------------------------------------------------------------------------------|----------------------------------------------------------------------------------------------------|----------------------------------------------------------------------------------------------------|--|--|
| Commons Login <sup>®</sup><br>*Required field(s)                                            | <b>Welcome to the Commons</b>                                                                                                    | <b>Register Grantee Organization</b><br><b>About the Commons</b>                                                      |  |  |
| *Username                                                                                   | <b>System Notification Message</b><br>-0<br>All systems are currently available.                                                                                                    | · Frequently Asked Questions<br>- Latest Release Notes                                                                |  |  |
| *Password                                                                                   | Scheduled Commons Maintenance: For maintenance information, see the eBA Scheduled Maintenance Calendar.                                                                                                    | <b>Additional Links</b><br>· RePORT                                                                                   |  |  |
| Login Reset<br>Eorgot Password/Unlock Account?                                              | <b>Support Related Resources</b><br>. Electronic Submission: Learn about the most frequent application errors at Ayoiding Common Errors.<br>. Online Resources: Take advantage of our online Self Help Resources.                                                                                                    | · Grants.gov<br>Edison<br>. National Institutes of Health<br>· Public Access Policy Page<br>. Lean Repairment Program |  |  |
| Federated Institutions/Organizations                                                        | · Electronic Application Submission: To learn about completing and submitting an electronic grant application<br>and access helpful resources, visit the Applying Electronically website.<br>· eRA Home Page: To find Commons EAQs, User Guides, training materials, and step-by-step instructions for<br>performing tasks in Commons, visit the eRA website. |                                                                                                    |  |  |

*Figure 25: Register Grantee Organization Link*

The *Online Registration* screen displays.

2. Read the instructional steps and click the **Register Now** button.

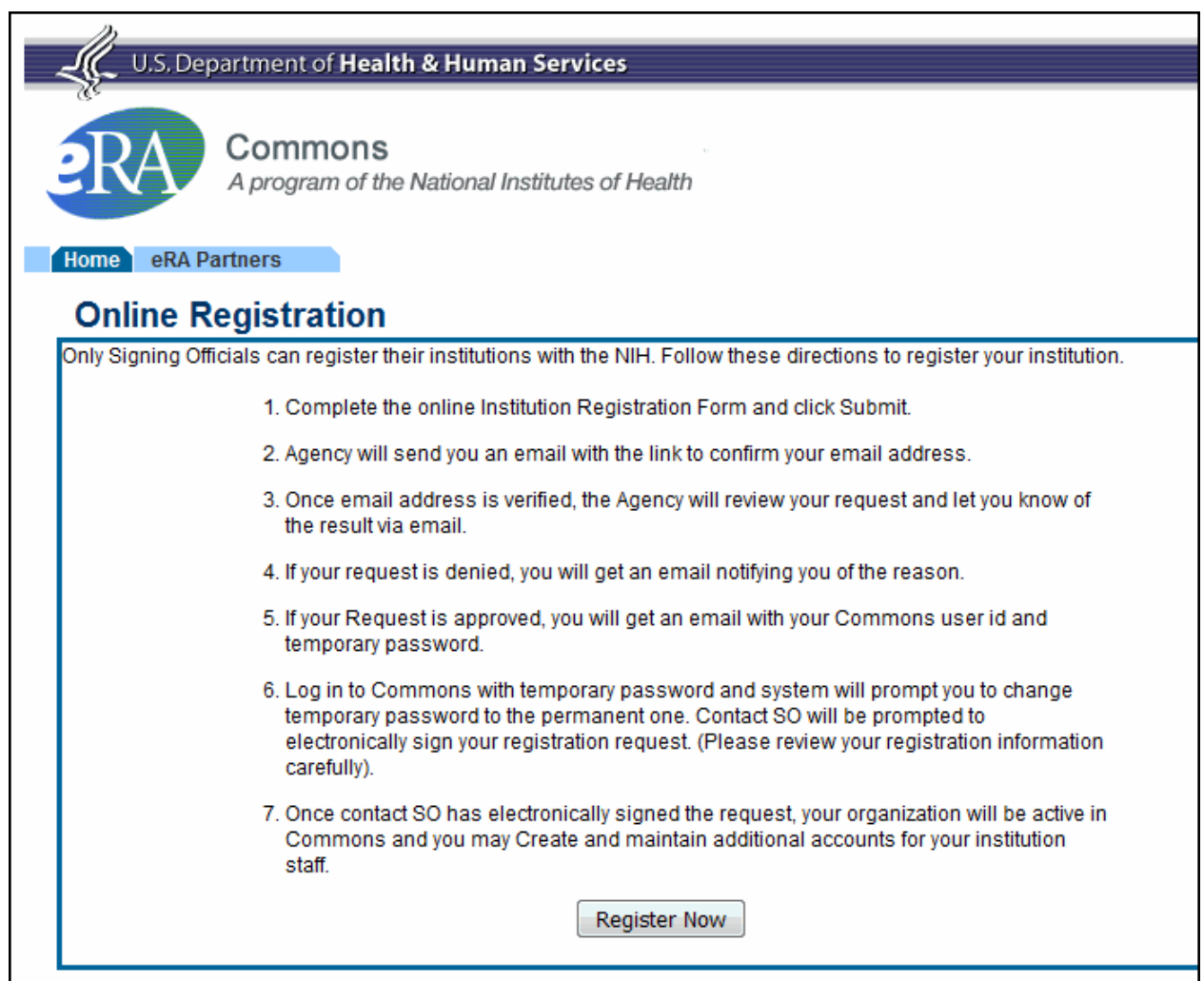

*Figure 26: Online Registration Screen*

L

The *Register Institution* screen displays.

- 3. Complete the required fields for the **Institution Information** and **Accounts Information** sections noting the following:
	- All fields followed by a red asterisk  $(*)$  are required
	- A minimum of one address line (Street 1) is required
	- The Institution Name may contain a maximum of 100 characters
	- An Official's Title may contain a maximum of 240 characters
	- The User Name must have a minimum of six  $(6)$  characters (numbers and letters can be combined but no spaces can be used). Usernames may not exceed the maximum of twenty (20) characters.
- The AA position and information is optional. When completing information for the AA, fill in the required account information fields and submit.
- The DUNS Number is a unique nine-digit identification for single business entities

**NOTE:** More information about DUNS Numbers is located online at <http://www.dnb.com/us/>.

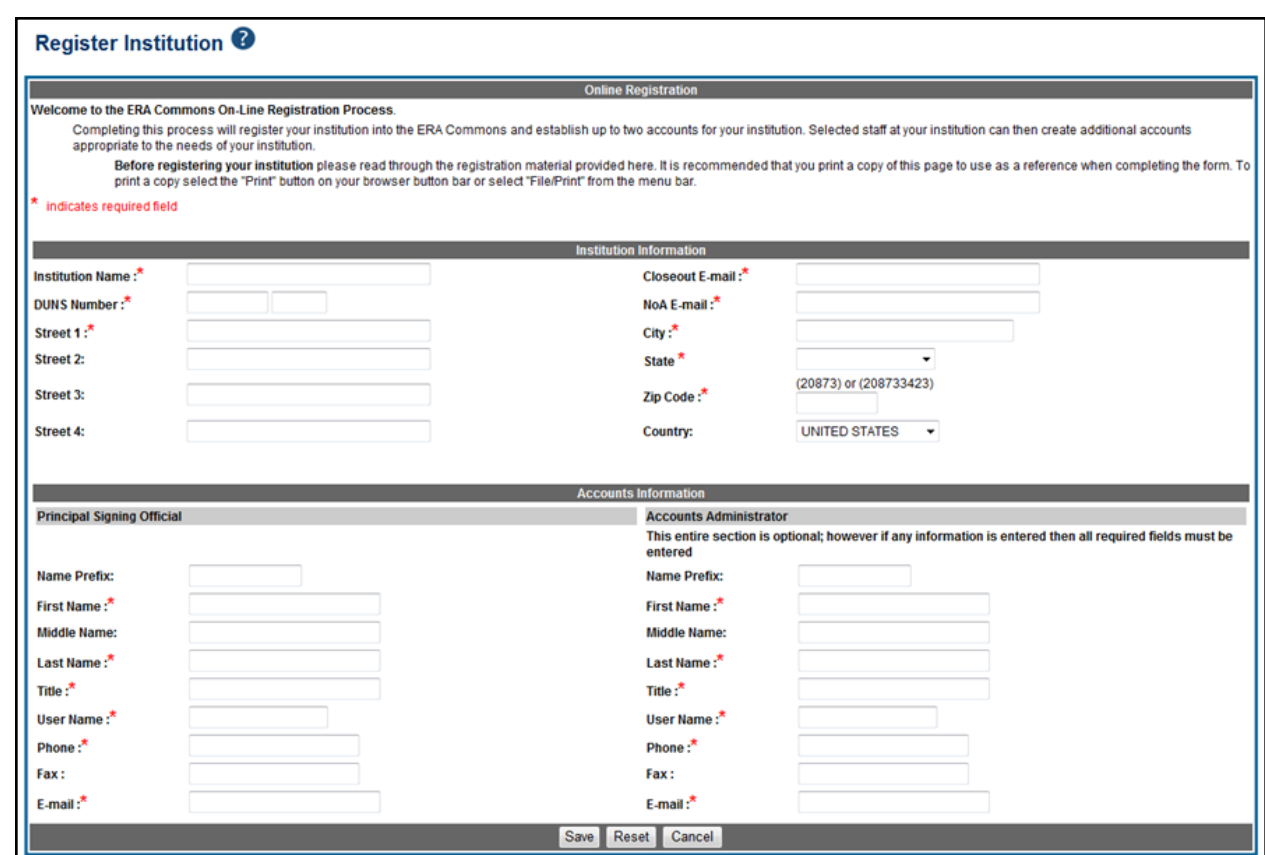

*Figure 27: Register Institution Screen*

4. Verify that all entered information is correct before selecting **Save**.

The *Online Registration* screen displays.

NIH displays a notice stating the submission was successful.

5. Click **Return Home**

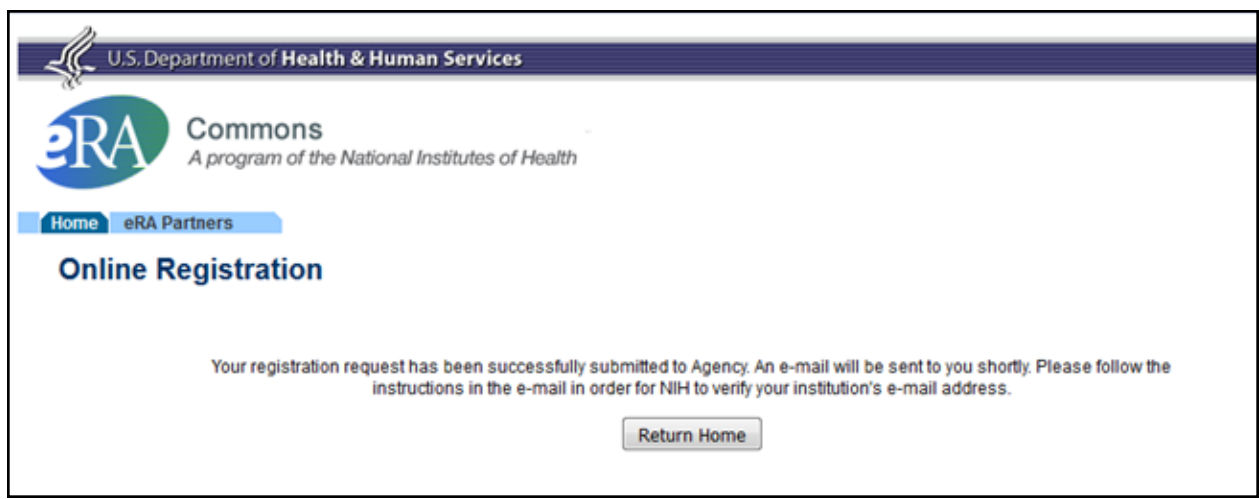

*Figure 28: Online Registration*

NIH sends an address confirmation e-mail to the designated SO.

6. Click the e-mail hyperlink to verify the SO e-mail address.

The Email Verified screen displays when the SO clicks the link in the email that they receive and confirms that the SO email address is valid.

**NOTE:** If an Account Administrator (AA) account is created at the same time as the SO account, a separate email is sent to the email address of the AA account containing the AA account user name. A second email is sent to the email address of the AA containing the AA account temporary password. Emails sent to the SO do not include the AA user name or password.

NIH reviews the registration, which is now pending approval, and displays the Email Verified screen.

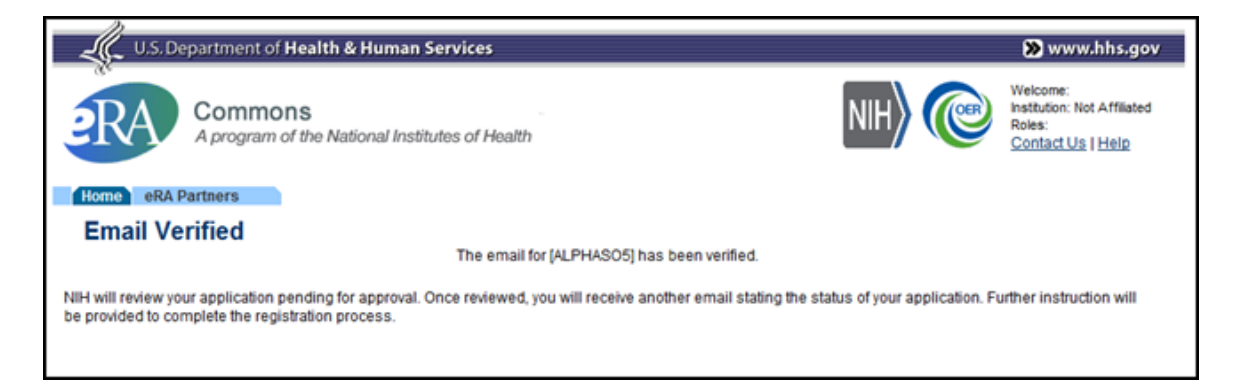

Once the NIH has reviewed the registration request, a second email is sent stating the status of the application (either approved or rejected). If the request is rejected, an email is sent notifying you of the reason.

#### Institution Registration Confirmation

7. If approved, select the hyperlink in the e-mail message to confirm the registration process and open the *IPF Assignment View*.

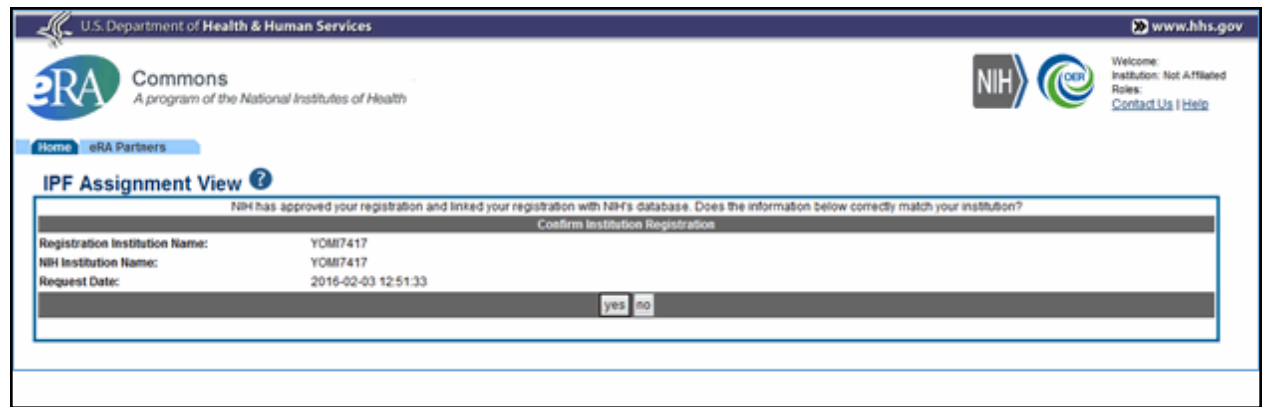

*Figure 29: IPF Assignment View* 

8. Click **Yes** on the *IPF Assignment View* screen.

After the SO confirms the Registration request, an email is sent containing the User ID and temporary password.

Once the SO has re-logged in to Commons and changed the password, the Registration Information screen is displayed.

| U.S. Department of Health & Human Services<br><b>M</b> www.hhs.gov                                                                                                    |                                                           |                                |                               |  |  |  |  |  |
|----------------------------------------------------------------------------------------------------|-----------------------------------------------------------|--------------------------------|-------------------------------|--|--|--|--|--|
|                                                                                                    | Commons<br>A program of the National Institutes of Health |                                |                               |  |  |  |  |  |
|                                                                                                    | <b>Registration Information</b>                           |                                |                               |  |  |  |  |  |
| In order to protect the confidentiality of certain information, access to the secure eRA Commons server is limited to authorized users. The registration of authorized eRA Commons users will be administered by the Principal<br>Signing Official, or their designee, serving as the grantee organization Commons Accounts Administrator.                                                                                                    |                                                           |                                |                               |  |  |  |  |  |
| The grantee organization Principal Signing Official serving as administrator of the Commons accounts, and signatory of this form, should be the Official with institutional authority in so far as legally binding grants admi<br>actions with the NIH are concerned, including serving as the grantee organization authority responsible for submission of grant applications to the NIH. As Commons Accounts Administrator, this Official will have the author<br>create, modify and delete Commons accounts for additional Signing Officials, Administrative Officials, Principal Investigators, Program Directors, and other scientific and/or administrative staff for the grantee organizati |                                                           |                                |                               |  |  |  |  |  |
| Solely for the purpose of facilitating administration of Commons accounts, and distinct from submitting grant applications to the NIH, the Principal Signing Official can extend authority to a Primary Commons Accounts<br>Administrator. Designation of such a Primary Commons Accounts Administrator can be acknowledged herein, as detailed below, so long as both Principal Signing Official and Primary Commons Accounts Administrator are<br>signatories of this form.                                                                                                    |                                                           |                                |                               |  |  |  |  |  |
|                                                                                                    |                                                           | <b>Institution Information</b> |                               |  |  |  |  |  |
| <b>Institution Name:</b>                                                                                                    | <b>YOMI7417</b>                                           |                                |                               |  |  |  |  |  |
| <b>FAX Received:</b>                                                                                                    | No                                                        | <b>Closeout E-mail:</b>        | eRATest@mail.nih.gov          |  |  |  |  |  |
| <b>Duns Number:</b>                                                                                                    | 963214780                                                 | <b>NoA E-mail:</b>             | eRATest@mail.nih.gov          |  |  |  |  |  |
| Street 1:                                                                                                    | <b>TEST</b>                                               | City:                          | <b>BETHESDA</b>               |  |  |  |  |  |
| Street 2:                                                                                                    |                                                           | State:                         | <b>MD</b>                     |  |  |  |  |  |
| Street 3:                                                                                                    |                                                           | <b>Zip Code:</b>               | 20817                         |  |  |  |  |  |
| <b>Street 4:</b>                                                                                                    |                                                           | Country:                       |                               |  |  |  |  |  |
| <b>IPF Code:</b>                                                                                                    |                                                           |                                |                               |  |  |  |  |  |
|                                                                                                    | <b>Principal Signing Official</b>                         |                                | <b>Accounts Administrator</b> |  |  |  |  |  |
| <b>Name Prefix:</b>                                                                                                    |                                                           | <b>Name Prefix:</b>            |                               |  |  |  |  |  |
| <b>First Name:</b>                                                                                                    | <b>TestSO</b>                                             | <b>First Name:</b>             | <b>TestAA</b>                 |  |  |  |  |  |
| <b>Middle Name:</b>                                                                                                    |                                                           | <b>Middle Name:</b>            |                               |  |  |  |  |  |
| <b>Last Name:</b>                                                                                                    | <b>AcctSO</b>                                             | <b>Last Name:</b>              | <b>TestAA</b>                 |  |  |  |  |  |
| Suffix:                                                                                                    |                                                           | Suffix:                        |                               |  |  |  |  |  |
| <b>Title:</b>                                                                                                    | CEO                                                       | <b>Title:</b>                  | Executive                     |  |  |  |  |  |
| <b>User Name:</b>                                                                                                    | ALPHASO5                                                  | <b>User Name:</b>              | BETAAA5                       |  |  |  |  |  |
| Phone:                                                                                                    | 000-000-0000                                              | Phone:                         | 000-000-0000                  |  |  |  |  |  |
| Fax:                                                                                                    |                                                           | Fax:                           |                               |  |  |  |  |  |
| E-mail:                                                                                                    | eRATest@mail.nih.gov                                      | E-mail:                        | eRATest@mail.nih.gov          |  |  |  |  |  |
| By clicking the "Accept" button, you acknowledge responsibility for maintaining the security and confidentiality of the grantee organization's information through the administration of all Commons accounts established for<br>grantee organization.                                                                                                    |                                                           |                                |                               |  |  |  |  |  |
| Accept                                                                                                    |                                                           |                                |                               |  |  |  |  |  |

*Figure 30: Registration Information*

9. Click **Accept**.

Once the SO has electronically signed the registration request, the organization will be active in Commons.

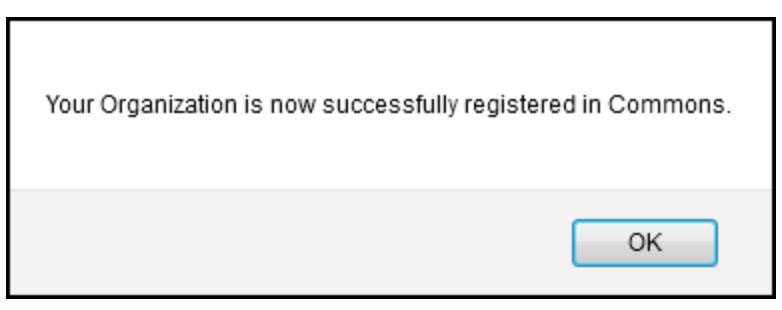

*Figure 31: Registration Successful*

# **9 Admin Module**

The Admin module houses the features used to perform:

- <sup>l</sup> **Account Management**
- **•** Delegations

All Commons users have access to the Admin module, however, your role determines what you can and cannot do within the module.

## *9.1 Accounts*

The **Accounts** tab of the Admin module contains the options for creating, searching, and updating user accounts. From Account Administration, the following can be performed:

- <sup>l</sup> **Manage Accounts**
- <sup>l</sup> **Advanced Search**
- <sup>l</sup> **Change Password**

To access Accounts:

- 1. Select the **Admin** tab.
- 2. Select the **Accounts** tab.

Refer to the topic *[Advanced Search](#page-62-0)* on Page 43 for help with this feature.

For more information on creating and managing user accounts, refer to the Accounts Module Online Help System [\(https://era.nih.gov/erahelp/ams\\_new/](http://era.nih.gov/erahelp/ams)).

### <span id="page-62-0"></span>**9.1.1 Advanced Search**

If you hold an administrator role (e.g., SO), you can perform a search on existing Commons accounts to locate PIs eligible for continuous submission. You can search for accounts within your institution or include those outside of your institution.

To perform an advanced search:

- 1. Select the **Accounts** tab from within the Admin module.
- 2. From within *Accounts*, select the **Advanced Search** tab to display the *Account List* screen.
- 3. Enter the search criteria. The percent sign  $(\%)$  may be used as a wildcard (e.g., Sm%).

The **Search within your institution** field is checked as a default and means that Commons will only search for matching records within your institution. To include accounts outside of your institution, uncheck this field before performing the search.

**NOTE:** When searching outside of your organization, you must include the **Last Name** or **Commons ID** in your search criteria.

4. Select the **Search** button.

The results display in the **Account Search Results** table and, depending on the number of returned records, may be listed over multiple pages. Use the pagination, **Prev**, **Next**, and **All** links to access all returned account records.

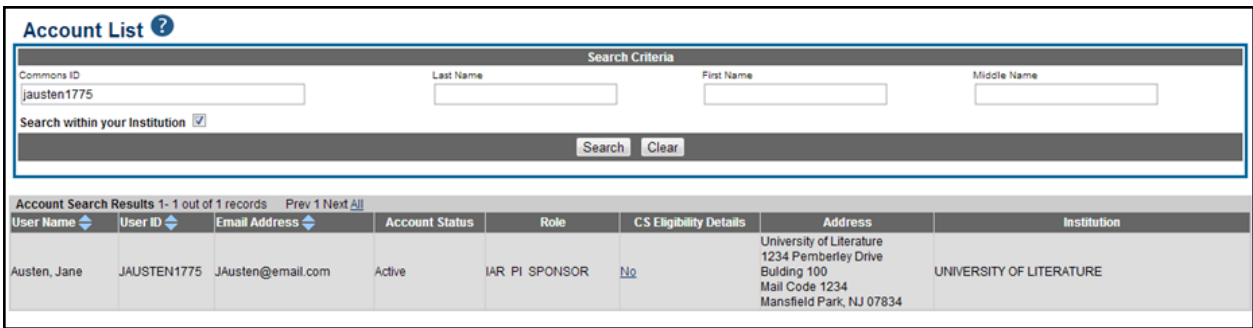

*Figure 32: Account List Screen*

The search results include the following information:

- <sup>l</sup> **User Name**
- <sup>l</sup> **User ID**
- <sup>l</sup> **Email Address**
- <sup>l</sup> **Account Status**
- <sup>l</sup> **Role**
- <sup>l</sup> **CS Eligibility Details**
- **Address**
- $\bullet$  Institution

The **CS Eligibility Details** column displays a **No** or **Yes** link to indicate the Continuous Submission Eligibility status of the PI. Select this link to open the *Continuous Submission Eligibility* screen for that PI.

The *Continuous Submission Eligibility for <PI Name>* displays the same information the PI can view from the Personal Profile. For more information on this screen, refer to the Personal Profile *Reviewer Information* topic, specifically *Continuous [Submission](http://era.nih.gov/erahelp/commons#cshid=99) [Eligibility](http://era.nih.gov/erahelp/commons#cshid=99) Status*.

| for Austen, Jane                                                                                                    |  |  |  |  |
|----------------------------------------------------------------------------------------------------|--|--|--|--|
| <b>Continuous Submission Eligibility Status:</b>                                                                                                    |  |  |  |  |
| <b>Not Eligible</b>                                                                                                    |  |  |  |  |
| To help recognize outstanding service in the NIH peer review process and on NIH Advisory Groups, NIH has<br>implemented policy and procedures to allow appointed members of NIH review and Advisory Groups, and peer<br>reviewers with recent substantial service (six times in the NIH specified 18 months period), to submit their research<br>grant applications (R01, R21, or R34) on a continuous basis and to have those applications undergo initial peer<br>review in a timely manner. |  |  |  |  |
| What is Continuous Submission? »                                                                                                    |  |  |  |  |
| Continuous Submission FAQs >>                                                                                                    |  |  |  |  |
|                                                                                                    |  |  |  |  |

*Figure 33: Continuous Submission Eligibility Screen for Selected PI*

### **9.1.2 Create a New Commons Account for an Individual (e.g., PD/PI)**

If you are a Commons user with an SO, AA, or BO role, you have the ability to create new Commons user accounts (such as for a PD/PI) using the **Manage Accounts** feature.

**IMPORTANT:** PD/PIs cannot create their own accounts. Only an SO or AA Commons user can create this account.

To create a new account:

- 1. Select the **Accounts** tab from within the **Admin** module.
- 2. Select the **Manage Accounts** option.

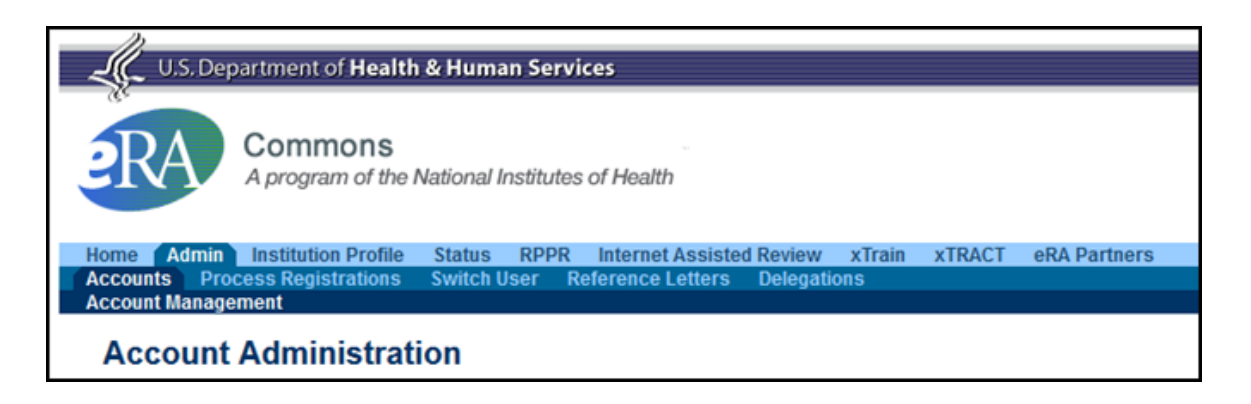

The *Search Accounts* screen opens in a separate window. You'll notice that the **Create Account** button is disabled. You cannot create a new account until you perform a search on the account first. This measure is in place to help avoid the creation of duplicate accounts.

- 3. Search for the person (**Last Name**, **First Name**) whose account you are creating. After performing the search, the **Create Account** button becomes enabled.
- 4. Select the **Create Account** button.

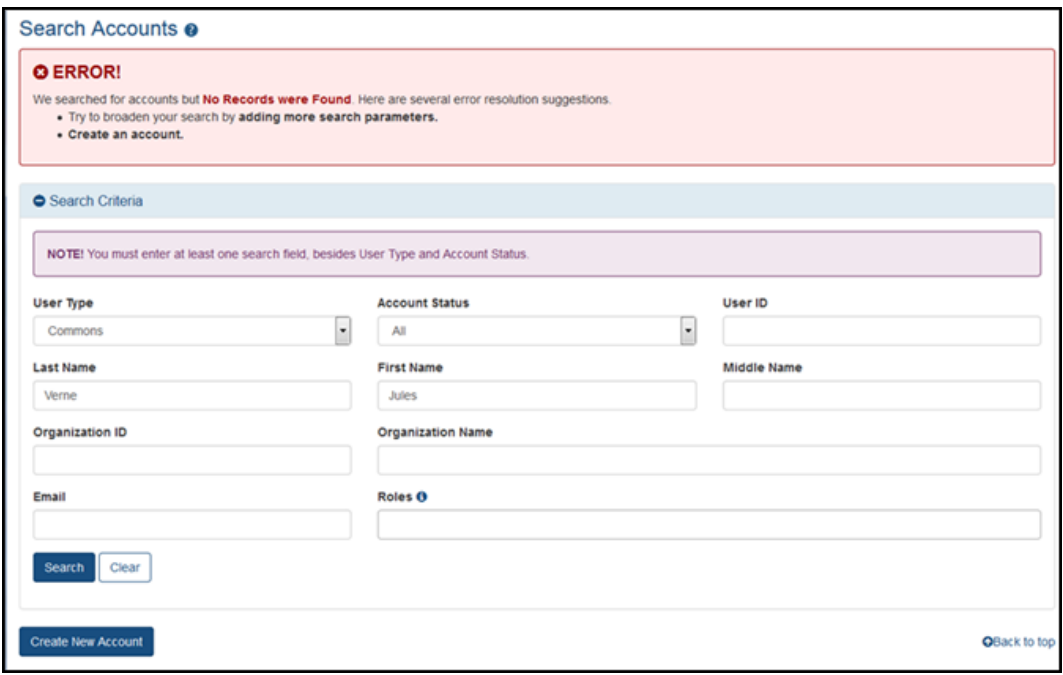

*Figure 34: Create Account Button – Enabled After a Search is Performed*

The *Create Account* screen displays. The User Type should be defaulted to **Commons** and the **Organization** should default to that of your own. These fields can be updated if necessary.

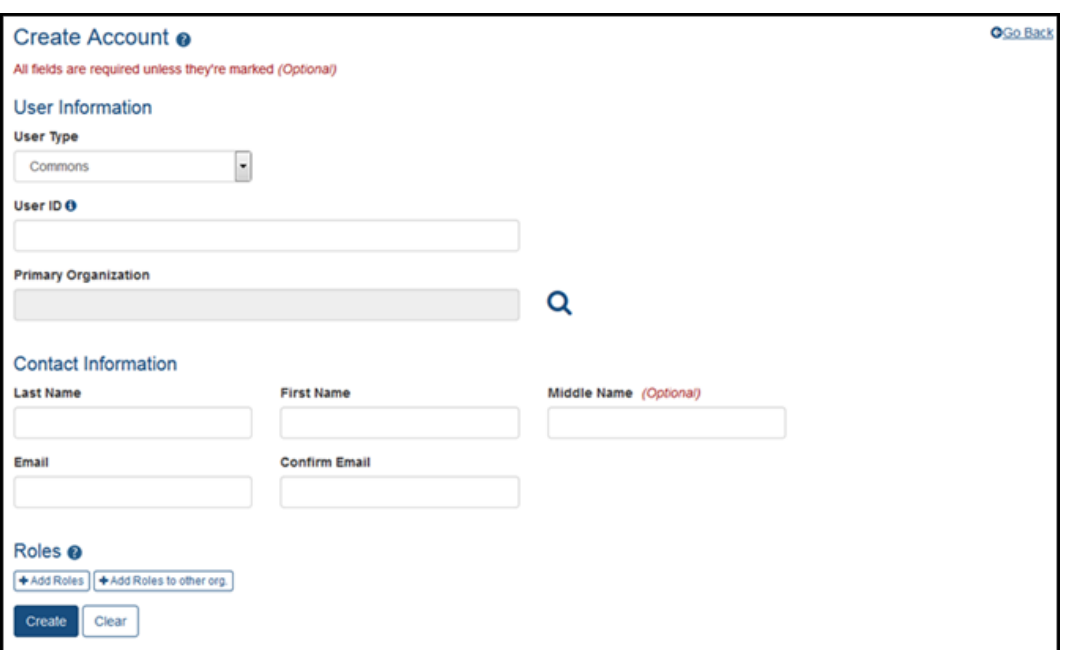

*Figure 35: Create Account Screen Upon Initial Entry*

- 5. On the *Create Account* screen, enter the **Personal Information** fields. Note that all fields except **Middle Name** are required.
	- **User Type**: Select **Commons** from the drop-down list if it is not already displayed.
	- User **ID**: Enter a unique name as the system username.
	- **Organization**: As the SO, your organization should default in this field, however, you can use the look-up tool to enter an organization (if necessary) by clicking on the icon next to the field.

To search for and select an organization, enter the **Organization ID** and click **Search**. If you don't know the ID, search on the **Organization Name** using the percent sign (%) as a wildcard. When the organization is displayed in the results box, click its **Select** link.

- <sup>l</sup> **First Name**
- <sup>l</sup> **Middle Name**
- <sup>l</sup> **Last Name**
- <sup>l</sup> **E-mail**
- <sup>l</sup> **Confirm e-mail**
- 6. After entering **Personal Information**, you can assign a role to the account. Use the look-up tool for **Role** by selecting the magnifying glass for that field.

In a separate window, the *Select Role* screen opens showing all roles available for assigning to that user type.

a. Click the **Select** link next to the appropriate role.

The role displays on the *Create Account* screen.

- b. As the SO, your organization should default in this field when you select the role, but you can enter an **Organization Name** using the look-up tool.
- c. Once the **Role** and **Organization** are displayed, click the **Add** link in the **Action** column.

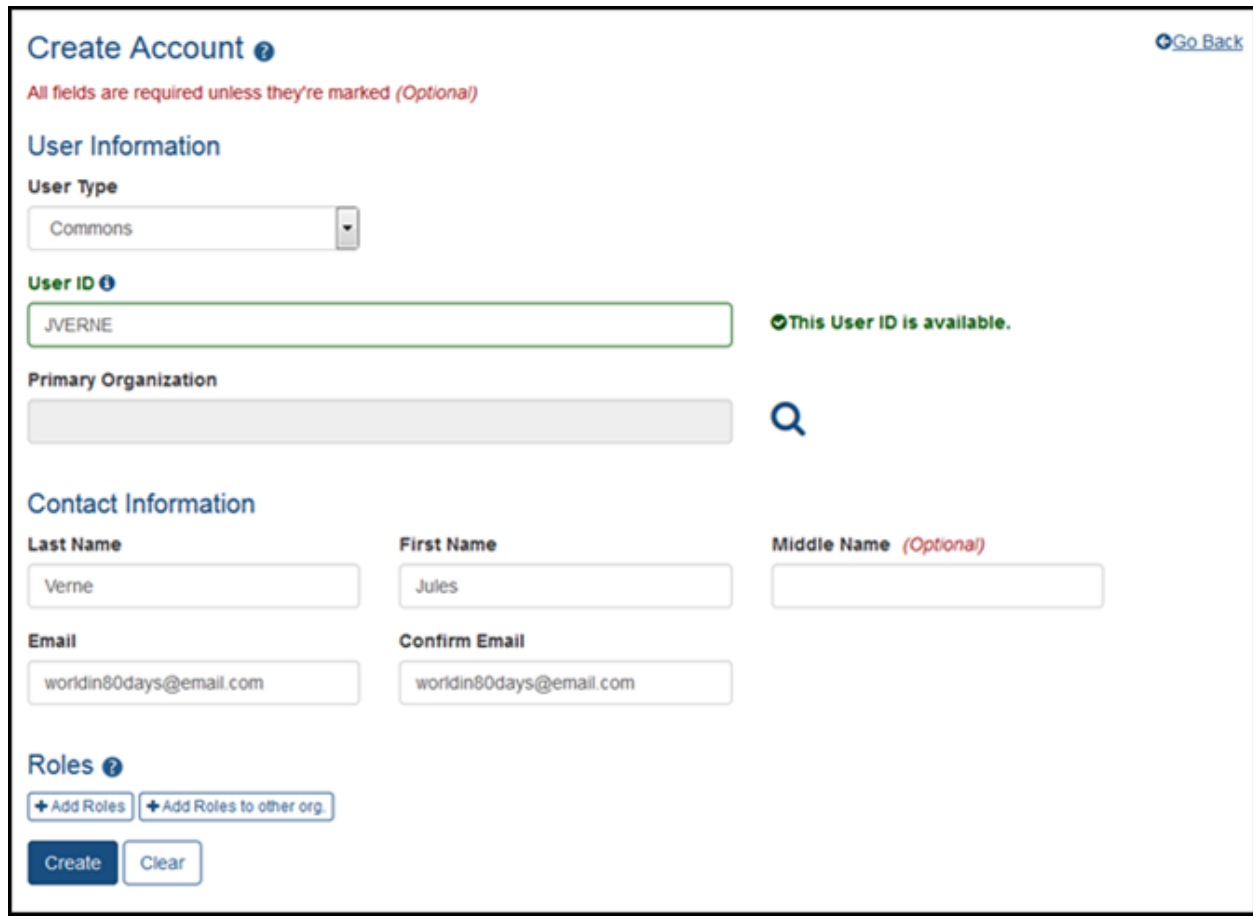

*Figure 36: Select Add Link After Selecting Role Information*

- d. Add additional roles following the same steps.
- 7. Select the **Save** button to complete the process.
- 8. *Optional*: If necessary, you can use the **Delete** link to remove unwanted roles.

Click here for a sample image of a completed *Create Account* screen.

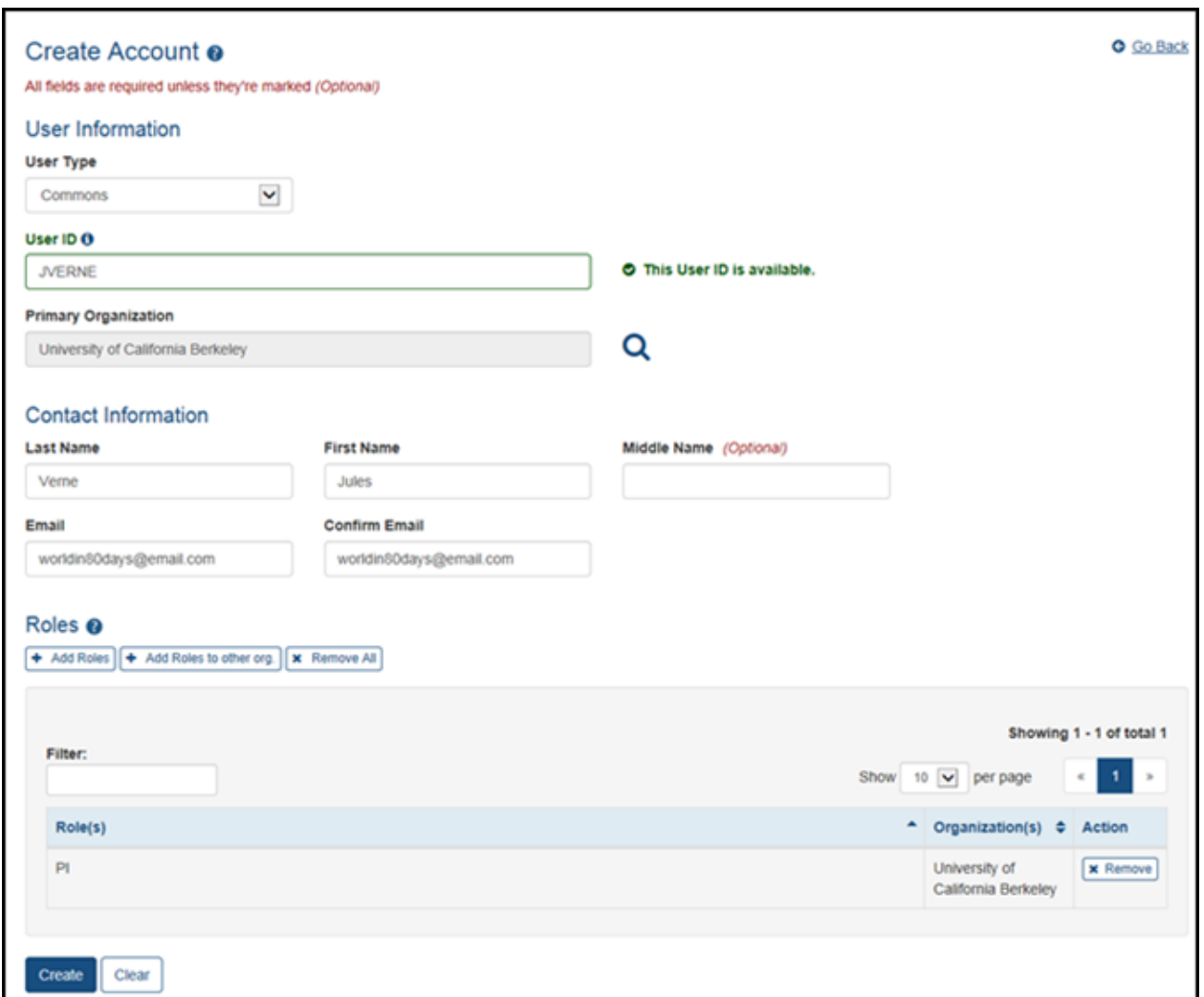

*Figure 37: Sample User Info in Create Account Screen*

### *9.2 Delegations*

Organizational institutions and users of the Commons system may grant other institutional Commons users the authority to enter and process grant information, update PPF information, submit RPPR information, work with specific modules, and ensure that NIH has associated (i.e., linked) the proper NIH support. This method of assigning (and revoking) authority to other Commons users to perform specific functions is called Delegation.

Commons users may delegate specific authorities to other Commons users for their own accounts such as when a PI delegates the Progress Report authority to another PI or a Sponsor delegates to an assistant. Additionally, administrative users such as SO may delegate certain authorities on behalf of another Commons user. For example, an SO may grant an ASST user the Sponsor authority on behalf of a Commons Sponsor user.

Listed below is a table of the types of delegation authorities in Commons, along with who may grant that authority and whom may receive it.

*Table 1: Delegation Authorities*

| <b>Authority Type</b> | <b>Delegated</b><br><b>By</b> | <b>Delegated To</b>                          | <b>Description</b>                                                   |  |
|-----------------------|-------------------------------|----------------------------------------------|----------------------------------------------------------------------|--|
|                       | SO, AA, AO                    |                                              | Enables the PI to submit                                             |  |
| Progress Report       | (on behalf of<br>$P$ I)       | PI                                           | progress reports for another PI                                      |  |
| Progress Report       | PI                            | Any active user<br>within the<br>Institution | Enables the authorized user to<br>submit progress reports for the PI |  |
| Sponsor               | SO, AA                        |                                              | Allows the ASST to access the<br>xTrain module                       |  |
|                       | (on behalf of $ $<br>SPONSOR) | <b>ASST</b>                                  |                                                                      |  |
| <b>Status</b>         | PI                            | <b>ASST</b>                                  | Allows the ASST to work with the<br>Status module                    |  |
| <b>PPF</b>            | All<br>Commons<br>users       | All Commons<br>users                         | Enables another user to edit<br>someone else's personal profile      |  |
| Submit                | SO, BO                        | PI                                           | Enables the PI to submit RPPR<br>and MYPR reports                    |  |
| xTrain                | PI,<br><b>SPONSOR</b>         | <b>ASST</b>                                  | Enables the ASST to work with<br>the xTrain module                   |  |

**NOTE:** Delegations are not permanent and can be revoked at any time.

# **9.2.1 Delegate on Behalf of Another User**

Administrative users such as Signing Officials (SO), Account Administrators (AA), and Account Officials (AO) may delegate authority to specific users on behalf of someone else. The information within this section refers to this process.

#### *9.2.1.1 Delegating Progress Report Authority on Behalf of Another User*

**NOTE:** This topic discusses delegating authority for another user's account. [Refer](#page-88-0) to the section of this document titled *Direct [Delegations](#page-88-0)* on Page 69 if you would like information for delegating authority to your own account.

The SO, AA, or AO may delegate Progress Report authority to a PI on behalf of another PI.

To delegate Progress Report authority on behalf of a PI:

- 1. Select the **Admin** tab from the Commons menu.
- 2. Select the **Delegations** option from the **Admin** menu.

The *My Delegates* screen opens. If applicable, the **My Current Delegations** area of the screen displays a table of existing delegations. This table indicates *No records found* if no delegations exist.

3. Select the link called **Delegate Progress Report**.

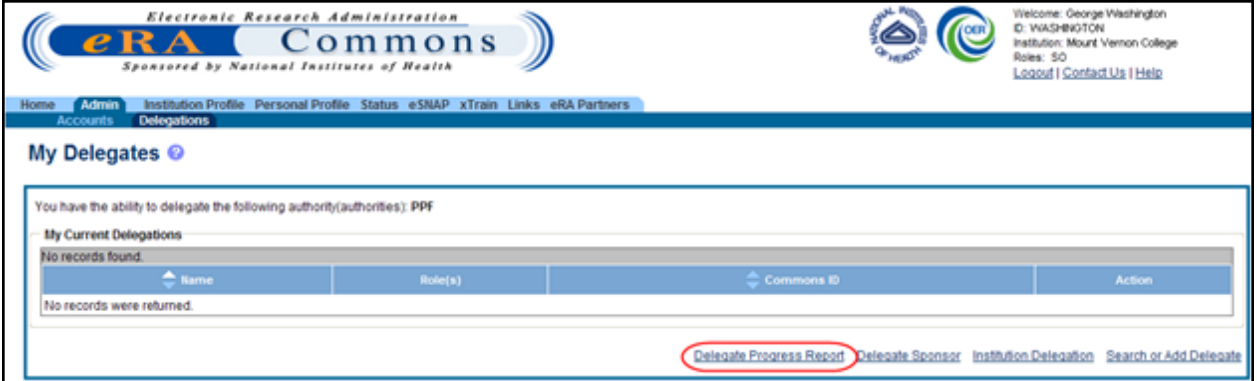

*Figure 38: My Delegates Screen - Delegate Progress Report Link*

The *Delegate Progress Report* screen opens with search criteria displayed for locating and selecting a specific Principal Investigator on whose behalf the Progress Report authority is being granted. The parameters include **Commons ID**, **Last Name**, **First Name**, and **Middle Name**. The screen includes a **Search** button and **Cancel** button as well as a **Return to My Current Delegates** link for leaving the search screen and returning to the previous Commons screen.

The search parameter fields can be used with the percent sign (%) wild card.

- 4. Enter the appropriate search criteria using the wild card (%) if necessary.
- 5. Select the **Search** button to perform the search.

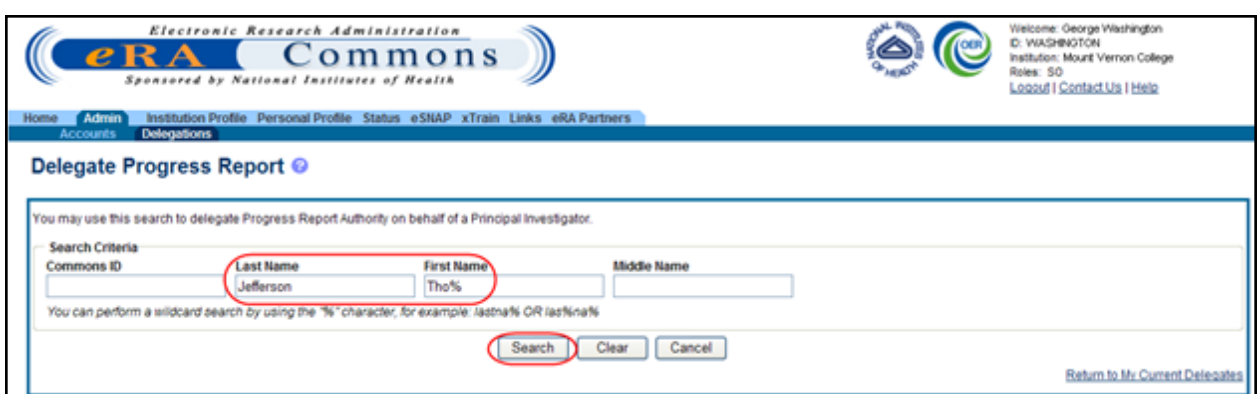

*Figure 39: Search to Delegate Progress Report Authority on Behalf of a PI*

The matching records display within the **Search Results** on the page.

6. Choose the **Select** link to indicate the PI on whose behalf you are designating authority.

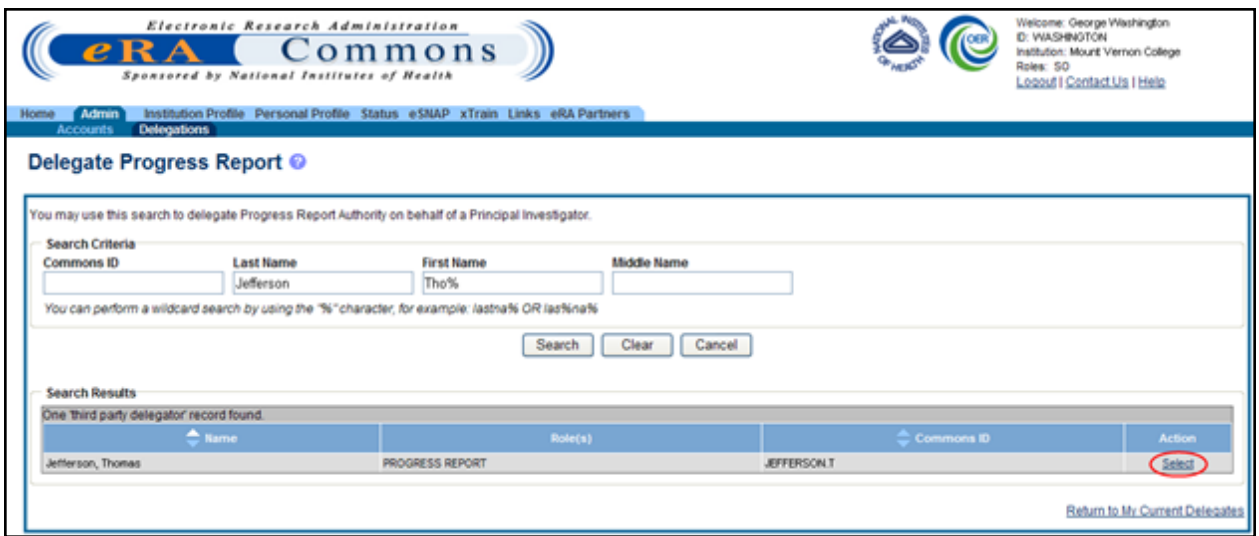

*Figure 40: Delegate Progress Report Third Party Delegator Search Results*

A message displays at the top of the screen as follows: *You have selected to delegate Progress Report Authority on behalf of: <Name>.*

Additionally, search parameters display for searching and selecting the user to whom to delegate the authority.

7. Enter the search parameters necessary for locating the PI to whom you are giving authority and select the **Search** button.

The matching records display in the **Search Results** table.

8. Click the link called **Select** to select the appropriate person from the list.
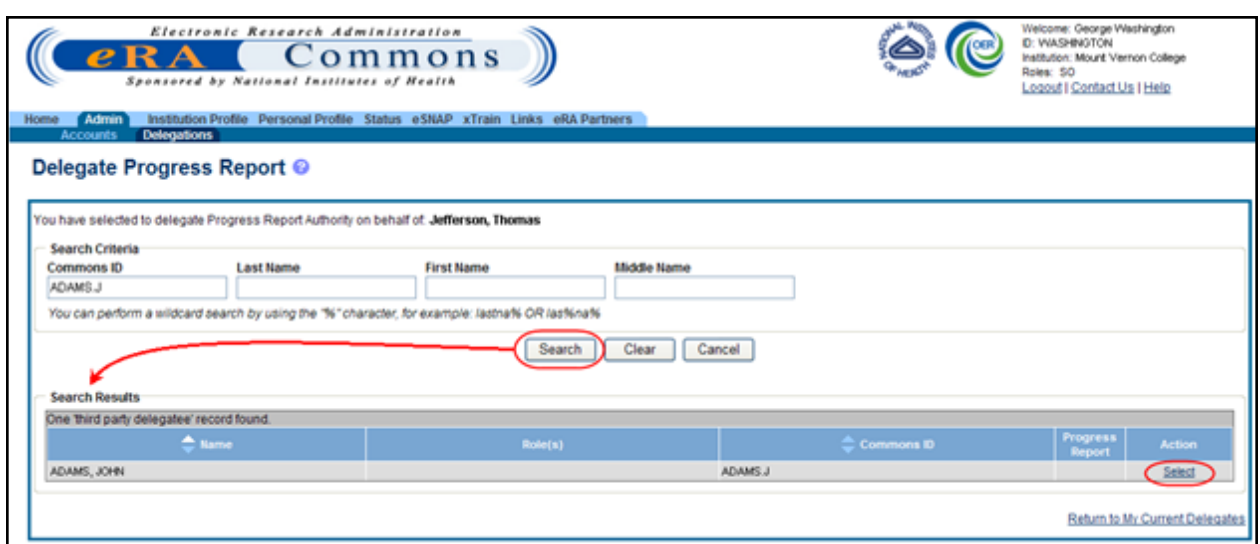

*Figure 41: Delegate Progress Report Third Party Delegatee Search Results*

The *Delegate Progress Report* screen shows the selected PI name with the Progress Report authority and checkbox.

- 9. Check the **Progress Report** box.
- 10. Select the **Save** button.

**NOTE:** Selecting the **Cancel** button will cancel the action without delegating any authority to the user.

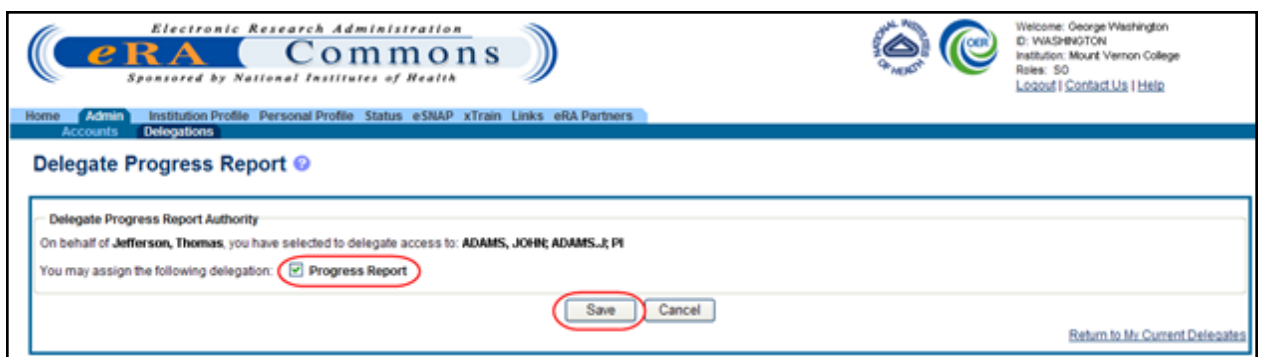

*Figure 42: Delegate Progress Report Screen and Checkbox*

The **Search Results** area updates to show the **Progress Report** authority marked with a check. Commons grants the Progress Report authority for the delegated user, who receives an email informing of the change. The delegated PI is now able to submit progress reports for the selected PI.

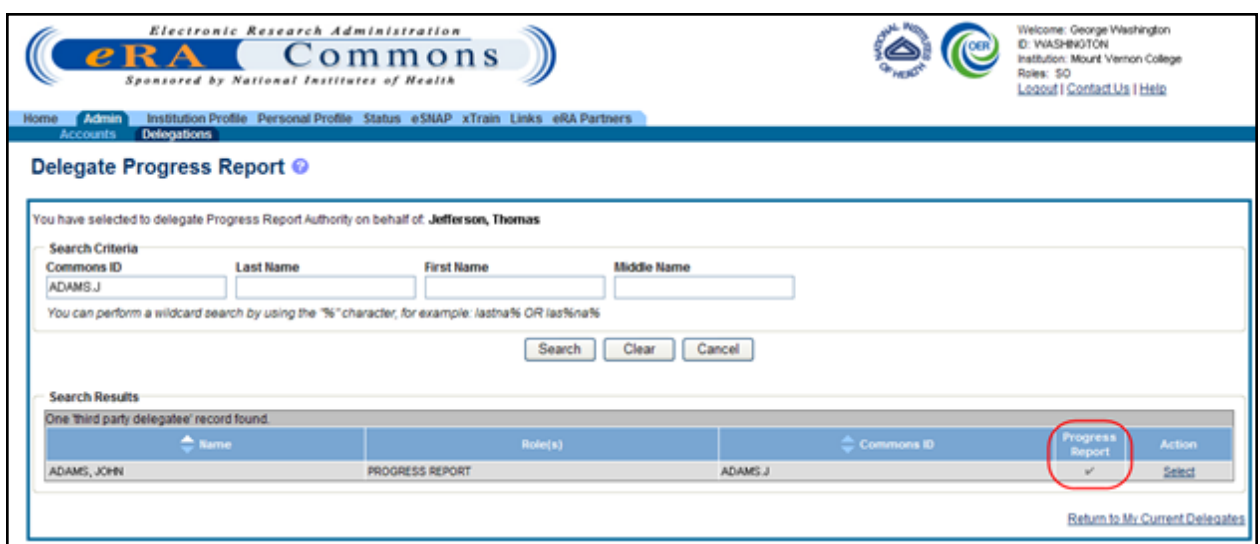

*Figure 43: Updated Search Results Show Progress Report Authority for Selected User*

The PI, on whose behalf delegation was granted, can see the delegated user by accessing the **My Current Delegations** information.

### *9.2.1.2 Delegate Sponsor Authority on Behalf of Another User*

**NOTE:** This topic discusses delegating authority for another user's account. [Refer](#page-88-0) to the section of this document titled *Direct [Delegations](#page-88-0)* on Page 69 if you would like information for delegating authority to your own account.

The SO and AA may delegate Sponsor authority to someone with an ASST role on behalf of a Sponsor. When delegating Sponsor authority, the SO authorizes a selected user with an ASST role to perform functions in xTrain for a particular user with a Sponsor role. The SO is delegating this authority to the ASST on behalf of the Sponsor.

To delegate Sponsor authority on behalf of a Sponsor:

- 1. Select the **Admin** tab from the Commons menu.
- 2. Select the **Delegations** option from the **Admin** menu.

The *My Delegates* screen opens. If applicable, the **My Current Delegations** section displays a table of existing delegations. This table indicates *No records found* if no delegations exist.

3. Select the link called **Delegate Sponsor**.

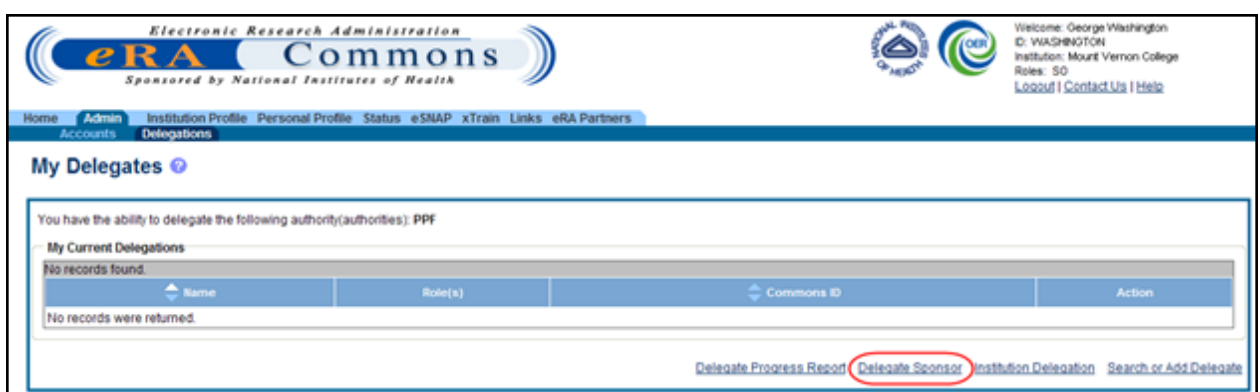

*Figure 44: My Delegates - Delegate Sponsor Link*

The *Delegate Sponsor* screen opens with search parameters displayed for locating and selecting a specific Sponsor on whose behalf the Sponsor Authority is being granted. The parameters include **Commons ID**, **Last Name**, **First Name**, and **Middle Name**. The screen includes a **Search** button and **Cancel** button as well as a **Return to My Current Delegates** link for leaving the search screen and returning to the previous Commons screen.

**NOTE:** The search parameter fields can be used with the percent sign (%) wild card.

- 4. Enter the appropriate search criteria using the wild card (%) if necessary.
- 5. Select the **Search** button to perform the search.

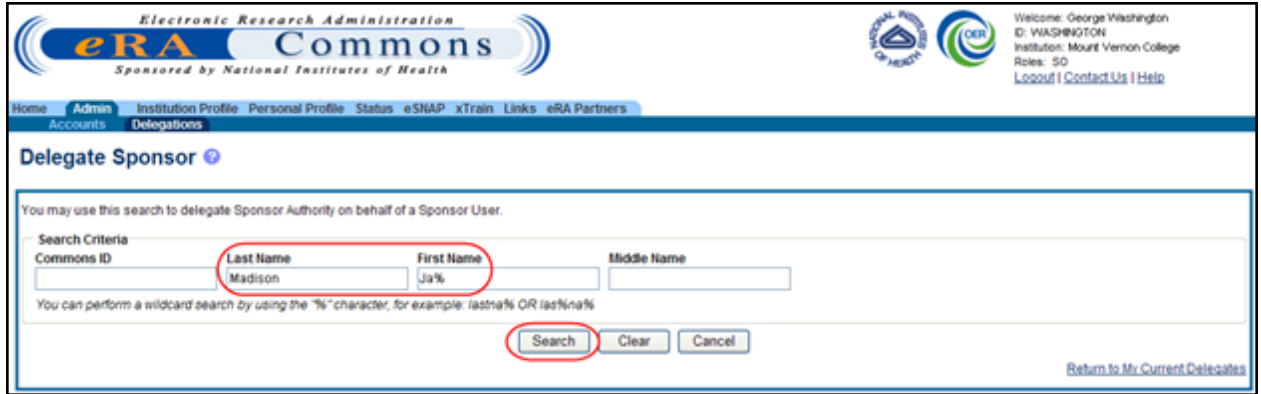

*Figure 45: Search to Delegate Sponsor Authority on Behalf of a Sponsor User*

The matching records display within the **Search Results** on the page.

6. Choose the **Select** link to indicate the Sponsor on whose behalf you are designating authority.

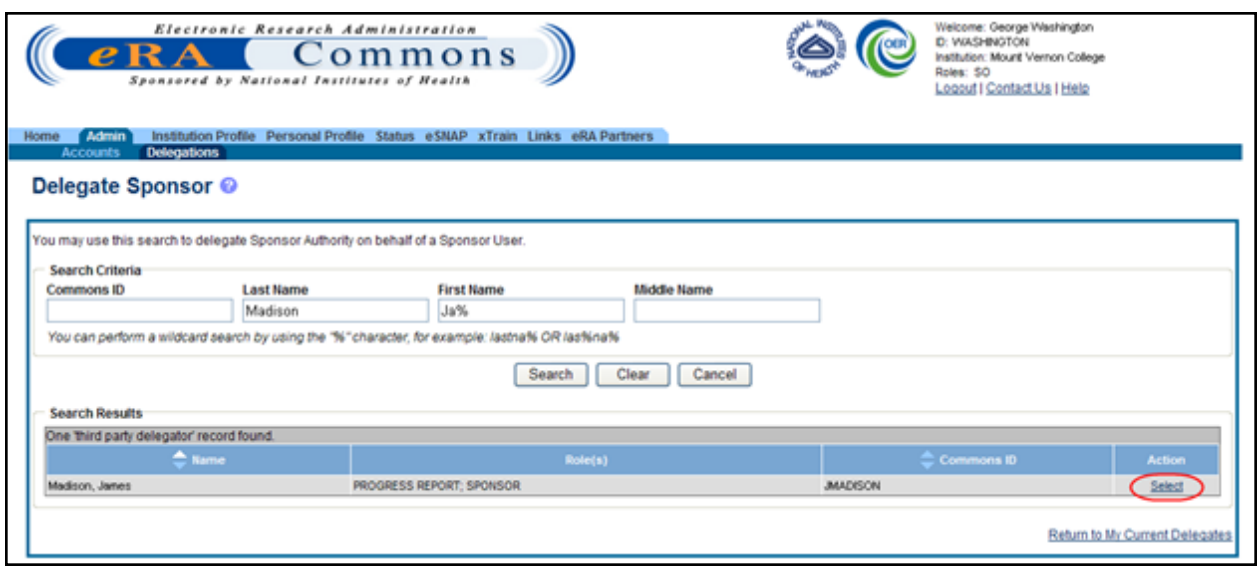

*Figure 46: Delegate Sponsor Third Party Delegator Search Results*

A message displays at the top of the screen as follows: *You have selected to delegate Sponsor Authority on behalf of: <Name>.*

Additionally, search parameters display for searching and selecting the user to whom to delegate the authority.

7. Enter the search parameters necessary for locating the ASST user being given authority and select the **Search** button.

The matching records display in the **Search Results** table.

8. Click the link called **Select** to select the appropriate person from the list.

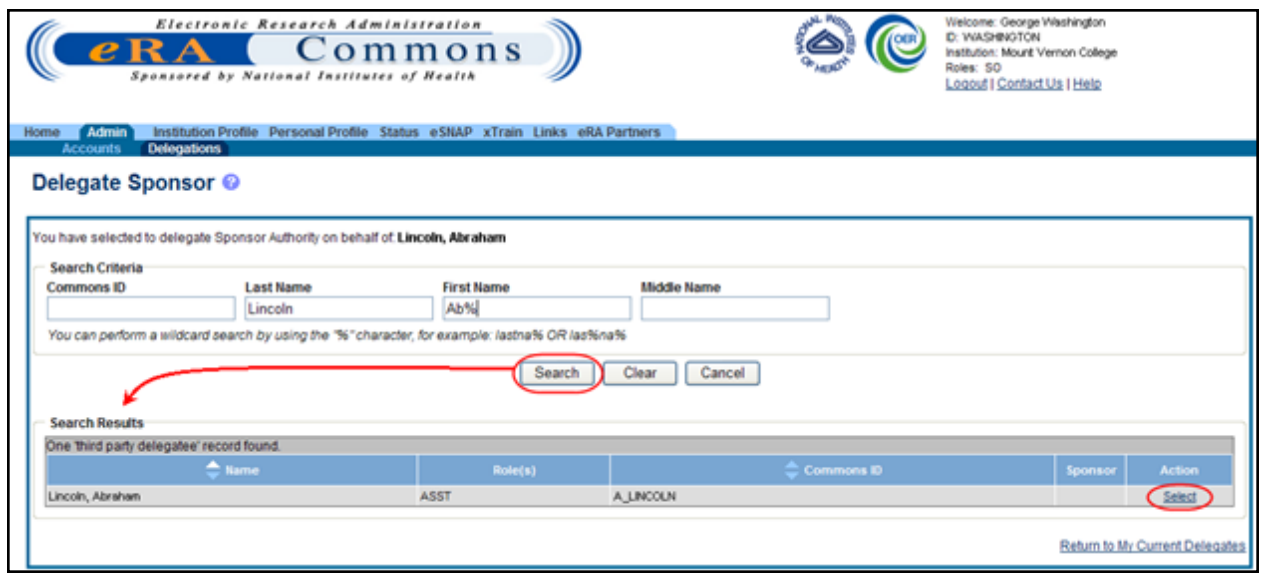

*Figure 47: Delegate Sponsor Third Party Delegatee Search Results*

The *Delegate Sponsor* screen shows the selected ASST user's name with the Sponsor authority and checkbox.

- 9. Mark the **Sponsor** checkbox.
- 10. Select the **Save** button.

**NOTE:** Selecting the **Cancel** button cancels the action without delegating any authority to the user.

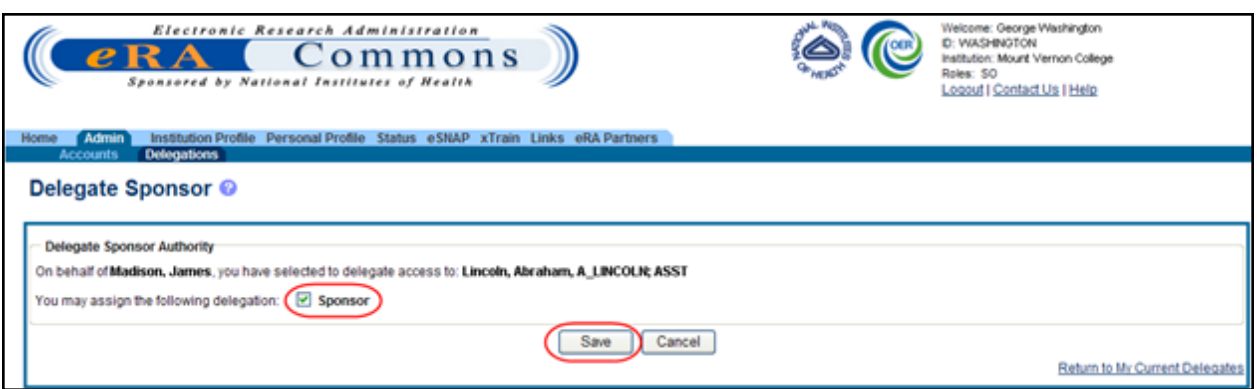

*Figure 48: Delegate Sponsor Screen and Checkbox*

The **Search Results** area updates to show the Sponsor authority marked with a check. Commons grants the Sponsor authority for the delegated user, who receives an email informing of the change. The delegated ASST user is now able to perform xTrain functions for the selected Sponsor.

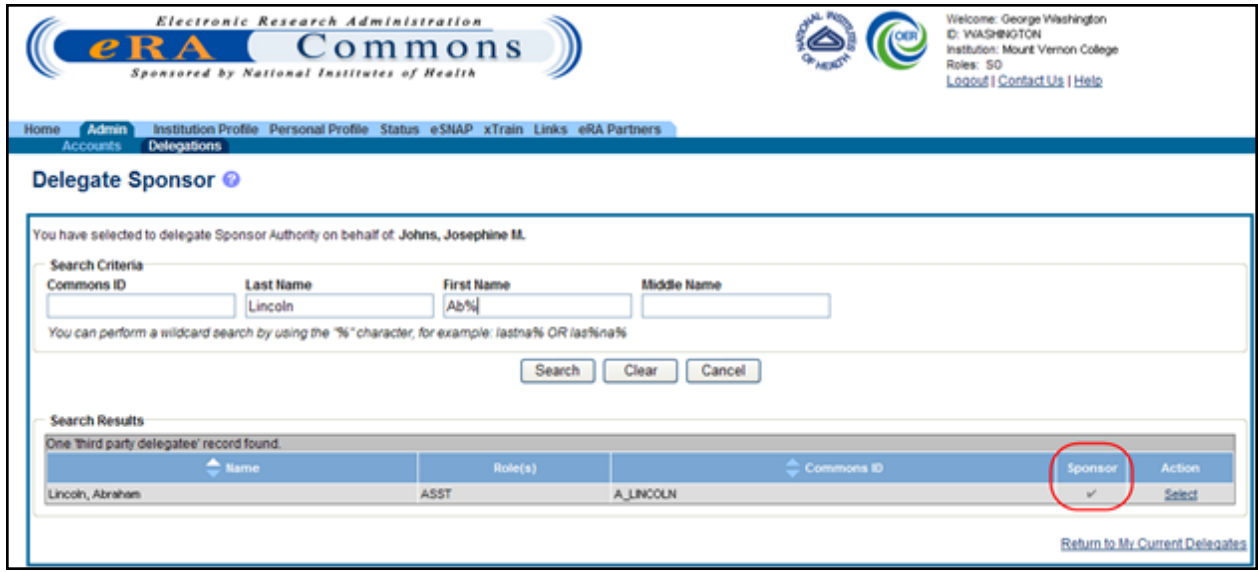

*Figure 49: Updated Search Results Show Sponsor Authority for Selected User*

The Sponsor, on whose behalf delegation was granted, can see the delegated user by accessing the **My Current Delegations** information.

### *9.2.1.3 Revoke Authority on Behalf of Another User*

**NOTE:** This topic discusses revoking authority for another user's account. [Refer](#page-88-0) to the section of this document titled *Direct [Delegations](#page-88-0)* on Page 69 if you would like information for delegating authority to your own account.

Administrative users can revoke delegated authority from a user on behalf of someone else. The steps for revoking Progress Report and Sponsor Authority are very similar. The steps below walk through the process of revoking either, depending on which one is selected from the start.

To revoke authority on behalf of another user:

- 1. Select the **Admin** tab from the Commons menu.
- 2. Select the **Delegations** option from the **Admin** menu.

The *My Delegates* screen opens. If applicable, the **My Current Delegations** area of the screen displays a table of existing delegations. This table indicates *No records found* if no delegations exist.

3. Select the link called **Delegate Progress Report** to revoke Progress Report authority.

–OR–

Select the link called **Delegate Sponsor** to revoke Sponsor authority.

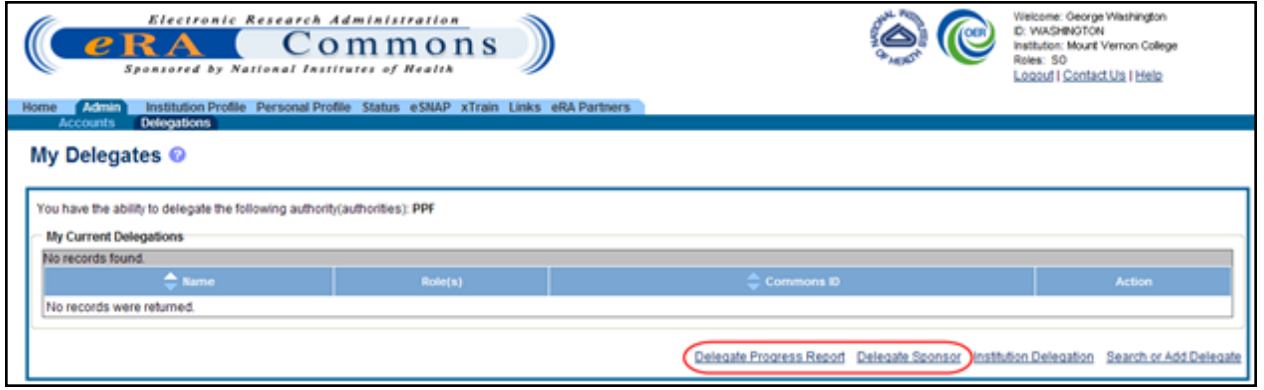

*Figure 50: Delegate Progress Report And Delegate Sponsor Links*

Depending on the link selected, either the *Delegate Progress Report* or *Delegate Sponsor* screen opens with search parameters displayed for locating and selecting a specific user on whose behalf the authority is being revoked. The parameters include **Commons ID**, **Last Name**, **First Name**, and **Middle Name**. The screen includes a **Search** button and **Cancel** button as well as a **Return to My Current Delegates** link for leaving the search screen and returning to the previous Commons screen.

**NOTE:** The search parameter fields can be used with the percent sign (%) wild card.

- 4. Enter the appropriate search criteria using the wild card (%) if necessary.
- 5. Select the **Search** button to perform the search.

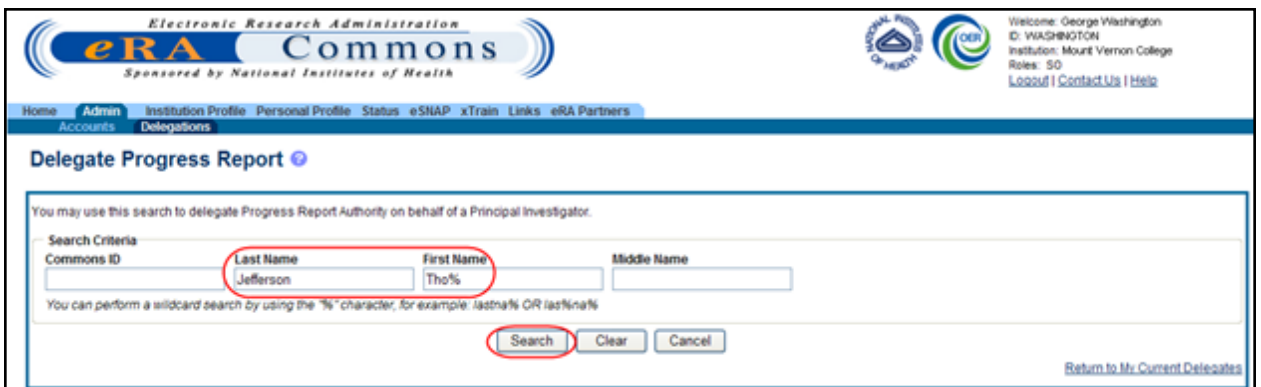

*Figure 51: Search to Revoke Progress Report Authority on Behalf of a PI*

The matching records display within the **Search Results** on the page.

6. Choose the **Select** link to indicate the user on whose behalf you are revoking authority.

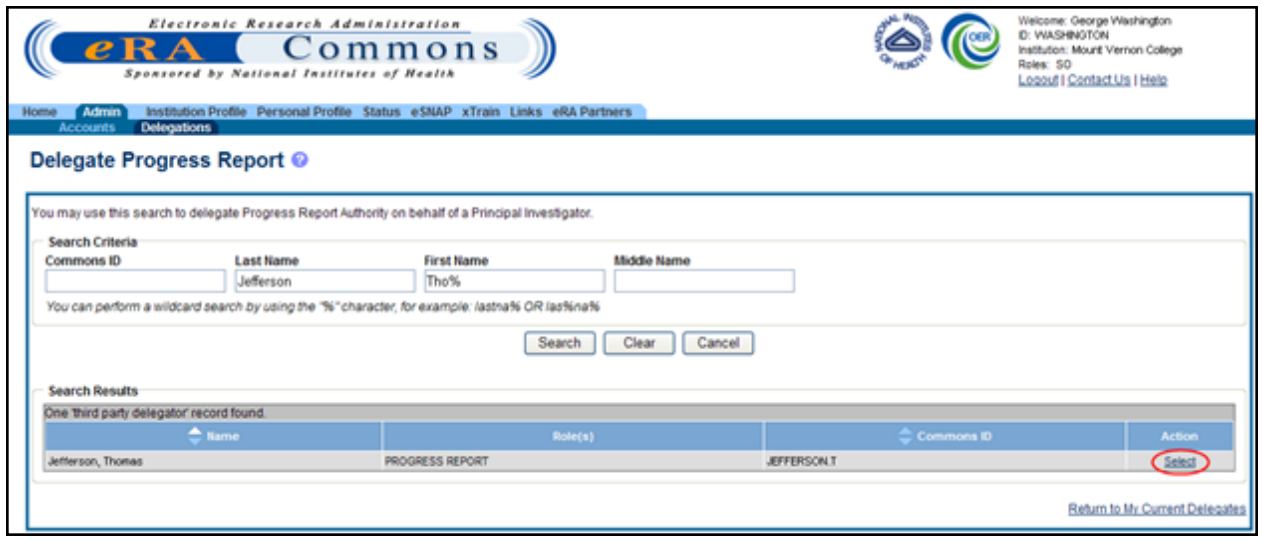

*Figure 52: Third Party Delegator Search Results for Revoking Authority*

Search parameters display for searching and selecting the user for whom to revoke the authority.

7. Enter the search parameters necessary for locating the appropriate user and select the **Search** button.

The matching records display in the **Search Results** table.

8. Click the link called **Select** to select the appropriate person from the list.

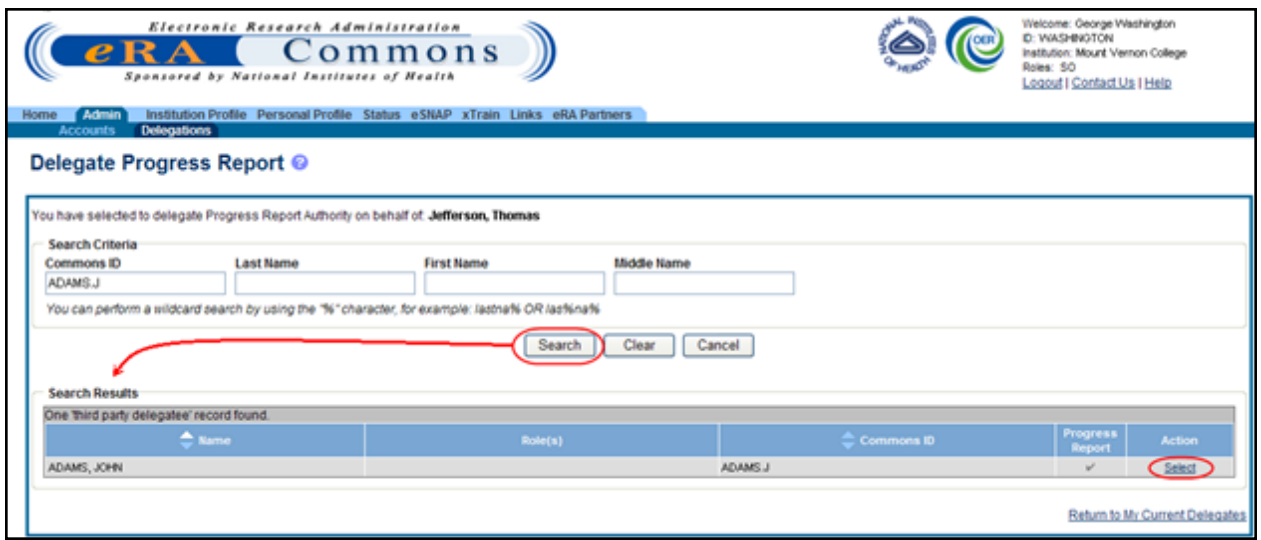

*Figure 53: Third Party Delegatee Search Results*

The screen shows the selected user's name with the authority and a marked checkbox.

- 9. Unmark the checkbox for the authority being revoked.
- 10. Select the **Save** button.

**NOTE:** Selecting the **Cancel** button will cancel the action without delegating any authority to the user.

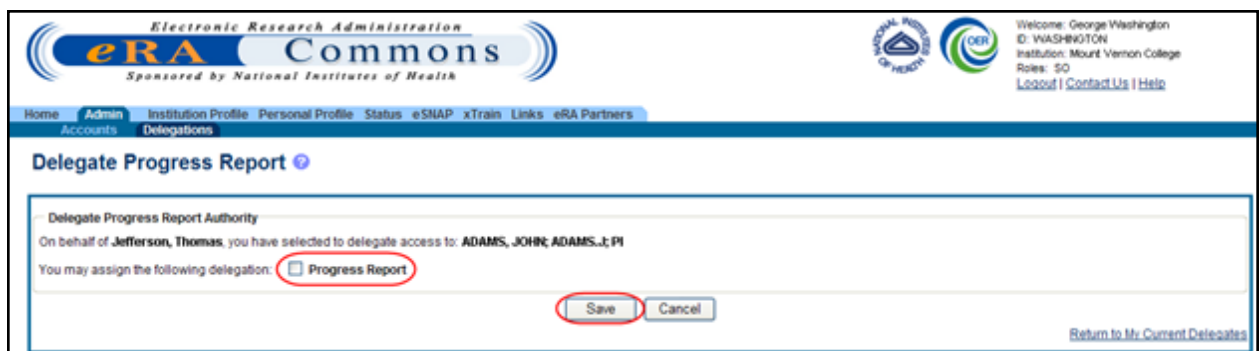

*Figure 54: Unchecked Progress Report Box for Revoking Authority*

The **Search Results** area updates to show the authority field (Progress Report or Sponsor) unmarked for specified the user. This indicates that the selected user no longer has that authority for the chosen PI/Sponsor. The user receives an email informing of the change and no longer appears in the **My Current Delegations** section for the PI/Sponsor.

# **9.2.2 Institutional Delegation**

Signing Officials and Business Officials may delegate authority to PIs within their institutions to allow those PIs to submit Research Performance Progress Reports (RPPR) and Final Progress Report (FPR) electronically to NIH. This same authority may be revoked at any time.

Granting and revoking Submit authority is managed through the *My Delegations* screen in Commons.

### <span id="page-80-0"></span>*9.2.2.1 Delegating Institutional Submit Progress Report Authority*

To delegate Institutional Submit Progress Report authority to one or more users within the same institution:

- 1. Select the **Admin** tab from the Commons menu.
- 2. Select the **Delegations** option from the **Admin** menu.

The *My Delegates* screen opens.

3. Select the link called **Institution Delegation**.

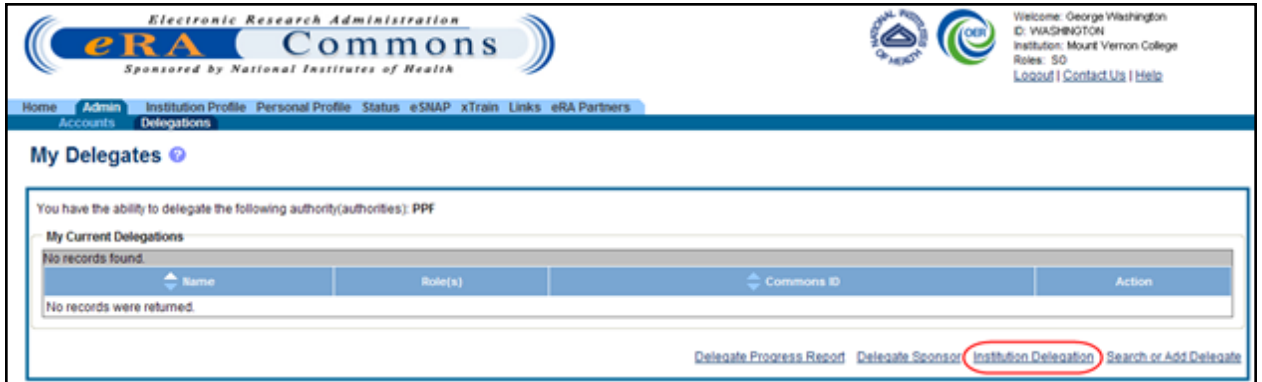

*Figure 55: Institution Delegation Link for Granting Submit Progress Report Authority*

The *Institution Delegations* screen displays. This screen shows **Current Submit Progress Report Delegations** in a table at the top and **Candidates for Submit Progress Report Delegation** in a table at the bottom.

The **Candidates for Submit Progress Report Delegation** table is used for delegating the authority while the **Current Submit Progress Report Delegations** is used for viewing or revoking the authority of those who already possess it.

**NOTE:** This section walks through the steps for granting the authority. [Refer](#page-84-0) to the section of this document titled *Revoking Institutional Submit [Progress Report](#page-84-0) Authority* on [Page](#page-84-0) 65 for the steps on revoking the authority.

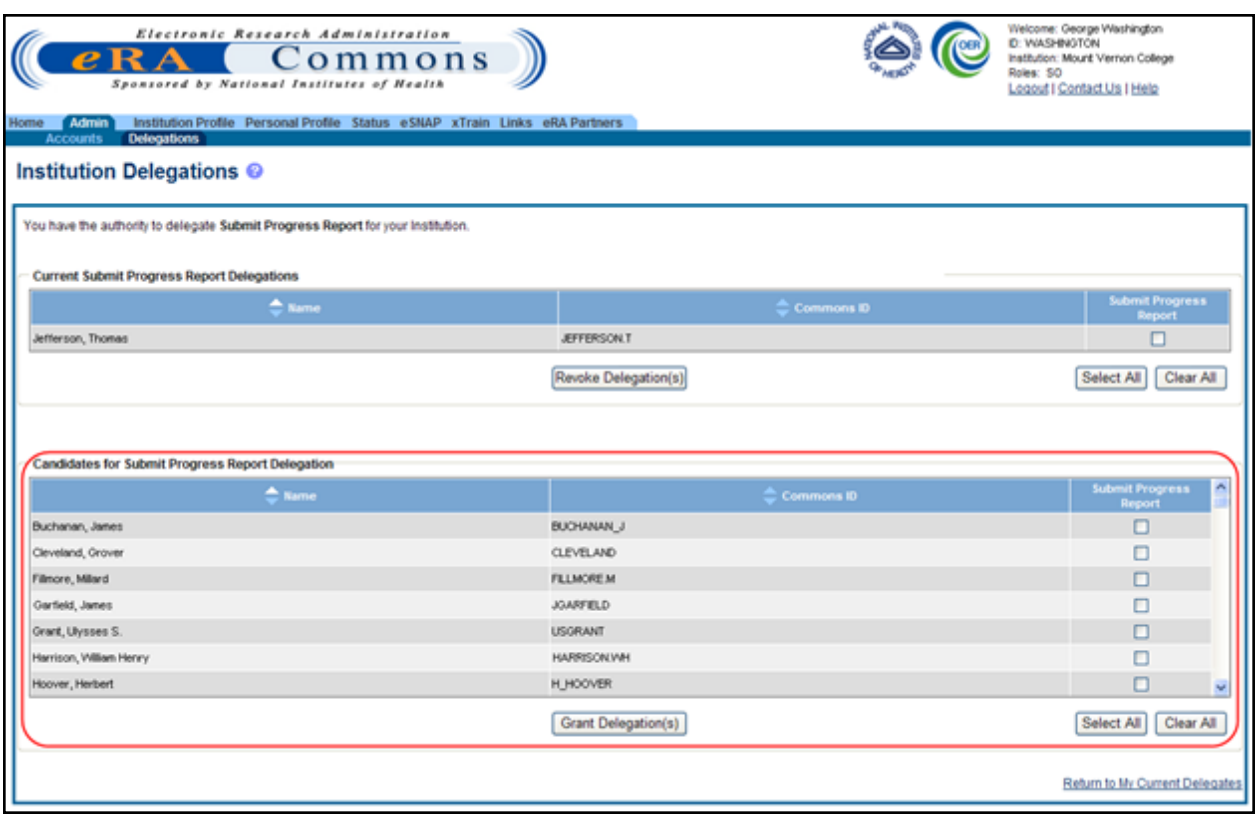

*Figure 56: Candidates for Submit Progress Report Delegation*

The **Candidates for Submit Progress Report Delegation** table includes all users in the institution who are eligible for Submit Progress Report authority. The table includes the **Name** and **Commons ID** of each user along with a **Submit Progress Report** checkbox for selecting that user. The **Select All** and **Clear All** buttons also exist for selecting all users in the table or clearing any current selections made.

**NOTE:** Each table has its own set of buttons to control either granting or revoking the authority.

The **Return to My Current Delegates** link exists at the bottom of the screen for cancelling any action and returning to the previous Commons screen.

4. From the **Candidates for Submit Progress Report Delegation** table, mark the individual **Submit Progress Report** checkbox(es) to indicate the appropriate user(s) for Submit Progress Report delegation.

 $-OR-$ 

Click the **Select All** button to grant Submit Progress Report authority to all listed users.

**Tip:** If granting Submit Progress Report authority to more users than not, click the **Select All** button to select all users in the table. When all users are selected, uncheck the individual **Submit Progress Report** checkboxes for any user not being granted authority.

5. With the appropriate names checked, select the **Grant Delegation(s)** button.

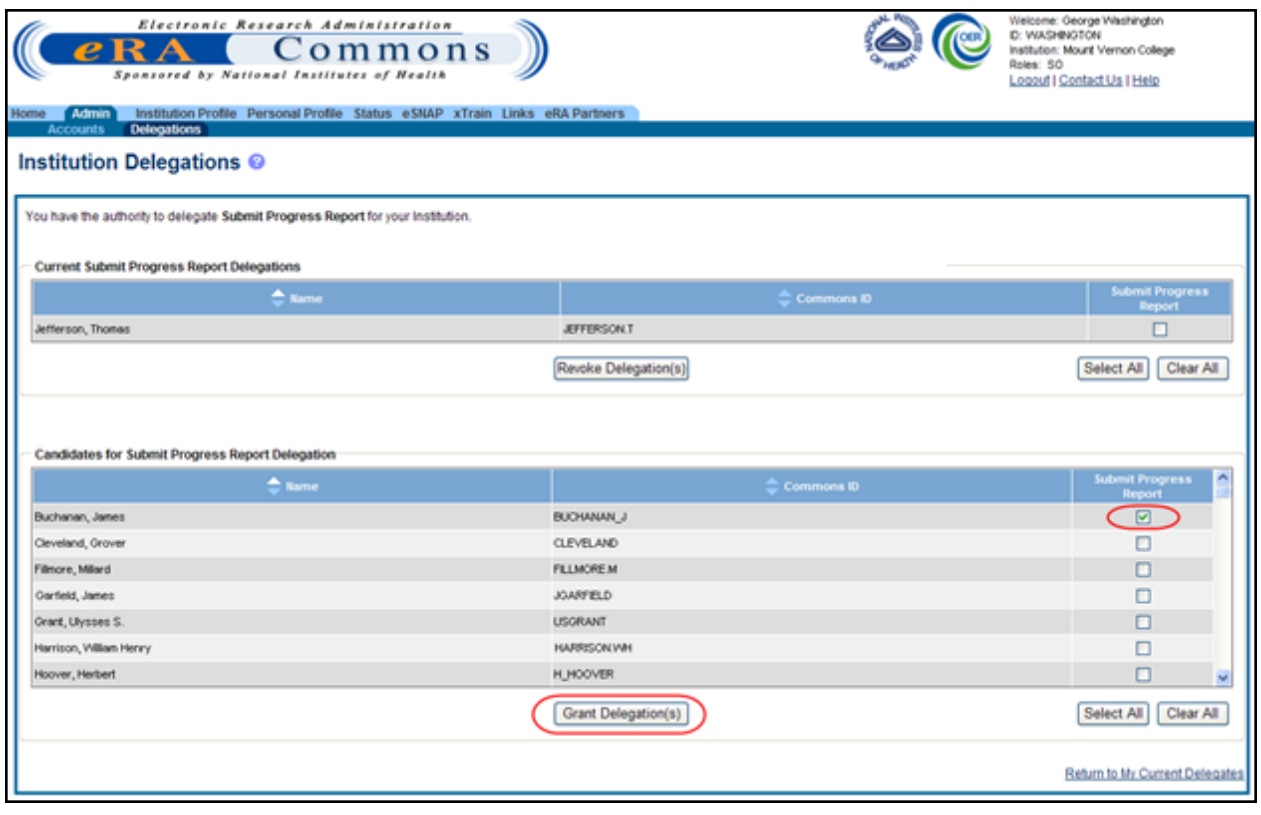

*Figure 57: Grant Delegation(s) Button*

The *Institution Delegations* screen updates to display a certification and acceptance agreement. From this screen, certify acceptance that by delegating the selected users to submit RPPR and MYPR reports, you are granting them the ability to answer the following statement on your behalf:

*I certify that the statements herein are true, complete, and accurate to the best of my knowledge, and accept the obligation to comply with Public Health Services terms and conditions if a grant is awarded as a result of this application. I am aware that any false, fictitious, or fraudulent statements or claims may subject me to criminal, civil, or administrative penalties.*

6. Select the **I Agree** button to certify and confirm delegation.

**NOTE:** The **Cancel** button cancels the action and returns the *Institution Delegations* screen without saving the changes.

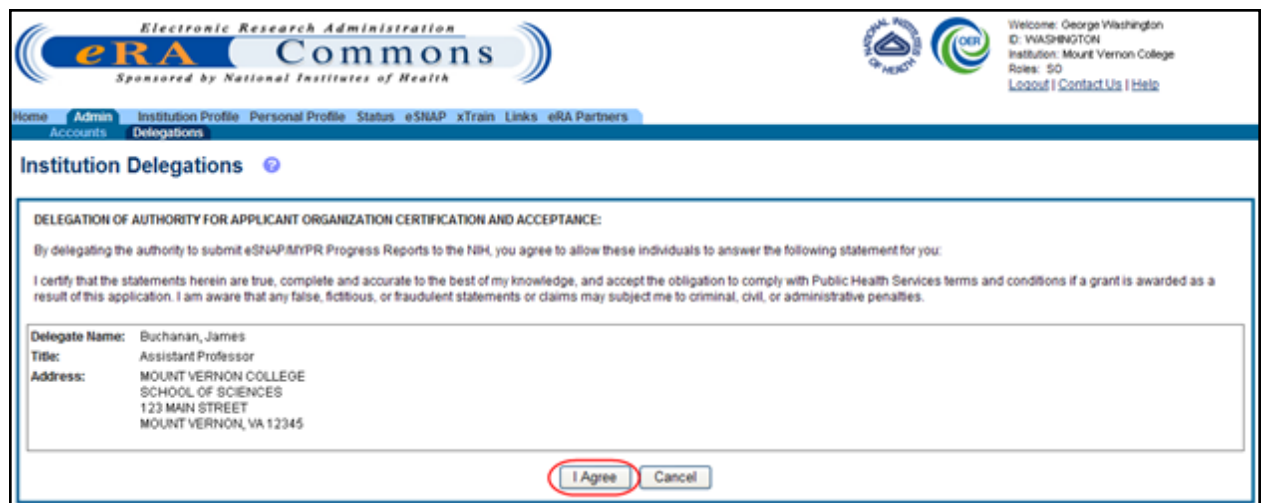

*Figure 58: Delegation of Authority for Applicant Organization Certification and Acceptance*

Commons grants the Submit Progress Report authority for the selected users, who receive an email informing them of the change. The *Institution Delegations* screen displays the selected names in the **Current Submit Progress Report Delegations** table at the top of the screen. These names no longer appear in the **Candidates for Submit Progress Report Delegation** table.

| Institution Delegations @                                                       |                        |                                                              |
|---------------------------------------------------------------------------------|------------------------|--------------------------------------------------------------|
| You have the authority to delegate Submit Progress Report for your Institution. |                        |                                                              |
| <b>Current Submit Progress Report Delegations</b>                               |                        |                                                              |
| $\triangle$ Name                                                                | Commons ID             | <b>Submit Progress</b><br>Report                             |
| Buchanan, Janes                                                                 | BUCHANAN J             | Ω                                                            |
| Jefferson, Thomas                                                               | <b>JEFFERSON.T</b>     | п                                                            |
|                                                                                 | Revoke Delegation(s)   | Select All<br>Clear All                                      |
| Candidates for Submit Progress Report Delegation<br><sup>2</sup> Name           | <b>€</b> Commons ID    | $\overline{\phantom{a}}$<br><b>Submit Progress</b><br>Report |
| Cleveland, Grover                                                               | <b>CLEVELAND</b>       | п                                                            |
| Filmore, Millard                                                                | <b>FILLMORE M</b>      |                                                              |
| Garfield, James                                                                 | <b>JOAPFELD</b>        | п                                                            |
| Orant, Ulysses S.                                                               | <b>USORANT</b>         |                                                              |
| Harrison, William Henry                                                         | <b>HARRISON WH</b>     |                                                              |
| Hoover, Herbert                                                                 | H_HOOVER               | п                                                            |
| McKinley, William                                                               | <b><i>VMICHREY</i></b> | п<br>$\sim$                                                  |
|                                                                                 | Grant Delegation(s)    | Select All<br>Clear All                                      |
|                                                                                 |                        | Return to My Current Delegates                               |

<span id="page-84-0"></span>*Figure Delegations 59: Institution Delegations Screen with Updated Current Submit Progress Report*

#### *9.2.2.2 Revoking Institutional Submit Progress Report Authority*

To revoke Institutional Submit Progress Report authority from one or more users within the same institution:

- 1. Select the **Admin** tab from the Commons menu.
- 2. Select the **Delegations** option from the **Admin** menu.

The *My Delegates* screen opens.

3. Select the link called **Institution Delegation**.

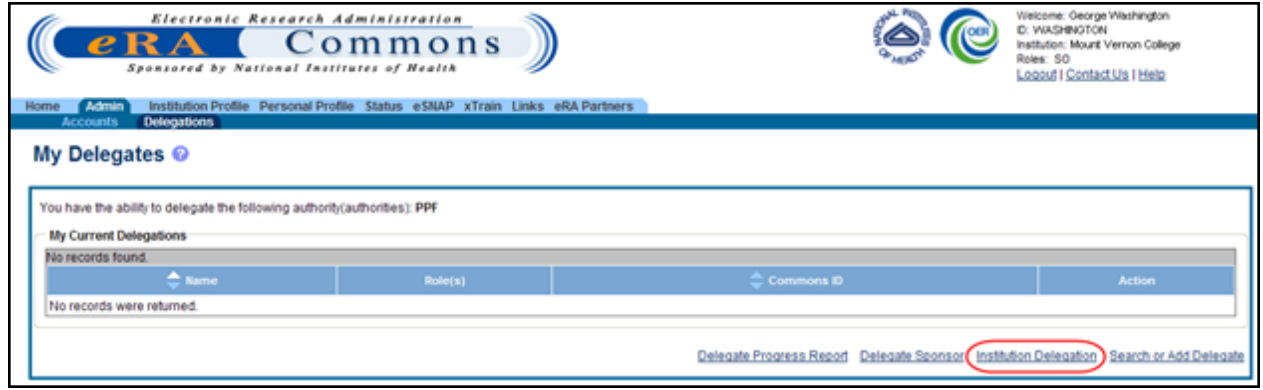

*Figure 60: Institution Delegation Link for Revoking Submit Progress Report Authority*

The *Institution Delegations* screen displays. This screen shows **Current Submit Progress Report Delegations** in a table at the top and **Candidates for Submit Progress Report Delegations** in a table at the bottom.

The **Current Submit Progress Report Delegations** is used for revoking the authority while the **Candidates for Submit Progress Report Delegation** table is used for delegating the authority to those who do not possess it already.

**NOTE:** This section walks through the steps for revoking the authority. [Refer](#page-80-0) to the section of this document titled *Delegating Institutional Submit [Progress Report](#page-80-0) Authority* on [Page](#page-80-0) 61 for the steps on granting the authority.

The **Current Submit Progress Report Delegations** table includes all users in the institution who possess the Submit Progress Report authority. The table includes the **Name** and **Commons ID** of each user along with a **Submit Progress Report** checkbox for selecting that user. The **Select All** and **Clear All** buttons also exist for selecting all users in the table or clearing any current selections made.

**NOTE:** Each table has its own set of buttons to control either granting or revoking the delegation.

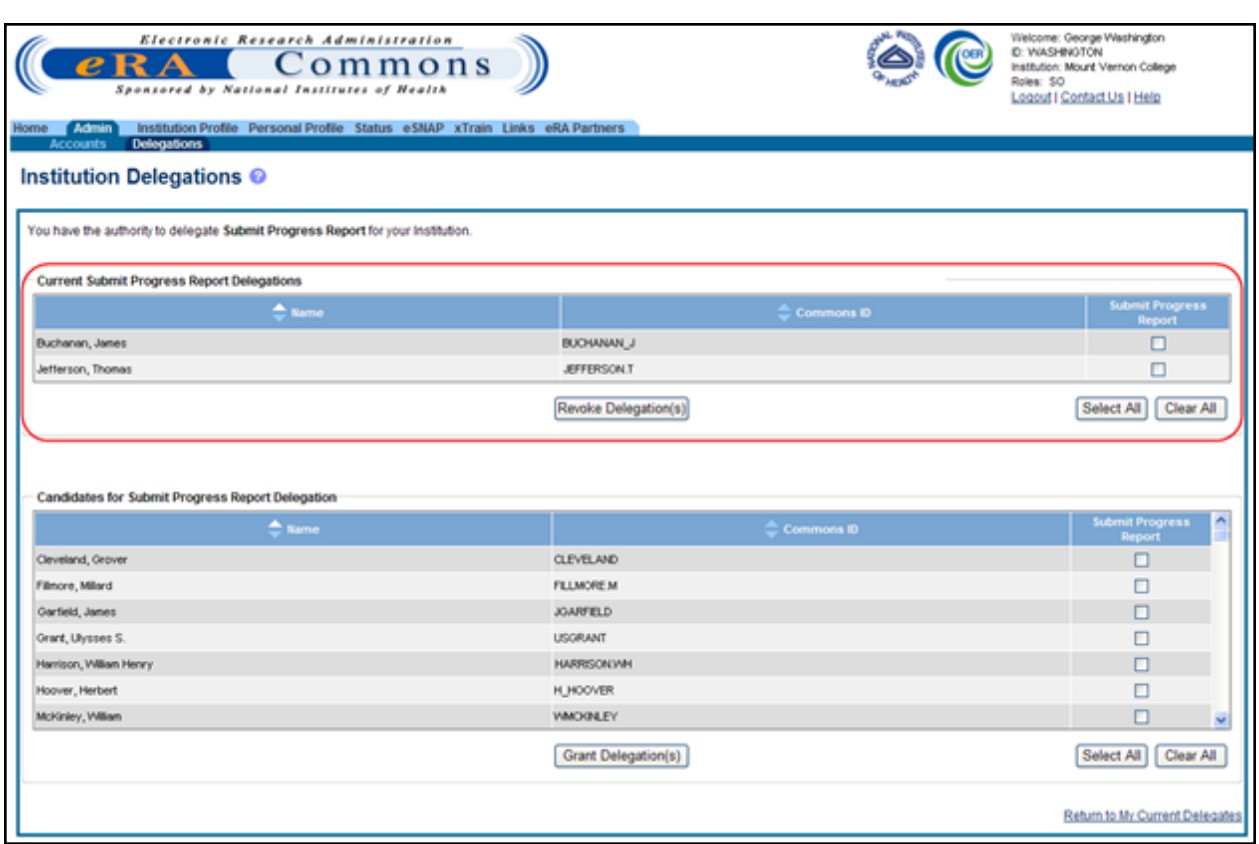

*Figure 61: Current Submit Progress Report Delegations*

The **Return to My Current Delegates** link exists at the bottom of the screen for cancelling any action and returning to the previous Commons screen.

4. From the **Current Submit Progress Report Delegations** table, use the **Submit Progress Report** checkbox(es) to mark the appropriate user(s) whose authority is being revoked.

 $-OR-$ 

Click the **Select All** button to revoke the authority from all listed users.

5. With the appropriate names checked, select the **Revoke Delegation(s)** button.

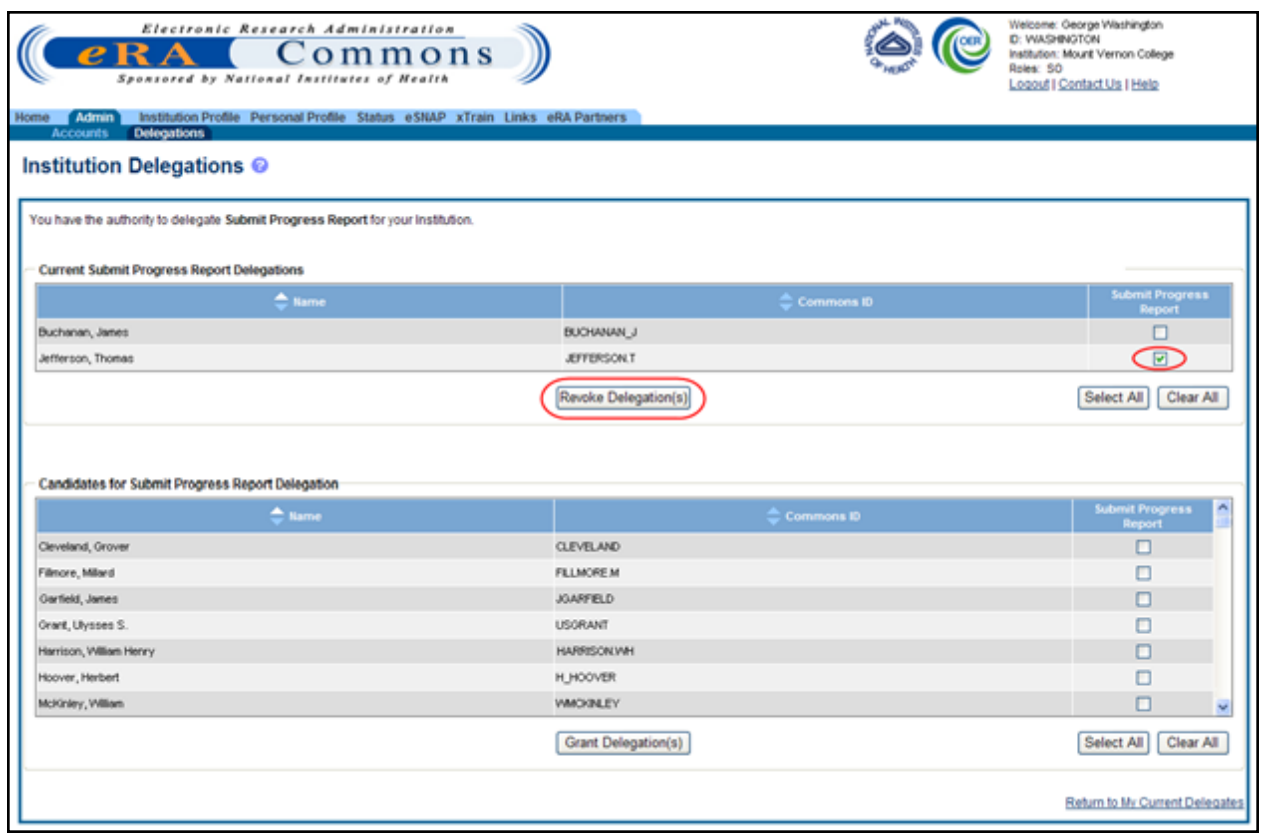

*Figure 62: Revoke Delegation(s) Button*

The *Institution Delegations* screen displays a confirmation message. The screen prompts for confirmation that the selected users should have their authority revoked. The screen lists the **Name**, **Title**, and **Address** information (if available) for each selected user from the previous screen.

6. Select the **I Agree** button to confirm.

**NOTE:** The **Cancel** button cancels the action and returns the Institution Delegations screen without saving the changes.

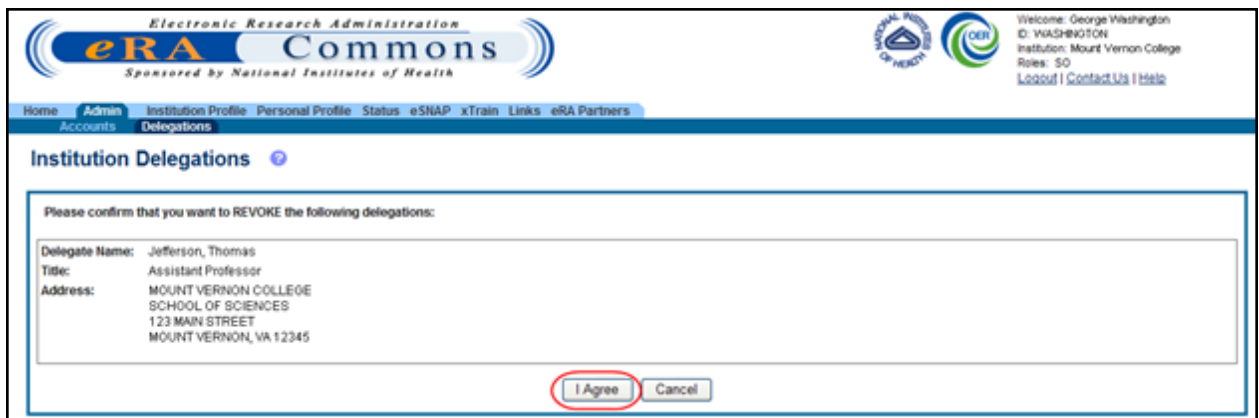

*Figure 63: Confirmation for Revoking Submit Progress Report Authority*

Commons revokes the Submit Progress Report authority for the selected users, who receive an email informing them of the change. The *Institution Delegations* screen displays the selected names in the **Candidates for Submit Progress Report Delegation** table at the bottom of the screen. These names no longer appear in the **Current Submit Progress Report Delegations** table.

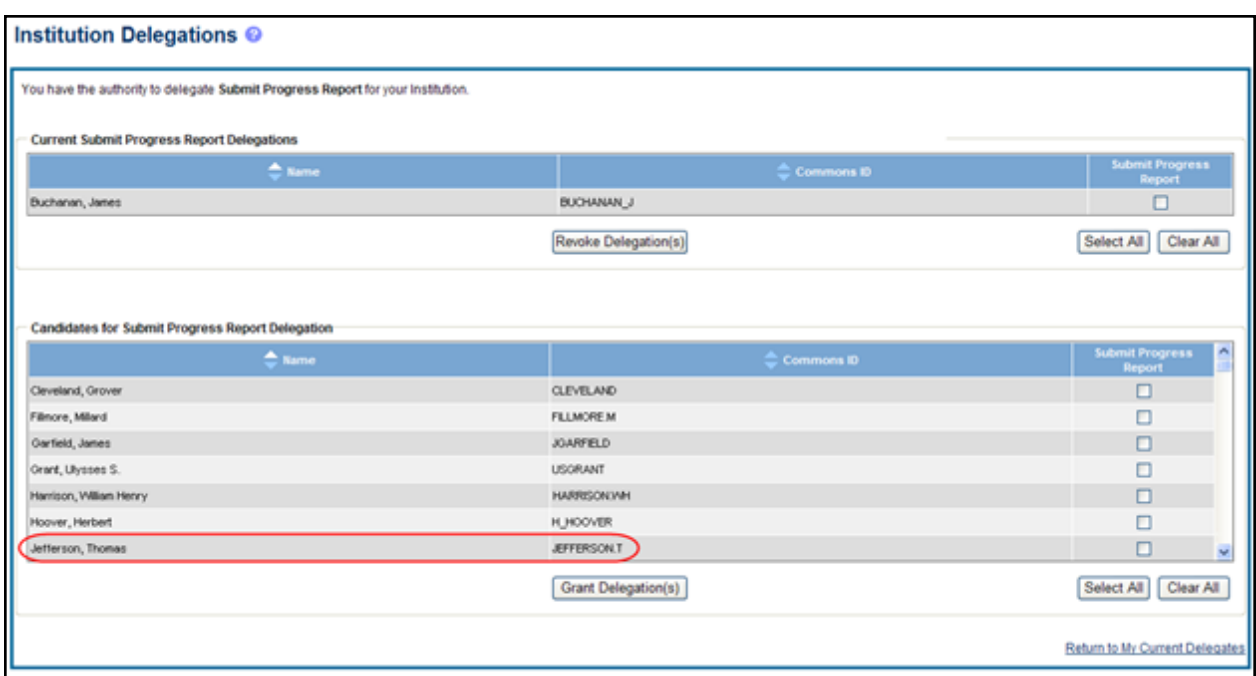

*Figure 64: Institution Delegations Screen after Revoking User's Delegation*

# <span id="page-88-0"></span>**9.2.3 Direct Delegations**

Some Commons users can delegate authority directly to another Commons user so that user can access features in Commons (e.g., FCOI). Some users can also grant authority to another Commons user to access features of their own account (e.g., Personal Profile). Depending on the type of Commons user granting the authority and the type of user being granted, delegation could occur for the following:

## <sup>l</sup> **Delegate Progress Report authority**

A PI may delegate his Progress Report authority to any active user within his same institution.

### <sup>l</sup> **Delegate Status authority**

A PI may grant someone with an ASST role the authority to work with the Commons Status feature by delegating Status authority.

### <sup>l</sup> **Delegate PPF authority**

Any active Commons user can grant another active user the ability to enter his Personal Profile by delegating PPF authority.

### <sup>l</sup> **Delegate xTrain authority**

A PI or a Sponsor may grant an ASST the ability to work with xTrain by delegating xTrain authority.

### *9.2.3.1 Delegate Authority to Someone*

**NOTE:** This topic discusses delegating authority directly to another user or to someone who needs to access your own account information. Refer to the [section](#page-69-0) of this [document](#page-69-0) titled *Delegate on Behalf of Another User* on Page 50 if you would like information for delegating authority to a user on behalf of someone else.

To delegate authority against your account or directly to another Commons user:

- 1. Select the **Admin** tab from the Commons menu.
- 2. Select the **Delegations** option from the **Admin** menu.

The *My Delegates* screen opens. If applicable, the **My Current Delegations** area of the screen displays a table of existing delegations. This table indicates *No records found* if no delegations exist. Refer to the section of this document titled *Edit [Delegations](#page-93-0)* on [Page](#page-93-0) 74 for steps on editing existing delegations.

Depending on your Commons role, you may not be able to delegate all types of authority. The screen lists the authority available for delegation.

3. Select the link called **Search or Add Delegate**.

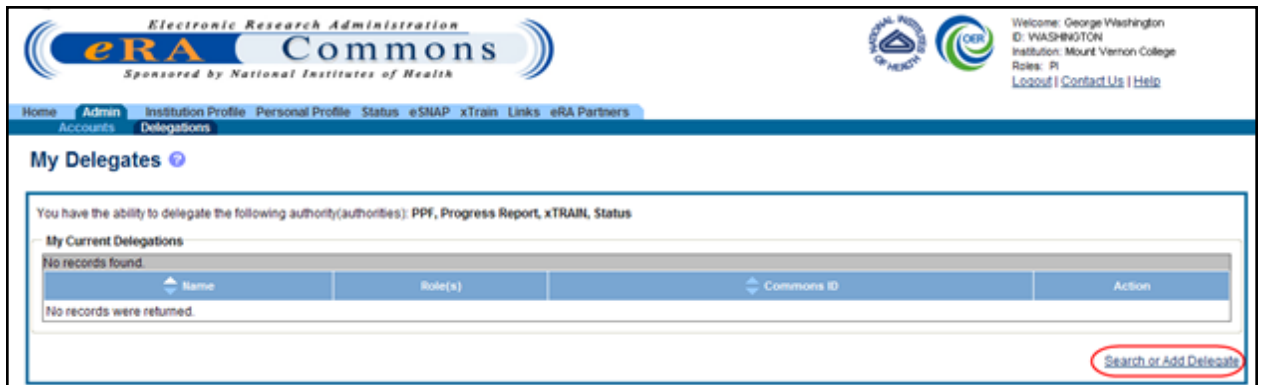

*Figure 65: My Delegates Screen - Search or Add Delegate Link*

The *Search for Delegates* search parameters display on the screen. These parameters include **Commons ID**, **Last Name**, **First Name**, **Middle Name**, and **Role(s)**. The roles display in a drop-down list where one or more may be selected.

- 4. Enter the appropriate search criteria for conducting the search. If necessary, the percent sign (%) may be used as a wildcard character. Hold down the CTRL key when selecting roles to select more than one.
- 5. Select the **Search** button.

**NOTE:** Selecting the **Cancel** button cancels the search and returns the previous screen.

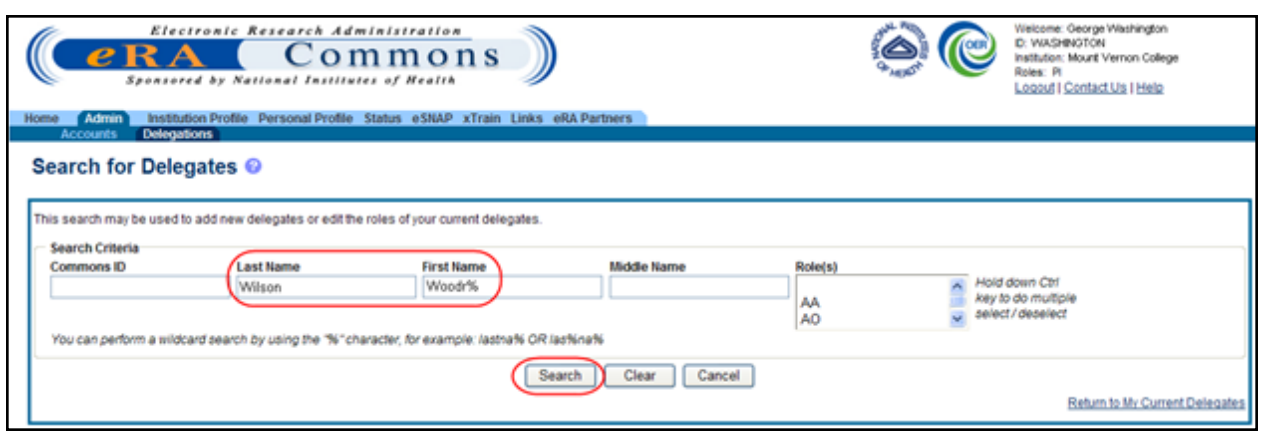

*Figure 66: Search for Delegates*

Matching users display in the **Search Results** area. The results include the user's name, role(s), Commons ID, and delegated authorities. Any marked checkboxes under the Progress Report, Sponsor, Submit, PPF, Status, and xTrain authorities indicate that the user already has the specific authority.

**NOTE:** Only the available authority for delegation displays in the table.

If multiple users match the entered search parameters, they may display over several pages. To navigate through the search results, use the next and previous page arrows to move back and forth one page or use the first page and last page arrows to navigate to the beginning or end of the search result list.

**NOTE:** The **Clear** button can be used to clear search parameters and the related search results.

6. Find the appropriate user to whom to delegate authority. Click the **Select** link for that user.

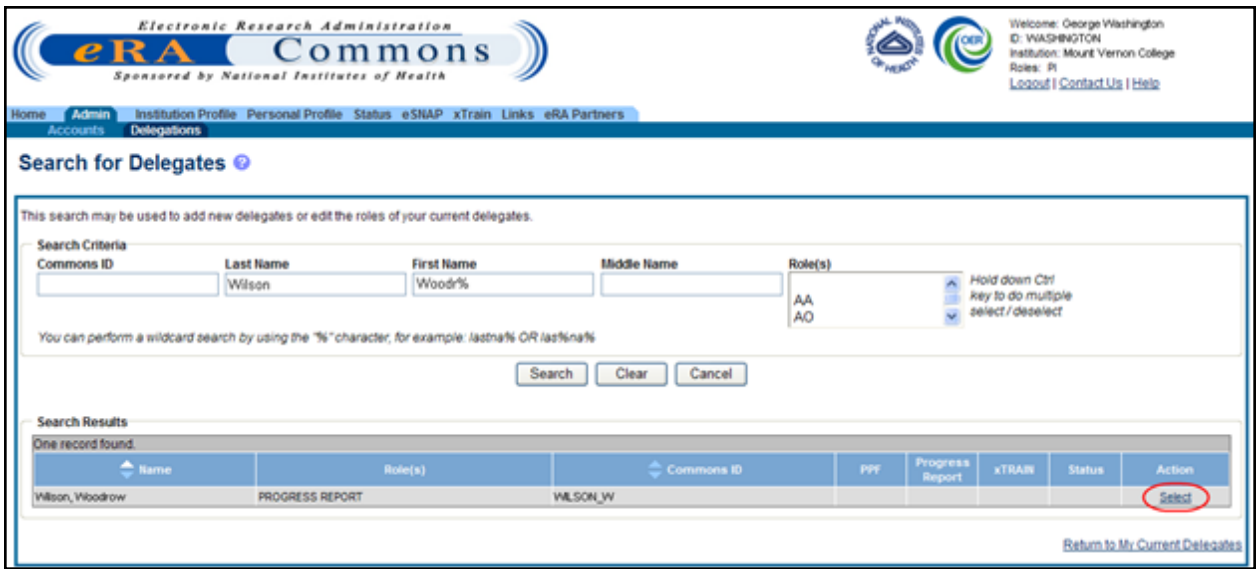

*Figure 67: Select Link on the Search for Delegates Search Results*

The Delegate Authority (Authorities) screen displays with a confirmation as follows: *You have selected to delegate access to: [Name, Commons ID, Role].*

The available authorities for delegation display with checkboxes. The authority available for delegation differs depending on your Commons role and the role of the selected user. For information on delegating specific authority, refer to the [Delegation](#page-69-1) Authorities table.

7. Mark the checkbox of the specific authority being delegating (e.g., PPF) for the user being delegated. Multiple authorities may be selected if available.

**NOTE:** Clicking the **Select All** button selects all available authorities.

8. Select the **Save** button.

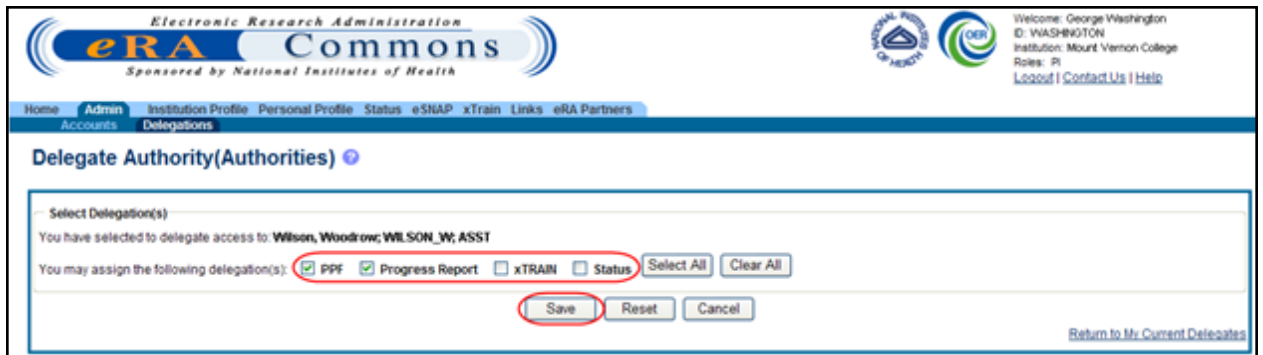

*Figure 68: Delegate Authority (Authorities) Screen*

Commons grants the specified authority for the selected users, who receive an email informing them of the change. The **Search Results** area updates with the assigned authorities marked.

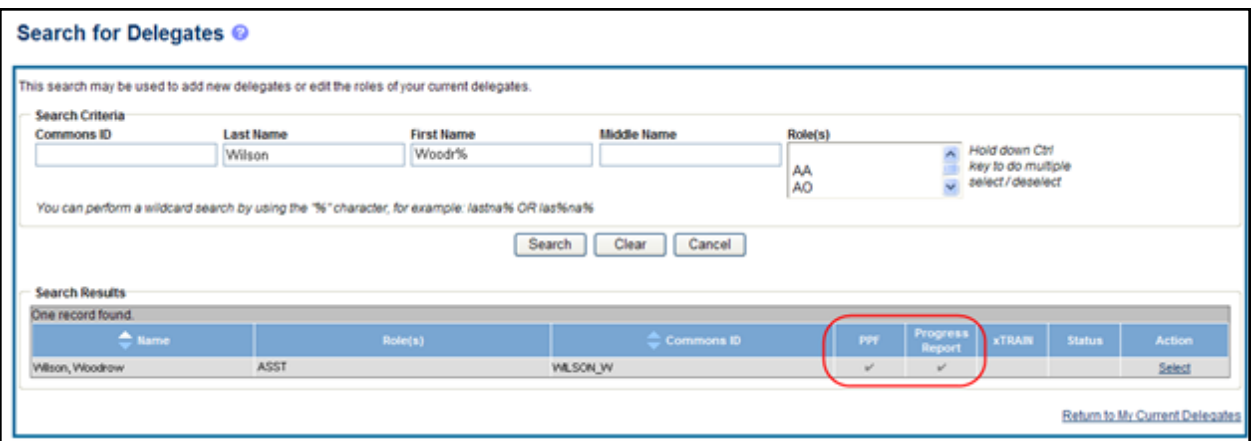

*Figure 69: Delegated Authorities Displayed in Search Results*

- 9. *Optional*: Repeat the steps as necessary to delegate other users.
- 10. Select the **Return to My Current Delegations** link to return the *My Delegates* screen.

**My Current Delegates** shows the delegated user with a checkmark in the associated column for each authority granted.

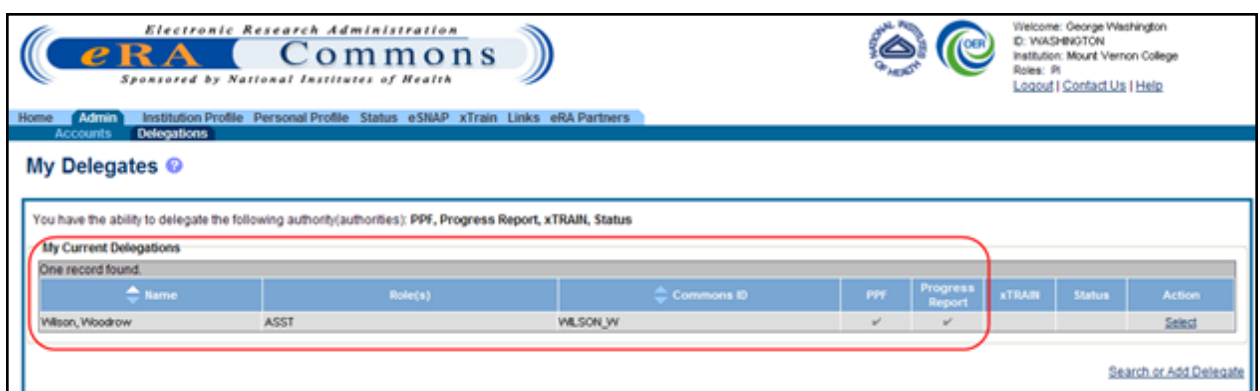

*Figure 70: My Current Delegations with Added Delegates*

### *9.2.3.2 Search Delegations*

To search for users to view their delegations:

- 1. Select the **Admin** tab from the Commons menu.
- 2. Select the **Delegations** option from the **Admin** menu.

The *My Delegates* screen opens. If applicable, the **My Current Delegations** area of the screen displays a table of existing delegations. This table indicates *No records found* if no delegations exist.

3. Select the link called **Search or Add Delegate**.

| e R<br>Home<br>Admin                                                                                                    | Electronic Research Administration<br>ommons<br>Sponsored by National Institutes of Health<br>Institution Profile Personal Profile Status eSNAP xTrain Links eRA Partners |            |     |                           | Roles: PI     | Welcome: George Washington<br>D: WASHINGTON<br>Institution: Mount Vernon College<br>Logout I Contact Us I Help |                        |
|----------------------------------------------------------------------------------------------------|----------------------------------------------------------------------------------------------------|------------|-----|---------------------------|---------------|----------------------------------------------------------------------------------------------------|------------------------|
| <b>Delegations</b><br><b>Accounts</b><br>My Delegates <sup>@</sup><br>You have the ability to delegate the following authority(authorities): PPF, Progress Report, xTRAIN, Status<br>My Current Delegations |                                                                                                    |            |     |                           |               |                                                                                                    |                        |
| One record found.                                                                                                    |                                                                                                    |            |     |                           |               |                                                                                                    |                        |
| <sup>2</sup> Name                                                                                                    | Role(s)                                                                                                    | Commons ID | PPE | <b>Progress</b><br>Report | <b>xTRAIN</b> | <b>Status</b>                                                                                                  | <b>Action</b>          |
| Wilson, Woodrow                                                                                                    | <b>ASST</b>                                                                                                    | WILSON W   | v   | $\omega^*$                |               |                                                                                                    | Select                 |
|                                                                                                    |                                                                                                    |            |     |                           |               |                                                                                                    | Search or Add Delegate |

*Figure 71: Search or Add Delegates Link*

The *Search for Delegates* search parameters display on the screen. These parameters include **Commons ID**, **Last Name**, **First Name**, **Middle Name**, and **Role(s)**. The roles display in a drop-down list where one or more may be selected.

4. Enter the appropriate search criteria for conducting the search. If necessary, the percent sign (%) may be used as a wildcard character. Hold down the CTRL key when selecting roles to select more than one.

5. Select the **Search** button.

### **NOTE:** Selecting the **Cancel** button cancels the search and returns the previous screen.

Matching users display in the **Search Results** area. The results include the name, role (s), Commons ID, and delegated authorities. Any marked checkboxes under the Progress Report, Sponsor, Submit, PPF, Status, and xTrain authorities indicate that the user already has the specific authority.

If multiple users match the search entered search parameters, they may display over several pages. To navigate through the search results, use the next and previous page arrows to move back and forth one page or use the first page and last page arrows to navigate to the beginning or end of the search result list. The Clear button clears the search parameters and the related search results.

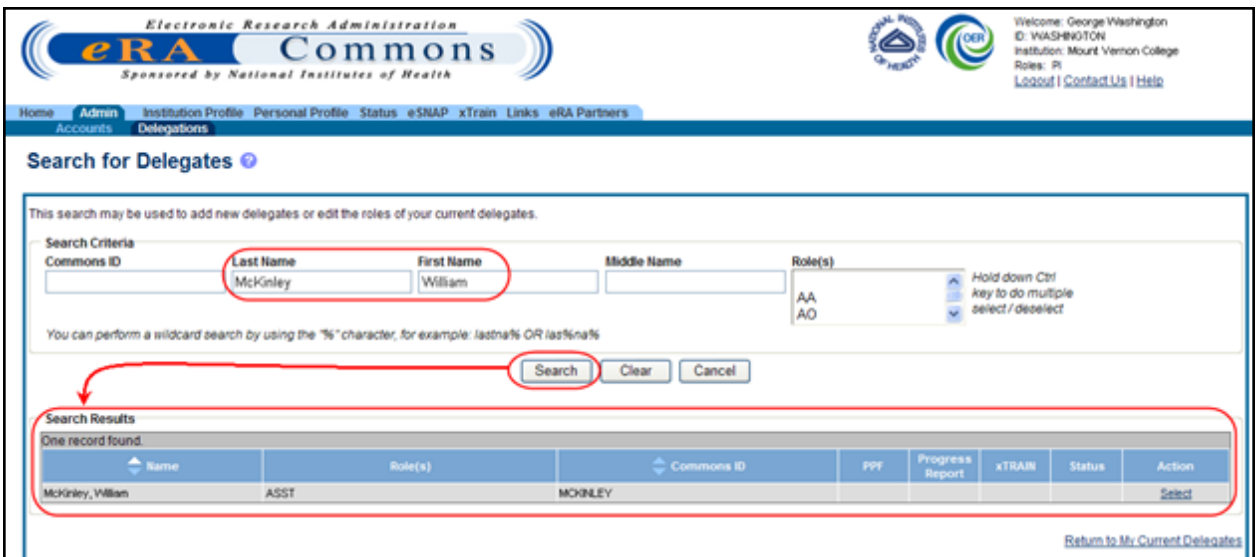

<span id="page-93-0"></span>*Figure 72: Search for Delegates Search Results*

### *9.2.3.3 Edit Delegations*

To edit the delegations already assigned to users for your own account:

- 1. Select the **Admin** tab from the Commons menu.
- 2. Select the **Delegations** option from the **Admin** menu.

The *My Delegates* screen opens. The **My Current Delegations** area of the screen displays a table of all existing delegations.

3. Click **Select** link associated with the user whose delegations are being edited.

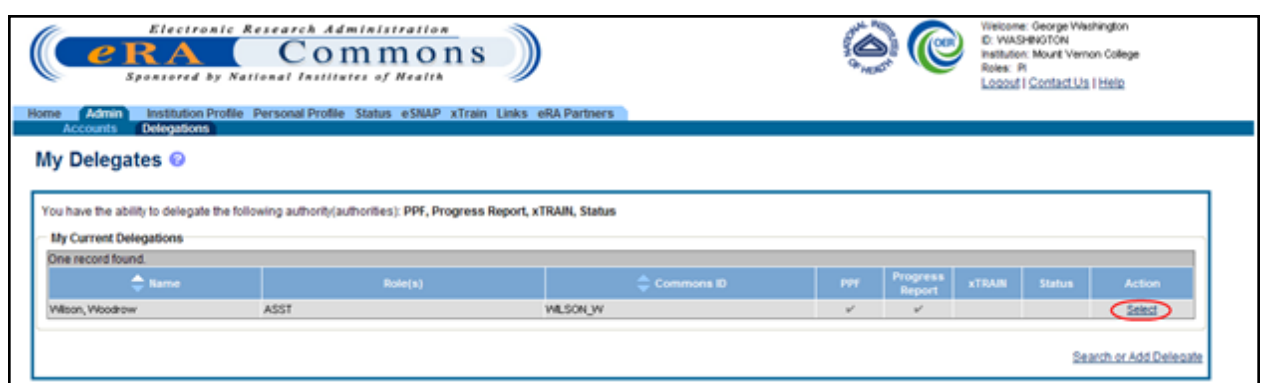

*Figure 73: My Current Delegates - Select Link*

The *Delegate Authority (Authorities)* screen shows the selected user and the authorities available for delegation to that user. Marked checkbox(es) next to authority indicate that the authority has been granted.

- 4. Edit the user's delegations by marking or unmarking the checkboxes. Authorities can be marked to add or unmarked to revoke.
- 5. Select the **Save** button to save the changes.

**NOTE:** Selecting the **Cancel** button cancels the action and returns the *My Delegates* screen.

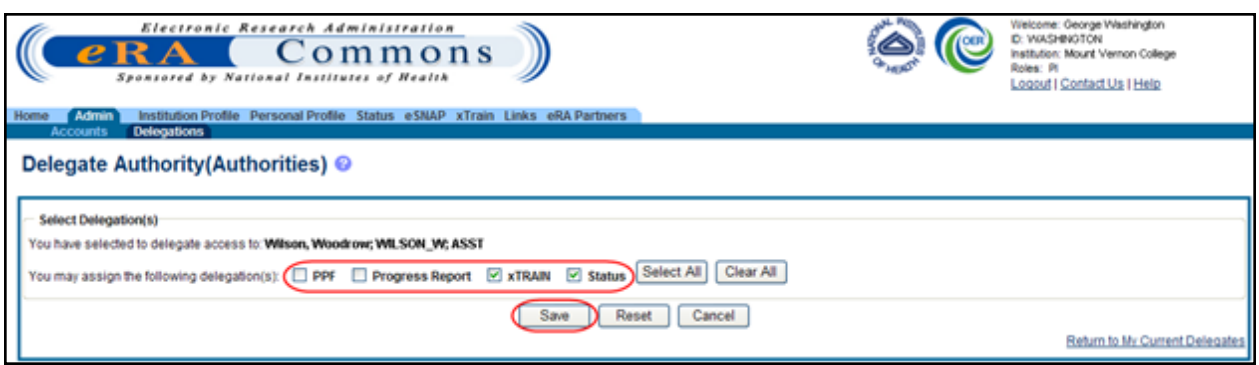

*Figure 74: Delegated Authorities are Updated by Selecting or Unselecting Checkboxes*

Commons grants and/or revokes the specified authority for the selected users, who receive an email informing them of the change. **My Current Delegates** shows the delegated user with a checkmark in the associated column for each authority granted. If all authorities are revoked, that user no longer displays in the table.

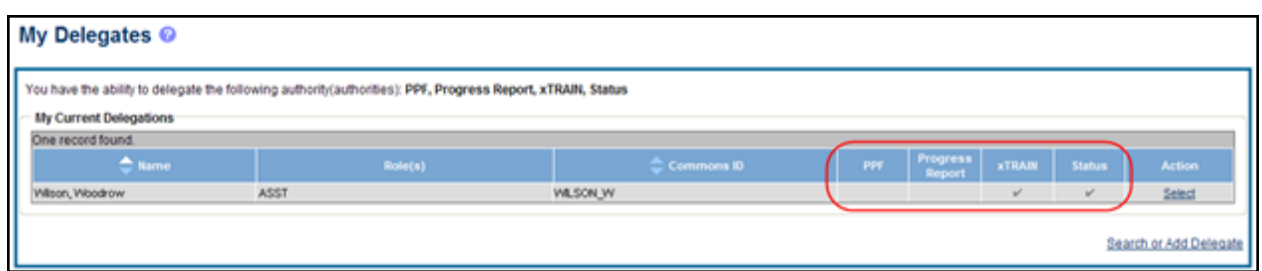

### *9.2.3.4 Remove Delegations*

To remove the delegations already assigned to users for your own account:

- 1. Select the **Admin** tab from the Commons menu.
- 2. Select the **Delegations** option from the **Admin** menu.

The *My Delegates* screen opens. The **My Current Delegations** area of the screen displays a table of all existing delegations.

3. Click the **Select** link associated with the user whose delegations are being revoked.

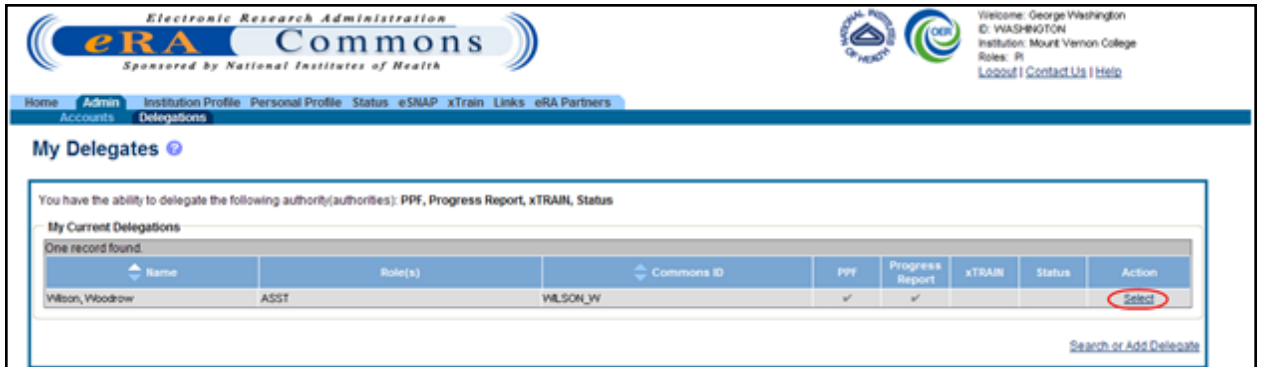

*Figure 75: My Current Delegates*

The *Delegate Authority (Authorities)* screen shows the selected user and the associated authorities. A marked checkbox next to an authority indicates that the authority has been granted.

- 4. Remove the delegation by unchecking the appropriate authority checkbox(es).
- 5. Select the **Save** button to save the changes.

**NOTE:** Selecting the **Cancel** button cancels the action and returns the *My Delegates* screen.

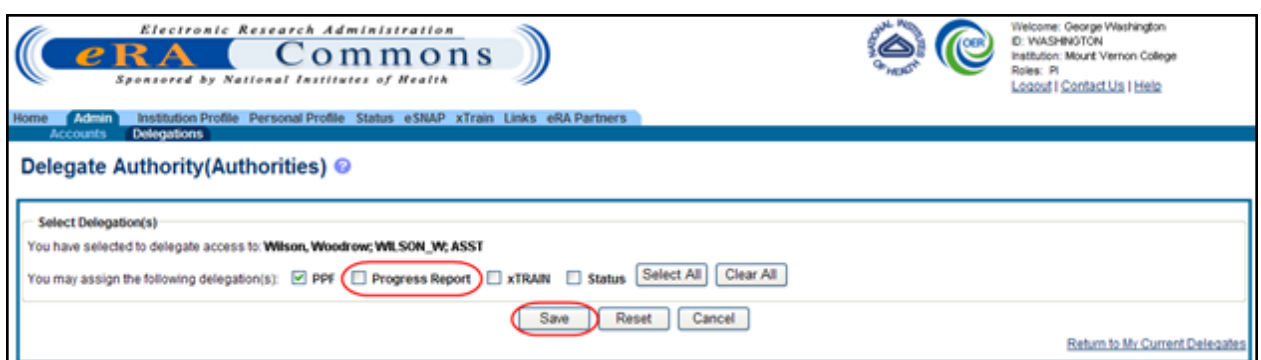

*Figure 76: Unselecting the Checkbox Removes the Delegation*

Commons revokes the specified authority for the selected user, who receives an email informing of the change. **My Current Delegates** shows the delegated user with checkmarks removed from the associated columns for each authority revoked. If all authorities are revoked, that user no longer displays in the table.

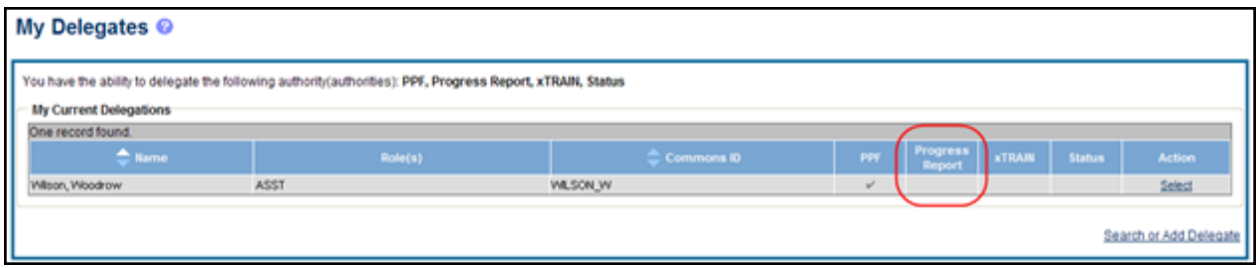

*Figure 77: Revoked Authorities are Removed from My Current Delegations*

# **10 Institution Profile Module (IPF)**

Institutions must be registered in Commons in order to use its features. The Institution Profile (IPF) module is a central repository of information for all Commons registered applicant organizations. It is designed so that each applicant organization establishes and maintains the profile data concerning their institution. The IPF module allows the institutional SO to electronically maintain external organization profile information necessary for all grant applications from their institution.

Following the creation of an Institutional account in eRA Commons, the IPF is populated with the organizational information from registration and assigned a unique IPF number. The IPF number is an official code that uniquely identifies and associates institutional information within the NIH enterprise database.

The IPF includes information such as:

- Preferred institution name and contact information
- Name, email, and phone number for the  $SO(s)$
- $\bullet$  Institutional DUNS number(s)
- Institutional Assurances
- Email addresses for electronic distribution of NoA and other communications notifications

**IMPORTANT:** Access to the IPF module is limited by role. Not every Commons user will have access to the Institution Profile, and only users with the SO role can edit it.

# <span id="page-97-0"></span>*10.1 Navigating the Institution Profile*

If you hold one of the following Commons roles, you have access to the *Institution Profile*: AA, AO, ASST, BO, FSR, PI, POSTDOC, SCIENTIST, SPONSOR, or SO.

**NOTE:** The iEdison module employs parts of the Institution Profile, therefore some iEdison users can access it for their organizations. iEdison TTO users and admin can view the profile, but only TTO admin can edit the information.

The *Institution Profile* consists of two main sections – **Institution Basic Information** and **Institutional Assurances and Certifications** – which are viewable for all who have access to it and editable to those with an SO role. This topic discusses how to navigate around these sections of the *Institution Profile*. Details of each section are discussed in separate topics. See the related topic list at the bottom of this screen for links to those topics.

A third section of the *Institution Profile* is the dashboard, which remains on all views of the profile providing general information about the profile. *Figure 78: Sample Institution Profile*

# **10.1.1 IPF Dashboard**

The left side of the *Institution Profile* contains the dashboard of information including institution name, IPF code, update and access information for the profile; and eRA Service Desk contact information.

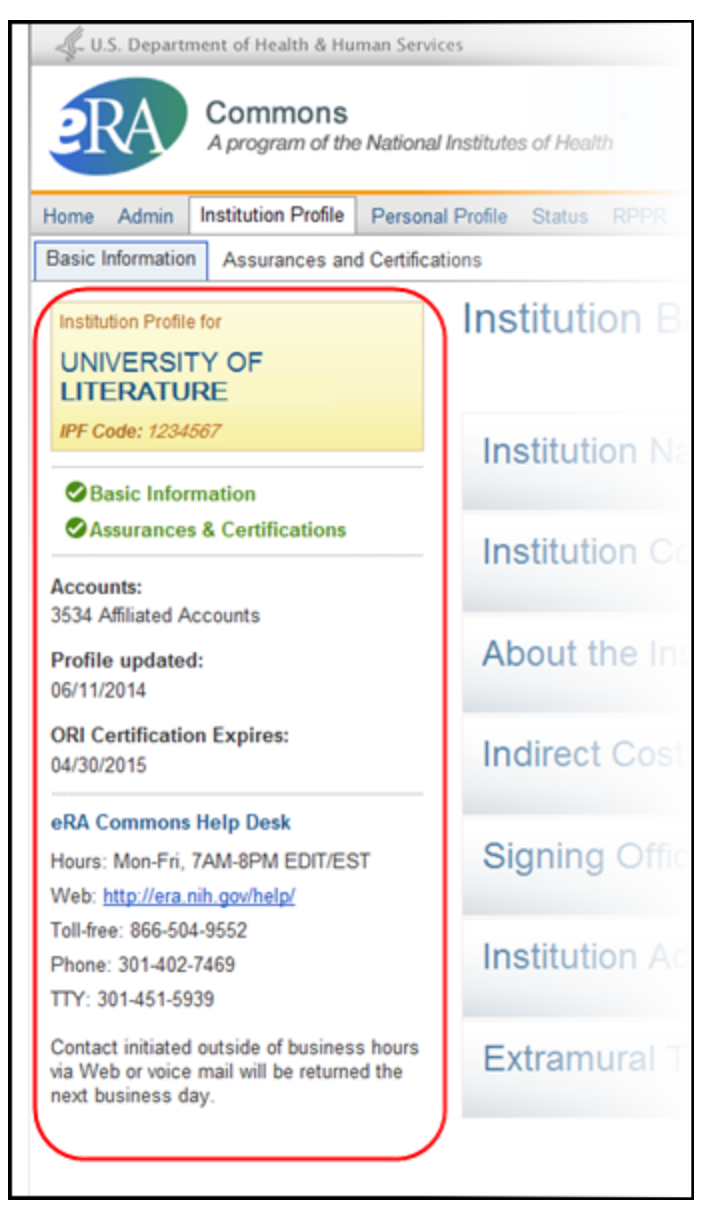

*Figure 79: Institution Profile Dashboard*

*Institution Profile Information:*

- $\bullet$  Name of the institution
- IPF Code

### *Institution Profile Navigation Links*

Navigation links are available in the center of the dashboard for accessing the different sections of the Institution Profile.

- <sup>l</sup> **Basic Information**
- <sup>l</sup> **Assurances & Certifications**

Next to each link is a status indicator, providing a visual indication of whether all required fields for that component are complete. A green checkmark indicates that the information is complete, while a red X informs that information is missing. Selecting a link opens the corresponding component of the profile in a read-only view mode.

For **Assurances & Certifications**, the green check indicates that the ORI Certification is valid and not expired.

### *General Information:*

- **Accounts**: Number of affiliated accounts within the organization
- **Profile Updated**: System-updated date when the user last performed a save on the Institution Profile
- <sup>l</sup> **ORI Certification Expires**: Date on which ORI certification expires

### *eRA Service Desk Information*

Includes the hours, phone numbers, and web address for contacting and creating a ticket for system support as well as a link to the eRA Service Desk website.

# **10.1.2 Main Sections**

The main section of the profile displays the **Institution Basic Information** or the **Institutional Assurances and Certifications**, depending on which link or tab you selected. You can navigate between the two by selecting the links on the dashboard or the tabs from the Commons menu structure.

For most users, available information displays as read-only. However, Commons users holding the SO role also have the option to edit these sections. Refer to the appropriate related topic listed at the bottom of this screen for more information.

# **10.1.3 Institution Profile Online Help Topics**

Select any of the question mark icons ('?') within the Institution Profile to access content specific help. The help icons are located on each Institution Profile page heading as well as within each component's heading within the **Basic Information** section. The icons will lead you to a help topic specific to the icon you selected (e.g., the icon on the **Institution Name** component heading opens the help topic pertaining to the **Institution Name** component of the Institution Profile).

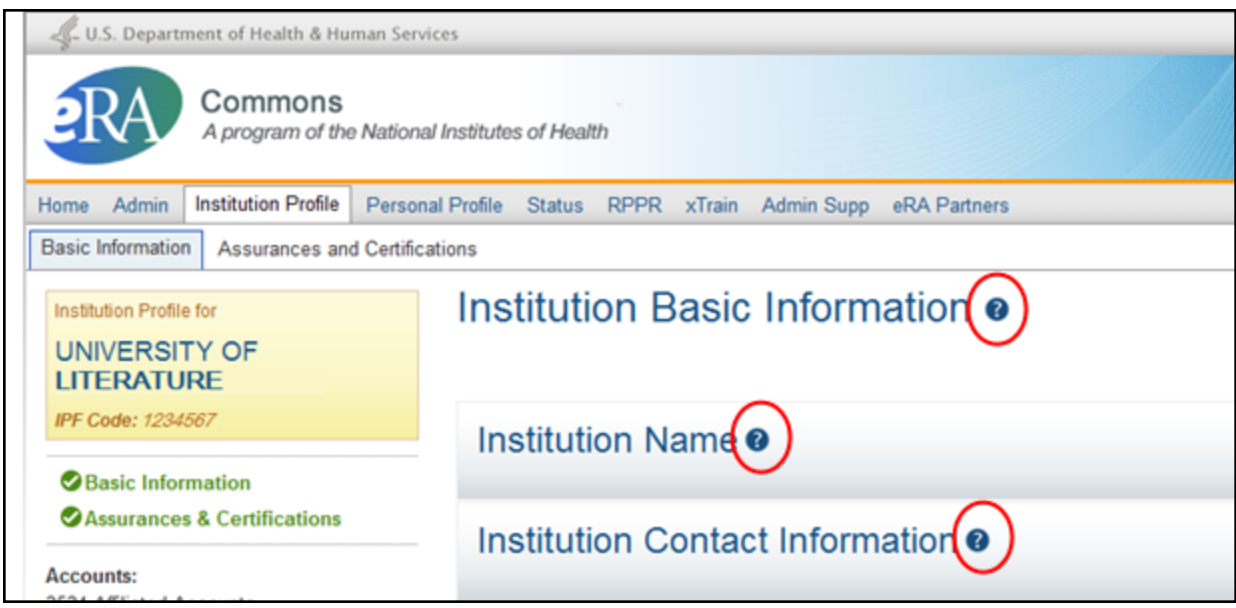

*Figure 80: Personal Profile Online Help Icons*

The *Institution Profile* topics are part of the overall Commons Online Help and are also accessible by entering the following URL into your browser:<http://era.nih.gov/erahelp/commons>

# *10.2 What's the Difference Between View and Edit?*

While most Commons users are only able to view the information provided in the Institution Profile, SO users have the two options: view mode and edit mode.

# **10.2.1 Viewing the Information in the Institution Profile**

View mode provides a read-only summary of the information within a specific component of the profile. In view mode, not all maintained fields are displayed. Click the **Assurances and Certifications** tab from the Commons menu or the link of the same name from dashboard to display the *Institutional Assurances and Certifications* page. To access the *Institution Basic Information* select the **Basic Information** tab within in the Commons menu or the link in the dashboard.

There are several methods for viewing the different components within the *Institution Basic Information* of your profile:

- Click on the heading of the individual component
- **.** Select the View button from the header of an individual component to view that component's summary (select **Hide** to collapse the component).
- Select the **View** button for multiple components to display more than one at a time.
- Select the **View All** button to display the summaries of all components of your profile (select **Hide All** to hide them)

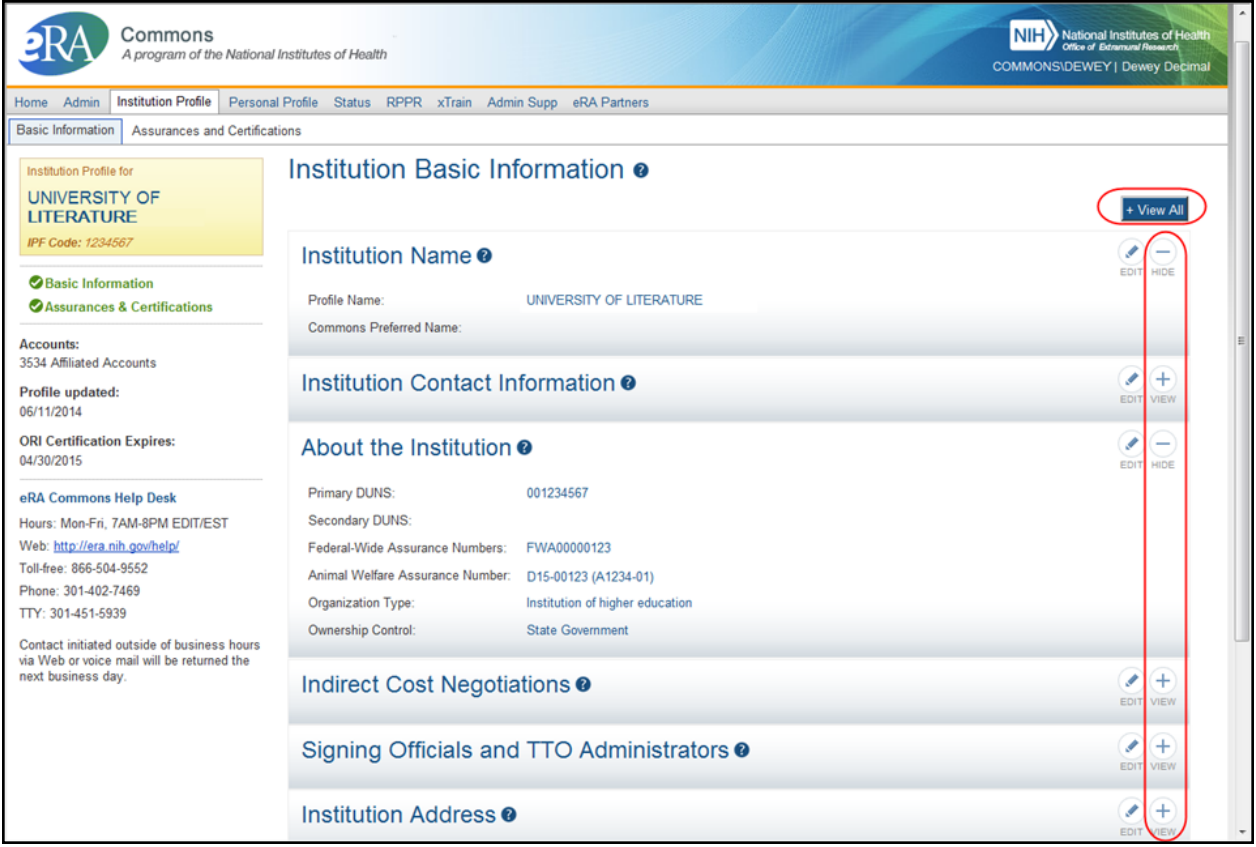

*Figure 81: Institution Profile (Basic Information) View Options*

# **10.2.2 Editing the Information in the Institution Profile**

If you hold the SO role, you can edit any available component of your institution's profile by selecting the **Edit** button on the section's header. This expands the tile and displays the fields for editing. You can then update the information as necessary.

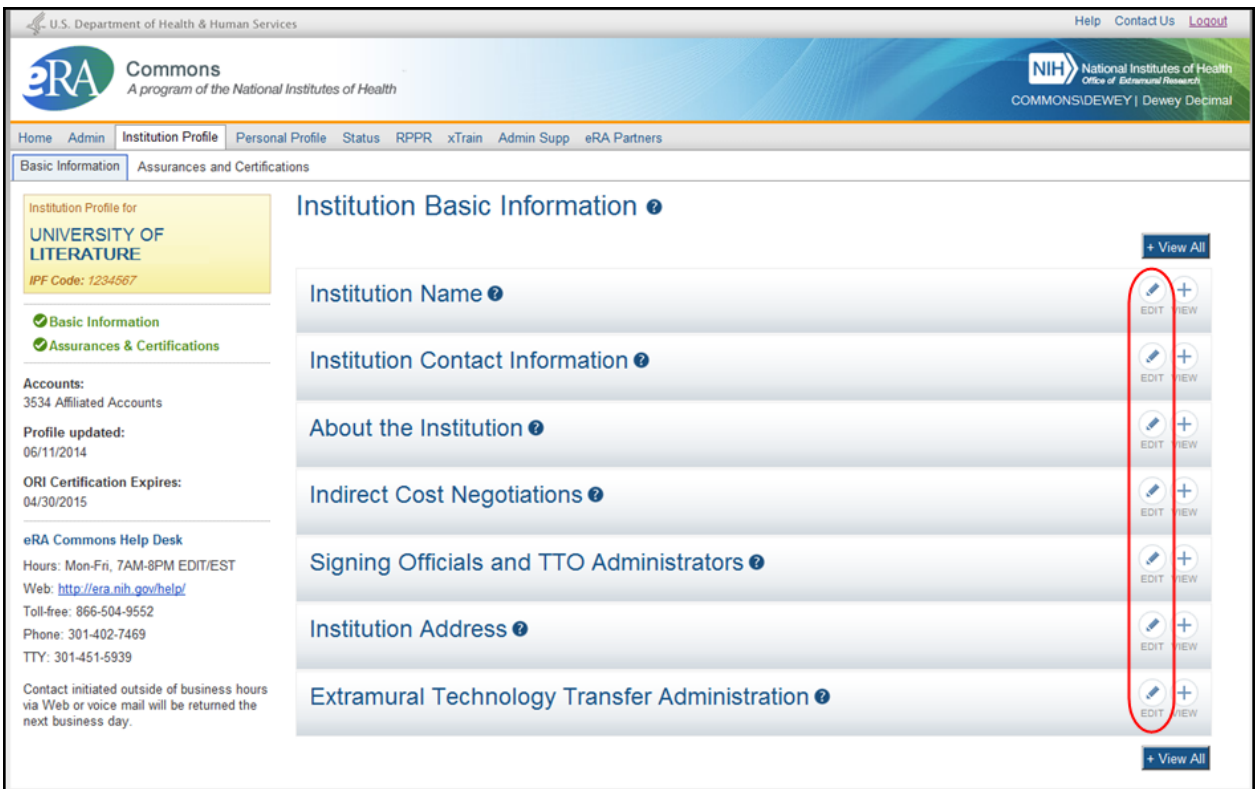

*Figure 82: Institution Profile Edit Options*

Keep in mind that when you select the **Edit** button for a component within the **Basic Information** section, it places you in edit mode for all components, although it may only open the specific component you selected. While in edit mode, you can continue updating the other components of the **Basic Information** by selecting the **View** button for each one.

As in the view mode, if you'd like to expand all tiles for editing at the same time, use the **View All** button at the top of the profile. Select the **Hide** (individual components) or **Hide All** to collapse the tiles.

When you are done editing the Institution Profile, select the **Save All** button. This is the only method of saving the changes you've made. Selecting **Save All** keeps you in edit mode, so you can keep saving your work along the way.

**NOTE:** Hiding or closing individual components of the **Basic Information** section is not the same thing as saving the information. If you navigate away from the personal profile, your changes will be lost. You must select the **Save All** button to save your changes!

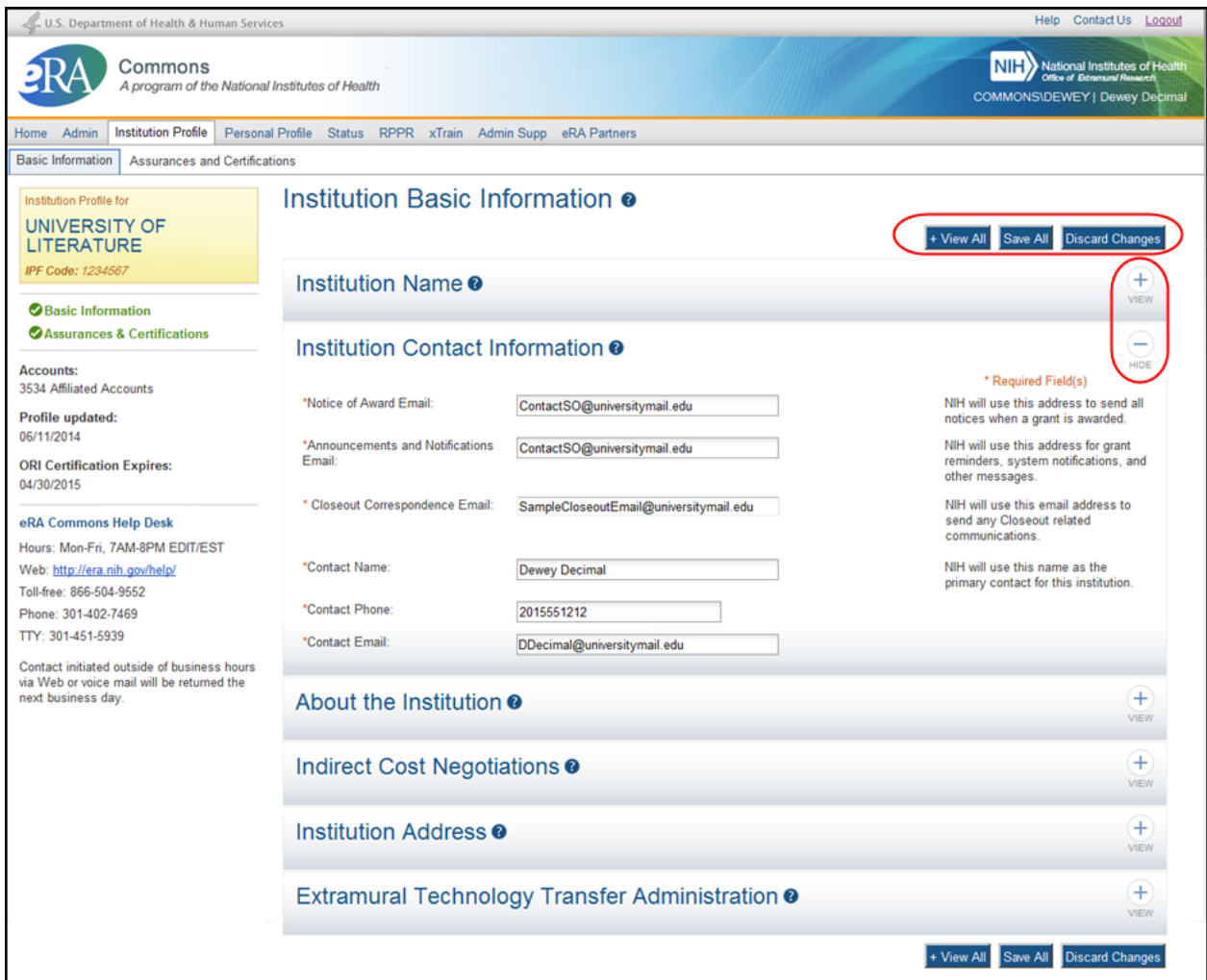

*Figure 83: Institution Profile (Basic Information) in Edit Mode*

If you wish to discard your changes, select the **Discard Changes** button, then select **Yes** from the confirmation pop-up message. Keep in mind that any information you've added since the last time you hit **Save All** will be discarded when you hit the **Discard Changes** button!

Refer to the help topics for each individual profile component to see what fields are available for editing.

# *10.3 Institution Basic Information*

As its name implies, the **Institution Basic Information** page of the *Institution Profile* provides a means for viewing and managing fundamental information about the institution such as name, contact persons, etc. This information is divided into expandable and collapsible sections, or tiles.

| U.S. Department of Health & Human Services                                                                                                    |                                                             | Help Contact Us Logout                                                             |
|----------------------------------------------------------------------------------------------------|-------------------------------------------------------------|------------------------------------------------------------------------------------|
| Commons<br>A program of the National Institutes of Health                                                                                                    |                                                             | <b>NIFEY</b> National Institutes of Health<br><b>COMMONS\DEWEY   Dewey Decimal</b> |
| <b>Institution Profile</b><br>Admin<br>Home                                                                                                    | Personal Profile Status RPPR xTrain Admin Supp eRA Partners |                                                                                    |
| Basic Information<br><b>Assurances and Certifications</b>                                                                                                    |                                                             |                                                                                    |
| Institution Profile for<br><b>UNIVERSITY OF</b><br><b>LITERATURE</b>                                                                                                    | Institution Basic Information o                             | + View Al                                                                          |
| IPF Code: 1234567                                                                                                    | Institution Name <sup>o</sup>                               | $^{+}$                                                                             |
| <b>Basic Information</b>                                                                                                    |                                                             | EDIT VIEW                                                                          |
| <b>ZAssurances &amp; Certifications</b>                                                                                                    | Institution Contact Information <sup>o</sup>                | I<br>$^{+}$<br>EDIT VIEW                                                           |
| <b>Accounts:</b><br>3534 Affiliated Accounts                                                                                                    |                                                             |                                                                                    |
| Profile updated:<br>06/11/2014                                                                                                    | About the Institution @                                     | $^{+}$<br>I<br>EDIT VIEW                                                           |
| <b>ORI Certification Expires:</b><br>04/30/2015                                                                                                    | Indirect Cost Negotiations <sup>o</sup>                     | I<br>$\ddot{}$<br>EDIT VIEW                                                        |
| eRA Commons Help Desk<br>Hours: Mon-Fri, 7AM-8PM EDIT/EST<br>Web: http://era.nih.gov/help/<br>Toll-free: 866-504-9552<br>Phone: 301-402-7469<br>TTY: 301-451-5939<br>Contact initiated outside of business hours<br>via Web or voice mail will be returned the<br>next business day. | Signing Officials and TTO Administrators <sup>o</sup>       | Í<br>$\ddot{}$<br>EDIT VIEW                                                        |
|                                                                                                    | Institution Address <sup>®</sup>                            | I<br>$^{+}$<br>EDIT VIEW                                                           |
|                                                                                                    | Extramural Technology Transfer Administration <sup>o</sup>  | I<br>$^{+}$<br>EDIT VIEW                                                           |
|                                                                                                    |                                                             | + View Al                                                                          |

*Figure 84: Institution Basic Information*

The **Institution Basic Information** component of the *Institution Profile* is viewable by selecting the **Basic Information** link from the dashboard or the **Basic Information** tab from the Commons menu structure. For most users, the information is read-only, however, if you hold a Commons SO role, you have the ability to edit the information. Regardless of your role, the default view of the **Institution Basic Information** is readonly.

Each component contains certain required information. If any of this information is missing from a section, a message displays across the top of the screen, the **Basic Information** link in the dashboard displays in red font, and the header of the component in error displays in red.

| U.S. Department of Health & Human Services                                                                                                    |                                                                   | Help Contact Us Logout                                                           |
|----------------------------------------------------------------------------------------------------|-------------------------------------------------------------------|----------------------------------------------------------------------------------|
| Commons<br>A program of the National Institutes of Health                                                                                                    |                                                                   | <b>NIH</b> National Institutes of Health<br><b>COMMONS\DEWEY   Dewey Decimal</b> |
| <b>Institution Profile</b><br>Admin<br>Home                                                                                                    | Personal Profile Status RPPR xTrain Admin Supp eRA Partners       |                                                                                  |
| <b>Basic Information</b><br><b>Assurances and Certifications</b>                                                                                                    |                                                                   |                                                                                  |
| Institution Profile for                                                                                                    | Institution Basic Information o                                   |                                                                                  |
| <b>UNIVERSITY OF</b><br><b>LITERATURE</b>                                                                                                    | © The DUNS ID is too long: it cannot be longer than 9 characters. |                                                                                  |
| IPF Code: 1234567                                                                                                    |                                                                   | + View All                                                                       |
| <b>@Basic Information</b><br><b>Assurances &amp; Certifications</b>                                                                                                    | Institution Name <sup>o</sup>                                     | $^{+}$<br>ℐ<br>EDIT VIEW                                                         |
| <b>Accounts:</b><br>3534 Affiliated Accounts<br>Profile updated:                                                                                                    | Institution Contact Information <sup>o</sup>                      | ℐ<br>$^{+}$<br>EDIT VIEW                                                         |
| 06/11/2014<br><b>ORI Certification Expires:</b><br>04/30/2015                                                                                                    | About the Institution @                                           | $^{+}$<br>ℐ<br>EDIT VIEW                                                         |
| eRA Commons Help Desk                                                                                                    | Indirect Cost Negotiations <sup>o</sup>                           | ÷<br>ℐ<br>EDIT VIEW                                                              |
| Hours: Mon-Fri, 7AM-8PM EDIT/EST<br>Web: http://era.nih.gov/help/<br>Toll-free: 866-504-9552<br>Phone: 301-402-7469<br>TTY: 301-451-5939<br>Contact initiated outside of business hours<br>via Web or voice mail will be returned the<br>next business day. | Signing Officials and TTO Administrators <sup>o</sup>             | $\pm$<br>ℐ<br>EDIT VIEW                                                          |
|                                                                                                    | Institution Address <sup>o</sup>                                  | ℐ<br>$\ddot{}$<br>EDIT VIEW                                                      |
|                                                                                                    | Extramural Technology Transfer Administration <sup>●</sup>        | $\ddot{}$<br>ℐ<br>EDIT VIEW                                                      |
|                                                                                                    |                                                                   | + View Al                                                                        |

*Figure 85: Institution Profile Summary Indicating Missing Information*

Additionally, within the component itself, another error message (red text) displays the error at the field level.

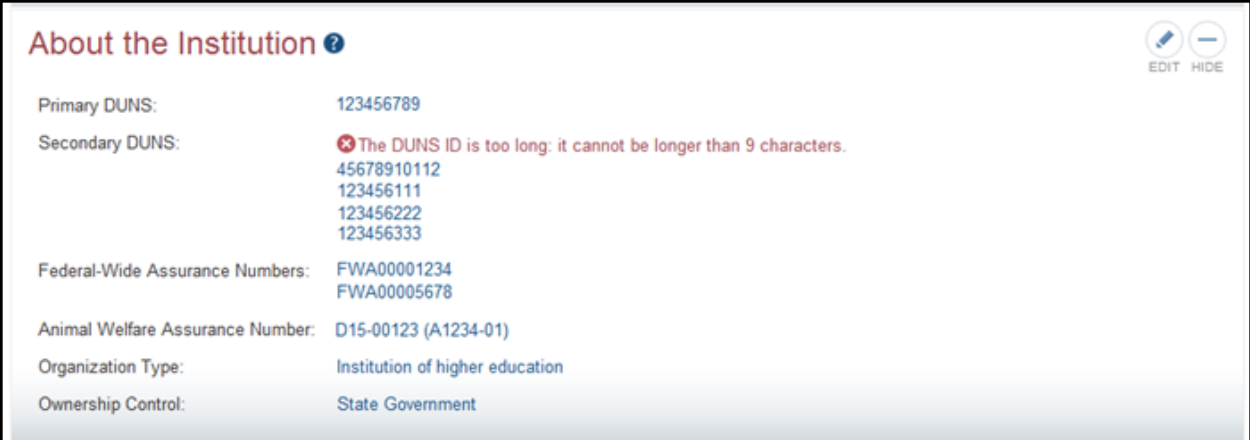

*Figure 86: Institution Profile Error Message Within the Specific Component*

You can expand the component tiles partially for viewing (read-only) or entirely for editing. Tiles can be expanded:

- By clicking on the heading of an individual component
- By selecting the **View All** button to expand all components
- By selecting the **View** button in a specific header to expand that individual component
- By selecting the **Edit** button to update the component (SO role only)

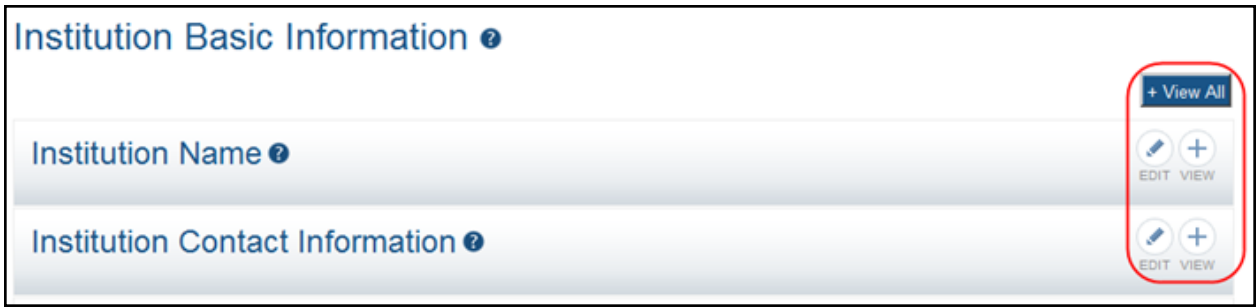

*Figure 87: View, View All, & Edit Buttons on Institution Profile (Basic Information)*

**IMPORTANT:** Only those users holding an SO role can perform the edit function.

Refer to the specific related topic listed below for information on that individual component of the profile.

**NOTE:** To the left of the **Institution Basic Information**, you find the Institution Profile dashboard. This dashboard provides quick access information to items such as number of accounts, last updated date, status of required fields, etc. The dashboard is discussed in greater detail inside the topic titled *[Navigating](#page-97-0) the Institution Profile* on Page 78.

# **10.3.1 Institution Name**

The **Institution Name** component of the *Institution Profile* allows you to view your organization's **Profile Name** and **Commons Preferred Name**. The profile name is the NIH designated name of the institution. The preferred name is a name specified by the institution for use in Commons.

If you hold the SO role within your organization, you can edit the **Commons Preferred Name**.

### *10.3.1.1 Viewing Institution Name*

Anyone with access to the Institution Profile can view the information in the **Institution Name** component of the profile in one of the following ways:

- Clicking the component tile header
- **.** Selecting the **View** button from the **Institution Name** component tile header

The information displays as read-only:

- <sup>l</sup> **Profile Name**
- <sup>l</sup> **Commons Preferred Name** (if existing)

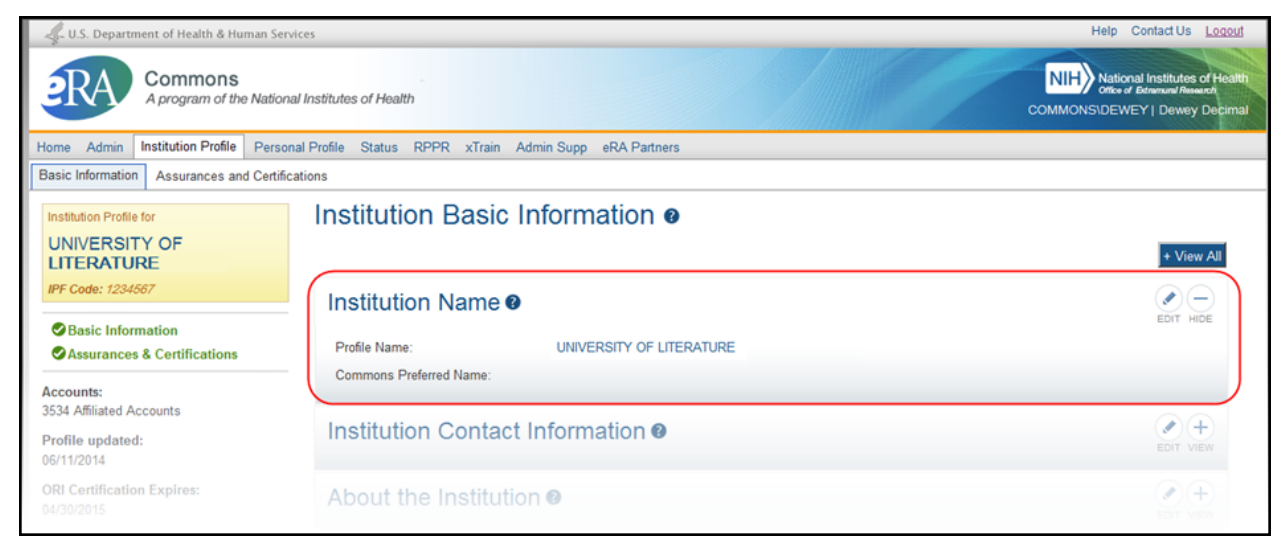

*Figure 88: Institution Name Component of IPF in View Mode*

### *10.3.1.2 Editing Institution Name*

If you hold the SO role within an organization, you can edit its **Commons Preferred Name** in the Institution Profile.

Select the **Edit** button on the **Institution Name** panel header to display the **Commons Preferred Name** field for editing and as necessary. The **Preferred Name** is not a required field.

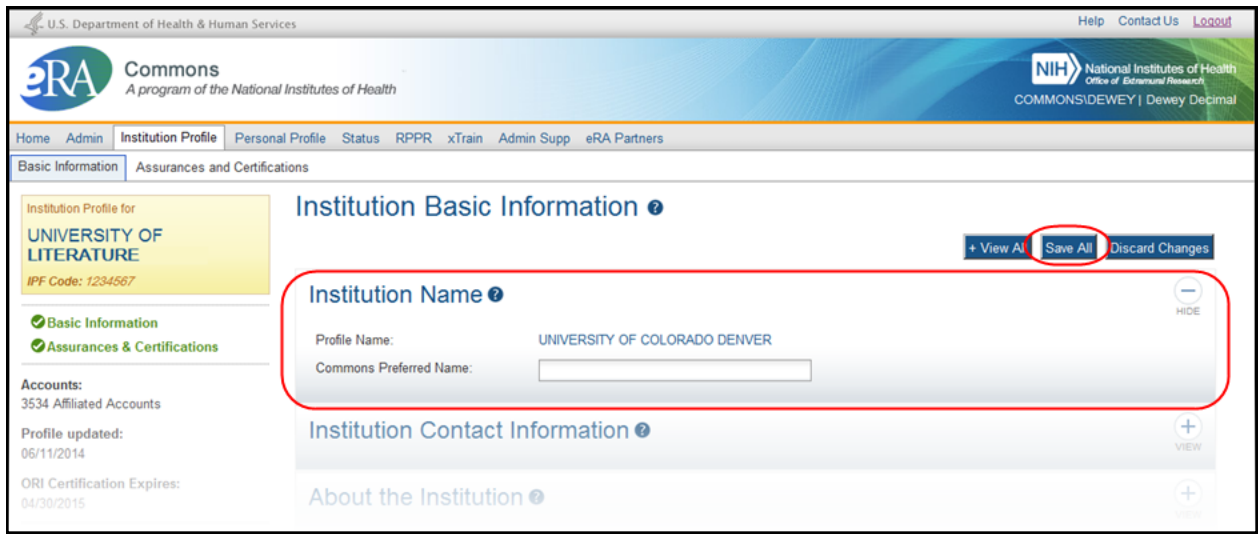
### *Figure 89: Institution Name Component of IPF in Edit Mode*

When you are done, select the **Save All** button at the top or bottom of the profile to save the changes. You can edit other components of the profile before saving your changes by selecting the **View** buttons of those components. The **Save All** button will save the changes made in all components.

If you do not wish to save your changes, select the **Discard Changes** button instead.

*Remember:* Hiding a component is not the same as saving the component!

**IMPORTANT:** Only Commons users with the SO role can edit the Institution Profile. An exception exists for institutions having a TTO Administrator and no Signing Official. For these institutions, the TTO Administrator can edit all sections of the profile.

For institutions with both a Signing Official and TTO Administrator, the TTO Administrator can only edit the Extramural Technology Transfer Administration component.

# **10.3.2 Institution Contact Information**

The **Institution Contact Information** component of the *Institution Profile* allows you to view your organization's contact information, such as name, phone number, and email address.

### *10.3.2.1 Viewing Institution Contact Information*

You can view the information in the **Institution Contact Information** component of the profile by:

- Clicking the component tile header
- <sup>l</sup> Selecting the **View** button from the **Institution Contact Information** component tile header

The information displays as read-only:

- <sup>l</sup> **Notice of Award Email**
- <sup>l</sup> **Announcements and Notifications Email**
- <sup>l</sup> **Closeout Correspondence EMail**
- <sup>l</sup> **Contact Name**
- <sup>l</sup> **Contact Phone**
- <sup>l</sup> **Contact Email**

| U.S. Department of Health & Human Services                           |                                                                     |                                    | Help Contact Us Logout                                                                         |
|----------------------------------------------------------------------|---------------------------------------------------------------------|------------------------------------|------------------------------------------------------------------------------------------------|
| Commons<br>A program of the National Institutes of Health            |                                                                     |                                    | <b>NIH</b> National Institutes of Health<br><b>COMMONS\DEWEY   Dewey Decimal</b>               |
| <b>Institution Profile</b><br>Admin<br>Home                          | Personal Profile Status RPPR FFR/FSR xTrain Admin Supp eRA Partners |                                    |                                                                                                |
| <b>Basic Information</b><br><b>Assurances and Certifications</b>     |                                                                     |                                    |                                                                                                |
| Institution Profile for<br><b>UNIVERSITY OF</b><br><b>LITERATURE</b> | Institution Basic Information o                                     |                                    | + View All                                                                                     |
| <b>IPF Code: 1234567</b><br><b>O</b> Basic Information               | Institution Name <sup>o</sup>                                       |                                    | $^{+}$<br>$\mathcal{L}$<br>EDIT VIEW                                                           |
| Assurances & Certifications                                          | Institution Contact Information <sup>o</sup>                        |                                    | I<br>-<br>EDIT HIDE                                                                            |
| <b>Accounts:</b><br>3534 Affiliated Accounts<br>Profile updated:     | Notice of Award Email:                                              | ContactSO@universitymail.edu       | NIH will use this address to send all<br>notices when a grant is awarded.                      |
| 07/08/2014<br><b>ORI Certification Expires:</b>                      | <b>Announcements and Notifications</b><br><b>Email:</b>             | ContactSO@universitymail.e         | NIH will use this address for grant<br>reminders, system notifications, and<br>other messages. |
| 04/30/2015<br>eRA Commons Help Desk                                  | Closeout Correspondence Email:                                      | SampleCloseoutEmail@university.edu | NIH will use this email address to<br>send any Closeout related<br>communications.             |
| Hours: Mon-Fri, 7AM-8PM EDIT/EST<br>Web: http://era.nih.gov/help/    | <b>Contact Name:</b>                                                | <b>Dewey Decimal</b>               | NIH will use this name as the<br>primary contact for this institution.                         |
| Toll-free: 866-504-9552                                              | <b>Contact Phone:</b>                                               | 2015551212                         |                                                                                                |
| Phone: 301-402-7469<br>TTY: 301-451-5939                             | <b>Contact Email:</b>                                               | DDecimal@universitymail            |                                                                                                |
|                                                                      | About the Institution @                                             |                                    | $\mathcal{N}(+$                                                                                |

*Figure 90: Institution Contact Information Component of IPF in View Mode*

### *10.3.2.2 Editing Institution Contact Information*

If you hold the SO role within an organization, you can edit the information in the **Institution Contact Information** component of the Institution Profile.

Select the **Edit** button on the **Institution Contact Information** panel header to display all editable fields available in this component. The following fields are available for editing and are required fields:

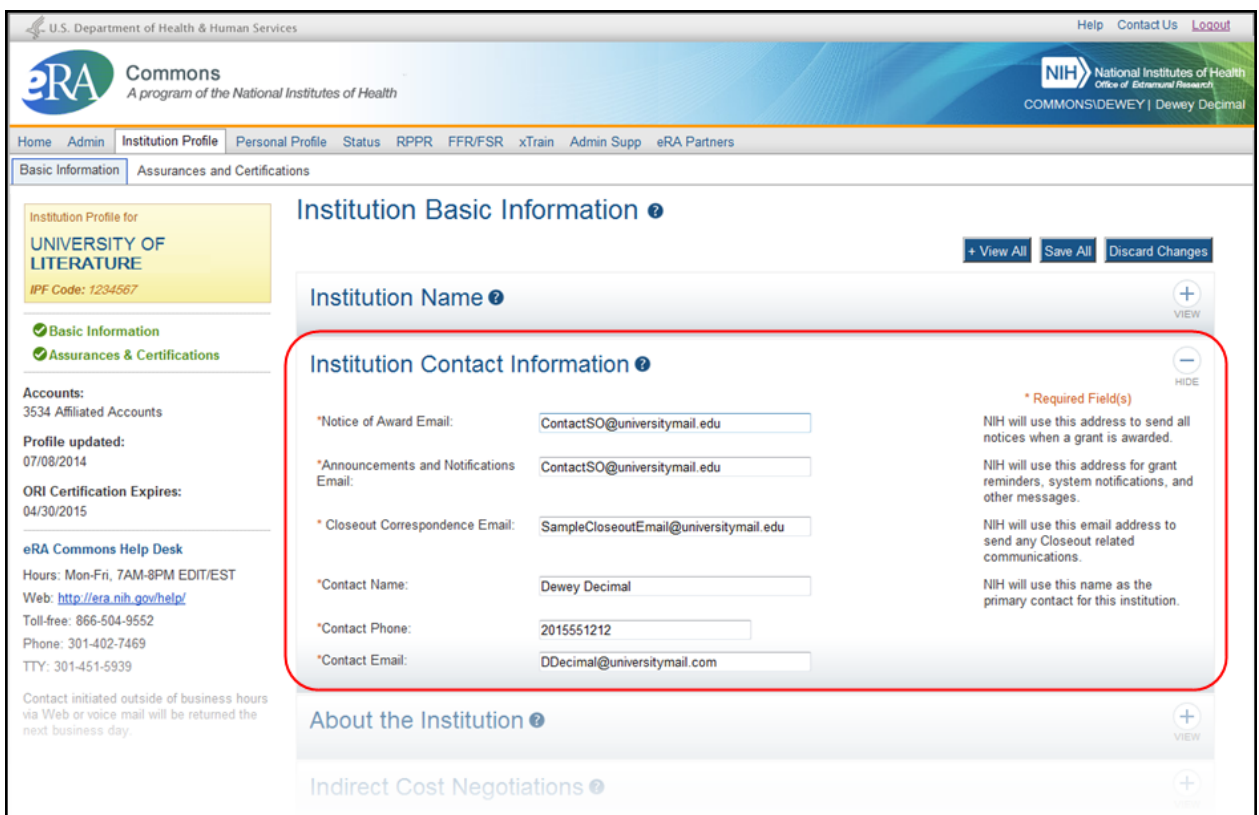

*Figure 91: Institution Contact Information Component of IPF in Edit Mode*

### <sup>l</sup> **Notice of Award Email**

NIH uses this email address to send all notices of award for a grant.

### <sup>l</sup> **Announcements & Notifications Email**

NIH uses this email address to send grant reminders, system notifications, and other types of general correspondence.

### <sup>l</sup> **Closeout Correspondence Email**

NIH uses this email address to send any Closeout related communications.

<sup>l</sup> **Contact Name**

NIH considers the person named here as the primary contact for this institution.

### <sup>l</sup> **Contact Phone**

Enter the phone number for the contact person listed in Contact Name.

### <sup>l</sup> **Contact Email**

Enter the email number for the contact person listed in Contact Name.

When you are done, select the **Save All** button at the top or bottom of the profile to save the changes. You can edit other components of the profile before saving your changes by selecting the **View** buttons of those components. The **Save All** button will save the changes made in all components.

If you do not wish to save your changes, select the **Discard Changes** button instead.

*Remember:* Hiding a component is not the same as saving the component!

**IMPORTANT:** Only Commons users with the SO role can edit the Institution Profile. An exception exists for institutions having a TTO Administrator and no Signing Official. For these institutions, the TTO Administrator can edit all sections of the profile.

For institutions with both a Signing Official and TTO Administrator, the TTO Administrator can only edit the Extramural Technology Transfer Administration component.

# **10.3.3 About the Institution**

**IMPORTANT:** This topic is in the process of being revised. To read about changes to this screen, please refer to the [Commons](http://era.nih.gov/commons/release_notes.cfm) Release Notes for the April 17, 2015 [Quarterly](http://era.nih.gov/commons/release_notes.cfm) Release.

The **About the Institution** component of the *Institution Profile* allows you to view information about your organization, such as DUNS and assurances numbers. If you hold the SO role within your organization, you can also edit this information.

### *10.3.3.1 Viewing About the Institution Information*

You can view the information in the **About the Institution** component of the profile by:

- Clicking the component tile header
- <sup>l</sup> Selecting the **View** button from the **About the Institution** component tile header

The information displays as read-only:

- <sup>l</sup> **Primary DUNS**
- <sup>l</sup> **Secondary DUNS**
- <sup>l</sup> **Federal-Wide Assurance Numbers**
- <sup>l</sup> **Animal Welfare Assurance Number**
- **Organization Type**
- <sup>l</sup> **Ownership Control**

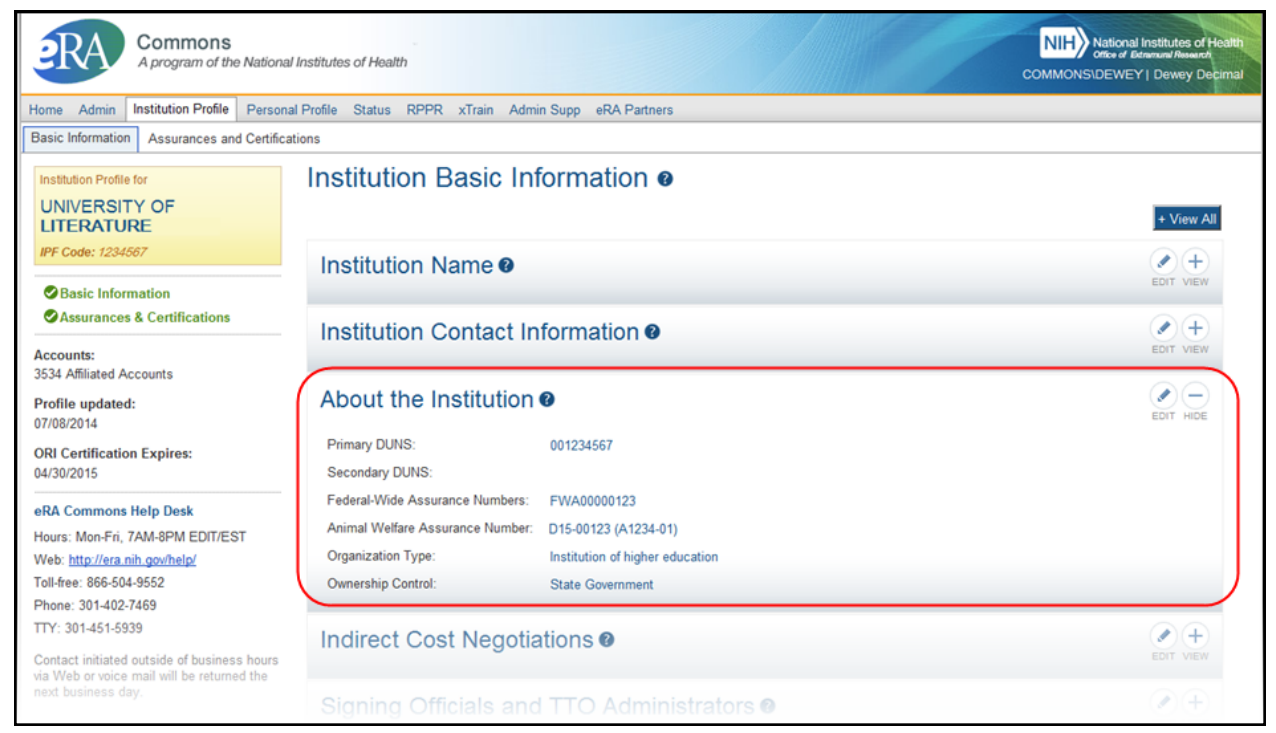

*Figure 92: About the Institution Component of IPF in View Mode*

# *10.3.3.2 Editing About the Institution Information*

If you hold the SO role within an organization, you can edit the fields in the **About the Institution** component of the Institution Profile.

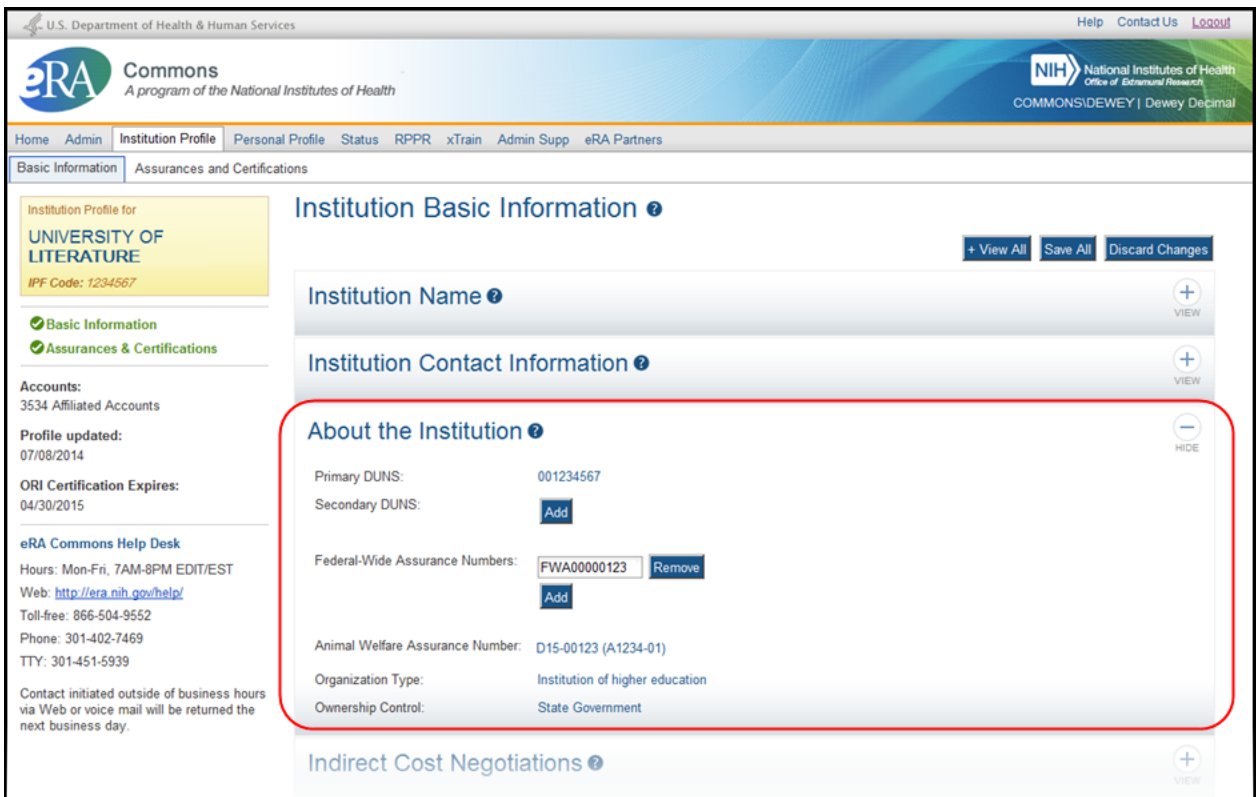

*Figure 93: About the Institution Component of IPF in Edit Mode*

Select the **Edit** button on the **About Institution Information** panel header to display all editable fields available in this component. The following fields are available for editing, but are not required:

### **Secondary DUNS**

The **Secondary DUNS** field allows SOs to edit, add, and remove additional DUNS numbers for the institution as necessary.

• To add a secondary DUNS number to the profile, select the **Add** button to display text fields. Enter the required 9 digits into the first text field and the optional 4 digits (for 13-digit DUNS only) into the second text field.

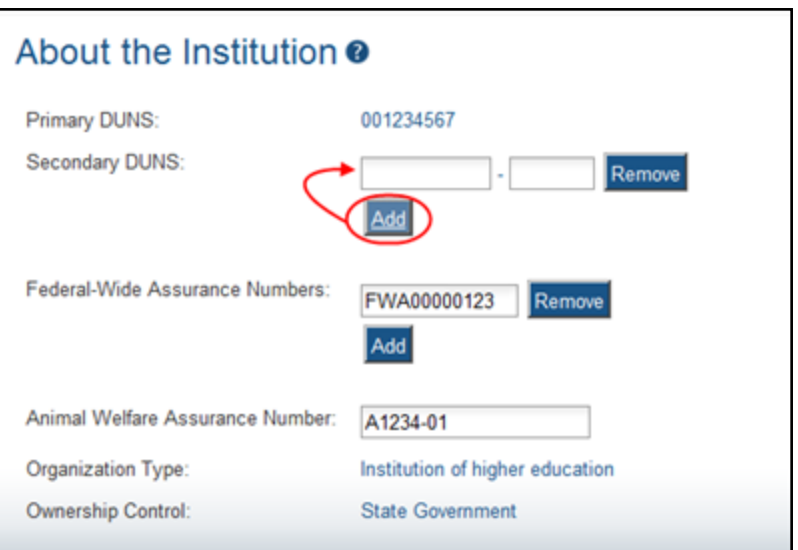

*Figure 94: Secondary DUNS Text Fields Display when Add Button is Selected*

- To edit a secondary DUNS number, simply update the value in the editable text fields.
- To remove a secondary DUNS, select the **Remove** button next to the appropriate DUNS number. At the confirmation, select **Yes** to complete the action.

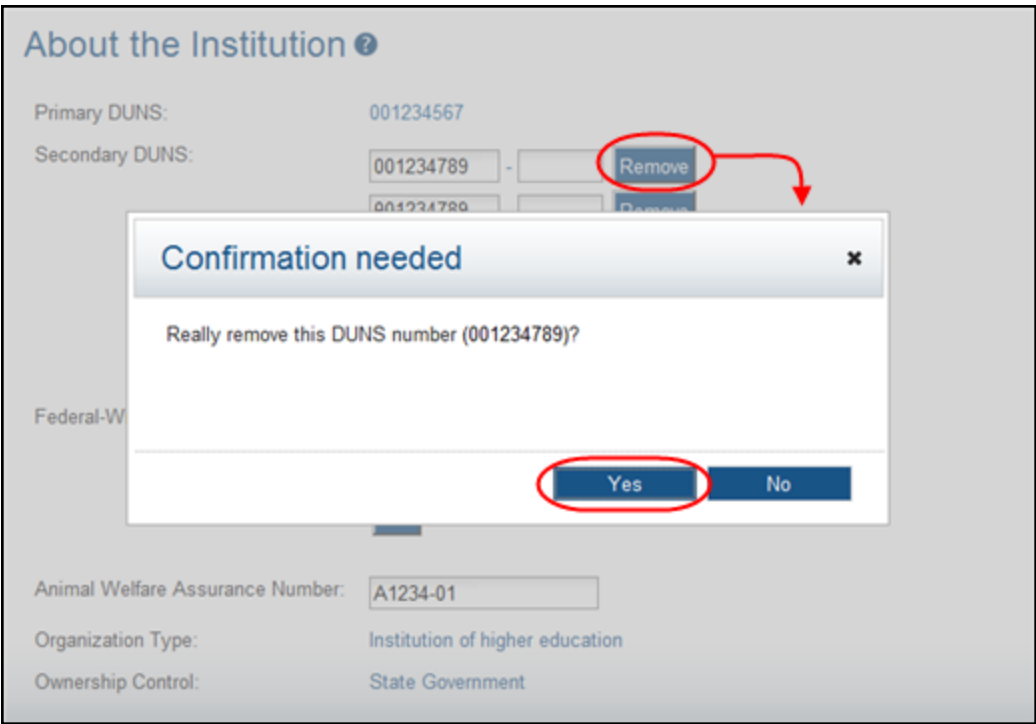

*Figure 95: Removing a Secondary DUNS*

### **Federal-Wide Assurance Numbers**

The Federal-Wide Assurance (FWA) is the only type of new assurance of compliance accepted and approved by the Office of Human Research Protections (OHRP) for institutions engaged in non-exempt human subjects research conducted or supported by **HHS** 

The **Federal-Wide Assurance Numbers** field allows SOs to edit, add, and remove FWA numbers for the institution as necessary.

• To add an FWA number to the profile, select the **Add** button to display the editable text field. Enter the FWA number into this field.

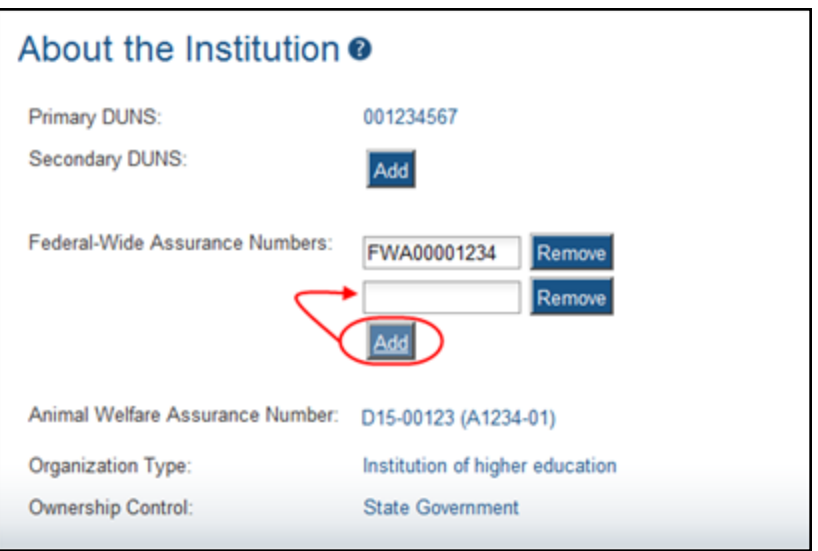

*Figure Selected96: Federal-Wide Assurance Number Text Field Displays when Add Button is*

- To edit an FWA number, simply update the value in the editable text fields.
- To remove an FWA number, select the **Remove** button next to the appropriate number. At the confirmation, select **Yes** to complete the action.

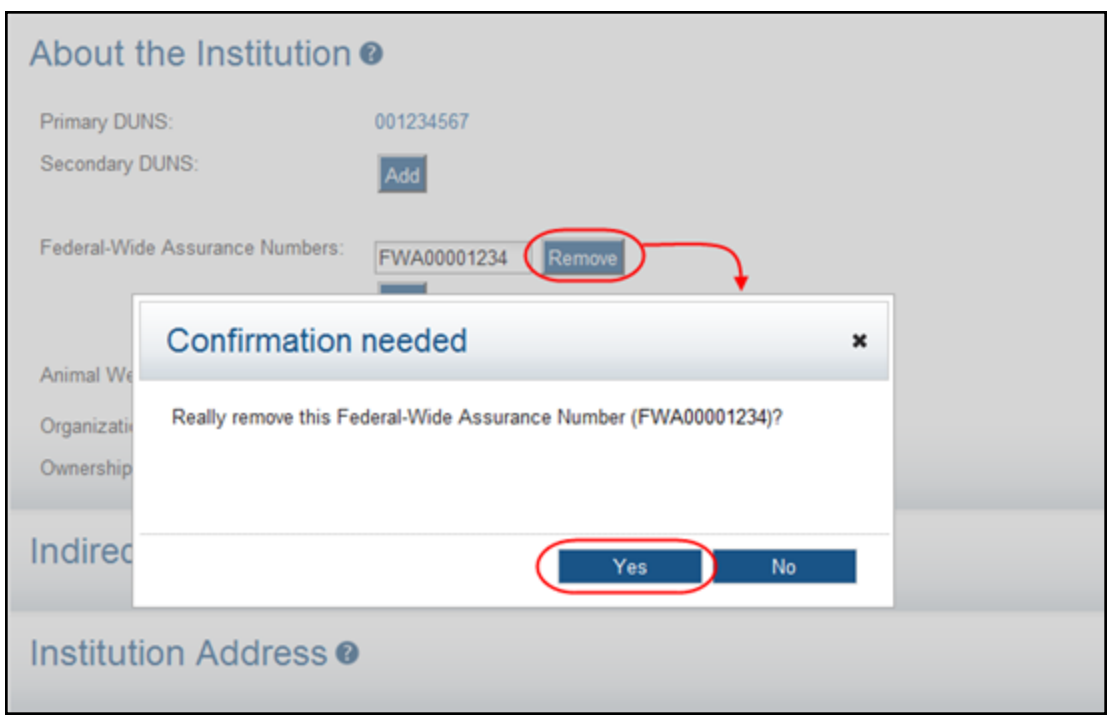

*Figure 97: Removing an FWA Number*

### **Animal Welfare Assurance Number**

The Animal Welfare Assurance is a document an institution and all performance sites involving animal research must have on file with the Office of Laboratory Animal Welfare (OLAW) before being awarded a grant or contract.

The **Animal Welfare Assurance Number** field displays the number passed to Commons from OLAW. If existing, numbers in parentheses () represents the old format number corresponding to the new format. This field is not editable.

**NOTE:** The **Primary DUNS**, **Organization Type**, and **Ownership Control** are read-only fields populated with organizational information on file. The **Primary DUNS** field reflects the primary DUNS number provided during the original institution registration. This number is not editable through Commons. To make changes to the primary DUNS, please contact the [eRA Service](http://grants.nih.gov/support) Desk for assistance.

When you are done, select the **Save All** button at the top or bottom of the profile to save the changes. You can edit other components of the profile before saving your changes by selecting the **View** buttons of those components. The **Save All** button will save the changes made in all components.

If you do not wish to save your changes, select the **Discard Changes** button instead.

*Remember:* Hiding a component is not the same as saving the component!

**IMPORTANT:** Only Commons users with the SO role can edit the Institution Profile. An exception exists for institutions having a TTO Administrator and no Signing Official. For these institutions, the TTO Administrator can edit all sections of the profile.

For institutions with both a Signing Official and TTO Administrator, the TTO Administrator can only edit the Extramural Technology Transfer Administration component.

# **10.3.4 Indirect Cost Negotiations**

The **indirect Cost Negotiations** component of the *Institution Profile* allows you to view your organization's Negotiator and Last Negotiation Date. If you hold the SO role within your organization, you can also edit this information.

### *10.3.4.1 Viewing Indirect Cost Negotiations*

You can view the information in the **Indirect Cost Negotiations** component of the profile by:

- Clicking the component tile header
- <sup>l</sup> Selecting the **View** button from the **Indirect Cost Negotiations** component tile header

The information displays as read-only:

- <sup>l</sup> **Negotiator Name**
- <sup>l</sup> **Last Negotiation Date**

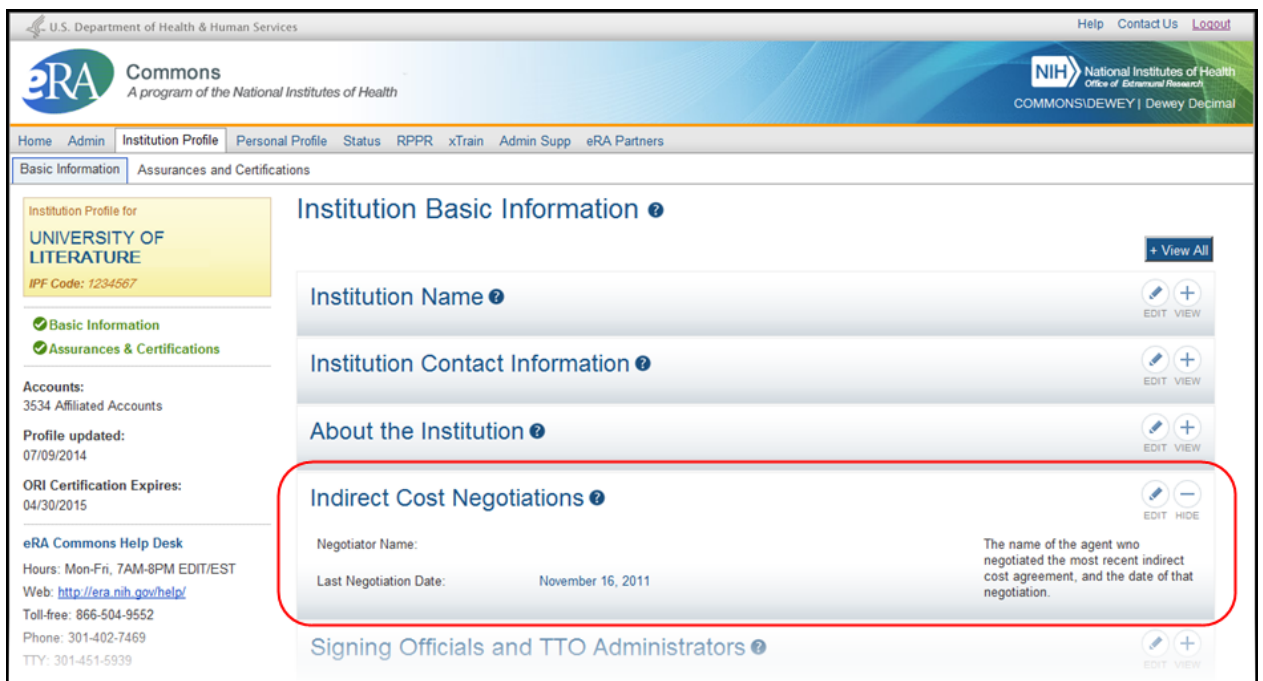

*Figure 98: Indirect Cost Negotiations Component of IPF in View Mode*

## *10.3.4.2 Editing Indirect Cost Negotiations*

If you hold the SO role within an organization, you can edit the fields in the **Indirect Cost Negotiations** component of the Institution Profile.

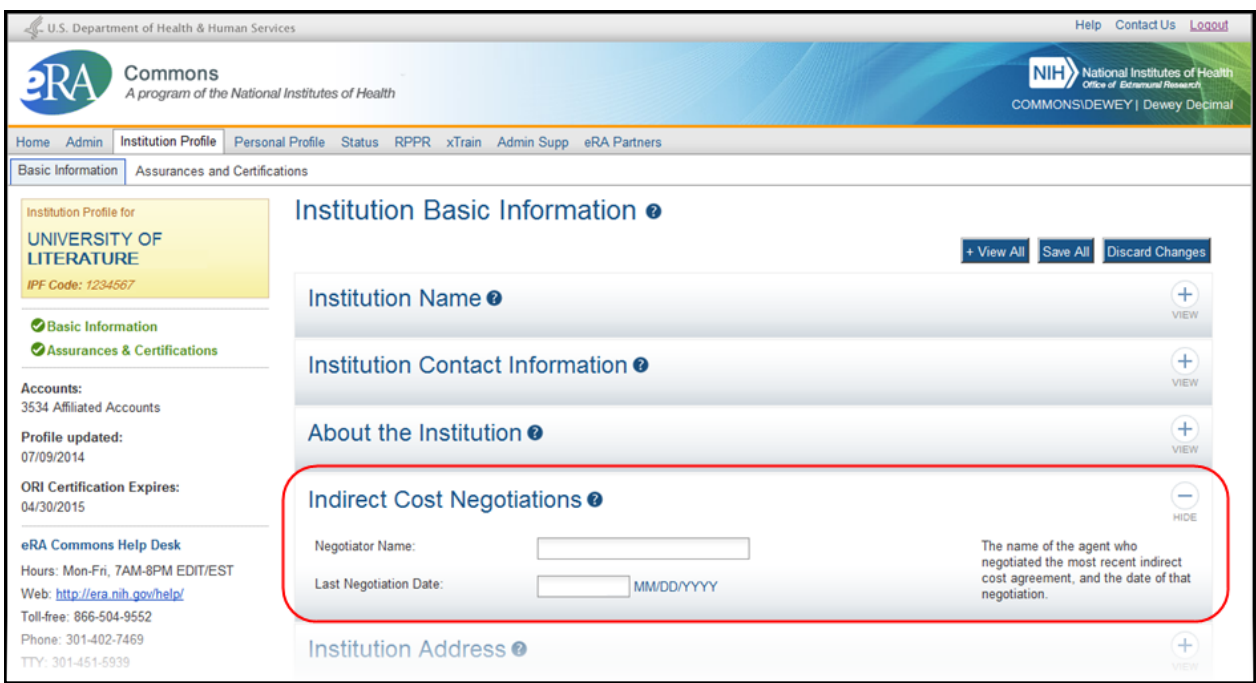

*Figure 99: Indirect Cost Negotiations Component of IPF in Edit Mode*

Select the **Edit** button on the **Indirect Cost Negotiations** panel header to display all editable fields available in this component. The following fields are available for editing, but are not required:

### <sup>l</sup> **Negotiator Name**

Enter the name of the agent who negotiated the most recent indirect cost agreement.

### <sup>l</sup> **Last Negotiation**

Enter the date of the most recent indirect cost agreement negotiation (format must be MM/DD/YYYY).

When you are done, select the **Save All** button at the top or bottom of the profile to save the changes. You can edit other components of the profile before saving your changes by selecting the **View** buttons of those components. The **Save All** button will save the changes made in all components.

If you do not wish to save your changes, select the **Discard Changes** button instead.

*Remember:* Hiding a component is not the same as saving the component!

**IMPORTANT:** Only Commons users with the SO role can edit the Institution Profile. An exception exists for institutions having a TTO Administrator and no Signing Official. For these institutions, the TTO Administrator can edit all sections of the profile.

For institutions with both a Signing Official and TTO Administrator, the TTO Administrator can only edit the Extramural Technology Transfer Administration component.

# **10.3.5 Signing Officials and TTO Administrators**

The **Signing Officials and TTO Administrators** component of the *Institution Profile* allows you to view a list of all Commons system users in your organization who are assigned the SO and/or TTO Administrator roles.

You can view the information in the **Signing Officials and TTO Adminstrators** component of the profile by:

- Clicking the component tile header
- <sup>l</sup> Selecting the **View** button from the **Signing Officials and TTO Administrators** component tile header

The information for each person displays as read-only.

- <sup>l</sup> **Name**
- <sup>l</sup> **Phone Number**
- **Email Address**

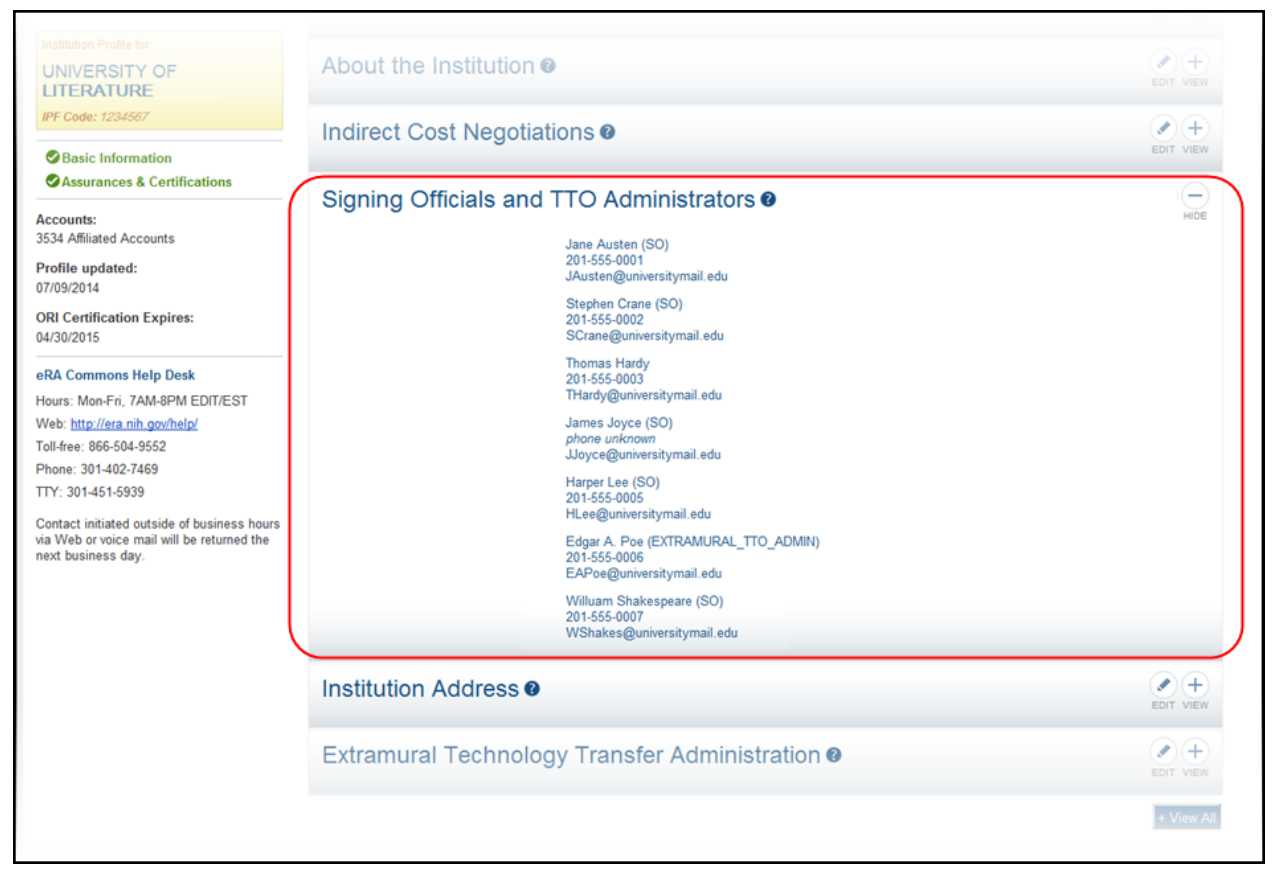

*Figure 100: Signing Official & TTO Administrator Component of IPF*

### **10.3.6 Institution Address**

The **Institution Address** component of the *Institution Profile* allows you to view address information for your organization including phone and fax numbers. If you hold the SO role within your organization, you can also edit this information.

### *10.3.6.1 Viewing Institution Address*

You can view the information in the **Institution Address** component of the profile by:

- Clicking the component tile header
- <sup>l</sup> Selecting the **View** button from the **Institution Address** component tile header

The information displays as read-only:

- <sup>l</sup> **Address**
- <sup>l</sup> **Phone**
- <sup>l</sup> **Fax**

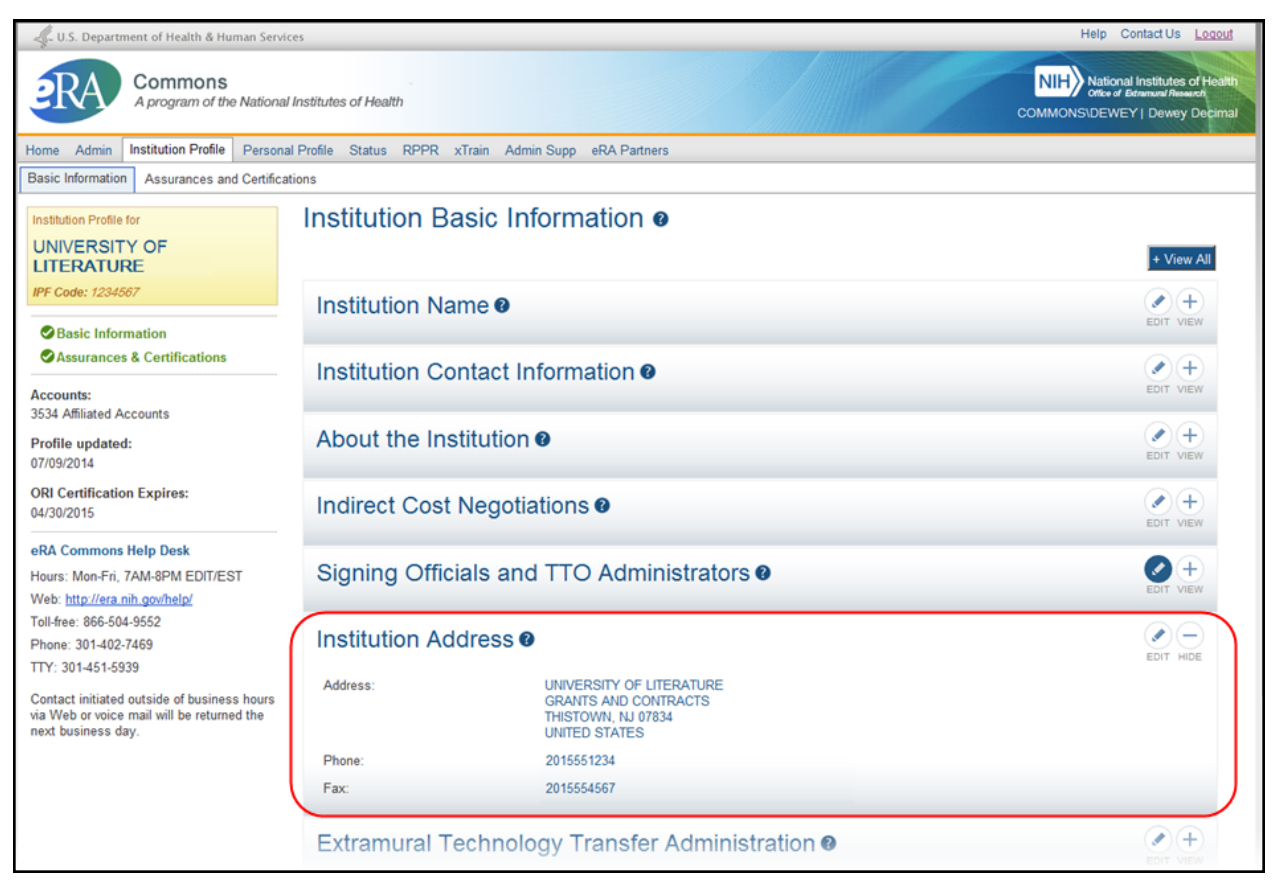

*Figure 101: Institution Address Component of IPF in View Mode*

### *10.3.6.2 Editing Institution Address*

If you hold the SO role within an organization, you can edit the fields in the **Institution Address** component of the Institution Profile.

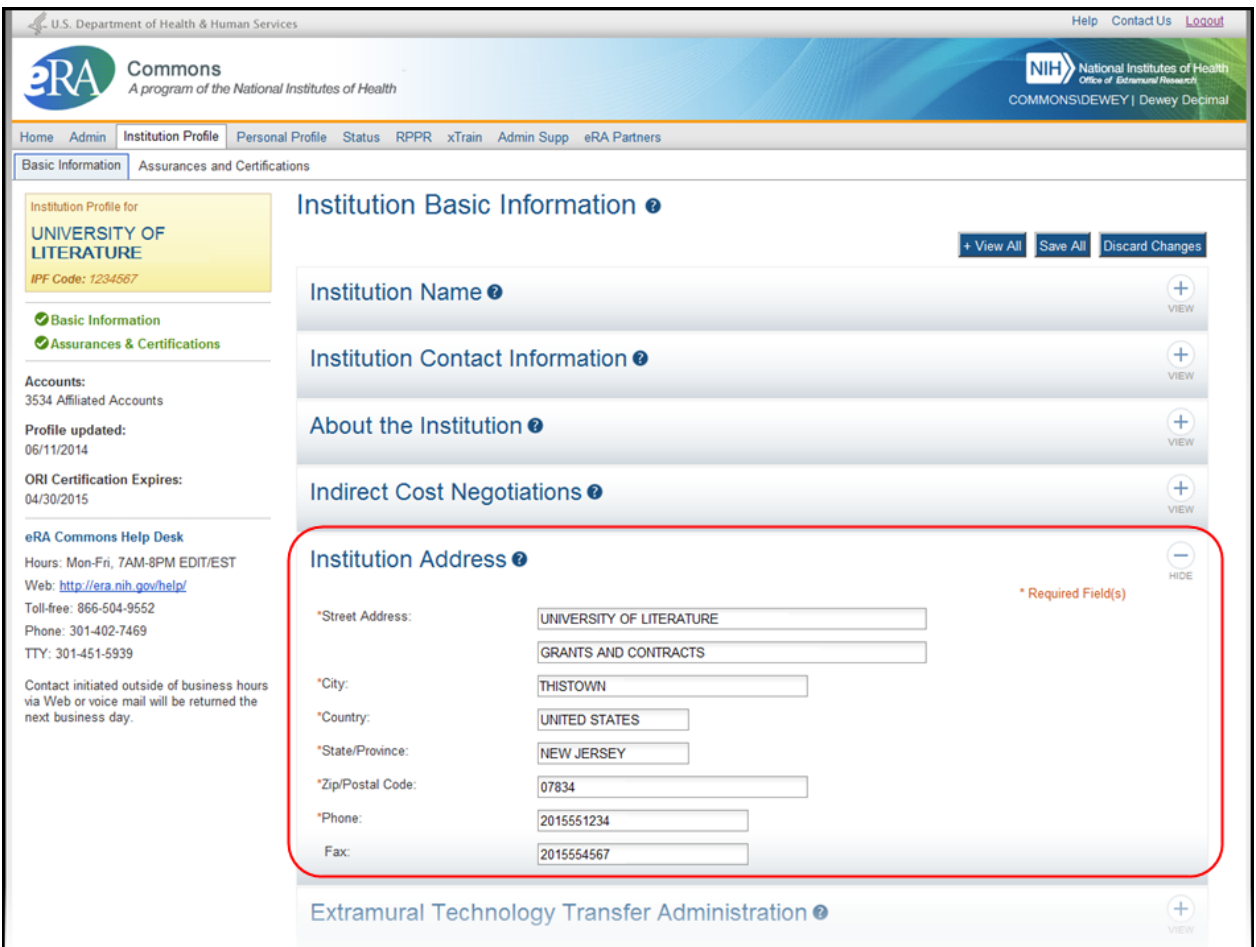

*Figure 102: Institution Address Component of IPF in Edit Mode*

Select the **Edit** button on the **Institution Address** panel header to display all editable fields available in this component. The following fields are available for editing:

<sup>l</sup> **Street Address**

Enter the street address for the organization. This is a required field.

<sup>l</sup> **City**

Enter the city for the address. This is a required field.

<sup>l</sup> **Country**

Select a country value from the drop-down box. This is a required field.

• State

Select a country value from the drop-down box. This is a required field.

<sup>l</sup> **Zip Code**

Enter the zip code for the address. This is a required field.

<sup>l</sup> **Phone**

Enter the phone number associated with the address above. This is a required field.

<sup>l</sup> **Fax**

Enter the fax number associated with the address above. This is an optional field.

When you are done, select the **Save All** button at the top or bottom of the profile to save the changes. You can edit other components of the profile before saving your changes by selecting the **View** buttons of those components. The **Save All** button will save the changes made in all components.

If you do not wish to save your changes, select the **Discard Changes** button instead.

*Remember:* Hiding a component is not the same as saving the component!

**IMPORTANT:** Only Commons users with the SO role can edit the Institution Profile. An exception exists for institutions having a TTO Administrator and no Signing Official. For these institutions, the TTO Administrator can edit all sections of the profile.

For institutions with both a Signing Official and TTO Administrator, the TTO Administrator can only edit the Extramural Technology Transfer Administration component.

# **10.3.7 Extramural Technology Transfer Administration**

The Extramural Technology Transfer Administration component of the Institution Profile allows users with access to the Institution Profile to view the contact and other relevant information for the technology transfer administration department of the institution.

This component of the profile is maintained by iEdison users holding Extramural TTO administrator role. An organization's Signing Official(s) may also edit this component.

For information on iEdison, please refer to the [iEdison](http://era.nih.gov/iedison/iedison.cfm) pages of the eRA website.

### *10.3.7.1 Viewing Extramural Technology Transfer Administration*

You can view the information in the **Extramural Technology Transfer Administrations** component of the profile by:

- Clicking the component tile header
- <sup>l</sup> Selecting the **View** button from the **Extramural Technology Transfer Administrations** component tile header

The information displays as read-only:

- **.** Address
- <sup>l</sup> **Contact Name**
- <sup>l</sup> **Phone**
- <sup>l</sup> **Email**
- <sup>l</sup> **Are batch uploads allowed by this organization?**
- <sup>l</sup> **The month that begins the utilization period**
- <sup>l</sup> **Are the inventions submitted by the organization assigned for administration and reporting by the user?**

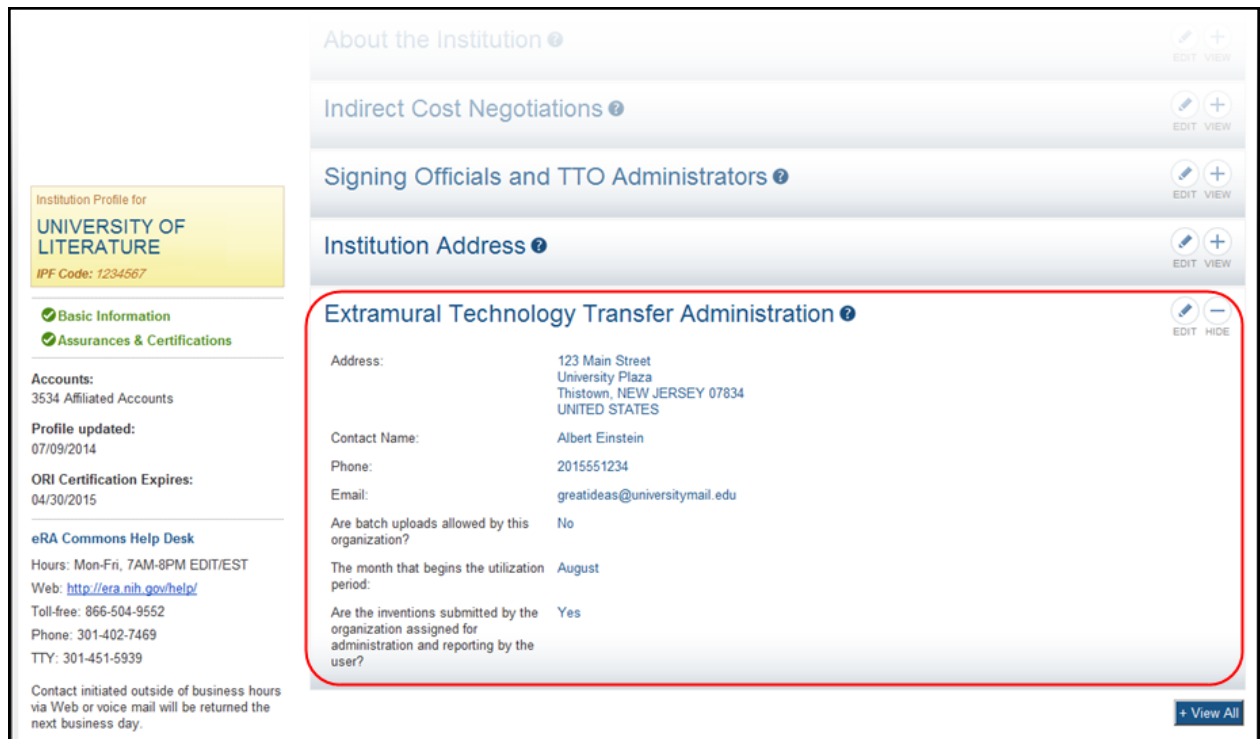

*Figure 103: Extramural Technology Transfer Administration Component of IPF in View Mode*

### *10.3.7.2 Editing Extramural Technology Transfer Administration*

If you hold the TTO\_Admin or SO role within an organization, you can edit the fields in the **Extramural Technology Transfer Administration** component of the Institution Profile.

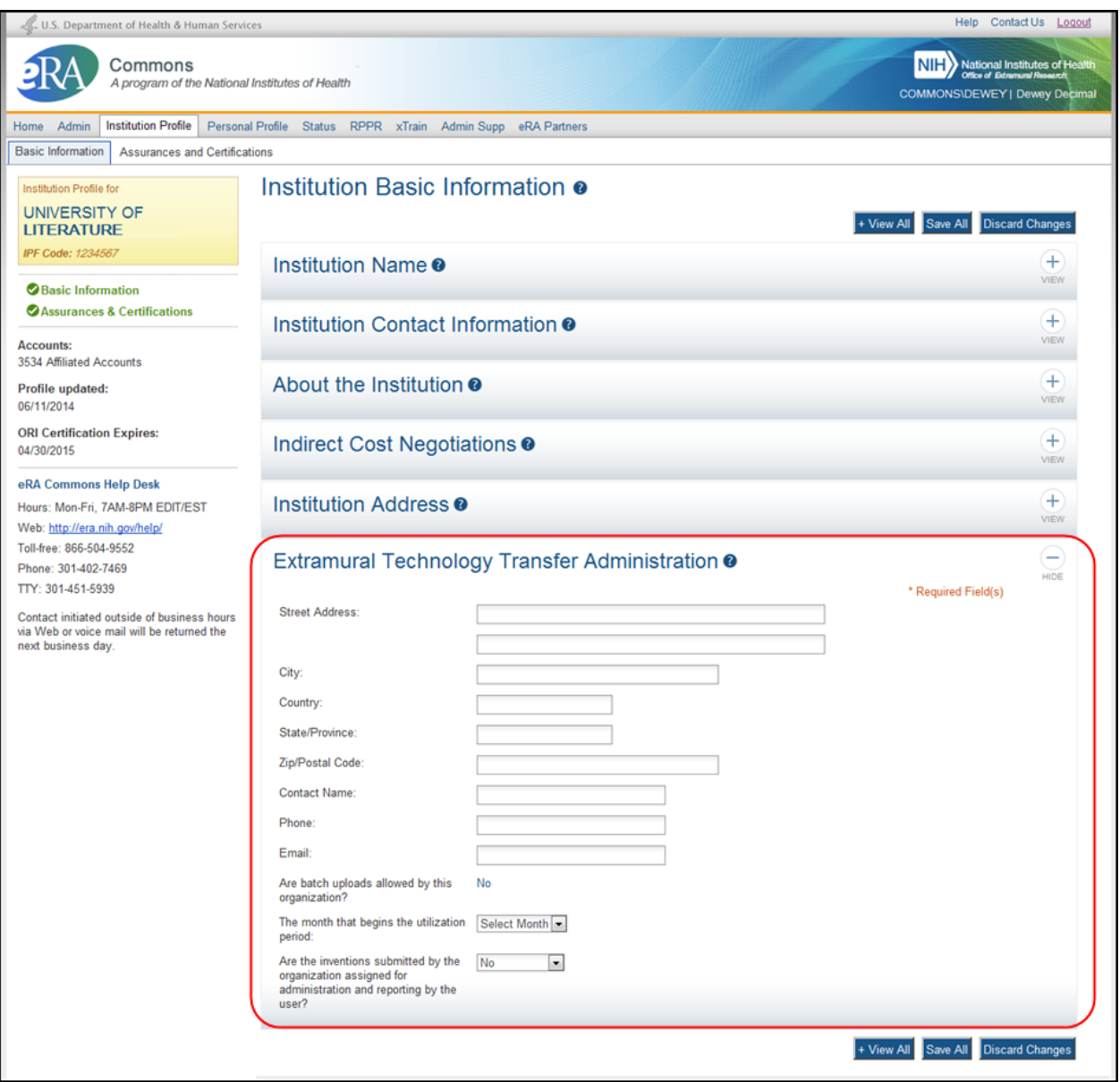

*Figure 104: Extramural Technology Transfer Administration Component of IPF in Edit Mode*

Select the **Edit** button on the **Extramural Technology Transfer Administrations** tile header to display all editable fields available in this component. The following fields are available for editing:

- <sup>l</sup> **Street Address**
- City
- <sup>l</sup> **Country**
- **State/Province**
- <sup>l</sup> **Zip/Postal Code**
- <sup>l</sup> **Contact Name**
- <sup>l</sup> **Phone**
- <sup>l</sup> **Email**
- <sup>l</sup> **Are batch uploads allowed by this organization?**

Select a value from the drop-down list: Yes or No.

<sup>l</sup> **The month that begins the utilization period**

Select a value from the drop-down list.

<sup>l</sup> **Are the inventions submitted by the organization assigned for administration and reporting by the user?**

Select a value from the drop-down list: Yes or No.

**IMPORTANT:** Only Commons users with the SO role can edit the Institution Profile. An exception exists for institutions having a TTO Administrator and no Signing Official. For these institutions, the TTO Administrator can edit all sections of the profile.

For institutions with both a Signing Official and TTO Administrator, the TTO Administrator can only edit the Extramural Technology Transfer Administration component.

# *10.4 Institutional Assurances and Certifications*

The **Institutional Assurances and Certifications** component of the *Institution Profile* contains data elements that compose assurance/certification information about an institution (e.g., Human Subjects Assurance Number, Institutional Review Board [IRB] Approval Date, IRB Type, Animal Welfare Assurance Number, and Institutional Animal Care & Use Committee [IACUC] Unacknowledged Certification Explanation). The screen provides a means of viewing and managing the checklist of these assurances and certifications.

| U.S. Department of Health & Human Services                           |                                                                                                    |               | Help Contact Us Logout                                                                            |  |  |  |
|----------------------------------------------------------------------|----------------------------------------------------------------------------------------------------|---------------|---------------------------------------------------------------------------------------------------|--|--|--|
| Commons<br>A program of the National Institutes of Health            |                                                                                                    |               | NIH <sub>2</sub> National Institutes of Health<br><b>COMMONS\DEWEY   Dewey Decimal</b>            |  |  |  |
| <b>Institution Profile</b><br>Admin<br><b>Home</b>                   | Personal Profile                                                                                                    |               | Status RPPR xTrain Admin Supp eRA Partners                                                        |  |  |  |
| <b>Assurances and Certifications</b><br><b>Basic Information</b>     |                                                                                                    |               |                                                                                                   |  |  |  |
| Institution Profile for<br><b>UNIVERSITY OF</b><br><b>LITERATURE</b> |                                                                                                    |               | Institutional Assurances and Certifications <b>@</b><br><b>Edit Assurances And Certifications</b> |  |  |  |
| IPF Code: 1234567                                                    | <b>Status</b>                                                                                                    |               |                                                                                                   |  |  |  |
| <b>Basic Information</b><br>Assurances & Certifications              | The Office of Research and Integrity Certification Status is: Assurance OK<br>This certification expires on: 04/30/2015 |               |                                                                                                   |  |  |  |
| <b>Accounts:</b><br>3534 Affiliated Accounts                         | <b>Assurances and Certifications</b>                                                                                    |               |                                                                                                   |  |  |  |
| Profile updated:<br>06/11/2014                                       | This institution complies with all laws, policies and requlations prohibiting discrimination based on:                  |               |                                                                                                   |  |  |  |
| <b>ORI Certification Expires:</b>                                    | 12/09/2005                                                                                                    |               | Age Discrimination Assurance                                                                      |  |  |  |
| 04/30/2015                                                           | 12/09/2005                                                                                                    | $\mathcal{A}$ | Civil Rights Assurance                                                                            |  |  |  |
| eRA Commons Help Desk                                                | 12/09/2005                                                                                                    |               | Handicapped Individuals Assurance                                                                 |  |  |  |
| Hours: Mon-Fri, 7AM-8PM EDIT/EST<br>Web: http://era.nih.gov/help/    | 12/09/2005                                                                                                    |               | Inclusion of Children Policy                                                                      |  |  |  |
| Toll-free: 866-504-9552                                              | 12/09/2005                                                                                                    |               | Sex Discrimination Assurance                                                                      |  |  |  |
| Phone: 301-402-7469<br>TTY: 301-451-5939                             | 12/09/2005                                                                                                    |               | Women and Minority Inclusion Policy                                                               |  |  |  |

*Figure 105: Institutional Assurances and Certifications in View Mode*

This component of the *Institution Profile* is viewable by selecting the **Assurances & Certifications** link on the dashboard or the **Assurances and Certifications** tab from the Commons menu structure. For most users, the information is read-only, however, if you hold a Commons SO role, you have the ability to edit the information. Regardless of your role, the default view of the **Institutional Assurances and Certifications** is readonly.

There are two main sections of the screen, which are described below: **Status** and **Assurances and Certifications**.

### **Status**

The **Status** section of the screen displays the Office of Research and Integrity Certification Status for the institution. The values for this field are either *Assurance OK* or *Expired*. The expired status will display in red text as a warning.

The expiration date of the certification displays below the status, in red text if already expired.

### **Assurances and Certifications**

The **Assurances and Certification** section provides a means for institutions to indicate (or view the indication of) compliance with particular laws, policies, and/or regulations as well as to indicate that it meets certain research requirements.

The list is available for viewing by anyone who has access to the Institution Profile. Read-only check marks display next to each assurance or certification in the list along with the date on which the institution indicated compliance.

**Policy:** Not all assurances and certifications may be applicable to each institution. For a complete definition of each assurance, please refer to Part III (Policies, Assurances, Definitions and Other Information) of the SF424 (R&R) Application Guide.

### *10.4.0.1 Editing the Assurances and Certifications*

If you hold the SO role within an organization, you can edit the assurance and certification indicators in the Institution Profile.

To edit the indicators, select the **Edit Assurances and Certifications** button at the top of the screen.

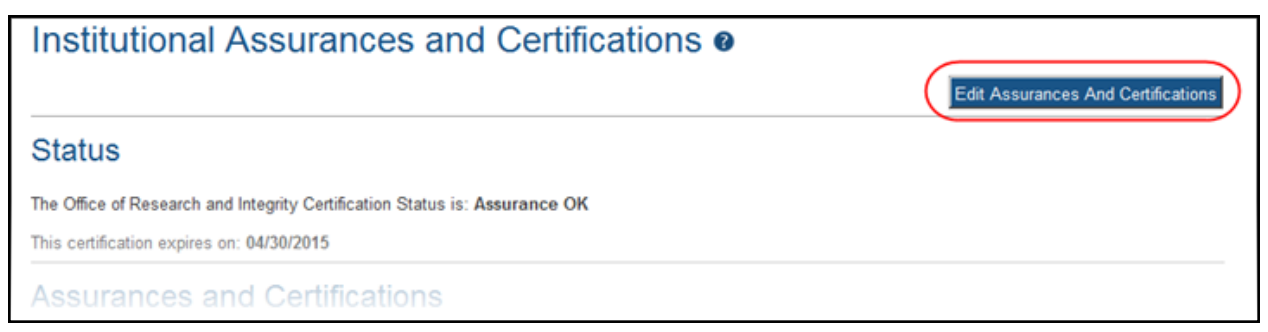

*Figure 106: Edit Assurances and Certifications Button*

The assurance and certification indicators display over several categories.

This institution complies with all laws, policies and regulations prohibiting discrimination based on:

- Age Discrimination Assurance
- Civil Rights Assurance
- Handicapped Individuals Assurance
- Inclusion of Children Policy
- Sex Discrimination Assurance
- Women and Minority Inclusion Policy

This institution complies with all laws and regulations regarding:

- ClinicalTrials.gov Requirement
- Conflict of Interest Assurance
- Delinquent Debt Assurance
- Drugfree Workplace Assurance
- Impact of Grant Activities on the Environment and Historic Properties
- Institutional Debarment Assurance
- Lobbying Assurance
- Smoke-Free Workplace

Research at this institution meets all requirements for:

- Graduate Student Training for Doctoral Degrees (D43, TU2, T15, T32, T37, T90, U2R, U90, and U54/TL1 only)
- Human Subjects
- PI Assurance
- Prohibited Research
- Recombinant DNA and Human Gene Transfer
- Research Misconduct
- Research With Human Embryonic Stem Cells
- Select Agent Research
- Transplantation of Human Fetal Tissue
- Vertebrate Animals

Check or uncheck the certification and/or assurance indicator(s) as appropriate. You can also select the **(explain your answer)** link to access a text box in which you can provide additional information.

When you are done, select the **Save All** button at the top or bottom of the profile to save the changes. If you do not wish to save your changes, select the **Discard Changes** button instead.

| U.S. Department of Health & Human Services                                                                      |                                                                                                    |  |                                                                                                    | Help Contact Us Logout                                                                                |  |  |  |
|----------------------------------------------------------------------------------------------------|----------------------------------------------------------------------------------------------------|--|----------------------------------------------------------------------------------------------------|----------------------------------------------------------------------------------------------------|--|--|--|
| Commons<br>A program of the National Institutes of Health                                                       |                                                                                                    |  |                                                                                                    | National Institutes of Health<br>Office of Estramuni/Research<br><b>COMMONS\DEWEY   Dewey Decimal</b> |  |  |  |
| <b>Institution Profile</b><br>Admin<br>Home                                                                     |                                                                                                    |  | Personal Profile Status RPPR xTrain Admin Supp eRA Partners                                            |                                                                                                    |  |  |  |
| Assurances and Certifications<br><b>Basic Information</b>                                                       |                                                                                                    |  |                                                                                                    |                                                                                                    |  |  |  |
| Institution Profile for<br><b>UNIVERSITY OF</b><br><b>LITERATURE</b>                                            |                                                                                                    |  | Institutional Assurances and Certifications <sup>o</sup>                                               | Save All Discard Changes                                                                              |  |  |  |
| IPF Code: 1234567                                                                                               | <b>Status</b>                                                                                                    |  |                                                                                                    |                                                                                                    |  |  |  |
| <b>Basic Information</b><br>Assurances & Certifications                                                         | The Office of Research and Integrity Certification Status is: Assurance OK<br>This certification expires on: 04/30/2015 |  |                                                                                                    |                                                                                                    |  |  |  |
| <b>Accounts:</b><br>3534 Affiliated Accounts                                                                    | <b>Assurances and Certifications</b>                                                                                    |  |                                                                                                    |                                                                                                    |  |  |  |
| Profile updated:<br>07/09/2014                                                                                  |                                                                                                    |  | This institution complies with all laws, policies and regulations prohibiting discrimination based on: |                                                                                                    |  |  |  |
| <b>ORI Certification Expires:</b>                                                                               | 12/09/2005                                                                                                    |  | Age Discrimination Assurance                                                                           | (explain your answer)                                                                                 |  |  |  |
| 04/30/2015                                                                                                    | 12/09/2005                                                                                                    |  | Civil Rights Assurance                                                                                 | (explain your answer)                                                                                 |  |  |  |
| eRA Commons Help Desk<br>Hours: Mon-Fri, 7AM-8PM EDIT/EST                                                       |                                                                                                    |  |                                                                                                    |                                                                                                    |  |  |  |
| Web: http://era.nih.gov/help/<br>Toll-free: 866-504-9552                                                        | 12/09/2005                                                                                                    |  | Handicapped Individuals Assurance                                                                      | (explain your answer)                                                                                 |  |  |  |
| Phone: 301-402-7469                                                                                             | 12/09/2005                                                                                                    |  | Inclusion of Children Policy                                                                           | (explain your answer)                                                                                 |  |  |  |
| TTY: 301-451-5939                                                                                               | 12/09/2005                                                                                                    |  | Sex Discrimination Assurance                                                                           | (explain your answer)                                                                                 |  |  |  |
| Contact initiated outside of business hours<br>via Web or voice mail will be returned the<br>next business day. | 12/09/2005                                                                                                    |  | Women and Minority Inclusion Policy                                                                    | (explain your answer)                                                                                 |  |  |  |
|                                                                                                    |                                                                                                    |  | This institution complies with all laws and regulations regarding:                                     |                                                                                                    |  |  |  |
|                                                                                                    | 10/09/2008                                                                                                    |  | ClinicalTrials.gov Requirement                                                                         | (explain your answer)                                                                                 |  |  |  |
|                                                                                                    | 12/09/2005                                                                                                    |  | Conflict of Interest Assurance                                                                         | (explain your answer)                                                                                 |  |  |  |

*Figure 107: Editing Institutional Assurances and Certifications*

**IMPORTANT:** Only Commons users with the SO role can edit the Institution Profile. An exception exists for institutions having a TTO Administrator and no Signing Official. For these institutions, the TTO Administrator can edit all sections of the profile.

For institutions with both a Signing Official and TTO Administrator, the TTO Administrator can only edit the Extramural Technology Transfer Administration component.

# **11 Personal Profile Module**

The Personal Profile module in Commons is the central repository of information for all Commons registered users. It is designed so that individual eRA system users hold and maintain ownership over the accuracy of their own profile information. This profile information is then integrated throughout eRA's systems and used for a variety of agency business such as peer review, application data, and trainee data.

**NOTE:** You can delegate the authority to maintain your profile to other users within your institution.

The personal profile is divided into sections of information and includes:

- Name and ID: Personal information such as name, contact information, date of birth
- **Demographics**: Race, ethnicity, gender
- Employment: Current employment and past employment history
- Reviewer Information: Reviewer work address for those users performing tasks in IAR as a Reviewer
- **Trainee Information**: Trainee permanent address for those with Trainee roles using the xTrain module
- Education: Degree and residency information
- **Reference Letters**: Letters of reference submitted to NIH
- **Publications**: Access to MY NCBI, at which publications can be viewed

**NOTE:** Depending on your Commons role, you might not have access to all sections of the Personal Profile.

For more information, refer to the Commons Personal Profile Online Help System ([http://era.nih.gov/erahelp/ppf/\)](http://era.nih.gov/erahelp/ppf/) or the *eRA Commons Personal Profile Module User Guide* [\(http://era.nih.gov/files/personal\\_profile\\_userguide.pdf](http://era.nih.gov/files/personal_profile_userguide.pdf)).

# **12 Status Module**

The Status screens allow PD/PIs, their delegates, and SOs to perform the following tasks securely:

- Track the status of a grant applications through the submission process
- View all their applications as well as NoAs and other key documents
- Complete several post-submission and post-award transactions

What you can see and do in the Status module depends on the role associated with your Commons account. For this reason, the query and results screens in the Status module behave differently per user role. Help topics for the Status module are available for both SO and PI users.

Refer to the section of this [document](#page-132-0) titled *Status Screen for Signing Officials (SO Role)* on [Page](#page-132-0) 113 if you have an SO or AO role.

Refer to the section of this document titled *Status for Program [Directors/Principal](#page-153-0) [Investigators](#page-153-0) (PI Role)* on Page 134 if you have a PI role.

# <span id="page-132-0"></span>*12.1 Status Screen for Signing Officials (SO Role)*

If you have an SO (or AO) role in Commons, you can query for specific grant(s) using the Status module. Your view of the *Status* screen defaults to the *General Search*, but includes links for performing the following types of queries:

- <sup>l</sup> **General Search**
- <sup>l</sup> **Just in Time**
- <sup>l</sup> **Pending Progress Reports**
- **Recently Awarded**
- <sup>l</sup> **Recent/Pending eSubmissions**
- **.** Closeout
- <sup>l</sup> **Change of Institution**
- <sup>l</sup> **Pending Inclusion Action**

All queries are performed in the same manner, by entering query parameters on the appropriate search screen and selecting the **Search** button. Select the links on the main *Status* screen to access the corresponding search screen.

# **12.1.1 General Search**

The *General Search* screen is the default search feature for a general search of grants or applications. The corresponding search results provide links for launching grant-specific functionality such as RPPR, JIT, and No-Cost Extensions, etc., when available for a particular grant. Refer to the section of this [document](#page-148-0) titled *Status Result - General [Search](#page-148-0)* on Page 129 for more information.

Enter one or more of the query parameters to narrow the search results.

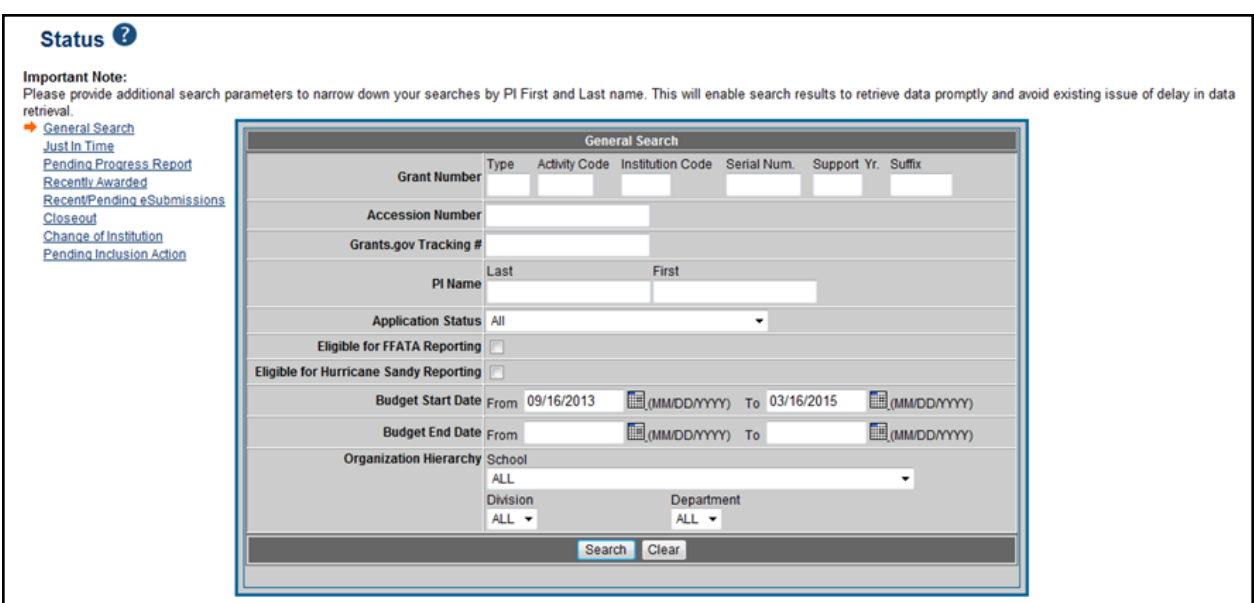

*Figure 108: Status - General Search for SOs*

The query parameters in General Search are as follows:

- <sup>l</sup> **Grant Number**
- <sup>l</sup> **Accession Number**

Accession number is a unique value assigned by the Center for Scientific Review (CSR) to applications before being assigned with an NIH grant number.

- <sup>l</sup> **Grants.gov Tracking #**
- <sup>l</sup> **PI Name**
- <sup>l</sup> **Application Status**

Select from the drop-down list.

### <sup>l</sup> **Eligible for FFATA Reporting**

Selecting this checkbox returns matching grants eligible for Federal Funding Accountability and Transparency Act reporting.

### <sup>l</sup> **Eligible for Hurricane Sandy Reporting**

Selecting this checkbox returns only matching grants designated as NIH Hurricane Sandy Recovery awards.

### <sup>l</sup> **Budget Start Date** and **Budget End Date**

You can enter a range of dates for the budget start and end dates using the **From** and **To** fields. Either enter the date(s) manually in the MM/DD/YYYY format or by selecting the calendar icon to search and select a date from the calendar.

### <sup>l</sup> **Organization Hierarchy**

Select **School**, **Division**, and/or **Department** from the drop-down lists.

### **12.1.2 Just in Time**

Commons provides the **JIT** (Just in Time) link for applications receiving a percentile of less than 30 or for applications receiving a priority score of between 100 and 300 if no percentile is provided. SOs can search for applications with the **JIT** link using the *Just in Time* search feature.

Enter one or more of the query parameters to narrow the search results. The query parameters in Just in Time search are as follows:

- <sup>l</sup> **Grant Number**
- <sup>l</sup> **PI Name**
- <sup>l</sup> **Application Status** Select from the drop-down box.
- <sup>l</sup> **Organization Hierarchy** Select **School**, **Division**, and/or **Department** from the drop-down lists.

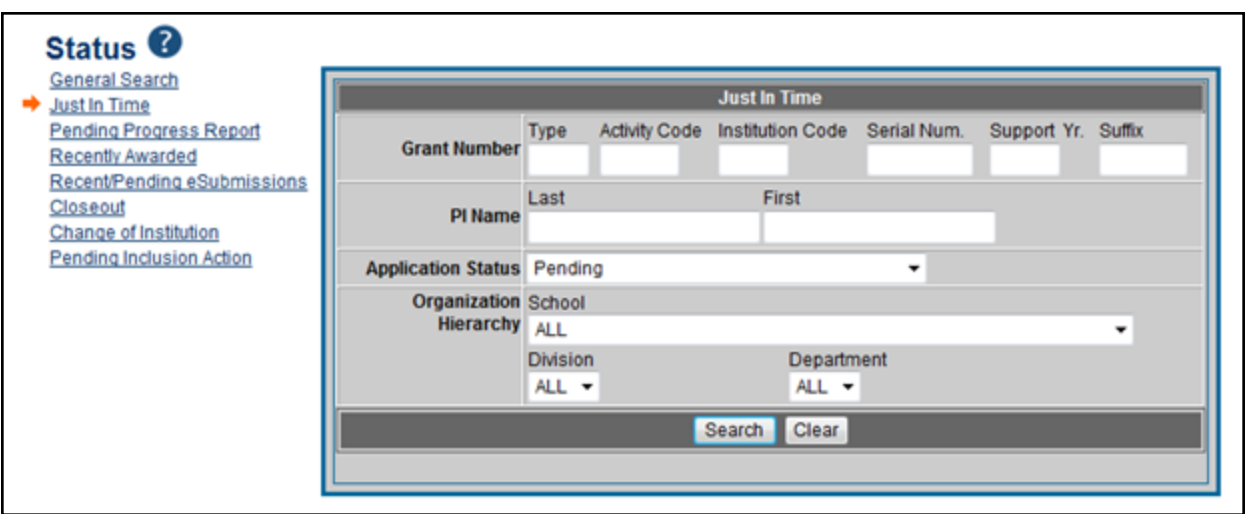

*Figure 109: Status - Just in Time Search for SOs*

The corresponding search results include links for accessing the Just in Time module. These are the same links that appear in the *Status Result - General Search* results. Refer to the section of this [document](#page-148-0) titled *Status Result - General Search* on Page 129 for information on search results.

For the purpose of JIT, perform the following from the search results:

<sup>l</sup> Select the **JIT** link from the **Action** column to open the *Just In Time* screen. [Refer](#page-202-0) to the section of this [document](#page-202-0) titled *Just in Time (JIT)* on Page 183 for more information on this screen.

### **12.1.3 Pending Progress Report**

Commons provides the **RPPR** link for applications requiring a Research Performance Progress Report (RPPR). SOs can search for these applications using the *Pending Progress Report* search feature.

Enter one or more of the query parameters to narrow the search results. The query parameters in Pending Progress Report search are as follows:

- <sup>l</sup> **Grant Number**
- <sup>l</sup> **Late Progress Report** (checkbox)
- <sup>l</sup> **Due Date**

You can enter a range of dates for the due date using the **From** and **To** fields. Either enter the date(s) manually in the MM/DD/YYYY format or by selecting the calendar icon to search and select a date from the calendar.

- <sup>l</sup> **PI Name**
- <sup>l</sup> **Application Status**

Select from the drop-down box.

### <sup>l</sup> **Organization Hierarchy**

Select **School**, **Division**, and/or **Department** from the drop-down lists.

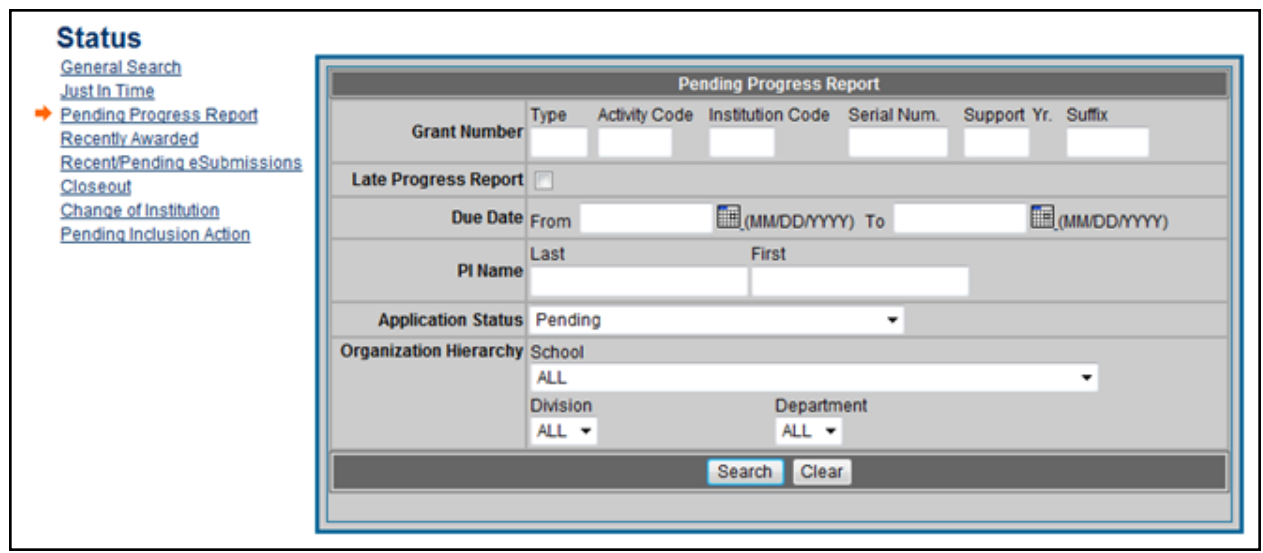

*Figure 110: Status - Pending Progress Report Search for SOs*

The corresponding search results include links for accessing the RPPR module. These are the same links that appear in the *Status Result - General Search* results. [Refer](#page-148-0) to the section of this [document](#page-148-0) titled *Status Result - General Search* on Page 129 for information on search results.

For the purpose of pending progress reports, perform the following from the search results:

- <sup>l</sup> Select the **RPPR** link from the **Action** column to access the *RPPR Menu* screen to review and submit Research Performance Progress Reports (RPPR). [Refer](#page-215-0) to the section of this document titled *Research [Performance](#page-215-0) Progress Report (RPPR) [Module](#page-215-0)* on Page 196 for more information.
- **.** Select the Closed link to access the *Closeout Status* screen for submitting a Final Progress Report. Refer to the section of this document titled *[Submitting](#page-192-0) Your [Final Progress Report](#page-192-0)* on Page 173.

## **12.1.4 Recently Awarded**

SOs can perform a query on recently awarded grants using the Recently Awarded search feature. The corresponding search results include all appropriate links for the grants. These are the same links that appear in the *Status Result - General Search* results. Refer to the section of this [document](#page-148-0) titled *Status Result - General Search* on [Page](#page-148-0) 129 for information on search results.

Enter one or more of the query parameters to narrow the search results. The query parameters in Recently Awarded search are as follows:

- <sup>l</sup> **Grant Number**
- <sup>l</sup> **PI Name**
- <sup>l</sup> **Organization Hierarchy**

Select **School**, **Division**, and/or **Department** from the drop-down lists.

### <sup>l</sup> **Days Since Award**

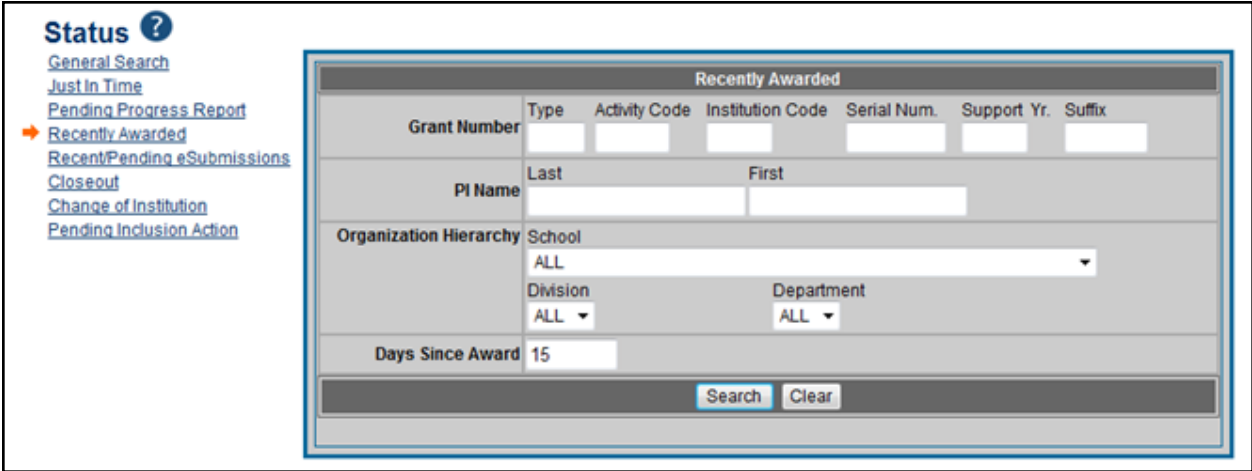

*Figure 111: Status - Recently Awarded Search for SOs*

### **12.1.5 Recent/Pending eSubmissions**

SOs can perform a query on eSubmissions using the Recent/Pending eSubmissions search feature.

Enter one or more of the query parameters to narrow the search results. The query parameters in **Recent/Pending eSubmissions** search are as follows:

- <sup>l</sup> **Accession Number**
- <sup>l</sup> **Grants.gov Tracking #**

### <sup>l</sup> **eSubmission Status**

Select from drop-down.

### <sup>l</sup> **Received Date**

You can enter a range of dates for the received date using the **From** and **To** fields. Either enter the date(s) manually in the MM/DD/YYYY format or by selecting the calendar icon to search and select a date from the calendar.

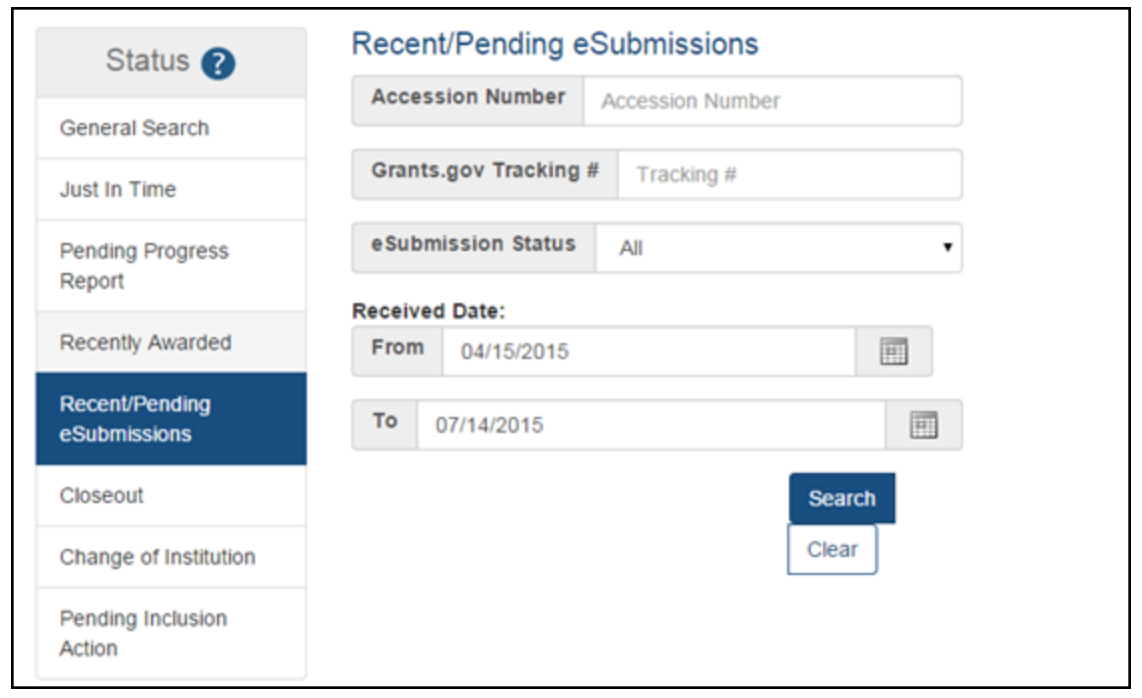

*Figure 112: Status - Recent/Pending eSubmissions Search for SOs*

The corresponding search results include all appropriate links for the applications. These are the same links that appear in the *Status Result - General Search* results. Refer to the section of this [document](#page-148-0) titled *Status Result - General Search* on Page 129 for information on search results.

For the purposes of eSubmission tracking, perform the following from the search results:

- <sup>l</sup> Select the **Show All Prior Errors** link from the **Action** column to open the *Errors/Warnings for Prior Failed eSubmissions* screen, providing any errors or warnings received for the application during eSubmission.
- <sup>l</sup> Select the **Application ID** displayed as link to open *Status Information*. Any existing submission errors or warnings display at the top of *Status Information*.

Refer to the section of this document titled *Status [Information](#page-161-0)* on Page 142 for more information on this screen.

• Select Reject eApplication to reject the eSubmission of an application. [Refer](#page-213-0) to the section of this document titled *Rejecting the [eApplication](#page-213-0)* on Page 194.

## **12.1.6 Closeout**

SOs can perform a query on applications having gone through closeout or requiring closeout by using the Closeout search feature.

Enter one or more of the query parameters to narrow the search results. The query parameters in Closeout search are as follows:

- <sup>l</sup> **Grant Number**
- <sup>l</sup> **PI Name**
- <sup>l</sup> **Project End Date**

You can enter a range of dates for the project end date using the **From** and **To** fields. Either enter the date(s) manually in the MM/DD/YYYY format or by selecting the calendar icon to search and select a date from the calendar.

### <sup>l</sup> **Closeout Status**

Select from the drop-down list.

### <sup>l</sup> **Organization Hierarchy**

Select **School**, **Division**, and/or **Department** from the drop-down lists.

### <sup>l</sup> **Requires FFR/FSR** (checkbox)

To include grants requiring FFR/FSR in the search results, keep this box checked.

### <sup>l</sup> **Requires Final Progress Report** (checkbox)

To include grants requiring a final progress report in the search results, keep this box checked.

<sup>l</sup> **Requires Final Invention Statement** (checkbox)

To include grants requiring a final invention statement in the search results, keep this box checked.

### <sup>l</sup> **Requires FRAM** (checkbox)

To include grants with a FRAM request in the search results, keep this box checked.

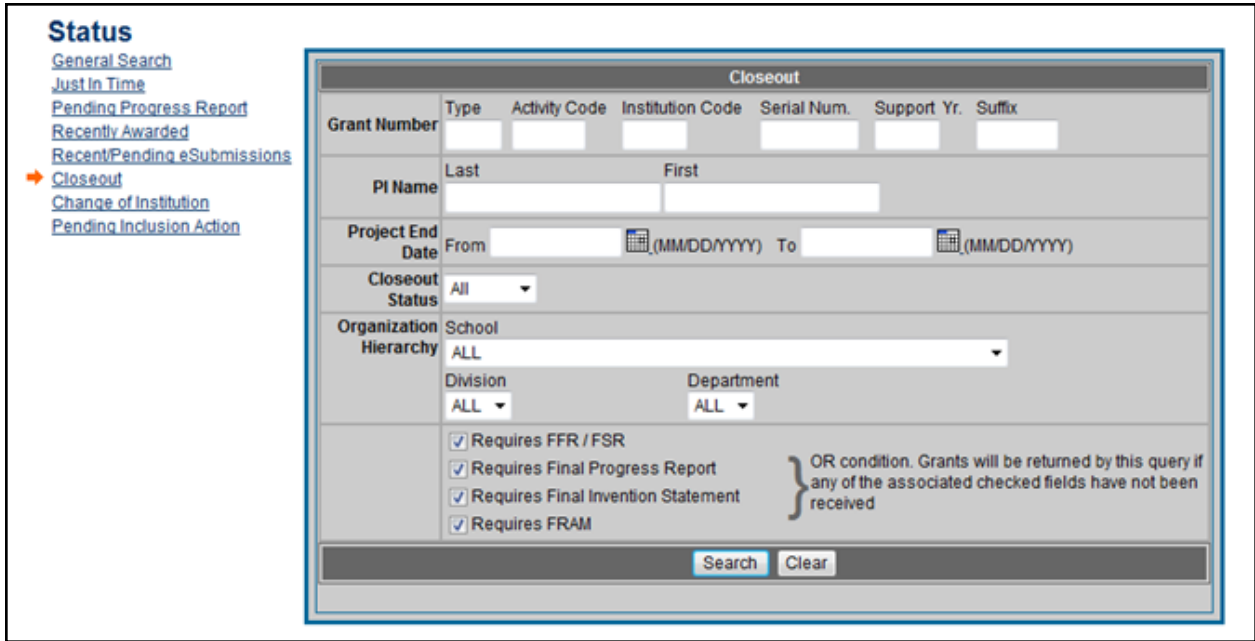

*Figure 113: Status - Closeout Search for SOs*

The corresponding search results include all appropriate links for the applications. These are the same links that appear in the *Status Result - General Search* results. Refer to the section of this [document](#page-148-0) titled *Status Result - General Search* on Page 129 for information on search results.

For the purpose of Closeout, perform the following from the search results:

<sup>l</sup> Select the **Requires Closeout** link from the **Action** column to access the *Closeout Status* screen. Refer to the section of this [document](#page-178-0) titled *Closeout Status* on Page [159](#page-178-0) for more information on the Closeout module.

### **12.1.7 Change of Institution**

SOs can perform a query on applications with relinquishing statements by using the Change of Institution search feature. The corresponding search results include all appropriate links for the applications.

Enter one or more of the query parameters to narrow the search results. The query parameters in Change of Institution search are as follows:

### **Search for Grants**

- **Grant Number** (Institution Code and Serial Number are required)
- <sup>l</sup> **PI Name**

### **Search for Relinquishing Statements**

<sup>l</sup> **Grant Number**

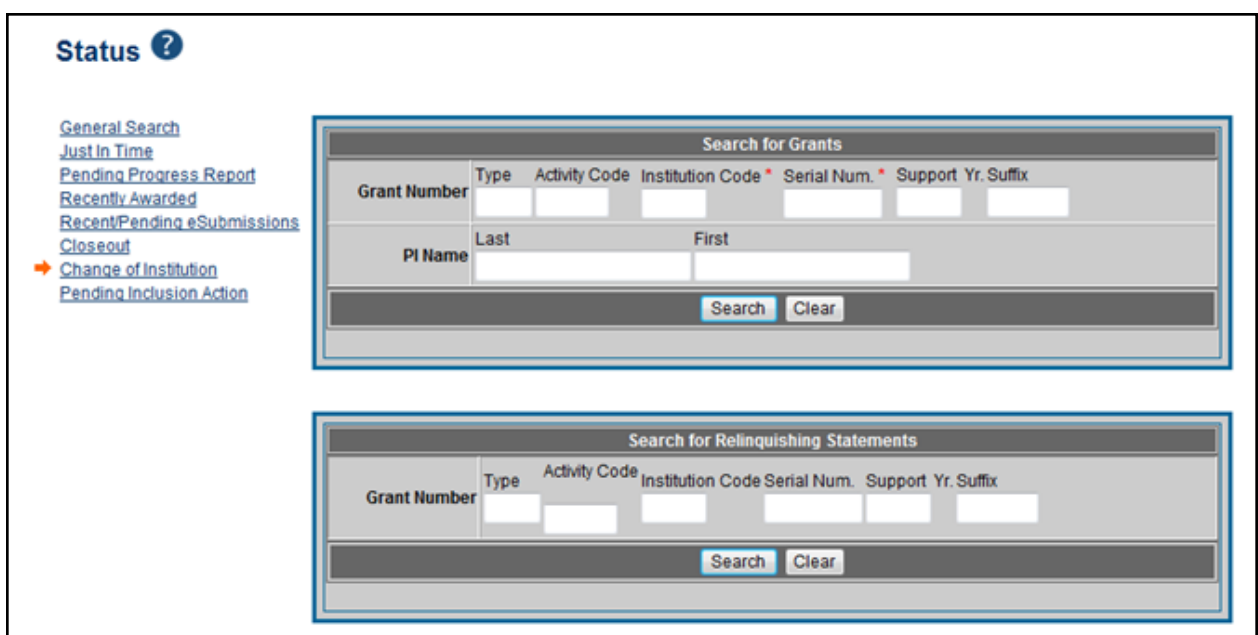

*Figure 114: Status - Change of Institution Search for SOs*

These are the same links that appear in the *Status Result - General Search* results. Refer to the section of this [document](#page-148-0) titled *Status Result - General Search* on Page 129 for information on search results.

For the purpose of completing a change of institution, perform the following from the search results:

<sup>l</sup> Select the **Managing Relinquishing Statement** link from the **Action** column to access the *Managing Relinquishing Statement* screen. Refer to the [Change](http://era.nih.gov/erahelp/chg_of_inst/) of Institution online help for more [information.](http://era.nih.gov/erahelp/chg_of_inst/)

# **12.1.8 Pending Inclusion Action**

SOs can retrieve and view a list of grants having Inclusion Data Records (IDRs) requiring updates or another action. Selecting the **Pending Inclusion Action** link from the main Status page prompts Commons to perform a search and display grants for which the IDR(s) are in a status of *Grantee Updates in Progress* or *Pending SO*.

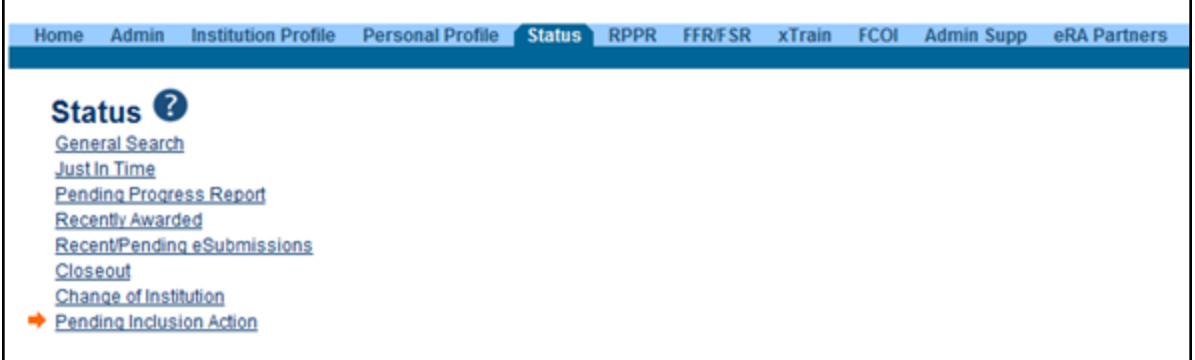

To view or manage these IDRs, select the **Inclusion** link from the results screen. After selecting the link, you will be taken to the Inclusion Management System (IMS). For more information about IMS via Status, refer to the separate [Inclusion Management](http://era.nih.gov/erahelp/ims) [System](http://era.nih.gov/erahelp/ims) Online Help.

**IMPORTANT:** To submit inclusion enrollment data with a progress report, IMS must be accessed via the RPPR *Section G. Special Reporting Requirements* rather than through the **Inclusion** link in the Status module. Refer to the NIH and Other PHS Agency Research Performance Progress Report (RPPR) Instruction Guide for more information.

| <b>Pending Inclusion Action O</b> |                                          |                                           |                                                        |                                |                              |                                       |                 |                                            |               |  |  |
|-----------------------------------|------------------------------------------|-------------------------------------------|--------------------------------------------------------|--------------------------------|------------------------------|---------------------------------------|-----------------|--------------------------------------------|---------------|--|--|
| <b>Search Result</b>              | 2 records found, displaying all records. |                                           |                                                        |                                |                              |                                       |                 |                                            |               |  |  |
| <b>Grant Number</b>               | <b>Number</b>                            | <b>Accession Grants.gov</b><br>Tracking # | <b>Proposal Title</b>                                  | PI Name                        | Application<br><b>Status</b> | <b>Budget</b><br><b>Start</b><br>Date | <b>End Date</b> | <b>Budget FFATA Sandy</b><br>Flag Eligible | <b>Action</b> |  |  |
| 5R01CA123456-03                   |                                          |                                           | The Red Badge of Courage and Other Cancers of the Skin | <b>CRANE, STEPHEN</b>          | Pending                      | 01/01/2015                            | 12/31/2015      | Yes                                        | Inclusion     |  |  |
| 1U54CA654321-01                   | 12345678                                 |                                           | All's Well That Ends Well with Advances in Medicine    | SHAKESPEARE,<br><b>WILLIAM</b> | Pending                      | 08/01/2014<br>07/31/2015              |                 | Yes                                        | Inclusion     |  |  |
|                                   |                                          |                                           |                                                        |                                |                              |                                       |                 |                                            |               |  |  |
| I                                 |                                          |                                           |                                                        |                                |                              |                                       |                 |                                            |               |  |  |

*Figure 115: Status – Pending Inclusion Action for SOs*

# **12.1.9 Re-Assign Grant**

SOs can re-assign grants to specific schools and departments within their institutions using the *Re-Assign Grant* feature. SOs search for and select single or multiple grants and assign them to specific schools and departments from a list of existing ones. This information is then reflected in the general information of the grant wherever it is displayed (such as in *Status Information*).

Certain restrictions apply to the use of this feature and are as follows:

- The feature is available only to institutions of higher education
- Only Commons users with the SO role have access to the feature
- SOs can only search and select grants within their institutions
- Only parent grants can be re-assigned
- Any revisions and supplements associated with grants being moved will also be moved
- Grants must be in an awarded or pending status

To re-assign grants, select the **Re-Assign Grants** option from the left-side panel of the Status screen and follow the steps below.

- 1. Search and choose grants.
	- a. *Optional:* Use the parameters to narrow your search for grant(s) to be reassigned. Parameters include:
		- Grant number
		- Contact PI first and last names

**NOTE:** For grants with multiple PD/PIs (MPIs), you can only search for the Contact PI.

- School (select from list)
- Department (select from list)
- b. Select the **Search** button.

A list of matching grants displays on the screen. The information includes the name of the school and department to which the grant is currently assigned.
If more then 10 matching grants exist, the records will display over multiple pages. You can adjust the number of records displayed on each page by choosing an option in the **Show <xx> entries** field at the top of the record list.

c. Check the box of the grant(s) you wish to re-assign. If selecting multiple grants, keep in mind that all of the selected grants will be re-assigned to the school or department you choose in the next step.

**IMPORTANT:** Selections are page-based and any selected grants will become unselected if you navigate to another page. In addition, choosing the select all check box at the top of the list will select and move only the grants currently displayed on the page.

If you need to select grants displayed over multiple pages, use the **Show <xx>** entries feature to display up to 100 grants on the page.

## d. Select the **Next** button.

| Status <sup>2</sup>               | <b>Re-assign Grant</b>                                                                                                    |                                                                                                    |   |
|-----------------------------------|----------------------------------------------------------------------------------------------------|----------------------------------------------------------------------------------------------------|---|
| <b>General Search</b>             | Step 1: Search and choose grants                                                                                          | You have selected 1 grant(s) for re-assignment                                                                                                    |   |
| Just In Time                      | Type Act<br>IC<br>Serial #<br>Year                                                                                        |                                                                                                    |   |
| <b>Pending Progress</b><br>Report | <b>R01</b><br><b>SERIAL#</b><br><b>YR</b><br>MH<br>Grant#<br>т<br><b>Contact PI Last Name</b>                             | <b>Contact PI First Name</b>                                                                                                    |   |
| <b>Recently Awarded</b>           | <b>McCulloch</b>                                                                                                    | <b>First Name</b>                                                                                                    |   |
| Recent/Pending<br>eSubmissions    | School                                                                                                    | <b>Department</b>                                                                                                    |   |
| Closeout                          | <b>GENERAL CAMPUS</b>                                                                                                    | Select a department<br>٠                                                                                                    | ٠ |
| Change of Institution             |                                                                                                    | Clear<br>Search                                                                                                    |   |
| Pending Inclusion<br>Action       | Show<br>10<br>$\overline{\phantom{a}}$ entries                                                                            |                                                                                                    |   |
| <b>Re-assign Grant</b>            | $\qquad \qquad \Box$<br>Grant #<br>٠<br><b>Project Title</b>                                                              | <b>PD/PI</b><br><b>Budget</b><br><b>School</b><br>Appl.<br>Status ≑<br>≑ Department ≑<br>٠<br><b>Name</b><br>÷<br>Period<br>$\Leftrightarrow$ Name |   |
|                                   | Using Songs to Heal: Advancements in<br>$\qquad \qquad \Box$<br>R01MH123456-<br>01A1<br><b>Musical Therapy</b>            | McCulloch,<br>05<br><b>GENERAL</b><br><b>PHYSICS</b><br>05/01/2000 To<br>Mac<br>04/30/2001<br><b>CAMPUS</b>                                        |   |
|                                   | R01MH123456-<br>Using Songs to Heal: Advancements in<br>02<br><b>Musical Therapy</b>                                      | McCulloch.<br>05<br><b>PHYSICS</b><br>05/01/2001 To<br><b>GENERAL</b><br>Mac<br>04/30/2002<br><b>CAMPUS</b>                                        |   |
|                                   | $\overline{\mathcal{L}}$<br>Bedbugs and Ballyhoo: Navigating the<br>R01MH654321-<br>04<br>Stormy Weather of Mental Health | McCulloch,<br>05<br><b>NONE</b><br>07/01/2011 To<br><b>GENERAL</b><br>Mac<br>06/30/2012<br><b>CAMPUS</b>                                           |   |
|                                   | $\qquad \qquad \Box$<br>Using Songs to Heal: Advancements<br>R01MH123456-<br>03<br><b>Musical Therapy</b>                 | McCulloch.<br>05<br><b>GENERAL</b><br><b>PHYSICS</b><br>05/01/2002 To<br>Mac<br>04/30/2003<br><b>CAMPUS</b>                                        |   |
|                                   | Bedbugs and Ballyhoo: Navigating the<br>R01MH654321-<br>03<br>Stormy Weather of Mental Health                             | McCulloch,<br>05<br>07/01/2010 To<br><b>GENERAL</b><br><b>NONE</b><br>Mac<br>06/30/2011<br><b>CAMPUS</b>                                           |   |
|                                   | $\qquad \qquad \Box$<br>Bedbugs and Ballyhoo: Navigating the<br>R01MH654321-<br>01<br>Stormy Weather of Mental Health     | McCulloch.<br>05<br>09/01/2008 To<br><b>GENERAL</b><br><b>NONE</b><br>Mac<br>06/30/2009<br><b>CAMPUS</b>                                           |   |
|                                   | $\qquad \qquad \Box$<br>R01MH654321-<br>Bedbugs and Ballyhoo: Navigating the<br>02<br>Stormy Weather of Mental Health     | McCulloch,<br>05<br>07/01/2009 To<br><b>GENERAL</b><br><b>NONE</b><br>Mac<br>06/30/2010<br><b>CAMPUS</b>                                           |   |
|                                   | $\qquad \qquad \Box$<br>Using Songs to Heal: Advancements<br>R01MH123456-<br>04<br><b>Musical Therapy</b>                 | 05<br>McCulloch.<br>05/01/2003 To<br><b>GENERAL</b><br><b>PHYSICS</b><br>Mac<br>04/30/2005<br><b>CAMPUS</b>                                        |   |
|                                   | Showing 1 to 8 of 8 entries                                                                                               | Previous<br>Next                                                                                                    |   |
|                                   |                                                                                                    | <b>Next</b>                                                                                                    |   |

*Figure 116: Search and Choose Grants to Re-assign*

- 2. Choose department.
	- a. Select a **School** from the drop-down list.
	- b. Select a **Department** from the drop-down list. Type ahead is enabled for this field.

You must select a school before you can select a department. The school you select determines which departments are included in the **Department** list.

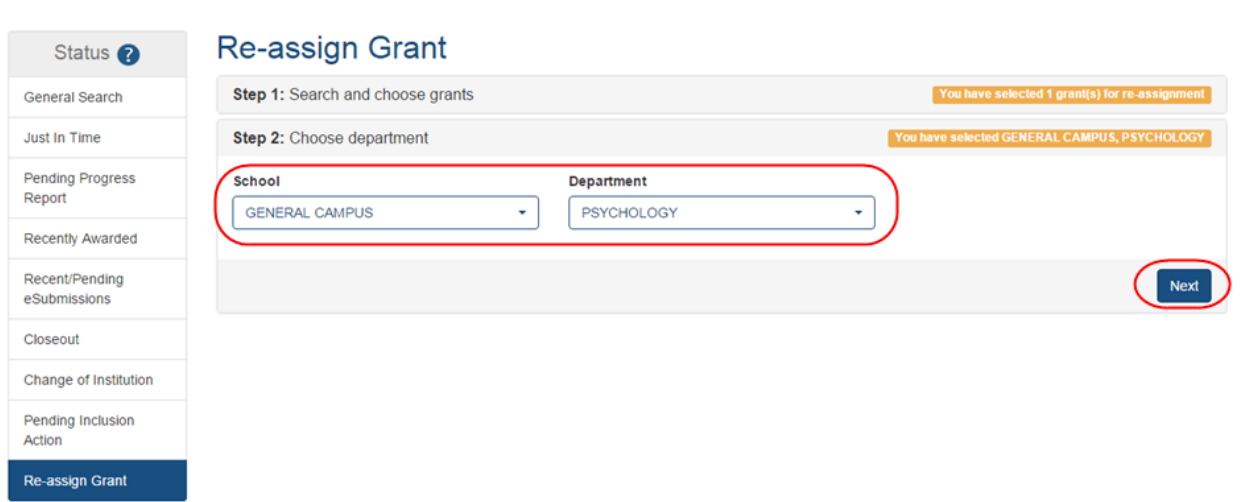

*Figure 117: Choose Department for Re-assigning Grant*

- 3. Review a summary and submit.
	- a. Review your choices in the **Summary** section of the screen.

At any point before submitting your changes, you can go back to a previous step by clicking the step number. The selected step expands to show the information you had selected in that step. You can then change the information, including the selected grants and the assigned schools and departments.

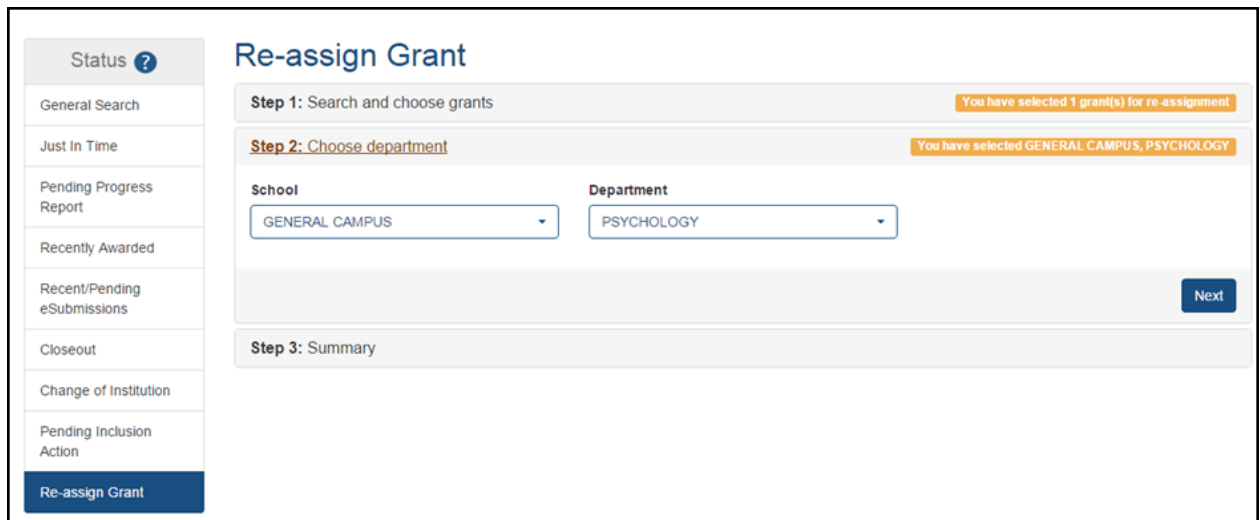

*Figure 118: Expand Previous Steps in Re-Assign Grant*

b. Select the **Submit** button.

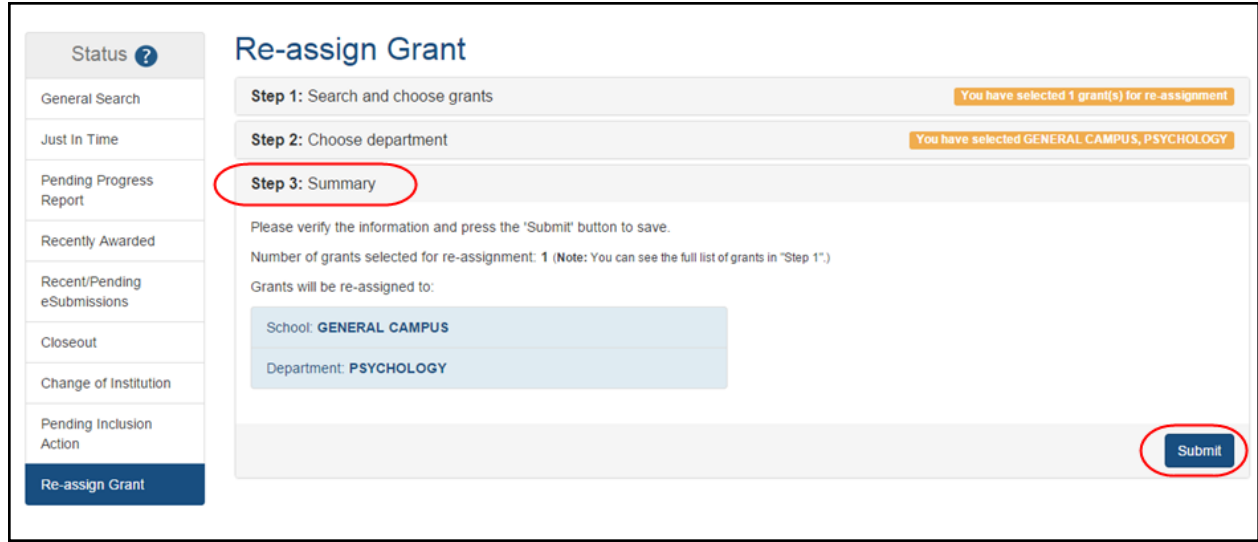

*Figure 119: Submit the Grant Assignment*

A confirmation of the grant assignment displays as a pop-up message on the screen. If successful, the grant's new assignment will be reflected wherever detailed grant information is displayed, such as on the *Status Information* screen.

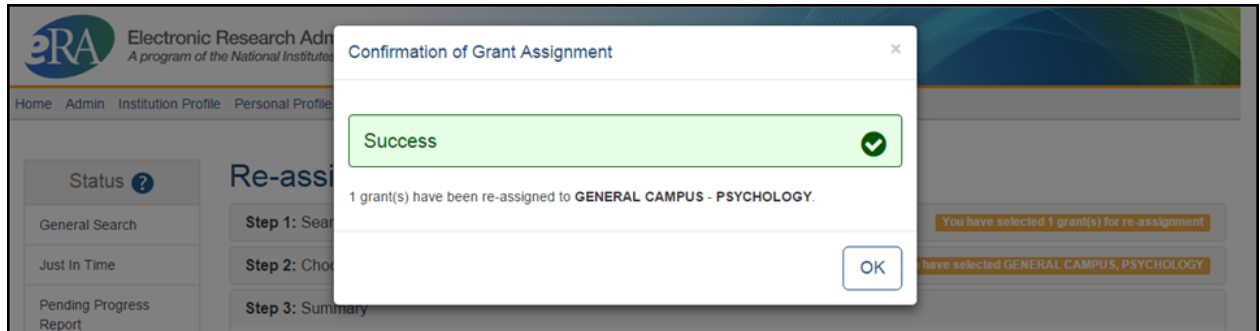

*Figure 120: Grant Assignment Success Message*

# *12.2 Status Result - General Search*

The *Status Result - General Search* screen provides matching records from searches performed by SOs using the General Search feature in the Status module. The information displays in tables and includes links to other Commons modules and/or features depending on the application.

**NOTE:** The *Status Result - General Search* screen differs from the results displayed for PI users. Refer to the section of this [document](#page-153-0) titled *Status for Program [Directors/Principal](#page-153-0) Investigators (PI Role)* on Page 134 for more information.

The screen has a limit of 100 records per view, with additional records accessed via the page number links and/or navigation arrows at the top of the results table. The results can be sorted by selecting the up/down arrow displayed in the column heading. If the arrow exists in the heading, the information can be sorted by that category.

*The figure below represents a sample of various action links that could be displayed and may not reflect realistic search results.*

#### Status Result - General Search @

#### **Tips and Notes:**

. PD/PLcolumn shows Contact PLfor multi-PLorants

|                        |                                           |                                                                |                                |                                     |                                                    |            | <b>K</b> 1-100 of 1275                  | 1 2 3 4 5 6 7 8 9 10 11 12 13 2                     |
|------------------------|-------------------------------------------|----------------------------------------------------------------|--------------------------------|-------------------------------------|----------------------------------------------------|------------|-----------------------------------------|-----------------------------------------------------|
| <b>Application ID↓</b> | <b>Grants.gov</b><br><b>Tracking#</b>     | <b>Proposal Title</b>                                          | PD/PI Name                     | <b>Application</b><br><b>Status</b> | <b>Budget</b><br>Start Date $\widehat{\mathbf{v}}$ | FFATA      | <b>Show All Prior</b><br><b>Errors</b>  | <b>Action</b>                                       |
| 1R01EY000001-01        | GRANT10000000P                            | My Groundbreaking, Life-saving, Medical<br>Research Study      | <b>SAWYER, TOM</b>             | Withdrawn                           | 07/01/2012                                         | <b>Yes</b> | Show All Prior Errors                   | <b>Transmittal Sheet</b>                            |
| 3R01DK000004-01S1      |                                           | Hypertensive kidney disease: A New<br>Study                    | CAULFIELD, HOLDEN              | Awarded Non-<br>fellowships only    | 06/15/2012                                         | Yes        |                                         | Extension                                           |
| 5R01GM000001-07        |                                           | The Curious Case of Benjamin Button<br>Syndrome                | FITZGERALD. F<br><b>SCOTT</b>  | Awarded, Non-<br>fellowships only   | 01/01/2013                                         |            |                                         | <b>RPPR</b>                                         |
| 5R01EY000002-05        |                                           | Study on Genetics and Age-Related<br>Degeneration              | <b>FINCH, ATTICUS</b>          | Awarded, Non-<br>fellowships only   | 08/01/2012                                         |            |                                         | Admin<br>Extension<br><b>Supplements</b>            |
| 5R01GM000002-31        |                                           | A Study in Scarlet Fever                                       | DOYLE, ARTHUR C                | Awarded, Non-<br>fellowships only   | 07/01/2012                                         |            |                                         | Closed                                              |
| 5R01NS000001-13        |                                           | Scientific Research Study that Will Change<br>the World        | <b>FINN. HUCK</b>              | Awarded, Non-<br>fellowships only   | 09/01/2012                                         |            | <b>Show All Prior Errors</b>            | Requires Closeout  <br><b>Transmittal Sheet</b>     |
| 5R01EY000003-07        |                                           | This is a Title of a Sample Grant Proposal<br>and Project      | <b>TORRANCE, JACK</b>          | Awarded, Non-<br>fellowships only   | 09/01/2012                                         |            |                                         |                                                     |
| 5R01EY000004-03 (MPI)  |                                           | To Kill a Mockingbird with Contagious<br><b>Diseases</b>       | <b>LEE. HARPER</b>             | Awarded, Non-<br>fellowships only   | 09/01/2012                                         |            |                                         | <b>Admin Supplements</b>                            |
| 5R01EY000005-03        |                                           | The Taming of the Flu                                          | SHAKESPEARE.<br><b>WILLIAM</b> | Awarded, Non-<br>fellowships only   | 01/01/2013                                         | Yes        |                                         |                                                     |
| 1R01CA000001-01 (MPI)  | GRANT10000002P                            | Portrait of the Artist as a Young Man through<br>Adulthood     | JOYCE, JAMES                   | Council review<br>completed         | 07/01/2012                                         | Yes        | <b>Show All Prior Errors</b>            | JIT Times Revised (1)  <br><b>Transmittal Sheet</b> |
| 5R01FD000001-04        |                                           | Pride and Prejudice and the Human<br>Psyche                    | BENNET, LIZZIE                 | No IRG<br>Recommendation            | 08/01/2012                                         |            | Show All Prior Errors Transmittal Sheet |                                                     |
| 5R01MH000001-23        |                                           | Lord of the Flies and Other Disease Carrying<br><b>Insects</b> | <b>GOLDING, WILLIAM</b>        | No IRG<br>Recommendation            | 12/01/2012                                         |            | <b>Show All Prior Errors</b>            | Transmittal<br>Sheet                                |
| <b>Export to Excel</b> | <b>Show Query</b><br><b>Print Hitlist</b> |                                                                |                                |                                     |                                                    |            |                                         |                                                     |

*Figure 121: Status Result - General Search*

The results include the following information:

• **Application ID** 

The application ID is provided as a link, which when selected opens the *Status Information* screen. *Status Information* includes grant/application information such as status history, study section, contacts, etc. Refer to the section of this [document](#page-161-0) titled *Status [Information](#page-161-0)* on Page 142 for more information.

If multiple PIs exist on the project, an *MPI* indicator appears next to the application ID.

<sup>l</sup> **Grants.gov Tracking #**

This column shows the number assigned when the application was submitted electronically to Grants.gov. This is a non-sortable field.

<sup>l</sup> **Proposal Title**

The project name submitted on the application is displayed in this column.

**NOTE:** In the **Proposal Title** field, *NFP* (no further processing) is added to the application title to indicate that the application will not be referred for review.

### <sup>l</sup> **PD/PI Name**

This is the Contact PI on the application.

#### <sup>l</sup> **Application Status**

This column displays the status of the application. Status values include:

- *Awarded*
- Pending
- <sup>l</sup> *Withdrawn*
- <sup>l</sup> *Terminated*
- *Not Funded*
- Returned
- *Received*
- <sup>l</sup> *eSubmission Error*

## <sup>l</sup> **Budget Start Date**

<sup>l</sup> **FFATA**

This column indicates *Yes* if the application is eligible to report as a Federal Funding Accountability and Transparency Act (FFATA) application.

<sup>l</sup> **Show All Prior Errors**

This column displays the **Show All Prior Errors** link. Selecting this link opens the *Errors/Warnings for Prior Failed eSubmissions* screen, providing any errors or warnings received for the application during eSubmission.

• **Action** (links)

The links in this column are used to access other modules or features in Commons and vary depending on the application. Possible links are as follows:

<sup>l</sup> **RPPR**

Opens the *RPPR Menu* screen for editing or submitting an Research Performance Progress Report (RPPR). Refer to the section of this [document](#page-215-0) titled *Research [Performance](#page-215-0) Progress Report (RPPR) Module* on Page 196.

## <sup>l</sup> **Public Access PRAM**

Opens the *Progress Report Additional Materials (PRAM)* screen for submitting Public Access PRAM. Refer to the section of this [document](#page-215-0) titled *Research [Performance](#page-215-0) Progress Report (RPPR) Module* on Page 196

## <sup>l</sup> **IC Requested PRAM**

Opens the *Progress Report Additional Materials (PRAM)* screen for submitting IC Requested PRAM. Refer to the section of this [document](#page-215-0) titled *Research [Performance](#page-215-0) Progress Report (RPPR) Module* on Page 196.

## <sup>l</sup> **Fellowship Face Page**

Displays for Fellowship Awards only

## <sup>l</sup> **Progress Report Face Page**

Only for paper grants not SNAP eligible

<sup>l</sup> **JIT**

This link is displayed for applications eligible to submit Just In Time materials. Selecting the link opens the *Just In Time* screen. [Refer](#page-202-0) to the section of this [document](#page-202-0) titled *Just in Time (JIT)* on Page 183.

## **.** Extension

This link opens the No-Cost Extension (NCE) feature. Refer to the [section](#page-211-0) of this document titled *No-Cost [Extension](#page-211-0) (NCE)* on Page 192.

<sup>l</sup> **Closed**

This link opens the *Closeout Status* screen, which provides information on a closed grant. Refer to the section of this [document](#page-178-0) titled *Closeout Status* on [Page](#page-178-0) 159.

## <sup>l</sup> **Requires Closeout**

This link opens the *Closeout Status* screen, which provides a means for uploading the required documents for closeout. Refer to the [section](#page-178-0) of this [document](#page-178-0) titled *Closeout Status* on Page 159.

## <sup>l</sup> **Reject eApplication**

Available only to SO users, select this link to reject an electronically submitted application. If rejected, the status of the application is updated to *Refused*. Refer to the section of this [document](#page-213-0) titled *Rejecting the [eApplication](#page-213-0)* on Page 194.

## <sup>l</sup> **Transmittal Sheet**

Opens the Transmittal Sheet on which is listed the institution name, proposal title, PI name, grant number, accession number, and proposal receipt date.

## <sup>l</sup> **Administrative Supplement**

For grants having at least one administrative supplement request either in progress or submitted, but not reviewed. This link is used to view the status of the request.

## <sup>l</sup> **Manage Relinquishing Statement**

Available to SOs and used to access the feature for initiating an electronic relinquishing statement

## <sup>l</sup> **Relinquishing Statement**

Used to access the feature for editing and re-routing the electronic relinquishing statement

## <sup>l</sup> **Sandy Quarterly Report**

For grants identified as NIH Hurricane Sandy Recovery awards. The link opens the *Sandy Quarterly Report* for editing, saving, and/or submission.

## **.** Inclusion

Provides access to the Inclusion Management System (IMS) for viewing and managing inclusion enrollment data for off-cycle reporting, before the progress report is due. This link is available only for those grants requiring inclusion data. For more information about IMS via Status, refer to the separate [Inclusion Management](http://era.nih.gov/erahelp/ims) System Online Help.

**IMPORTANT:** To submit inclusion enrollment data with a progress report, IMS must be accessed via the RPPR *Section G. Special Reporting Requirements* rather than through the **Inclusion** link in the Status module. Refer to the NIH and Other PHS Agency Research Performance Progress Report (RPPR) Instruction Guide for more information.

## <span id="page-153-0"></span>*12.3 Status for Program Directors/Principal Investigators (PI Role)*

The Status module allows those with a PI role to review basic aspects of the status of applications sent to the NIH, including pending review, review outcome, pending Advisory Council action, and award status.

Refer to the section of this [document](#page-132-0) titled *Status Screen for Signing Officials (SO Role)* on [Page](#page-132-0) 113 if you hold an SO role.

Upon entering the Status module, a PI is taken to a landing page with three options:

- **Recent/Pending eSubmissions**: Select this option to view a list of recent or pending electronic submissions of grant applications.
- List of Applications/Grants: Select this option to view a list of of applications/grants on which the PI user is the contact PI or one of multiple PIs (MPI)
- Search by Grants.gov Tracking Num: Use this field and the Search button to display information for a specific grant application by tracking number.

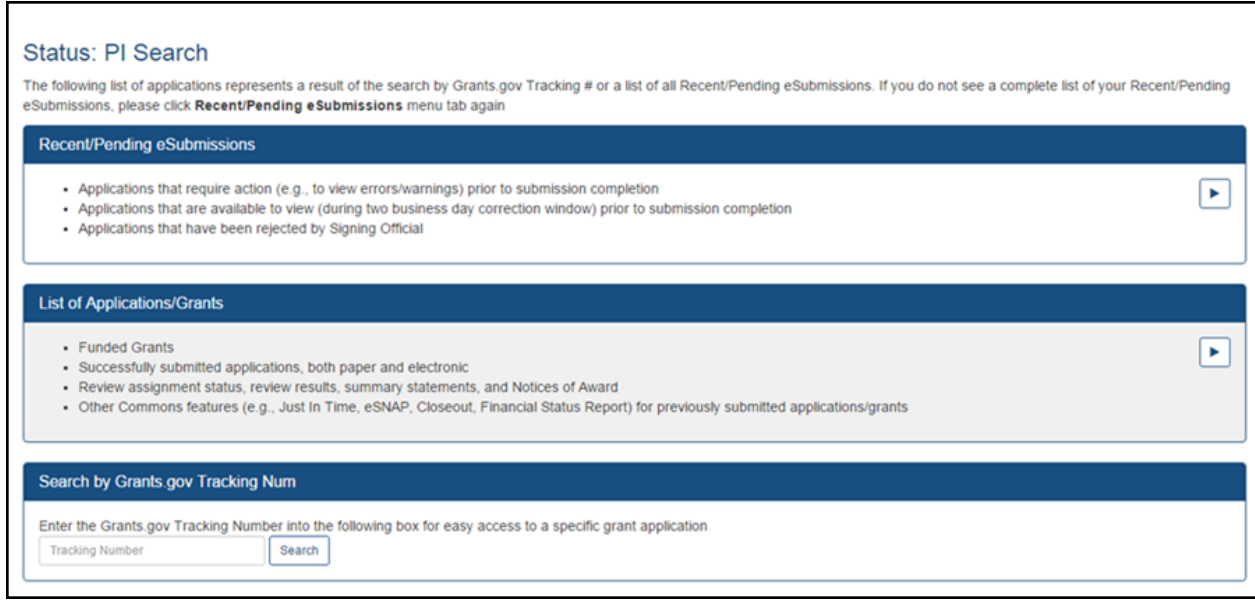

#### *Figure 122: Status Screen for PI Users*

**NOTE:** A PI may grant a Commons user with the ASST role access to the Status module. ASST users granted this authority can view the status results as the PI would, however, the ASST user will not have access to the links found in the **Action** column. Refer to the section of this document titled *Direct [Delegations](#page-88-0)* on Page 69 for information on delegating Status.

## **12.3.1 Viewing Recent/Pending eSubmissions**

Select the **Recent/Pending eSubmissions** option to display search results meeting the following criteria:

- Applications that require action prior to submission
- Applications available for viewing prior to submission (2 business day correction window)
- Applications that have been refused by the SO

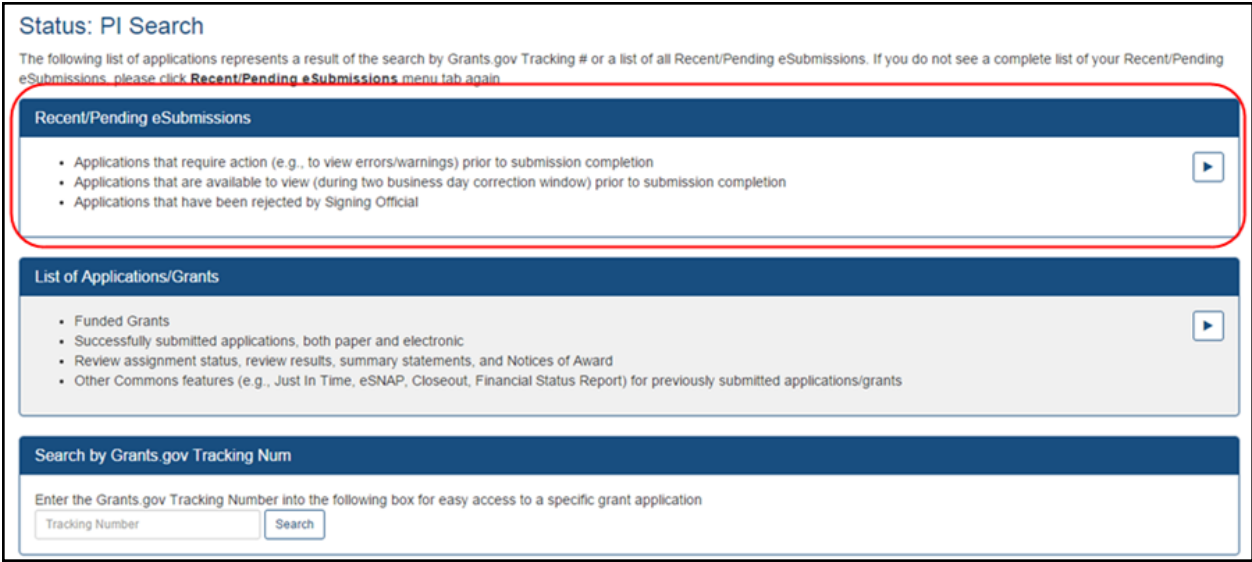

*Figure 123: Recent/Pending eSubmissions Option in Status*

The results display in the *Status - Recent/Pending eSubmissions* screen in a table format. If the number of records returned by the search exceeds the amount allowed on the screen, you can use the page number links and/or navigation arrows at the top of the results table to scroll to the remaining records.

|                         | « Return to PI Search<br>Status Result - Recent/Pending eSubmissions                                                                                                    |                              |                                                         |                   |                                  |                              |  |  |
|-------------------------|----------------------------------------------------------------------------------------------------|------------------------------|---------------------------------------------------------|-------------------|----------------------------------|------------------------------|--|--|
|                         | The following list of applications represents the result of the search by Grants.gov Tracking # or a list of all Recent/Pending eSubmissions. If you do not see a complete list of your Recent/Pending<br>eSubmissions, please click Recent/Pending eSubmissions menu tab again. |                              |                                                         |                   |                                  |                              |  |  |
| Grants.gov<br>Tracking# | <b>Application</b><br>ID                                                                                                    | eSubmission<br><b>Status</b> | <b>Proposal Title</b>                                   | <b>PD/PI Name</b> | eSubmission Status<br>Date       | <b>Show All Prior Errors</b> |  |  |
| GRANT00123456           |                                                                                                    | eSubmission Error            | The Taming of the Flu                                   | WILLIAM           | SHAKESPEARE. 06/16/2015 10:38:14 | Show Errors and Warnings     |  |  |
| GRANT0012367            |                                                                                                    | eSubmission Error            | All's Well that Ends Well with Advancements in Medicine | <b>WILLIAM</b>    | SHAKESPEARE, 06/17/2015 02:31:42 | Show Errors and Warnings     |  |  |
| GRANT00123789           |                                                                                                    | eSubmission Error            | The Merry Hives of Windsor                              | <b>WILLIAM</b>    | SHAKESPEARE, 06/17/2015 02:57:03 | Show Errors and Warnings     |  |  |

*Figure 124: Status Result - Recent/Pending eSubmissions*

The following information is included in the table:

#### **Grants.gov Tracking #**

This column shows the number assigned when the application was submitted electronically to Grants.gov. This is a non-sortable field.

#### **Application ID**

The application ID is provided as a link, which when selected opens the *Status Information* screen. *Status Information* includes grant/application information such as status history, study section, contacts, etc. Refer to the section of this [document](#page-161-0) titled *Status [Information](#page-161-0)* on Page 142 for more information.

#### **eSubmission Status**

This column shows the status of approval for the application.

#### **Proposal Title**

The project name submitted on the application is displayed in this column.

**NOTE:** In the **Proposal Title** field, *NFP* (no further processing) is added to the application title to indicate that the application will not be referred for review.

#### **PD/PI Name**

This is the Contact PI on the application.

#### **eSubmission Status Date**

This is the date of the latest status update.

#### **Show All Prior Errors**

This column displays the **Show All Prior Errors** link. Selecting this link opens the *Errors/Warnings for Prior Failed eSubmissions* screen, providing any errors or warnings received for the application during eSubmission.

*Tip*: Use the **Export** buttons –located at the top and bottom of the screen– to view the information in an Excel spreadsheet.

To return to the search screen, select the **Return to PI Search** link at the top of the page.

## <span id="page-156-0"></span>**12.3.2 Viewing the List of Applications/Grants**

The *Status Result - List of Applications/Grants* screen provides a collected source of information pertaining to a PI's grants/applications. The screen allows PIs to view basic information for their grants; to review detailed information for their grants, including assignments, summary statements, notices of award; and to access other modules in Commons for completing tasks such as progress report, financial statement, etc.

To access the *Status Result - List of Applications/Grants* screen, click the **List of Applications/Grants** section of the screen.

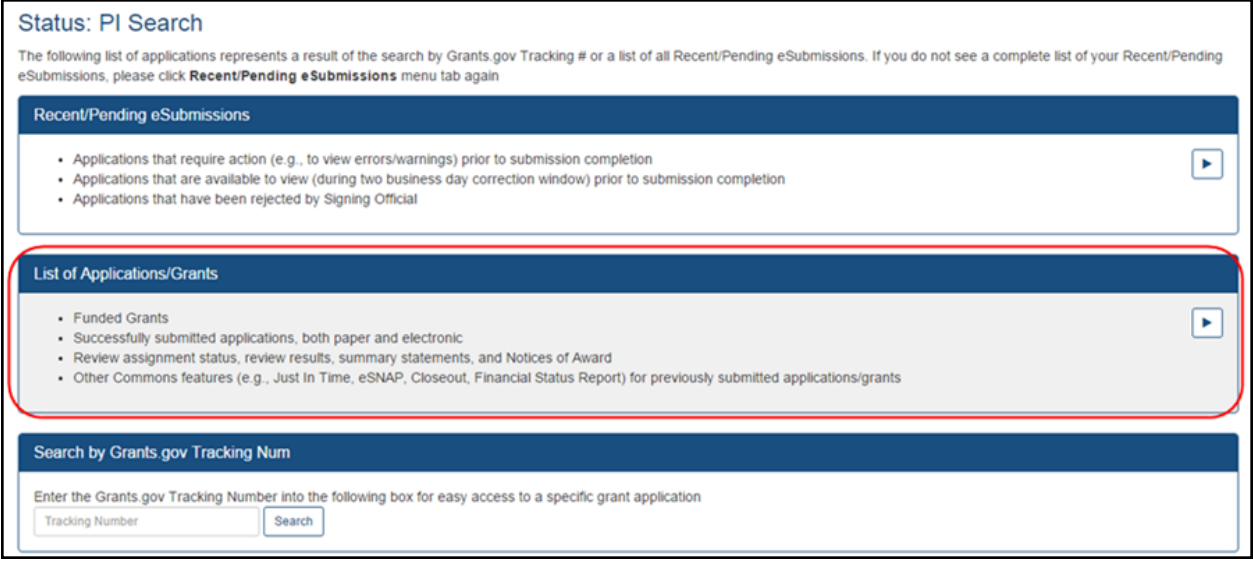

*Figure 125: List of Applications/Grants Links in Status*

The initial results display the applications collapsed into groups of grant families. From the initial display, you can see the application number (or *Application ID Not Yet Assigned* where applicable); the number of applications/grants within the family; the contact PD/PI; and the title.

*Tip*: To find the total number of your applications/grants, look for the number displayed next to the screen title.

To expand the field and display all grants/applications associated with a family, select the plus sign (+) for that particular grant family.

|                                           |           |                                                                               |                                     | « Return to PI Search                                                                                                    |   |
|-------------------------------------------|-----------|-------------------------------------------------------------------------------|-------------------------------------|----------------------------------------------------------------------------------------------------|---|
| Notes & Tips:                             |           |                                                                               |                                     | . Important: The NIH provides the JIT (Just in Time) link in the Commons for scored applications. Please await instructions from the NIH on whether to complete this information                   |   |
|                                           |           | applications/grants, please click List of Applications/Grants menu tab again. |                                     | The following list of applications/grants represents a result of the search by Grants.gov Tracking # or a complete list of all your applications/grants. If you do not see a complete list of your |   |
|                                           |           | Status Result - List of Applications/Grants @                                 |                                     |                                                                                                    |   |
| R Export                                  |           |                                                                               |                                     |                                                                                                    |   |
| <b>Application ID Not</b><br>Yet Assigned | $\bullet$ | 01/01/2016 - 12/31/2017 (Project<br>Period)                                   | <b>SHAKESPEARE, WILLIAM (PD/PI)</b> | <b>Measure for Measure &amp; Other Scientific</b><br><b>Methodologies (Title)</b>                                                                                                    |   |
| R21MH123456                               | $\Omega$  | 06/01/2014 - 05/31/2016 (Project<br>Period)                                   | <b>MARLOWE, CHRISTOPHER (PD/PI)</b> | The Tragicall History of the Life and Death<br>of Doctor Faustus (Title)                                                                                                    | ٠ |
| U54MH123456                               | Ω         | 07/01/2010 - 06/30/2015 (Project<br>Period)                                   | <b>SHAKESPEARE, WILLIAM (PD/PI)</b> | <b>Much Ado About Childhood Obesity</b><br>in the United States (Title)                                                                                                    |   |
| U790A000456                               | $\bullet$ | 05/08/2015 - 06/12/2015 (Project<br>Period)                                   | <b>SHAKESPEARE, WILLIAM (PD/PI)</b> | A Midsummer Night's Dream and Other<br><b>Known Sleeping Disorders (Title)</b>                                                                                                    | ÷ |
| U79OA000000                               | $\Box$    | 05/08/2015 - 06/12/2015 (Project<br>Periodi                                   | SHAKESPEARE, WILLIAM (PD/PI)        | A Winter's Tale: A Comprehensive Study<br>of the Common Cold (Title)                                                                                                    | ÷ |
|                                           |           |                                                                               |                                     |                                                                                                    |   |

*Figure 126: Status Result - List of Applications/Grants*

| Notes & Tips:                                                                                                    |                                                                                                    |                                                                             |                                     |                                             | « Return to PI Search                                |   |  |
|----------------------------------------------------------------------------------------------------|----------------------------------------------------------------------------------------------------|-----------------------------------------------------------------------------|-------------------------------------|---------------------------------------------|------------------------------------------------------|---|--|
|                                                                                                    | . Important: The NIH provides the JIT (Just in Time) link in the Commons for scored applications. Please await instructions from the NIH on whether to complete this information |                                                                             |                                     |                                             |                                                      |   |  |
| The following list of applications/grants represents a result of the search by Grants.gov Tracking # or a complete list of all your applications/grants. If you do not see a complete list of your<br>applications/grants, please click List of Applications/Grants menu tab again. |                                                                                                    |                                                                             |                                     |                                             |                                                      |   |  |
|                                                                                                    | Status Result - List of Applications/Grants @                                                                                                    |                                                                             |                                     |                                             |                                                      |   |  |
| R Export                                                                                                    |                                                                                                    |                                                                             |                                     |                                             |                                                      |   |  |
| <b>Application ID Not</b><br>$\bullet$<br>Yet Assigned                                                                                                    | 01/01/2016 - 12/31/2017 (Project<br>Period)                                                                                                    |                                                                             | <b>SHAKESPEARE, WILLIAM (PD/PI)</b> | <b>Methodologies</b> (Title)                | <b>Measure for Measure &amp; Other Scientific</b>    | ۰ |  |
| $\bullet$<br>R21MH123456                                                                                                    | 06/01/2014 - 05/31/2016 (Project<br>Period)                                                                                                    |                                                                             | <b>MARLOWE, CHRISTOPHER (PD/PI)</b> | of Doctor Faustus (Title)                   | The Tragicall History of the Life and Death          |   |  |
| Grants.gov<br><b>Application ID</b><br>Tracking#                                                                                                    | <b>Proposal Title</b>                                                                                                    | <b>PD/PI Name</b>                                                           | eSubmission<br><b>Status</b>        | <b>Current Application</b><br><b>Status</b> | Available<br><b>Status</b><br>Date<br><b>Actions</b> |   |  |
| 5R21MH123456-<br>02                                                                                                    | A Tragicall History of the Life and Death<br>of Doctor Faustus                                                                                                    | MARLOWE.<br><b>CHRISTOPHER (PI)</b><br>SHAKESPEARE.<br><b>WILLIAM (MPI)</b> |                                     | Pending                                     | 05/22/2014 RPPR                                      |   |  |
| 01                                                                                                    | 1R21MH123456- GRANT12345678P A Tragicall History of the Life and Death<br>of Doctor Faustus                                                                                      | MARLOWE.<br><b>CHRISTOPHER (PI)</b><br>SHAKESPEARE.<br><b>WILLIAM (MPI)</b> | Submission<br>Complete              | Awarded, Non-<br>fellowships only           | 05/22/2014                                           |   |  |
|                                                                                                    |                                                                                                    |                                                                             |                                     |                                             |                                                      |   |  |

*Figure 127: Sample of an Expanded Grant Family on Status List of Applications/Grants*

Once expanded, the following information is displayed:

## **Application ID**

The application ID is provided as a link, which when selected opens the *Status*

*Information* screen. *Status Information* includes grant/application information such as status history, study section, contacts, etc. Refer to the section of this [document](#page-161-0) titled *Status [Information](#page-161-0)* on Page 142 for more information.

If multiple PIs exist on the project, an *MPI* indicator appears next to the application ID.

**Grants.gov Tracking #**

This column shows the number assigned when the application was submitted electronically to Grants.gov. This is a non-sortable field.

**Proposal Title**

The project name submitted on the application is displayed in this column.

**PD/PI Name**

This is the Contact PI on the application.

**eSubmission Status**

The submission status of the application.

**Current Application Status**

This column displays the status of the application.

**Status Date**

The date on which the current status was set.

**Available Actions** (buttons)

Use the buttons in this column to access other modules or features within Commons. Available actions vary depending on the application. Possible actions include:

#### **RPPR**

Opens the *RPPR Menu* screen for editing or submitting an Research Performance Progress Report (RPPR). Refer to the section of this [document](#page-215-0) titled *Research [Performance](#page-215-0) Progress Report (RPPR) Module* on Page 196.

#### **Public Access PRAM**

Opens the *Progress Report Additional Materials (PRAM)* screen for submitting Public Access PRAM. Refer to the section of this document titled *Research [Performance](#page-215-0) [Progress](#page-215-0) Report (RPPR) Module* on Page 196.

#### **IC Requested PRAM**

Opens the *Progress Report Additional Materials (PRAM)* screen for submitting

IC Requested PRAM. Refer to the section of this document titled *Research [Performance](#page-215-0) [Progress](#page-215-0) Report (RPPR) Module* on Page 196.

**Fellowship Face Page**

Displays for Fellowship Awards only

**Progress Report Face Page**

Only for paper grants not SNAP eligible

## **JIT**

This link is displayed for applications eligible to submit Just In Time materials. Selecting the link opens the *Just In Time* screen. Refer to the section of this [document](#page-202-0) titled *Just in Time (JIT)* on [Page](#page-202-0) 183.

## **Extension**

This link opens the No-Cost Extension (NCE) feature. Refer to the [section](#page-211-0) of this document titled *No-Cost [Extension](#page-211-0) (NCE)* on Page 192.

## **Closed**

This link opens the *Closeout Status* screen, which provides information on a closed grant. Refer to the section of this [document](#page-178-0) titled *Closeout Status* on Page 159.

### **Requires Closeout**

This link opens the *Closeout Status* screen, which provides a means for uploading the required documents for closeout. Refer to the section of this [document](#page-178-0) titled *Closeout [Status](#page-178-0)* on Page 159.

### **Transmittal Sheet**

Opens the Transmittal Sheet on which is listed the institution name, proposal title, PI name, grant number, accession number, and proposal receipt date.

### **Administrative Supplement**

For grants having at lease one administrative supplement request either in progress or submitted, but not reviewed. This link is used to view the status of the request.

### **Relinquishing Statement**

Used to access the feature for editing and re-routing the electronic relinquishing statement

### **Sandy Quarterly Report**

For grants identified as NIH Hurricane Sandy Recovery awards. The link opens the

*Sandy Quarterly Report* for editing, saving, and/or submission.

#### **Inclusion**

Provides access to the Inclusion Management System (IMS) for viewing and managing inclusion enrollment data for off-cycle reporting, before the progress report is due. This link is available only for those grants requiring inclusion data. For more information about IMS via Status, refer to the separate [Inclusion Management](http://era.nih.gov/erahelp/ims) System Online Help.

**IMPORTANT:** To submit inclusion enrollment data with a progress report, IMS must be accessed via the RPPR *Section G. Special Reporting Requirements* rather than through the **Inclusion** link in the Status module. Refer to the NIH and Other PHS Agency Research Performance Progress Report (RPPR) Instruction Guide for more information.

*Tip*: Use the **Export** buttons –located at the top and bottom of the screen– to view the information in an Excel spreadsheet.

To return to the search screen, select the **Return to PI Search** link at the top of the page.

## **12.3.3 Searching by Grants.gov Tracking Number**

To search for an application by its Grants.gov tracking number, enter the tracking number into the **Tracking Number** field of the **Search by Grants.gov Tracking Num** section and select the **Search** button.

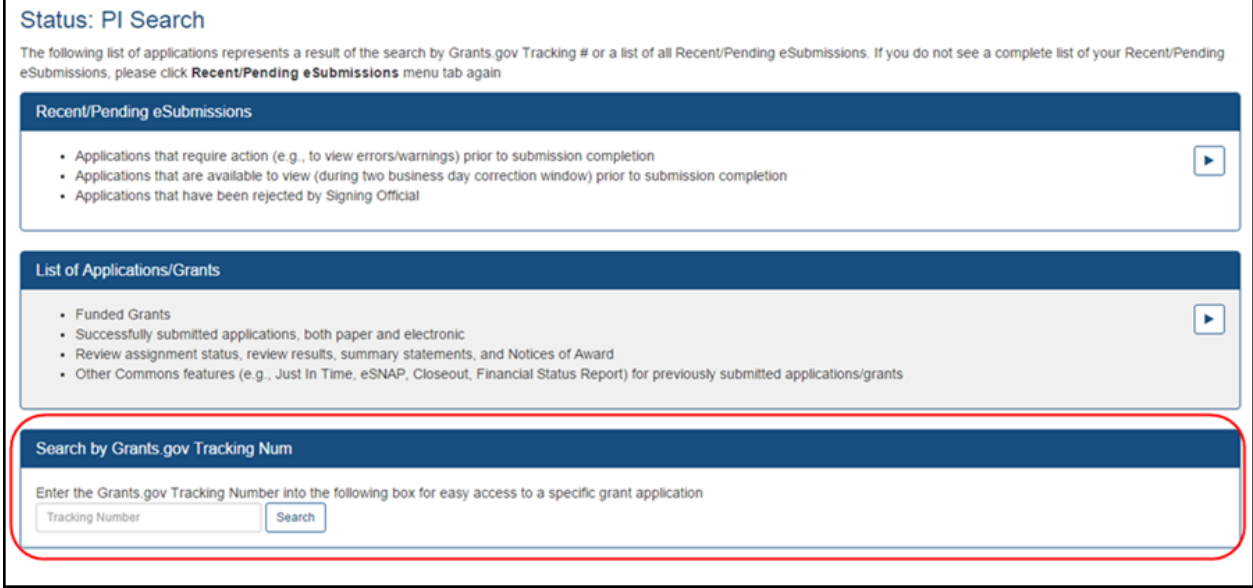

*Figure 128: Search by Grants.gov Tracking Number*

The *Status Result - Recent/Pending eSubmissions* screen returns only the application matching the entered tracking number. You can view *Errors/Warnings for Prior Failed Submissions* by selecting the **Show Prior Errors and Warnings** button.

To return to the search screen, select the **Return to PI Search** link at the top of the page.

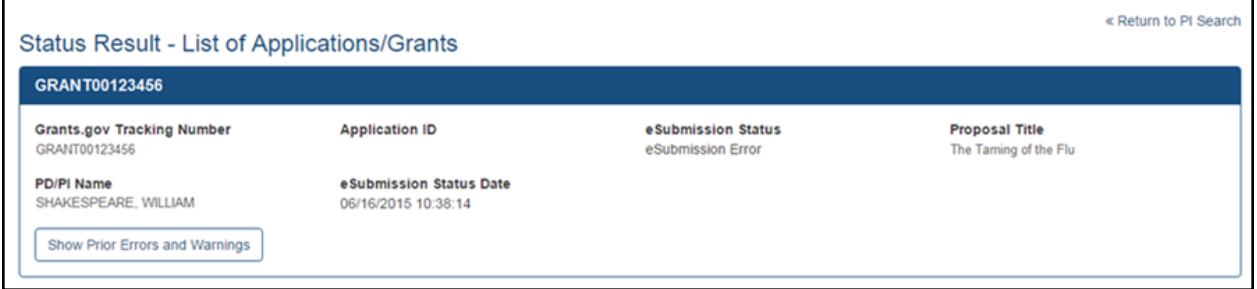

*Figure 129: Grants.gov Tracking Number Search Results in Status*

# <span id="page-161-0"></span>*12.4 Status Information*

*Status Information* is a collection of grant information and links to grant-related documents stored in one place. *Status Information* is accessed by selecting the **Application Number** (hyperlink) from any result screen in the Status module.

| <b>Status Information</b>                                                                                                    |                                                                            |                                                                   |                            |                                         |                                                                                                    |                           |
|----------------------------------------------------------------------------------------------------|----------------------------------------------------------------------------|-------------------------------------------------------------------|----------------------------|-----------------------------------------|----------------------------------------------------------------------------------------------------|---------------------------|
|                                                                                                    |                                                                            |                                                                   |                            |                                         |                                                                                                    |                           |
| <b>General Grant Information</b>                                                                                                    |                                                                            |                                                                   |                            |                                         | <b>Other Relevant Documents</b>                                                                                                    |                           |
| <b>Status:</b>                                                                                                    | Application awarded.                                                       |                                                                   |                            | e-Application                           |                                                                                                    |                           |
| <b>Institution Name:</b>                                                                                                    | THE UNIVERSITY OF STRATFORD UPON AVON                                      |                                                                   |                            | Latest NGA                              |                                                                                                    |                           |
| <b>School Name:</b>                                                                                                    | <b>GENERAL CAMPUS</b>                                                      |                                                                   |                            | Notice(s) of Grant Award                |                                                                                                    |                           |
| <b>School Category:</b><br><b>Division Name:</b>                                                                                                    | SCHOOLS OF ARTS AND SCIENCES<br><b>NONE</b>                                |                                                                   |                            | (PDF)                                   | 09/18/2012                                                                                                    |                           |
| <b>Department Name:</b>                                                                                                    | DIVISION OF SCIENCE<br><b>Just In Time</b>                                 |                                                                   |                            |                                         | 08/24/2012 Times Revised(1)                                                                                                    |                           |
| PI Name:                                                                                                    | SHAKESPEARE, WILLIAM                                                       |                                                                   |                            | eSubmission Cover Letter                |                                                                                                    |                           |
| <b>Application ID:</b>                                                                                                    | 1R01EB012345-01<br>All's Well that Ends Well with Advancements in Medicine |                                                                   |                            |                                         | Additions for Review (0 documents)                                                                                                    |                           |
| <b>Proposal Title:</b><br><b>Proposal Receipt Date:</b>                                                                                                    | 03/01/2012                                                                 |                                                                   |                            |                                         |                                                                                                    |                           |
| <b>Last Status Update Date:</b>                                                                                                    | 09/18/2012                                                                 |                                                                   |                            | <b>Correspondence</b>                   |                                                                                                    |                           |
| <b>Current Award Notice Date:</b>                                                                                                    | 09/18/2012                                                                 |                                                                   |                            | <b>Referral</b><br>Date                 | <b>Description</b>                                                                                                    | <b>Action</b>             |
| <b>Application Source:</b><br><b>Project Period Begin Date:</b>                                                                                                    | Grants.gov<br>09/18/2012                                                   |                                                                   |                            | 04/01/2012                              | Need new FOA R21                                                                                                    | View                      |
| <b>Project Period End Date:</b>                                                                                                    | 07/31/2014                                                                 |                                                                   |                            |                                         |                                                                                                    |                           |
| eApplication Status:                                                                                                    | <b>Submission Complete</b>                                                 |                                                                   |                            |                                         |                                                                                                    |                           |
| <b>FOA:</b>                                                                                                    |                                                                            | IPA00-0001 - NIH EXPLORATORY/DEVELOPMENTAL RESEARCH GRANT PROGRAM |                            |                                         |                                                                                                    |                           |
| NIH Appl. ID:                                                                                                    | 1234567                                                                    |                                                                   |                            |                                         |                                                                                                    |                           |
| <b>Status History</b>                                                                                                    |                                                                            |                                                                   |                            |                                         | <b>Institute or Center Assignment</b>                                                                                                    |                           |
| <b>Effective</b><br><b>Status Message</b><br>Date                                                                                                    |                                                                            |                                                                   |                            |                                         | <b>Institute or Center</b>                                                                                                    | <b>Assignment</b><br>Date |
| 09/14/2012<br>Award prepared: refer questions to Grants Management Specialist                                                                                         |                                                                            |                                                                   |                            |                                         | NATIONAL INSTITUTE OF MENTAL HEALTH                                                                                                    | 06/04/2012                |
| Scientific Review Group review completed: Council review pending. Refer any questions to the Program Official or Grants Management<br>08/08/2012<br><b>Specialist</b> |                                                                            |                                                                   |                            |                                         | (Primary)<br>NATIONAL INSTITUTE OF MENTAL HEALTH                                                                                                    | 06/15/2012                |
| 06/18/2012                                                                                                    | Scientific Review Group review pending.                                    |                                                                   |                            |                                         | (Primary)                                                                                                    |                           |
| 06/04/2012                                                                                                    | Application entered into system                                            |                                                                   |                            |                                         |                                                                                                    |                           |
| <b>Application Information</b>                                                                                                    |                                                                            | <b>Study Section</b>                                              |                            | <b>Advisory Council(AC) Information</b> |                                                                                                    |                           |
| Award Document Number:                                                                                                    | <b>RMH000000A</b>                                                          | Scientific Review Group:                                          | ZRG1 MDCN-G (02)           | Meeting Date:                           | 09/13/2012                                                                                                    |                           |
| FSR Accepted Code:                                                                                                    | Ν                                                                          | Council Meeting Date(YYYY/MM):                                    | 2012/10                    | <b>Meeting Time:</b>                    | 08:30                                                                                                    |                           |
| Snap Indicator Code:                                                                                                    | Y                                                                          | Meeting Date:                                                     | 08/06/2012                 |                                         |                                                                                                    |                           |
| Review Outcome Available:                                                                                                    | Yes                                                                        | <b>Meeting Time:</b>                                              | 09:00                      |                                         |                                                                                                    |                           |
| Summary Statement Available:<br>Early Stage Investigator Eligible:                                                                                                    | Yes                                                                        | Study Roster:                                                     | <b>View Meeting Roster</b> |                                         |                                                                                                    |                           |
| New Investigator Eligible:                                                                                                    |                                                                            |                                                                   |                            |                                         |                                                                                                    |                           |
| Eligible for FFATA Reporting:                                                                                                    | Yes                                                                        |                                                                   |                            |                                         |                                                                                                    |                           |
| <b>Reference Letter(s)</b>                                                                                                    |                                                                            |                                                                   |                            |                                         |                                                                                                    |                           |
|                                                                                                    |                                                                            |                                                                   |                            |                                         | This list shows Reference Letters associated with this particular Grant Application. Principal Investigator can see a list of all Reference Letters within Personal Profile - Reference Letters section on eRA Commons |                           |
| <b>Contacts</b>                                                                                                    |                                                                            |                                                                   |                            |                                         |                                                                                                    |                           |
| <b>Administration</b>                                                                                                    |                                                                            | Name                                                              | Phone                      | Email                                   |                                                                                                    |                           |
| Scientific Review Administrator(SRA)                                                                                                    |                                                                            | Decimal, Dewey                                                    | 301-555-1234               |                                         | DDecimal@email.com                                                                                                    |                           |
| Grants Management Specialist(GMS)                                                                                                    |                                                                            | Hathaway, Anne                                                    | 301-555-4567               |                                         | AHath@email.com                                                                                                    |                           |
| Program Official(PO)                                                                                                    |                                                                            | Marlowe, Christopher                                              | 301-555-6789               |                                         | Marlowe@email.com                                                                                                    |                           |
| Awards                                                                                                    |                                                                            |                                                                   |                            |                                         |                                                                                                    |                           |
| <b>Direct Amount</b>                                                                                                    |                                                                            | <b>Facilities And Administrative</b>                              | <b>Fee Amount</b>          |                                         | <b>Total Amount</b>                                                                                                    |                           |
| \$150,000                                                                                                    | \$82,500                                                                   |                                                                   | S <sub>0</sub>             |                                         | \$232,500                                                                                                    |                           |
| $\alpha$                                                                                                    |                                                                            |                                                                   | Close                      |                                         |                                                                                                    |                           |

*Figure 130: Status Information Screen*

If there are any unresolved errors or warnings associated with the selected application, you will see a message indicating the error(s) or warning(s). The **eSubmission Errors/Warning** messages display at the top of the Status Information screen.

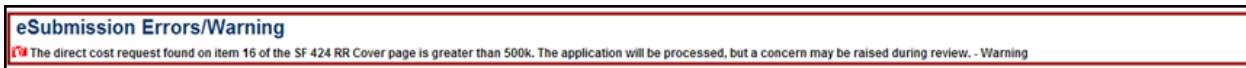

*Figure 131: eSubmission Errors/Warning Messages on Status Information*

The screen displays the following sections of information:

**General Grant Information**: Includes basic information such as institution, status, application number, etc.

The following information is included within **General Grant Information**:

- <sup>l</sup> **Status**
- <sup>l</sup> **Institution Name**
- <sup>l</sup> **School Name**
- <sup>l</sup> **School Category**
- **.** Division Name
- <sup>l</sup> **Department Name**
- <sup>l</sup> **PI Name**
- **Application ID**
- <sup>l</sup> **Proposal Title**
- <sup>l</sup> **Proposal Receipt Date**
- <sup>l</sup> **Last Status Update Date**
- <sup>l</sup> **Current Award Notice Date**
- <sup>l</sup> **Application Source**
- <sup>l</sup> **Project Period Begin Date**
- <sup>l</sup> **Project Period End Date**
- <sup>l</sup> **eApplication Status**
- <sup>l</sup> **FOA**
- <sup>l</sup> **NIH Appl ID**

**NOTE:** In the **Proposal Title** field, *NFP* (no further processing) is added to the application title to indicate that the application will not be referred for review.

| <b>General Grant Information</b>  |                                                                   |
|-----------------------------------|-------------------------------------------------------------------|
| <b>Status:</b>                    | Application awarded.                                              |
| <b>Institution Name:</b>          | THE UNIVERSITY OF STRATFORD UPON AVON                             |
| <b>School Name:</b>               | <b>GENERAL CAMPUS</b>                                             |
| <b>School Category:</b>           | SCHOOLS OF ARTS AND SCIENCES                                      |
| <b>Division Name:</b>             | <b>NONE</b>                                                       |
| <b>Department Name:</b>           | DIVISION OF SCIENCE                                               |
| <b>PI Name:</b>                   | SHAKESPEARE, WILLIAM                                              |
| Application ID:                   | 1R01EB012345-01                                                   |
| Proposal Title:                   | All's Well that Ends Well with Advancements in Medicine           |
| <b>Proposal Receipt Date:</b>     | 03/01/2012                                                        |
| Last Status Update Date:          | 09/18/2012                                                        |
| <b>Current Award Notice Date:</b> | 09/18/2012                                                        |
| <b>Application Source:</b>        | Grants.gov                                                        |
| <b>Project Period Begin Date:</b> | 09/18/2012                                                        |
| <b>Project Period End Date:</b>   | 07/31/2014                                                        |
| leApplication Status:             | <b>Submission Complete</b>                                        |
| <b>FOA:</b>                       | [PA00-000] - NIH EXPLORATORY/DEVELOPMENTAL RESEARCH GRANT PROGRAM |
| NIH Appl. ID:                     | 1234567                                                           |

*Figure 132: General Grant Information Section of Status Information*

**Other Relevant Documents**: Includes links to grant-related documents.

The following links may be available within **Other Relevant Documents** depending on the application/grant:

- **.** Abstract
- <sup>l</sup> **Additions for Review (<X> Documents)**
- <sup>l</sup> **Administrative Supplement(s)**
- <sup>l</sup> **Appendix 1 – 10 Submitted File Name**
- <sup>l</sup> **Closeout Final Report Additional Material Request (FRAM)**
- <sup>l</sup> **Component Appendices**
- <sup>l</sup> **e-Application**
- <sup>l</sup> **Final Invention Statement**
- <sup>l</sup> **Final Progress Report**
- <sup>l</sup> **Fellowship Proposal Face Page**
- <sup>l</sup> **FRAM Submission**
- <sup>l</sup> **Institute/Center Progress Report Additional Material Request**
- <sup>l</sup> **Just in Time**
- <sup>l</sup> **FFR/FSR**
- <sup>l</sup> **Notices of Grant Award**
- <sup>l</sup> **Multi Year Progress Report(s)**
- <sup>l</sup> **Notices of Grant Award (PDF)**
- <sup>l</sup> **Progress Report Face Page**
- <sup>l</sup> **Progress Report Additional Material (PRAM)**
- <sup>l</sup> **Relinquishing Statement(s)**
- <sup>l</sup> **Research Performance Progress Report**
- <sup>l</sup> **Summary Statement**
- <sup>l</sup> **Unfunded Progress Report**
- <sup>l</sup> **xTrain Training Appointment(s)**
- <sup>l</sup> **xTrain Termination Notice(s)**

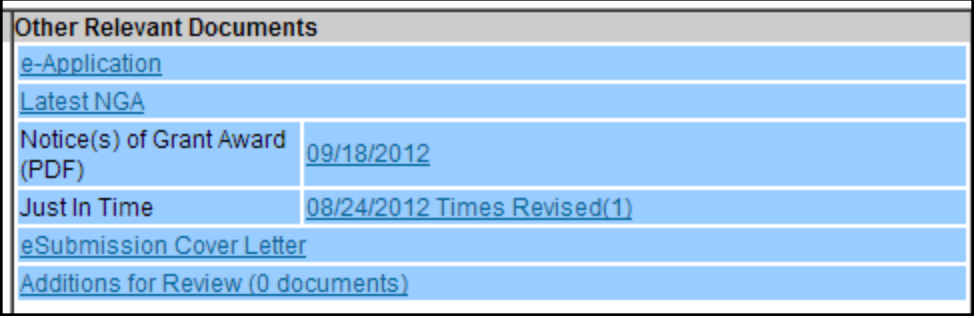

*Figure 133: Sample of the Other Relevant Documents Section of Status Information*

**Correspondence**: Links for viewing grant-related correspondence.

If letters or emails regarding the application or grant were sent to the PI or SO, they are

listed here with a link for viewing a PDF version of the correspondence. Correspondence is broken into several categories: Referral, Closeout, and Other.

The following is provided in this section:

- <sup>l</sup> **Date**
- **Description**
- **View** (select the link to open the PDF version of the correspondence)

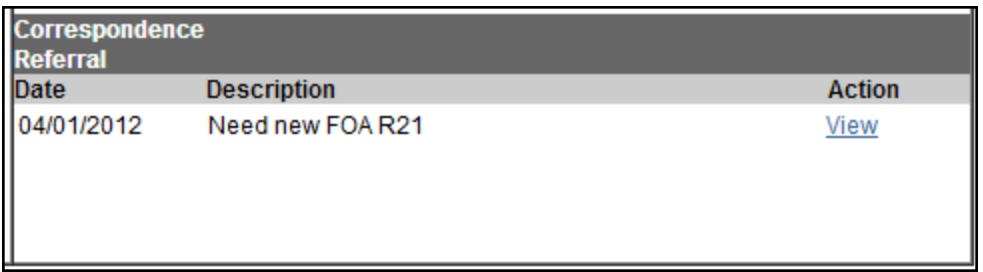

*Figure 134: Correspondence Section of Status Information*

**Status History**: Provides a history of the life of the application from submitted to awarded.

The following is displayed within **Status History**:

- <sup>l</sup> **Effective Date**
- <sup>l</sup> **Status Message**

|                                 | <b>Status History</b>                                                                                                    |  |  |  |  |  |
|---------------------------------|----------------------------------------------------------------------------------------------------|--|--|--|--|--|
| <b>Effective</b><br><b>Date</b> | <b>Status Message</b>                                                                                                    |  |  |  |  |  |
| 09/14/2012                      | Award prepared: refer questions to Grants Management Specialist.                                                                                  |  |  |  |  |  |
| 08/08/2012                      | Scientific Review Group review completed: Council review pending. Refer any questions to the Program Official or Grants Management<br>Specialist. |  |  |  |  |  |
| 06/18/2012                      | Scientific Review Group review pending.                                                                                                    |  |  |  |  |  |
| 06/04/2012                      | Application entered into system                                                                                                    |  |  |  |  |  |

*Figure 135: Status History on Status Information*

**Institute or Center Assignment**: Displays a history of assignments for the application.

The following information is displayed within **Institute or Center Assignment**:

- <sup>l</sup> **Institute or Center**
- <sup>l</sup> **Assignment Date**

| <b>Institute or Center Assignment</b>            |                           |
|--------------------------------------------------|---------------------------|
| <b>Institute or Center</b>                       | <b>Assignment</b><br>Date |
| NATIONAL INSTITUTE OF MENTAL HEALTH<br>(Primary) | 06/04/2012                |
| NATIONAL INSTITUTE OF MENTAL HEALTH<br>(Primary) | 06/15/2012                |

*Figure 136: Institute or Center Assignment on Status Information*

**Application Information**: Provides additional information for the application

The following is available within **Application Information**:

- <sup>l</sup> **Award Document Number**
- <sup>l</sup> **FRS Accepted Code**
- <sup>l</sup> **Snap Indicator Code**
- <sup>l</sup> **Review Outcome Available**
- <sup>l</sup> **Summary Statement Available**
- <sup>l</sup> **Early Stage Investigator Eligible**
- <sup>l</sup> **New Investigator Eligible**
- <sup>l</sup> **Eligible for FFATA Reporting**

| <b>Application Information</b>     |            |
|------------------------------------|------------|
| Award Document Number:             | RMH000000A |
| FSR Accepted Code:                 | Ν          |
| Snap Indicator Code:               | γ          |
| Review Outcome Available:          | Yes        |
| Summary Statement Available:       | Yes        |
| Early Stage Investigator Eligible: |            |
| New Investigator Eligible:         |            |
| Eligible for FFATA Reporting:      | Yes        |

*Figure 137: Application Information on Status Information*

**Study Section**: Provides details on the assigned Study Section

The following Study Section information is available:

- <sup>l</sup> **Scientific Review Group**
- <sup>l</sup> **Council Meeting Date**
- <sup>l</sup> **Meeting Date**
- <sup>l</sup> **Meeting Time**

<sup>l</sup> **Study Roster** (**View Meeting Roster** link opens the *Meeting Roster* in a separate window)

| <b>Study Section</b>           |                            |
|--------------------------------|----------------------------|
| Scientific Review Group:       | ZRG1 MDCN-G (02)           |
| Council Meeting Date(YYYY/MM): | 2012/10                    |
| Meeting Date:                  | 08/06/2012                 |
| Meeting Time:                  | 09:00                      |
| Study Roster:                  | <b>View Meeting Roster</b> |
|                                |                            |

*Figure 138: Study Section on Status Information*

**Advisory Council (AC) Information**: Provides details on the Advisory Council.

The following information is available:

- <sup>l</sup> **Meeting Date**
- <sup>l</sup> **Meeting Time**

**Reference Letter(s)**: A list of submitted references letters.

If there are associated reference letters, the following information is available.

- <sup>l</sup> **Referee Name**
- <sup>l</sup> **Organization Affiliation**
- **Department**
- <sup>l</sup> **Email**
- <sup>l</sup> **Submitted**

PIs can also view reference letter information in the Reference Letter section of their Personal Profile. Refer to the [Reference](http://era.nih.gov/erahelp/commons/#cshid=7) Letters topic of the Commons online help system for more information.

**Contacts**: Names, phone numbers, and email addresses for grant-related contacts

The **Name**, **Phone**, and **Email** displays for the following contacts:

- Scientific Review Officer (SRO)
- Grants Management Specialist (GMS)
- Program Official  $(PO)$

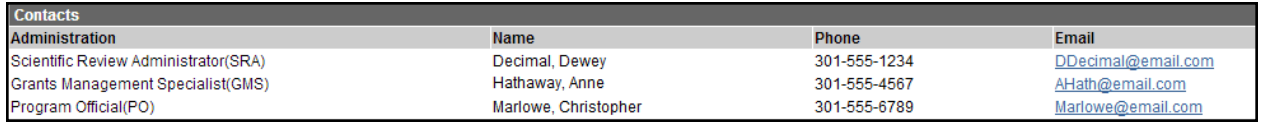

*Figure 139: Contacts Section of Status Information*

**Awards**: Details on awarded dollar amounts.

The following award dollar information is available:

- <sup>l</sup> **Direct Amount**
- <sup>l</sup> **Facilities and Administrative**
- <sup>l</sup> **Fee Amount**
- <sup>l</sup> **Total Amount**

| <b>Awards</b>        |                             |            |              |
|----------------------|-----------------------------|------------|--------------|
| <b>Direct Amount</b> | cilities And Administrative | Fee Amount | Total Amount |
| \$150,000            | \$82,500                    | აი         |              |

*Figure 140: Awards Section of Status Information*

### **12.4.1 Additions for Review**

As the applicant, after submitting an application, you might send your Scientific Review Officer (SRO) additional material that either clarifies or supplements information found on the original submission. When the SRO uploads this material, it is available to you via the *Status Information* screen.

Selecting the **Additions for Review** link from the **Other Relevant Documents** section of *Status Information* opens the *Additions for Review* screen. This screen provides links to the additional material along with other associated information.

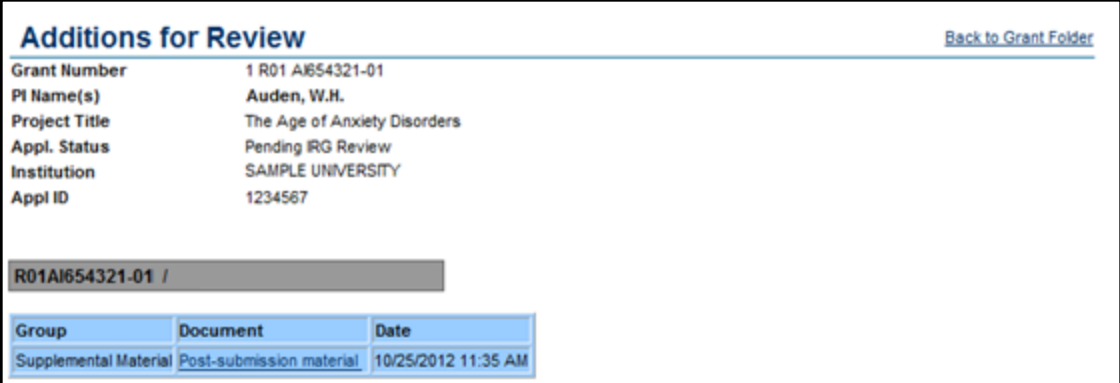

*Figure 141: Additions for Review from Status Information*

The top of the screen displays general grant information including:

- <sup>l</sup> **Grant Number**
- PI Name(s)

For multiple PIs, the names display in alphabetical order with Contact PI name in bold font with the word *(Contact)* following the name.

- <sup>l</sup> **Project Title**
- <sup>l</sup> **Appl. Status**
- Institution
- <sup>l</sup> **Appl ID**

Below this section, you can find information specific to the uploaded material(s):

• Group

Displays the category to which the item belongs. Categories include Updated Pages; Supplmental Material; Collaboration Letters; Modified Budget Pages; Accepted Publication; Biographical Sketches; and Other.

**•** Document

Displays the document file name as a link, which opens the uploaded document. This document can be viewed, updated, and saved.

• Date

The date the document was uploaded.

## **12.4.2 Adminstrative Supplements**

Selecting the **Administrative Supplement(s)** link from the **Other Relevant Documents** section of *Status Information* opens the *Administrative Supplements* screen. This screen provides read-only access to administrative supplements created for the particular grant.

Administrative Supplements are requests for (or the award of) additional funds during a current project period to provide for an increase in costs due to unforeseen circumstances.

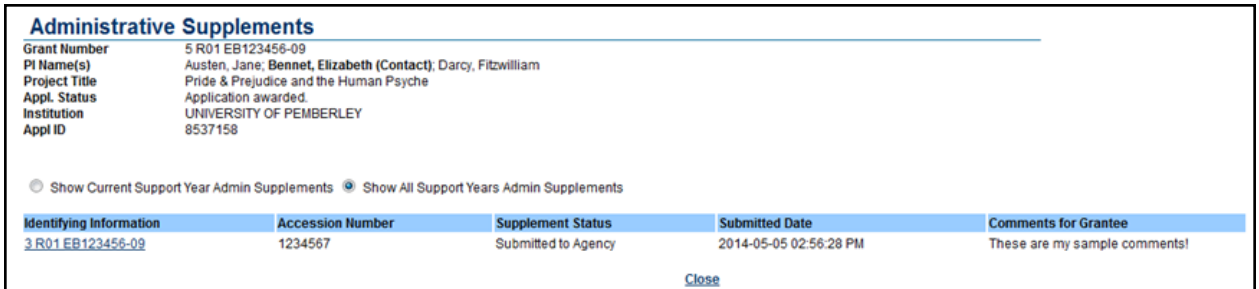

*Figure 142: Administrative Supplements from Status Information*

The top of the screen displays general grant information including:

- <sup>l</sup> **Grant Number**
- PI Name(s)

For multiple PIs, the names display in alphabetical order with Contact PI name in bold font with the word *(Contact)* following the name.

- Project Title
- <sup>l</sup> **Appl. Status**
- Institution
- <sup>l</sup> **Appl ID**

Below this section, you can find information specific to the administrative supplements, displayed in a table format. You can opt to view the current support year or all support years by selecting the appropriate radio button:

- <sup>l</sup> **Show Current Support Year Admin Supplements**
- <sup>l</sup> **Show All Support Years Admin Supplments**

The table includes the following columns of information:

<sup>l</sup> **Identifying information**

Displays the grant number as a link, which opens the *Administrative Supplement Request* PDF.

- <sup>l</sup> **Accession Number**
- <sup>l</sup> **Supplement Status**
- <sup>l</sup> **Submitted Date**
- <sup>l</sup> **Comments for Grantee**

Select the **Close** link to exit the screen.

# **12.4.3 Institute/Center PRAM Requests**

Selecting the link for **Progress Report Additional Material (PRAM)** from the **Other Relevant Documents** section of *Status Information* opens the *Institute/Center PRAM Requests* screen. This screen provides read-only access to all current IC PRAM requests along with associated data.

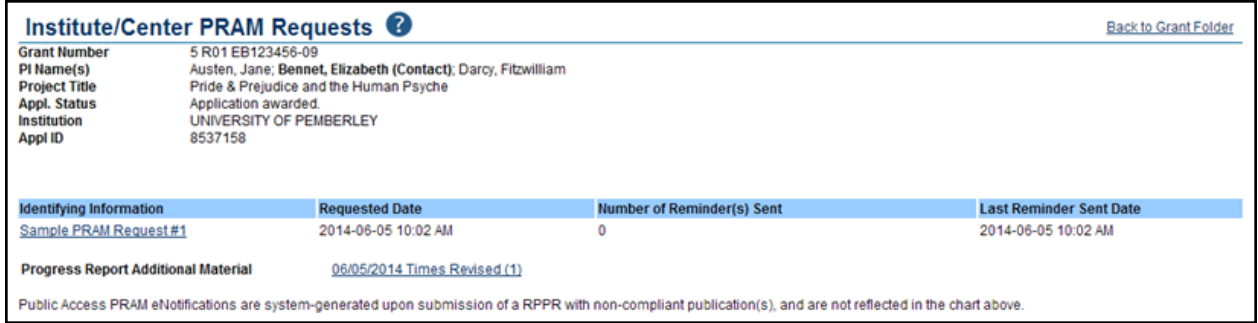

*Figure 143: Institute/Center PRAM Requests from Status Information*

The top of the screen displays general grant information including:

- <sup>l</sup> **Grant Number**
- PI Name(s)

For multiple PIs, the names display in alphabetical order with Contact PI name in bold font with the word *(Contact)* following the name.

- <sup>l</sup> **Project Title**
- <sup>l</sup> **Appl. Status**
- Institution
- <sup>l</sup> **Appl ID**

Below this section, you can find information specific to the submitted PRAM.

<sup>l</sup> **Identifying Information**

Displays the identifying name for the information provided by the IC PRAM request sender, displayed as a link. Select the link to open a read-only copy of the I/C PRAM Request details sent to the grantee.

- <sup>l</sup> **Requested Date**
- <sup>l</sup> **Number of Reminders Sent**
- <sup>l</sup> **Last Reminder Sent Date**

At the bottom of the screen is a link next to the title **Progress Report Additional Material**. Select this link to open a consolidated report of all submitted materials responding to the PRAM request. The link itself shows the last updated date of the PRAM and the number of times revised.

The *Progress Report Additional Materials* file opens as a PDF document. The file is formatted to provide an information header section for each PRAM submission followed by the attached documents provided during that submission. If multiple submissions of IC Requested PRAM were completed, the additional materials are separated in the document with the most recent submission displayed first followed by earlier submissions in reverse chronological order. Information in the document can be navigated using the provided bookmarks on the left.

## **12.4.4 Relinquishing Statements**

Selecting the link for **Relinquishing Statement(s)** from the **Other Relevant Documents** section of *Status Information* opens the *Relinquishing Statements* screen. This screen provides access to read-only versions of all relinquishing statements associated with the grant.

A relinquishing statement is required as part of the Change of Institution process allowing an extramural grantee institution to transfer an active grant to another institution. The process is initiated by the Signing Official of the institution that holds the award, who submits a Relinquishing Statement in eRA Commons and identifies the institution that will take over the award.

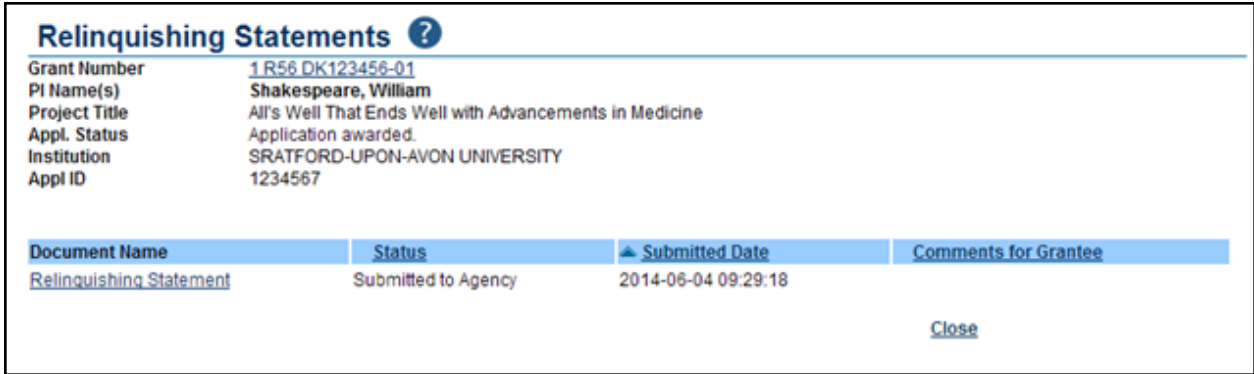

*Figure 144: Relinquishing Statements from Status Information*

The top of the screen displays general grant information including:

- <sup>l</sup> **Grant Number**
- PI Name(s)

For multiple PIs, the names display in alphabetical order with Contact PI name in bold font with the word *(Contact)* following the name.

- <sup>l</sup> **Project Title**
- <sup>l</sup> **Appl. Status**
- Institution
- <sup>l</sup> **Appl ID**

Below this section, you can find information specific to the relinquishing statement(s) for the grant.

<sup>l</sup> **Document Name**

The relinquishing statement name is displayed as a link, which opens a read-only version of the form.

<sup>l</sup> **Status**

The status of the submitted form.

<sup>l</sup> **Submitted Date**

The date on which the organization's SO submitted the form.

<sup>l</sup> **Comments for the Grantee**

Where applicable, displays comments entered by Agency staff directed to the grantee.

## **12.4.5 Closeout FRAM Requests**

Selecting the link for**Closeout Final Report Additional Materials Request (FRAM)** from the **Other Relevant Documents** section of *Status Information* opens the *Closeout FRAM Requests* screen. This screen provides read-only access to all current Closeout FRAM requests along with associated data.

| <b>Closeout FRAM Requests</b>                                                                                            |                                                                                                    |                       |                                   |                                | <b>Back to Grant Folder</b> |
|----------------------------------------------------------------------------------------------------|----------------------------------------------------------------------------------------------------|-----------------------|-----------------------------------|--------------------------------|-----------------------------|
| <b>Grant Number</b><br>PI Name(s)<br><b>Project Title</b><br><b>Appl. Status</b><br><b>Institution</b><br><b>Appl ID</b> | 1 R15 MH123456-01<br>Auden, W.H.<br>The Age of Anxiety Disorders<br>Awarded. Non-fellowships only<br>UNIVERSITY OF LITERATURE<br>123456 |                       |                                   |                                |                             |
| <b>Identifying Information</b>                                                                                           |                                                                                                    | <b>Requested Date</b> | <b>Number of Reminder(s) Sent</b> | <b>Last Reminder Sent Date</b> |                             |
| Sample FRAM request #1                                                                                                   |                                                                                                    | 2014-09-22 11:43 AM   | 0                                 | 2014-09-22 11:43 AM            |                             |
| Sample FRAM request #2                                                                                                   |                                                                                                    | 2014-09-22 11:42 AM   | $\circ$                           | 2014-09-22 11:42 AM            |                             |
| Sample FRAM request #3                                                                                                   |                                                                                                    | 2014-09-22 11:41 AM   | 0                                 | 2014-09-22 11:41 AM            |                             |

*Figure 145: Closeout FRAM Requests from Status Information*

The top of the screen displays general grant information including:

- <sup>l</sup> **Grant Number**
- PI Name(s)

For multiple PIs, the names display in alphabetical order with Contact PI name in bold font with the word *(Contact)* following the name.

- Project Title
- Institution
- <sup>l</sup> **Appl ID**

Below this section, you can find information specific to the submitted FRAM.

<sup>l</sup> **Identifying Information**

Displays the identifying name for the information provided by the FRAM request sender, displayed as a link. Select the link to open a read-only copy of the FRAM Request details sent to the grantee.

- <sup>l</sup> **Requested Date**
- <sup>l</sup> **Number of Reminders Sent**
- <sup>l</sup> **Last Reminder Sent Date**

## *12.5 Viewing Summary Statements from Status Information*

Summary Statements are PDF documents combining reviewers' written comments and the Scientific Review Officer's (SRO) summary of the discussion surrounding your application during the review meeting.

**Policy**: Scoring System and [Procedure](http://grants.nih.gov/grants/peer/guidelines_general/scoring_system_and_procedure.pdf)

As a PI, you can view your application's Summary Statement using the Status Information screen once it has been released by the SRO following the review meeting.

To view your Summary Statement:

- 1. Log into Commons.
- 2. Select the **Status** tab from the Commons menu.
- 3. Select the **List of Applications/Grants** link or menu tab.

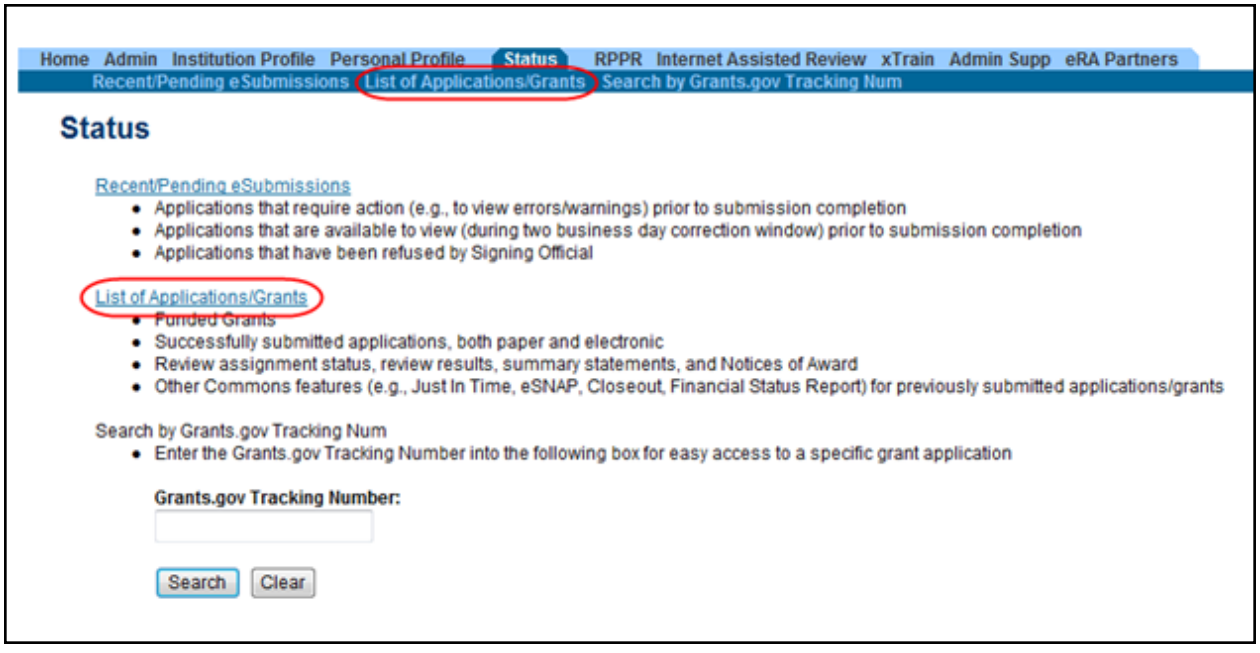

*Figure 146: List of Applications/Grants Links in Status*

The results display in table format. The application ID within this table is provided as a link, which when selected opens the *Status Information* screen.

| Status Result - List of Applications/Grants @                                                                                                    |                     |                                                            |                                          |                    |                                          |               |                          |
|----------------------------------------------------------------------------------------------------|---------------------|------------------------------------------------------------|------------------------------------------|--------------------|------------------------------------------|---------------|--------------------------|
| <b>Notes &amp; Tips:</b>                                                                                                    |                     |                                                            |                                          |                    |                                          |               |                          |
| Important: The NIH provides the JIT (Just in Time) link in the Commons for applications receiving a percentile of less than 30 or for applications receiving a priority score of between 10 and 60 if no percentile is<br>provided. Please await instructions from the NIH on whether to complete this information. |                     |                                                            |                                          |                    |                                          |               |                          |
| The following list of applications/grants represents a result of the search by Grants.gov Tracking # or a complete list of all your applications/grants. If you do not see a complete list of your applications/grants please<br>List of Applications/Grants menu tab again.                                        |                     |                                                            |                                          |                    |                                          |               |                          |
| 1 <sup>2</sup><br>$\sqrt{1}$ 1-63 of 63                                                                                                    |                     |                                                            |                                          |                    |                                          |               |                          |
| <b>Application ID</b> ♦                                                                                                    | Grants.gov Tracking | <b>Proposal Title</b>                                      | <b>PD/PI Name 4</b>                      | <b>eSubmission</b> | Current Application Status <sup>4</sup>  | <b>Status</b> |                          |
|                                                                                                    |                     |                                                            |                                          | <b>Status</b>      |                                          | Date          | <b>Action</b>            |
| 2R01NS010101-05A2                                                                                                    |                     | Measure for Measure & Other Scientific<br>Methodologies    | SHAKESPEARE, Pending<br><b>WILLIAM</b>   | Verification       | Administratively Withdrawn by<br>IC      | 11/01/2007    |                          |
| 1R01EB012345-01                                                                                                    | GRANT12300001P      | All's Well That Ends Well with Advancements in<br>Medicine | SHAKESPEARE Submission<br><b>WILLIAM</b> | Complete           | Awarded. Non-fellowships only 03/01/2012 |               | <b>Transmittal Sheet</b> |

*Figure 147: Application ID Link*

4. Select the application ID link for the specific application.

The *Status Information* screen displays. The top of *Status Information* includes a section called **Other Relevant Documents**. This section houses links to various application-related documents, including the Summary Statement.

5. Select the link titled **Summary Statement**. It will open in a separate window.

| <b>Status Information</b>                                                                                                    |                                                                                                    |                                                                                                    |                                           |               |
|----------------------------------------------------------------------------------------------------|----------------------------------------------------------------------------------------------------|----------------------------------------------------------------------------------------------------|-------------------------------------------|---------------|
| <b>General Grant Information</b><br><b>Status:</b><br><b>Institution Name:</b><br><b>School Name:</b><br><b>School Category:</b><br><b>Division Name:</b><br><b>Department Name:</b><br>PI Name:<br><b>Application ID:</b><br><b>Proposal Title:</b><br><b>Proposal Receipt Date:</b><br><b>Last Status Update Date:</b><br><b>Current Award Notice Date:</b><br><b>Application Source:</b><br><b>Project Period Begin Date:</b><br><b>Project Period End Date:</b><br>eApplication Status:<br>FOA:<br>NIH Appl. ID: | Application awarded.<br>THE UNIVERSITY OF STRATFORD UPON AVON<br><b>GENERAL CAMPUS</b><br>SCHOOLS OF ARTS AND SCIENCES<br><b>NONE</b><br>DIVISION OF SCIENCE<br>SHAKESPEARE, WILLIAM<br>1R01EB012345-01<br>All's Well that Ends Well with Advancements in Medicine<br>03/01/2012<br>09/18/2012<br>09/18/2012<br>Grants.gov<br>09/18/2012<br>07/31/2014<br><b>Submission Complete</b><br>IPA00-0001 - NIH EXPLORATORY/DEVELOPMENTAL RESEARCH GRANT PROGRAM<br>1234567 | <b>Other Relevant Documents</b><br><b>Annibonion</b><br><b>Summary Statement</b><br><b>RESIDENCE</b><br>Notice(s) of Grant<br>Award (PDF)<br>Abstract (Awarded Grant)<br>Just In Time<br>eSubmission Cover Letter<br>Additions for Review (0 documents)<br>Correspondence<br>Referral<br><b>Description</b><br>Date | 09/18/2012<br>08/24/2012 Times Revised(1) | <b>Action</b> |

*Figure 148: Summary Statement Link in Status Information*

## *12.6 Viewing the Notice of Award (NOA)*

**Policy**: [Notice](http://grants.nih.gov/grants/policy/nihgps_2013/nihgps_ch5.htm) of Award Policy

Notices of Grant Awards (NOA) are sent to the email address specified in the Institutional Profile. The SO can update the NOA address through the institutional profile update function.

NOAs are also available for viewing within the *Status Information* screen.

To view the NOA:

- 1. Log into Commons.
- 2. Select the **Status** tab from the Commons menu.

3. Select the **List of Applications/Grants** link or menu tab.

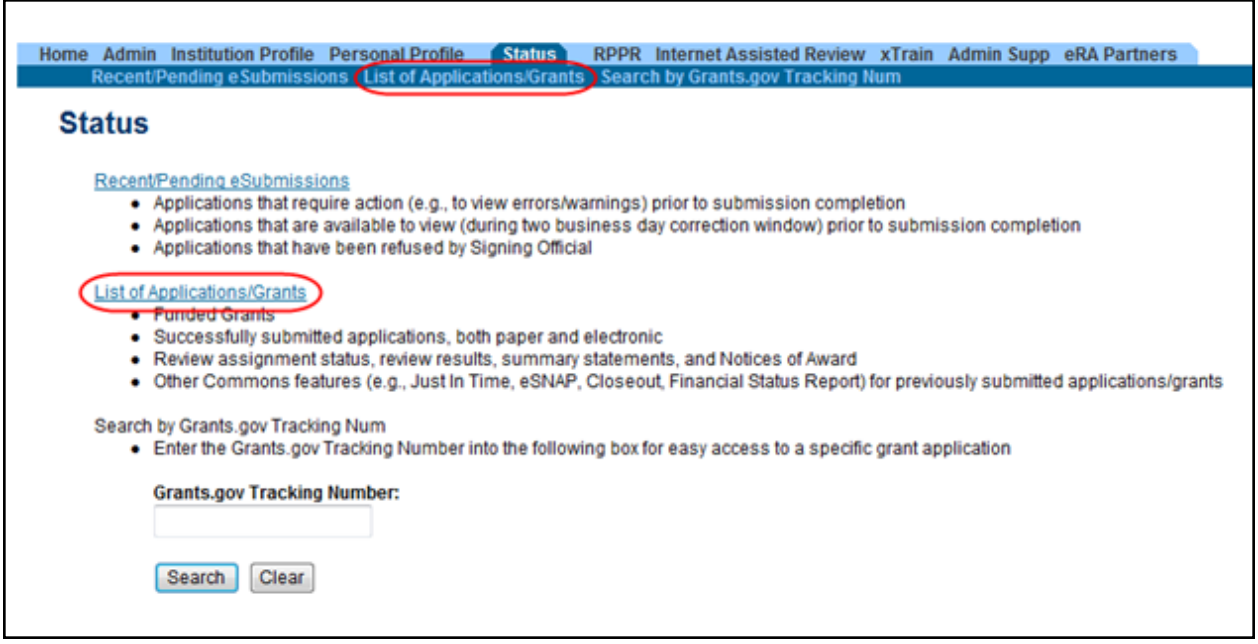

*Figure 149: List of Applications/Grants Links in Status*

The results display in table format. The application ID within this table is provided as a link, which when selected opens the *Status Information* screen.

| Status Result - List of Applications/Grants @                                                                                                    |                            |                                                                 |                                           |                                     |                                          |                       |                                         |  |
|----------------------------------------------------------------------------------------------------|----------------------------|-----------------------------------------------------------------|-------------------------------------------|-------------------------------------|------------------------------------------|-----------------------|-----------------------------------------|--|
| <b>Notes &amp; Tips:</b>                                                                                                    |                            |                                                                 |                                           |                                     |                                          |                       |                                         |  |
| Important: The NIH provides the JIT (Just in Time) link in the Commons for applications receiving a percentile of less than 30 or for applications receiving a priority score of between 10 and 60 if no percentile is<br>provided. Please await instructions from the NIH on whether to complete this information. |                            |                                                                 |                                           |                                     |                                          |                       |                                         |  |
| The following list of applications/grants represents a result of the search by Grants.gov Tracking # or a complete list of all your applications/grants. If you do not see a complete list of your applications/grants, please<br>List of Applications/Grants menu tab again.                                       |                            |                                                                 |                                           |                                     |                                          |                       |                                         |  |
|                                                                                                    |                            |                                                                 |                                           |                                     |                                          |                       | $\sqrt{1}$ 1-63 of 63<br>1 <sup>2</sup> |  |
| <b>Application ID</b> ♦                                                                                                    | <b>Grants.gov Tracking</b> | <b>Proposal Title</b>                                           | <b>PD/PI Name</b>                         | <b>eSubmission</b><br><b>Status</b> | Current Application Status C             | <b>Status</b><br>Date | <b>Action</b>                           |  |
| 2R01NS010101-05A2                                                                                                    |                            | Measure for Measure & Other Scientific<br>Methodologies         | SHAKESPEARE. Pending<br><b>WILLIAM</b>    | Verification                        | Administratively Withdrawn by<br>IC      | 11/01/2007            |                                         |  |
| 1R01EB012345-01                                                                                                    | GRANT12300001P             | All's Well That Ends Well with Advancements in<br>Medicine      | SHAKESPEARE Submission<br><b>WILLIAM</b>  | Complete                            | Awarded. Non-fellowships only 03/01/2012 |                       | <b>Transmittal Sheet</b>                |  |
| 1X02OD000001-01                                                                                                    | GRANT10000005P             | Much Ado About Childhood Obesity in the United<br><b>States</b> | SHAKESPEARE. Submission<br><b>WILLIAM</b> | Complete                            | Awarded, Non-fellowships only 11/10/2011 |                       | <b>Transmittal Sheet</b>                |  |

*Figure 150: Application ID Link*

4. Select the application ID link for the specific application.

The *Status Information* screen displays. The top of *Status Information* includes a section called **Other Relevant Documents**. This section houses links to various application-related documents, including the NOA. The NOA link is displayed as a date next to the field titled **Notice(s) of Grant Award (PDF)**.

5. Select the NOA link. It will open in a separate window.

| <b>Status Information</b>         |                                                                   |                                                    |
|-----------------------------------|-------------------------------------------------------------------|----------------------------------------------------|
|                                   |                                                                   |                                                    |
| <b>General Grant Information</b>  |                                                                   | <b>Other Relevant Documents</b>                    |
| Status:                           | Application awarded.                                              | e-Application                                      |
| <b>Institution Name:</b>          | THE UNIVERSITY OF STRATFORD UPON AVON                             | <b>Summary Statement</b>                           |
| <b>School Name:</b>               | <b>GENERAL CAMPUS</b>                                             |                                                    |
| <b>School Category:</b>           | SCHOOLS OF ARTS AND SCIENCES                                      | Latest NGA                                         |
| <b>Division Name:</b>             | <b>NONE</b>                                                       | Notice(s) of Grant<br>09/18/2012                   |
| <b>Department Name:</b>           | DIVISION OF SCIENCE                                               | Award (PDF)                                        |
| PI Name:                          | SHAKESPEARE, WILLIAM                                              | <u> 1033118314 MENAWS TO DED A STISTIC</u>         |
| <b>Application ID:</b>            | 1R01EB012345-01                                                   | 08/24/2012 Times Revised(1)<br><b>Just In Time</b> |
| <b>Proposal Title:</b>            | AITs Well that Ends Well with Advancements in Medicine            |                                                    |
| <b>Proposal Receipt Date:</b>     | 03/01/2012                                                        | eSubmission Cover Letter                           |
| <b>Last Status Update Date:</b>   | 09/18/2012                                                        | Additions for Review (0 documents)                 |
| <b>Current Award Notice Date:</b> | 09/18/2012                                                        |                                                    |
| <b>Application Source:</b>        | Grants.gov                                                        | Correspondence                                     |
| <b>Project Period Begin Date:</b> | 09/18/2012                                                        | <b>Referral</b>                                    |
| <b>Project Period End Date:</b>   | 07/31/2014                                                        | <b>Description</b><br><b>Action</b><br>Date        |
| eApplication Status:              | <b>Submission Complete</b>                                        |                                                    |
| FOA:                              | IPA00-0001 - NIH EXPLORATORY/DEVELOPMENTAL RESEARCH GRANT PROGRAM |                                                    |
| <b>NIH Appl. ID:</b>              | 1234567                                                           |                                                    |

*Figure 151: Notice of Award Link in Status Information*

# <span id="page-178-0"></span>*12.7 Closeout Status*

## **Policy**: Closeout policy [information](http://grants.nih.gov/grants/policy/nihgps_2013/nihgps_ch8.htm#_Toc271264983)

Closeout is a feature that allows a grantee to electronically file the information necessary to complete grant closeout requirements. It interfaces with the Closeout system used by Agency staff to track and monitor this business process. NIH will close out grants as soon as possible after expiration of a grant that is not to be extended or after termination of a grant. Closeout includes timely submission of all required reports and adjustments for amounts due the grantee or NIH. Closeout of a grant does not automatically cancel any requirements for property accountability, record retention, or financial accountability. Following Closeout, the grantee remains obligated to return funds due, because of later refunds, corrections, or other transactions, and the Federal Government may recover amounts based on the results of an audit covering any part of the period of grant support.

If you hold an SO, PI, or FSR role, you can access the *Closeout Status* screen to perform the following:

- Track your grants that are in Closed status
- Submit reports required for closeout
- Submit any requested additional material (FRAM) related to your final progress report
- Access the FFR module of Commons to initiate and submit Federal Financial Reports (you must hold an FSR role)

The *Closeout Status* screen is accessed via links on the Status result screens (*[Status](#page-139-0) Result - [Closeout](#page-139-0)* or *Status Result - [General](#page-132-0) Search* for SOs; *Status [Result](#page-156-0) - List of [Applications/Grants](#page-156-0)* for PIs).

The links you may see on your results screen include:

- <sup>l</sup> **Requires Closeout**: Grant has not completed the closeout process
- Closed: Grant has completed the closeout process
- In Unilateral Closeout: Grant is currently in the process of being unilaterally closed (see note below)
- **Unilaterally Closed** Grant has been unilaterally closed by the IC (see note below)

NOTE: The U.S. Department of Health and Human Services (HHS) has issued a directive to Agencies on new policies for closeout of grant awards. NIH has revised its policies and procedures to align with the OER Policy Announcement 2014 regarding the guidance on implementation of HHS GPAM Chapter 1101 (Closeout), including Unilateral Closeout.

The policy chapter directs Institutes/Centers (ICs) to initiate a unilateral closeout – a closeout without the cooperation of the grantee – 180 days after the project end date if it has not received acceptable final reports required by the terms and conditions of an award. After making reasonable efforts to obtain the final reports ICs must close all awards no later than 270 days after the project end date. This substantially decreases the timeframe in which NIH must officially close a grant after the project end date.

At the top of the *Closeout Status* screen, the following **Application Information** displays:

- <sup>l</sup> **Grant Number**
- <sup>l</sup> **PI Name**
- <sup>l</sup> **Closeout Contact Name**
- <sup>l</sup> **Closeout Contact Email**
- <sup>l</sup> **Closeout Contact Phone**
- <sup>l</sup> **Project Period**
- **Proposal Title**

Below this information is the **Closeout Submission Requirement** including **Instruction**, **Status** of the requirement, **Result of Actions**, and **Date** of action. Also included are the available **Action** link(s), which vary and may include:

- <sup>l</sup> FFR (**Create New** and **View** links)
- <sup>l</sup> Final Progress Report (**Process Final Progress Report**; **View**; **FRAM**; and **View FRAM** links)
- <sup>l</sup> Final Invention Statement (**Process Final Invention Statement** and **View** links)
Refer to the related topics for more information about FFR, Final Progress Report, and Final Invention Statements.

**IMPORTANT:** At the top of the screen, text will indicate if the grant is in unilateral closeout or has been unilaterally closed, as applicable, and the date on which this occurred. While In Unilateral Closeout, links will be available in the **Action** column unless they have been closed by Grants Management Staff, in which case you will not see the links. When Unilaterally Closed, links will not be available. The message on the screen indicates whether links have been disabled.

**IMPORTANT:** eRA has recently updated the Closeout screens for PIs (and delegates) based on our new standards. SOs will see similar changes in a future release. Refer to the appropriate steps and images provided for your eRA Commons role.

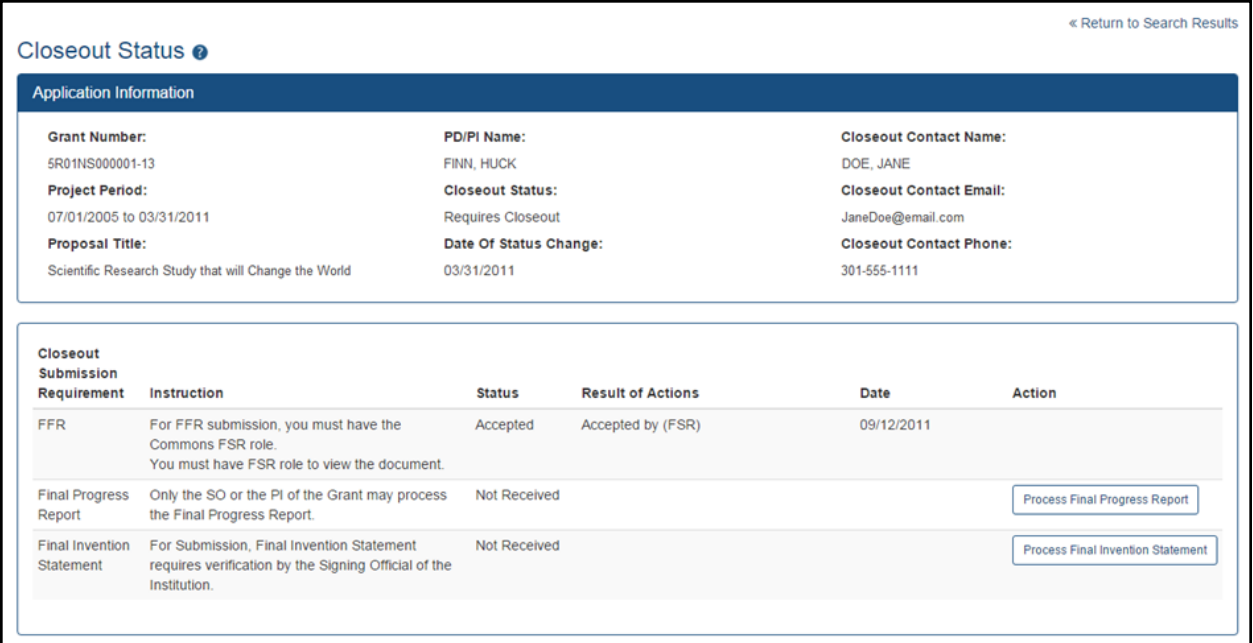

*Figure 152: Sample Closeout Status Screen for a PI*

|                                                                                |                                                                          |               |                          |             | Form Approved OMB No. 0925-0002 |  |  |  |
|--------------------------------------------------------------------------------|--------------------------------------------------------------------------|---------------|--------------------------|-------------|---------------------------------|--|--|--|
| <b>Application Information</b>                                                 |                                                                          |               |                          |             |                                 |  |  |  |
| <b>Grant Number:</b>                                                           | 5R01NS000001-13 PD/PI Name:<br><b>FINN HUCK</b>                          |               |                          |             |                                 |  |  |  |
| <b>Closeout Contact Name: JANE DOE</b>                                         | Closeout Contact Email: JaneDoe@email.com                                |               |                          |             |                                 |  |  |  |
| Closeout Contact Phone: 301-555-1111                                           | 03/01/2010 to 12/31/2012<br><b>Project Period:</b>                       |               |                          |             |                                 |  |  |  |
| Scientific Research Study that Will Change the World<br><b>Proposal Title:</b> |                                                                          |               |                          |             |                                 |  |  |  |
|                                                                                |                                                                          |               |                          |             |                                 |  |  |  |
|                                                                                |                                                                          |               |                          |             |                                 |  |  |  |
| <b>Closeout Submission</b><br><b>Requirement</b>                               | <b>Instruction</b>                                                       | <b>Status</b> | <b>Result of Actions</b> | <b>Date</b> | <b>Action</b>                   |  |  |  |
|                                                                                | For FFR / FSR submission, you must have the Commons FSR role             | Not Started   |                          |             | <b>Create New</b>               |  |  |  |
| FFR/FSR<br>Final Progress Report                                               | Only the SO or the PI of the Grant may process the Final Progress Report | Not Received  |                          |             | Process Final Progress Report   |  |  |  |

*Figure 153: Sample Closeout Status Screen for an SO*

## **12.7.1 Federal Financial Report (FFR) Module**

A Federal Financial Report (FFR) is a statement of expenditures associated with a grant. Recipients of federal funds are required to complete an FFR to report the status of funds to the sponsor of the grant.

If you have the FSR role, you can use the FFR module to search for grants and associated FFRs for your institution. In the FFR module, you can perform the following tasks:

- Create a new FFR
- View an FFR
- Submit an FFR
- $\bullet$  Revise an FFR

With the FSR role, you can also access the FFR module from the *Closeout Status* screen.

The Commons Online Help System contains detailed information on the FFR module. You can access the FFR topics at the following

site: [http://era.nih.gov/erahelp/commons/#Commons/FFR/ffr\\_intro.htm.](http://era.nih.gov/erahelp/commons#Commons/FFR/ffr_intro.htm) If you prefer a PDF format user guide, refer to the *Federal Financial Report (FFR) Expenditure Data User Guide* at [http://era.nih.gov/files/ffr\\_user\\_guide.pdf](http://era.nih.gov/files/ffr_user_guide.pdf).

## **12.7.2 Submitting Your Final Invention Statement (FIS)**

You must submit a Final Invention Statement within 90 days following the termination of a grant award. The statement should include all inventions that were conceived or first reduced to practice during the course of work under the grant or award, from the original effective date of support through the date of completion or termination.

**Policy:** Refer to the Procedure for [Submission](http://grants1.nih.gov/grants/hhs568.pdf) of Final Invention Statement and [Certification](http://grants1.nih.gov/grants/hhs568.pdf) for more policy related information.

All actions are performed from the *Submit Final Invention Statement* screen, which is accessed via the *Closeout Status* screen. From here, SOs and PIs to do one of the following:

- Certify that no inventions were conceived or first reduced to practice during the course of work
- Add and submit information on inventions conceived/used during the course of work

**NOTE:** Although a PI can create the FIS, only a SO can submit it to Agency.

### <span id="page-182-0"></span>*12.7.2.1 Reporting Inventions on Your FIS*

**IMPORTANT:** eRA has recently updated the Closeout screens for PIs (and delegates) based on our new standards. SOs will see similar changes in a future release. Refer to the appropriate steps and images provided for your eRA Commons role.

If you hold an SO or PI role, you can add inventions to the Final Invention Statement.

To add inventions to the FIS:

1. Select the **Requires Closeout** link for the grant from Status search results.

The *Closeout Status* screen displays. Final Invention Statement is listed in the **Closeout Submission Requirement** column. The **Action** column should include a link for **Process Final Invention Statement**.

2. From *Closeout Status*, select the **Process Final Invention Statement** link.

|                                                  |                                                                          |               |                                    |      | Form Approved OMB No. 0925-0002 |
|--------------------------------------------------|--------------------------------------------------------------------------|---------------|------------------------------------|------|---------------------------------|
|                                                  | <b>Application Information</b>                                           |               |                                    |      |                                 |
| <b>Grant Number:</b>                             | 5R01NS000001-13 PD/PI Name:<br><b>FINN, HUCK</b>                         |               |                                    |      |                                 |
| <b>Closeout Contact Name: JANE DOE</b>           | Closeout Contact Email: JaneDoe@email.com                                |               |                                    |      |                                 |
| Closeout Contact Phone: 301-555-1111             | 03/01/2010 to 12/31/2012<br><b>Project Period:</b>                       |               |                                    |      |                                 |
| <b>Proposal Title:</b>                           | Scientific Research Study that Will Change the World                     |               |                                    |      |                                 |
|                                                  |                                                                          |               |                                    |      |                                 |
| <b>Closeout Submission</b><br><b>Requirement</b> | <b>Instruction</b>                                                       | <b>Status</b> | <b>Result of</b><br><b>Actions</b> | Date | <b>Action</b>                   |
|                                                  | For FFR / FSR submission, you must have the Commons FSR role             | Not Started   |                                    |      | <b>Create New</b>               |
|                                                  |                                                                          |               |                                    |      |                                 |
| FFR/FSR<br><b>Final Progress Report</b>          | Only the SO or the PI of the Grant may process the Final Progress Report | Not Received  |                                    |      | Process Final Progress Report   |

*Figure 154: Process Final Invention Statement Link for an SO*

| Closeout Status @                |                                                                                                    |                          |                          |                                | « Return to Search Results               |
|----------------------------------|----------------------------------------------------------------------------------------------------|--------------------------|--------------------------|--------------------------------|------------------------------------------|
| <b>Application Information</b>   |                                                                                                    |                          |                          |                                |                                          |
| <b>Grant Number:</b>             |                                                                                                    | <b>PD/PI Name:</b>       |                          | <b>Closeout Contact Name:</b>  |                                          |
| 5R01NS000001-13                  |                                                                                                    | FINN, HUCK               |                          | DOE, JANE                      |                                          |
| <b>Project Period:</b>           |                                                                                                    | <b>Closeout Status:</b>  |                          | <b>Closeout Contact Email:</b> |                                          |
| 07/01/2005 to 03/31/2011         |                                                                                                    | <b>Requires Closeout</b> |                          | JaneDoe@email.com              |                                          |
| <b>Proposal Title:</b>           |                                                                                                    | Date Of Status Change:   |                          | <b>Closeout Contact Phone:</b> |                                          |
|                                  | Scientific Research Study that will Change the World                                                              | 03/31/2011               |                          | 301-555-1111                   |                                          |
| <b>Submission</b><br>Requirement | Instruction                                                                                                    | <b>Status</b>            | <b>Result of Actions</b> | Date                           | <b>Action</b>                            |
| <b>FFR</b>                       | For FFR submission, you must have the<br>Commons FSR role.<br>You must have FSR role to view the document.        | Accepted                 | Accepted by (FSR)        | 09/12/2011                     |                                          |
| <b>Final Progress</b><br>Report  | Only the SO or the PI of the Grant may process<br>the Final Progress Report.                                      | Not Received             |                          |                                | Process Final Progress Report            |
| Final Invention<br>Statement     | For Submission, Final Invention Statement<br>requires verification by the Signing Official of the<br>Institution. | Not Received             |                          |                                | <b>Process Final Invention Statement</b> |
|                                  |                                                                                                    |                          |                          |                                |                                          |

*Figure 155: Process Final Invention Statement Link for a PI*

The *Submit Final Invention Statement* screen displays. From this screen you can:

- Cancel out of the processing of the FIS
- Indicate that no inventions were created during the course of the project
- Report inventions created during the course of the project

Refer to the section of this document titled *Claiming No [Inventions](#page-187-0) on Your FIS* on [Page](#page-187-0) 168 for information on submitting an FIS with no inventions.

Follow the steps below to submit a report and claim an invention.

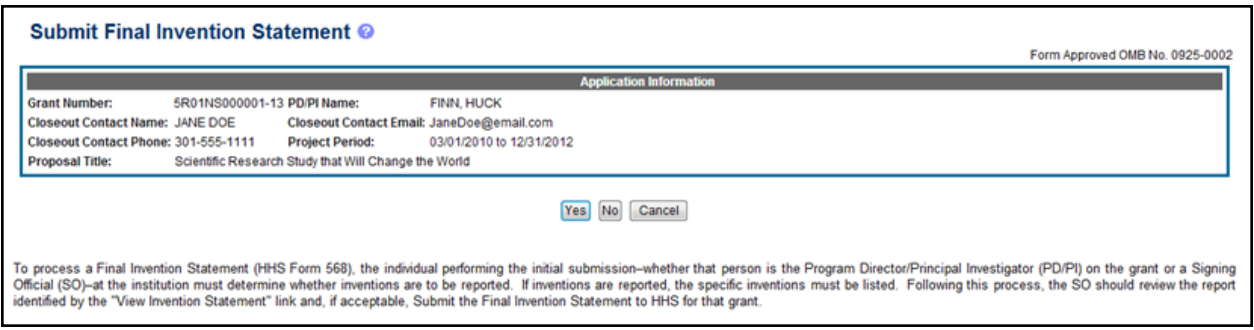

*Figure 156: SO View - Select the Yes Button to Report an Invention*

|                                                      |                                   | « Return to Search Results     |  |
|------------------------------------------------------|-----------------------------------|--------------------------------|--|
| Submit Final Invention Statement @                   |                                   |                                |  |
| <b>Application Information</b>                       |                                   |                                |  |
| <b>Grant Number:</b>                                 | <b>PD/PI Name:</b>                | <b>Closeout Contact Name:</b>  |  |
| 5R01NS000001-13                                      | <b>FINN, HUCK</b>                 | DOE, JANE                      |  |
| <b>Project Period:</b>                               | <b>Closeout Status:</b>           | <b>Closeout Contact Email:</b> |  |
| 07/01/2005 to 03/31/2011                             | Requires Closeout                 | JaneDoe@email.com              |  |
| <b>Proposal Title:</b>                               | Date Of Status Change:            | <b>Closeout Contact Phone:</b> |  |
| Scientific Research Study that will Change the World | 03/31/2011                        | 301-555-1111                   |  |
|                                                      |                                   |                                |  |
|                                                      |                                   |                                |  |
| <b>Manage Inventions</b>                             |                                   |                                |  |
|                                                      | <b>Yes</b><br><b>No</b><br>Cancel |                                |  |
|                                                      |                                   |                                |  |
|                                                      |                                   |                                |  |

*Figure 157: PI View - Select the Yes Button to Report an Invention*

3. Select the **Yes** button.

The *Add Invention* screen opens. From this screen, SOs and PIs may perform the following actions:

- 4. To add a new invention:
	- a. Fill in the required fields.
		- <sup>l</sup> **Title of Invention**
		- <sup>l</sup> **Name of Inventor**
		- <sup>l</sup> **Date Reported to DHHS**
	- b. Select the **Add Invention** button.

The added invention displays in the **Saved Invention** section of the screen.

- 5. Repeat the steps above to add all of your project's inventions.
- 6. *Optional*: If you need to remove an invention, you can do so by selecting the **Remove** link in the **Action** column under the **Saved Invention** section.

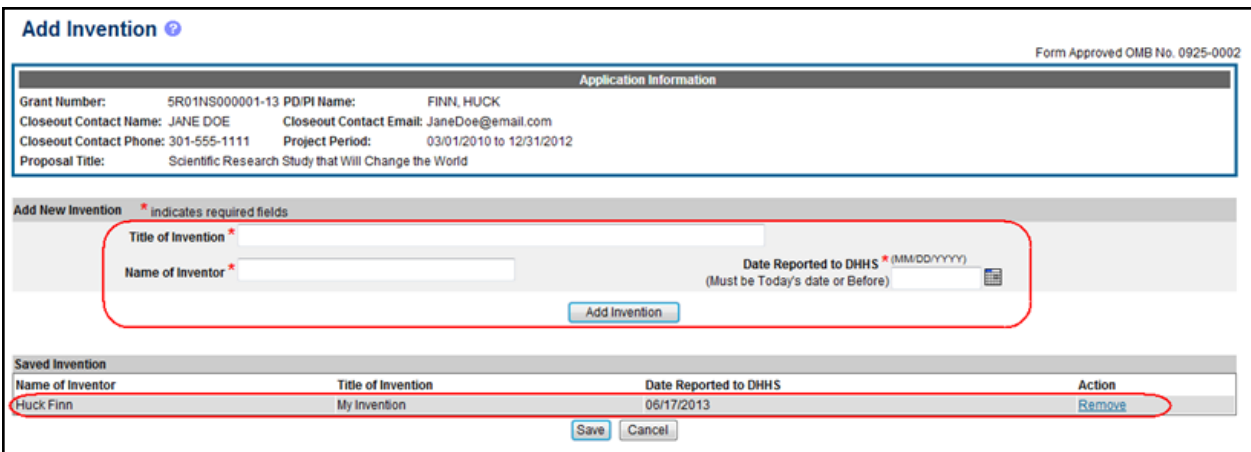

*Figure 158: SO View - FIS Saved Invention*

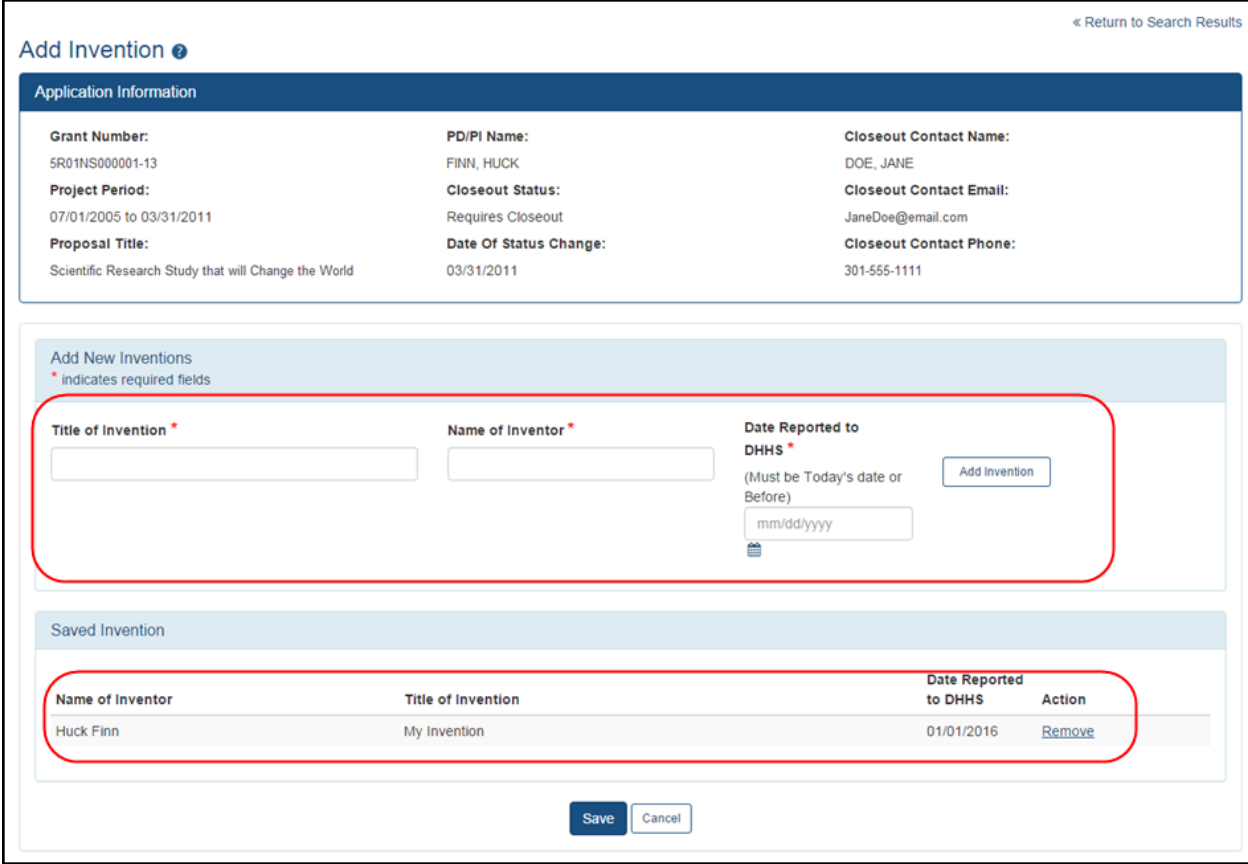

*Figure 159: PI View - FIS Saved Invention*

7. Select the **Save** button.

In a separate window, a certification statement displays.

*I hereby certify that, to the best of my knowledge and belief, all inventions are listed which were conceived or first actually reduced to practice during the course of work under the referenced DHHS grant or award for the specified period. Further, this report does not in any way relieve our obligation to promptly and fully report all inventions directly to the National Institutes of Health, as required by the terms of the grant or award.*

If you are a PI saving an invention, you will also see the following statement added to the certification message:

*Note that a user with the SO privilege must verify the Final Invention Statement prior to submission.*

8. Select the **OK** button to continue.

You can select **Cancel** if you have made a mistake and need to return to the *Submit Final Invention Statement* screen.

When you save the report, the status of the FIS updates depending on whether you are an SO or a PI.

- Status = Saved (if SO) or Awaiting SO Verification (if PI)
- Result of Actions = Submitted by  $\leq$ your name>
- Date  $=$  Current date/date you saved the information
- <sup>l</sup> Action = **Process Final Invention Statement** link

The SO must verify and submit the FIS. Refer to the section of this [document](#page-190-0) titled *[Submitting](#page-190-0) Your FIS* on Page 171 for more information.

|                                                                                                    |                                                                                                    |                                |                          |             | Form Approved OMB No. 0925-0002                                                                                          |  |
|----------------------------------------------------------------------------------------------------|----------------------------------------------------------------------------------------------------|--------------------------------|--------------------------|-------------|----------------------------------------------------------------------------------------------------|--|
| <b>Application Information</b><br><b>Grant Number:</b><br>5R01NS000001-13 PD/PI Name:<br><b>FINN, HUCK</b><br>Closeout Contact Name: JANE DOE<br>Closeout Contact Email: JaneDoe@email.com<br>Closeout Contact Phone: 301-555-1111<br><b>Project Period:</b><br>03/01/2010 to 12/31/2012<br>Scientific Research Study that Will Change the World<br><b>Proposal Title:</b> |                                                                                                    |                                |                          |             |                                                                                                    |  |
| <b>Closeout Submission</b><br><b>Requirement</b>                                                                                                    | <b>Instruction</b>                                                                                                    | <b>Status</b>                  | <b>Result of Actions</b> | <b>Date</b> | <b>Action</b>                                                                                                    |  |
| FFR/FSR                                                                                                    | For FFR / FSR submission, you must have the Commons FSR role                                                                                       | Not Started                    |                          |             | <b>Create New</b>                                                                                                    |  |
| <b>Midl Flugiess Nepult</b>                                                                                                    | loan and on an alleviant or any the bronze and care care contage to both<br>For Submission, Final Invention Statement requires verification by the | <b>TANT LARCAINER</b><br>Saved |                          |             | <b>EMERGENCY MEDICINAL PRODUCTS IN SUITE</b><br>Submitted by BECKY THATCHER 06/17/2013 Process Final Invention Statement |  |

*Figure 160: Saved FIS on Closeout Status*

### <span id="page-187-0"></span>*12.7.2.2 Claiming No Inventions on Your FIS*

**IMPORTANT:** eRA has recently updated the Closeout screens for PIs (and delegates) based on our new standards. SOs will see similar changes in a future release. Refer to the appropriate steps and images provided for your eRA Commons role.

If you hold an SO or PI role, you can create a Final Invention Report indicating no inventions.

To create a Final Invention Statement certifying that no inventions exist:

1. Select the **Requires Closeout** link for the grant from Status search results.

The *Closeout Status* screen displays. Final Invention Statement is listed in the **Closeout Submission Requirement** column. The **Action** column should include a link for **Process Final Invention Statement**.

2. Select the **Process Final Invention Statement** link.

| <b>Closeout Status @</b>                         |                                                                                                    |               |                                    |      | Form Approved OMB No. 0925-0002          |  |  |
|--------------------------------------------------|----------------------------------------------------------------------------------------------------|---------------|------------------------------------|------|------------------------------------------|--|--|
|                                                  | <b>Application Information</b>                                                                                                    |               |                                    |      |                                          |  |  |
| <b>Grant Number:</b><br><b>Proposal Title:</b>   | 5R01NS000001-13 PD/PI Name:<br><b>FINN, HUCK</b><br><b>Closeout Contact Name: JANE DOE</b><br>Closeout Contact Email: JaneDoe@email.com<br>Closeout Contact Phone: 301-555-1111<br><b>Project Period:</b><br>03/01/2010 to 12/31/2012<br>Scientific Research Study that Will Change the World |               |                                    |      |                                          |  |  |
| <b>Closeout Submission</b><br><b>Requirement</b> | <b>Instruction</b>                                                                                                    | <b>Status</b> | <b>Result of</b><br><b>Actions</b> | Date | <b>Action</b>                            |  |  |
| FFR/FSR                                          | For FFR / FSR submission, you must have the Commons FSR role                                                                                                    | Not Started   |                                    |      | Create New                               |  |  |
| <b>Final Progress Report</b>                     | Only the SO or the PI of the Grant may process the Final Progress Report                                                                                                    | Not Received  |                                    |      | Process Final Progress Report            |  |  |
| <b>Final Invention Statement</b>                 | For Submission, Final Invention Statement requires verification by the Signing Official of the<br>Institution                                                                                                    | Not Received  |                                    |      | <b>Process Final Invention Statement</b> |  |  |
| <b>Back</b>                                      |                                                                                                    |               |                                    |      |                                          |  |  |

*Figure 161: SO View - Process Final Invention Statement Link*

|                                              |                                                                                                    |                          |                          |                                | « Return to Search Results        |
|----------------------------------------------|----------------------------------------------------------------------------------------------------|--------------------------|--------------------------|--------------------------------|-----------------------------------|
| Closeout Status <sup>o</sup>                 |                                                                                                    |                          |                          |                                |                                   |
| <b>Application Information</b>               |                                                                                                    |                          |                          |                                |                                   |
| <b>Grant Number:</b>                         |                                                                                                    | <b>PD/PI Name:</b>       |                          | <b>Closeout Contact Name:</b>  |                                   |
| 5R01NS000001-13                              |                                                                                                    | FINN, HUCK               |                          | DOE. JANE                      |                                   |
| <b>Project Period:</b>                       |                                                                                                    | <b>Closeout Status:</b>  |                          | <b>Closeout Contact Email:</b> |                                   |
| 07/01/2005 to 03/31/2011                     |                                                                                                    | <b>Requires Closeout</b> |                          | JaneDoe@email.com              |                                   |
| <b>Proposal Title:</b>                       |                                                                                                    | Date Of Status Change:   |                          | <b>Closeout Contact Phone:</b> |                                   |
|                                              | Scientific Research Study that will Change the World                                                              | 03/31/2011               |                          | 301-555-1111                   |                                   |
| Closeout<br><b>Submission</b><br>Requirement | <b>Instruction</b>                                                                                                | <b>Status</b>            | <b>Result of Actions</b> | Date                           | <b>Action</b>                     |
| <b>FFR</b>                                   | For FFR submission, you must have the<br>Commons ESR role.<br>You must have FSR role to view the document.        | Accepted                 | Accepted by (FSR)        | 09/12/2011                     |                                   |
| <b>Final Progress</b><br>Report              | Only the SO or the PI of the Grant may process<br>the Final Progress Report.                                      | Not Received             |                          |                                | Process Final Progress Report     |
| Final Invention<br>Statement                 | For Submission, Final Invention Statement<br>requires verification by the Signing Official of the<br>Institution. | Not Received             |                          |                                | Process Final Invention Statement |
|                                              |                                                                                                    |                          |                          |                                |                                   |

*Figure 162: PI View - Process Final Invention Statement Link*

The *Submit Final Invention Statement* screen displays.

3. Select the **No** button.

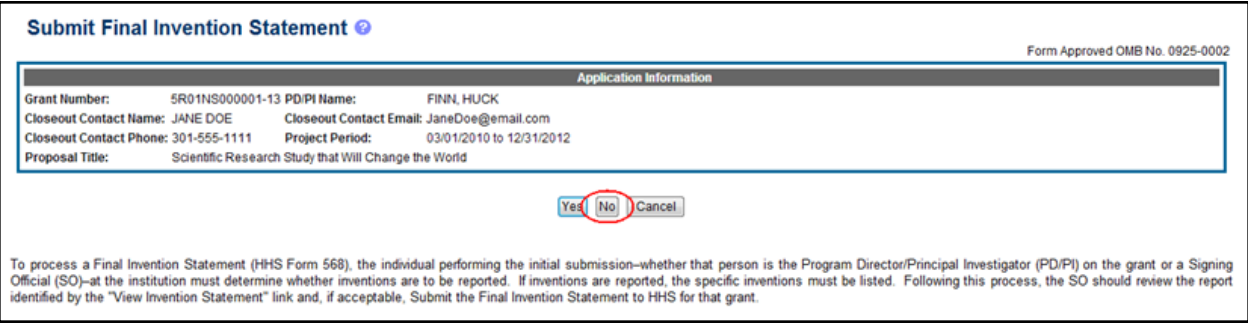

*Figure 163: SO View - Selecting the No Button to Indicate No Inventions*

|                                                      |                          |                                | « Return to Search Results |
|------------------------------------------------------|--------------------------|--------------------------------|----------------------------|
| Submit Final Invention Statement @                   |                          |                                |                            |
| <b>Application Information</b>                       |                          |                                |                            |
| <b>Grant Number:</b>                                 | <b>PD/PI Name:</b>       | <b>Closeout Contact Name:</b>  |                            |
| 5R01NS000001-13                                      | FINN, HUCK               | DOE, JANE                      |                            |
| <b>Project Period:</b>                               | <b>Closeout Status:</b>  | <b>Closeout Contact Email:</b> |                            |
| 07/01/2005 to 03/31/2011                             | <b>Requires Closeout</b> | JaneDoe@email.com              |                            |
| <b>Proposal Title:</b>                               | Date Of Status Change:   | <b>Closeout Contact Phone:</b> |                            |
| Scientific Research Study that will Change the World | 03/31/2011               | 301-555-1111                   |                            |
|                                                      |                          |                                |                            |
|                                                      |                          |                                |                            |
| <b>Manage Inventions</b>                             |                          |                                |                            |
|                                                      | Cancel                   |                                |                            |
|                                                      |                          |                                |                            |
|                                                      |                          |                                |                            |

*Figure 164: PI - View Selecting the No Button to Indicate No Inventions*

In a separate window, a certification statement displays.

*I hereby certify that, to the best of my knowledge and belief, no inventions were conceived or first actually reduced to practice during the course of work under the referenced DHHS grant or award for the specified period.*

4. Select the **OK** button to confirm.

You can select **Cancel** if you have made a mistake and need to return to the *Submit Final Invention Statement* screen.

When you save your FIS, the *Closeout Status* screen will update to show the following:

- $\bullet$  Status = Saved
- Result of Actions = Submitted by  $\leq$ your name>
- <sup>l</sup> Action = **Process Final Invention Statement** link

The SO must verify and submit the FIS. Refer to the section of this [document](#page-190-0) titled *[Submitting](#page-190-0) Your FIS* on Page 171 for more information.

#### *12.7.2.3 Updating Your Saved FIS*

If you hold an SO role, you can change a saved Final Invention Statement to add invention(s) or to change the certification.

To change your FIS:

1. Select the **Process Final Invention Statement** link from *Closeout Status*.

| <b>Closeout Status @</b>                         |                                                                                                    |               |                                    |      |                                          |
|--------------------------------------------------|----------------------------------------------------------------------------------------------------|---------------|------------------------------------|------|------------------------------------------|
|                                                  |                                                                                                    |               |                                    |      | Form Approved OMB No. 0925-0002          |
|                                                  | <b>Application Information</b>                                                                                |               |                                    |      |                                          |
| <b>Grant Number:</b>                             | 5R01NS000001-13 PD/PI Name:<br><b>FINN, HUCK</b>                                                              |               |                                    |      |                                          |
| <b>Closeout Contact Name: JANE DOE</b>           | Closeout Contact Email: JaneDoe@email.com                                                                     |               |                                    |      |                                          |
| Closeout Contact Phone: 301-555-1111             | 03/01/2010 to 12/31/2012<br><b>Project Period:</b>                                                            |               |                                    |      |                                          |
| <b>Proposal Title:</b>                           | Scientific Research Study that Will Change the World                                                          |               |                                    |      |                                          |
|                                                  |                                                                                                    |               |                                    |      |                                          |
| <b>Closeout Submission</b><br><b>Requirement</b> | <b>Instruction</b>                                                                                            | <b>Status</b> | <b>Result of</b><br><b>Actions</b> | Date | <b>Action</b>                            |
| FFR/FSR                                          | For FFR / FSR submission, you must have the Commons FSR role                                                  | Not Started   |                                    |      | <b>Create New</b>                        |
| <b>Final Progress Report</b>                     | Only the SO or the PI of the Grant may process the Final Progress Report                                      | Not Received  |                                    |      | Process Final Progress Report            |
| <b>Final Invention Statement</b>                 | For Submission, Final Invention Statement requires verification by the Signing Official of the<br>Institution | Not Received  |                                    |      | <b>Process Final Invention Statement</b> |
| <b>Back</b>                                      |                                                                                                    |               |                                    |      |                                          |

*Figure 165: Process Final Invention Statement Link*

The *Submit Final Invention Statement* screen displays. The options available on this screen include:

- View Invention Statement (<inventions reported> -or- <no inventions reported>) link
- **Submit** (only if you have an SO role)
- <sup>l</sup> **Change**
- <sup>l</sup> **Cancel**

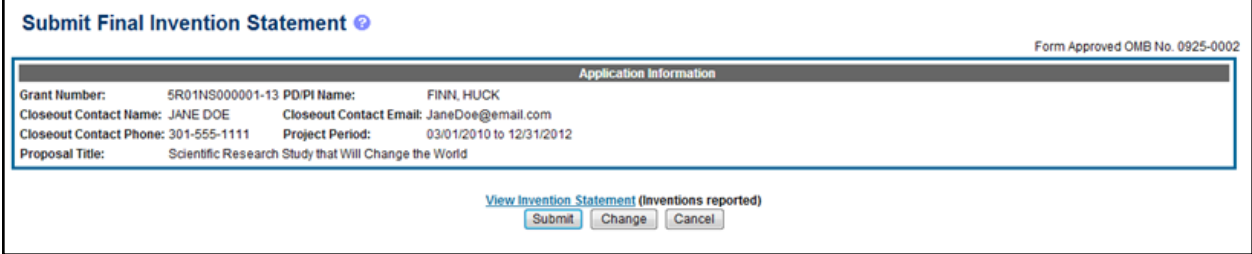

*Figure 166: Select the Change Button to Update Your FIS*

5. To change your FIS, select the **Change** button.

When **Change** is selected, you have the option to re-select **Yes** or **No** to indicate whether inventions are being reported. Select the **No** button if you wish to certify that no inventions are being reported. Otherwise, follow the next steps to update your saved inventions on the FIS.

6. To update the inventions on your FIS, select the **Yes** button.

The *Add Invention* screen displays. From here, you can add another invention or remove saved inventions. Refer to the section of this document titled *Reporting [Inventions](#page-182-0) on Your FIS* on [Page](#page-182-0) 163.

#### <span id="page-190-0"></span>*12.7.2.4 Submitting Your FIS*

If you hold an SO role, you may submit a Final Invention Statement.

### To submit the FIS:

1. Select the **Process Final Invention Statement** link from the *Closeout Status* screen.

| <b>Closeout Status @</b>                         |                                                                                                    |               |                                    |      |                                          |
|--------------------------------------------------|----------------------------------------------------------------------------------------------------|---------------|------------------------------------|------|------------------------------------------|
|                                                  |                                                                                                    |               |                                    |      | Form Approved OMB No. 0925-0002          |
|                                                  | <b>Application Information</b>                                                                                |               |                                    |      |                                          |
| <b>Grant Number:</b>                             | 5R01NS000001-13 PD/PI Name:<br><b>FINN, HUCK</b>                                                              |               |                                    |      |                                          |
| <b>Closeout Contact Name: JANE DOE</b>           | Closeout Contact Email: JaneDoe@email.com                                                                     |               |                                    |      |                                          |
| Closeout Contact Phone: 301-555-1111             | <b>Project Period:</b><br>03/01/2010 to 12/31/2012                                                            |               |                                    |      |                                          |
| <b>Proposal Title:</b>                           | Scientific Research Study that Will Change the World                                                          |               |                                    |      |                                          |
|                                                  |                                                                                                    |               |                                    |      |                                          |
| <b>Closeout Submission</b><br><b>Requirement</b> | <b>Instruction</b>                                                                                            | <b>Status</b> | <b>Result of</b><br><b>Actions</b> | Date | <b>Action</b>                            |
| FFR/FSR                                          | For FFR / FSR submission, you must have the Commons FSR role                                                  | Not Started   |                                    |      | Create New                               |
| <b>Final Progress Report</b>                     | Only the SO or the PI of the Grant may process the Final Progress Report                                      | Not Received  |                                    |      | Process Final Progress Report            |
| <b>Final Invention Statement</b>                 | For Submission, Final Invention Statement requires verification by the Signing Official of the<br>Institution | Not Received  |                                    |      | <b>Process Final Invention Statement</b> |
| <b>Back</b>                                      |                                                                                                    |               |                                    |      |                                          |

*Figure 167: Process Final Invention Statement Link*

The *Submit Final Invention Statement* screen displays. As an SO, your options include:

- **View Invention Statement** (<inventions reported> -or- <no inventions reported>)
- **Submit** (available only to SO role)
- <sup>l</sup> **Change**
- Cancel

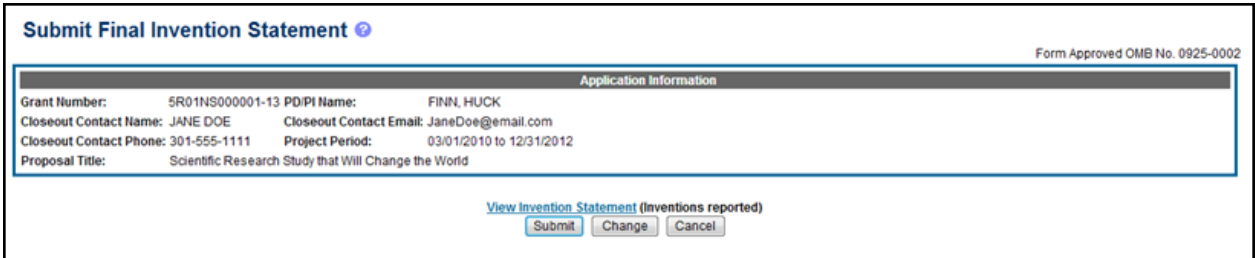

*Figure 168: Submit Button for FIS*

- 2. Select the **View Invention Statement** link to look the FIS over and verify its accuracy. The report will open in a separate window as a PDF document.
- 3. Select the **Submit** button.

In a separate window, a certification statement displays.

*I hereby certify that, to the best of my knowledge and belief, all inventions are listed which were conceived or first actually reduced to practice during the course of work under the referenced DHHS grant or award for the specified period. Further, this report does not in any way relieve our obligation to promptly and fully report all inventions directly to the National Institutes of Health, as required by the terms of the grant or award.* 4. Select the **OK** button to confirm and continue.

Once you have submitted the report, you cannot update it. If you need to hold off on submission, you can select **Cancel** to return to the *Submit Final Invention Statement* screen.

Once you've submitted the FIS, the status details update as follows:

- $\bullet$  Status = Received
- Result of Actions = Verified by  $\leq$ your name>
- Date  $=$  Current date/date you submitted the report
- $\bullet$  Action = **View** link

The FIS is now available to view using the **View** link on *Closeout Status*. It can also be viewed from the *Status Information* screen for the grant.

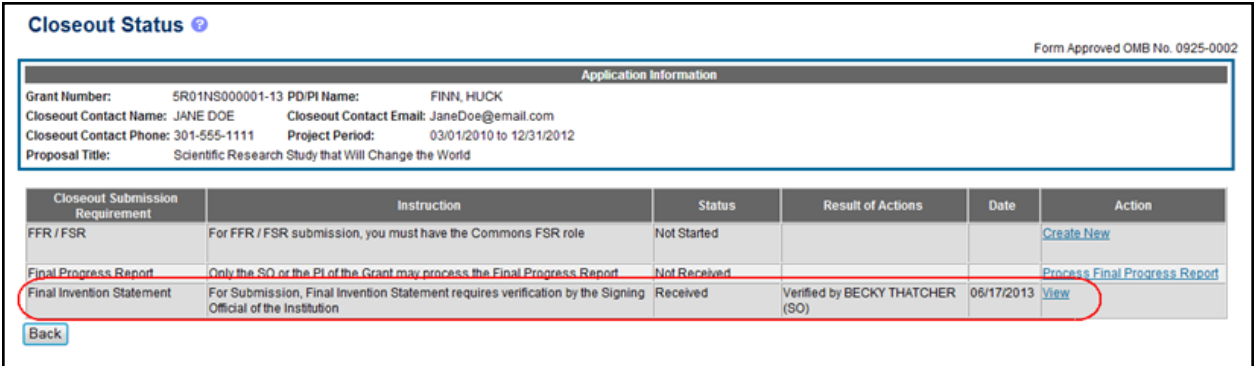

*Figure 169: Closeout Status Showing Submitted FIS*

## <span id="page-192-0"></span>**12.7.3 Submitting Your Final Progress Report**

A Final Progress Report is required for any grant that has ended and any grant that is not to be extended through award of a new competitive segment. This report should be prepared in accordance with instructions provided by the awarding component.

At a minimum, the Final Progress Report should include:

- A statement of progress made towards the achievement of originally stated aims
- A list of results (positive and/or negative) considered significant
- A list of publications resulting from the project, including plans, if any, for further publication.

A copy of reprints or publications not previously submitted should accompany the

Final Progress Report. If publications have been submitted to the PubMed Central (PMC) archive, a reference to the PMC submission identification number may be included in lieu of submitting a hard copy.

- Reports on the inclusion of gender and minority study subjects (using the gender and minority inclusion table as provided in the PHS2590)
- Indication of whether children were involved in the study or how the study was relevant for conditions affecting children
- Description of data, research materials (e.g., cell lines, DNA probes, and animal models), protocols, software, or other information resulting from the research that is available to be shared with other investigators and how it may be accessed

If a competitive renewal (Type 2) has been submitted, whether funded or not, the progress report contained in that application may serve in lieu of a separate Final Progress Report. In addition, at the discretion of the awarding unit, a reprint or pre-print may be used for this purpose. Grantees should contact the assigned Grants Management Specialist for information on these alternatives.

The Final Progress Report is accessible via the *Closeout Status* screen. To submit your Final Progress Report:

1. Select the **Requires Closeout** link for the grant from Status search results.

The *Closeout Status* screen displays. Final Progress Report is listed in the **Closeout Submission Requirement** column. The **Action** column should include a link for **Process Final Progress Report**.

2. From *Closeout Status*, select the **Process Final Progress Report** link.

The *Closeout - Upload Final Progress Report* screen opens. From this screen, you can upload your report. Note that the report must be in a Adobe PDF format.

**IMPORTANT:** eRA has recently updated the Closeout screens for PIs (and delegates) based on our new standards. SOs will see similar changes in a future release. Refer to the appropriate steps and images provided for your eRA Commons role.

- 3. Follow the steps for uploading based on your Commons role.
	- . If you are a PI: Select the **Upload** button to search for and select your progress report file. This file must be in PDF format.

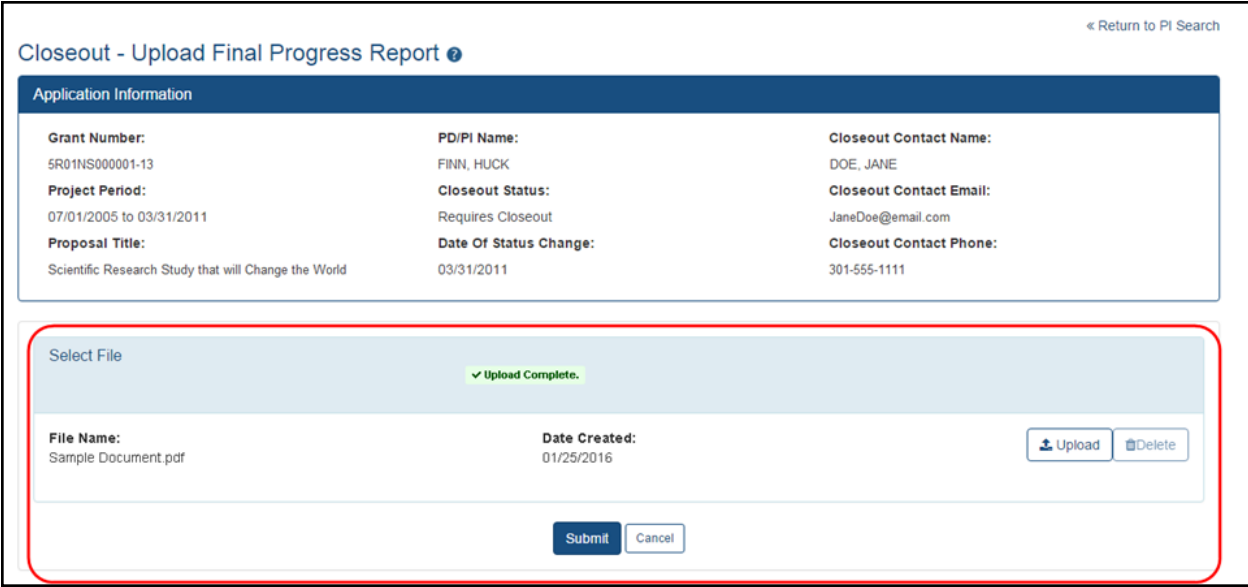

*Figure 170: Closeout - Upload Final Progress Report screen for a PI*

**.** If you are an SO: Select the Choose File button to search for and select your progress report file. This file must be in PDF format.

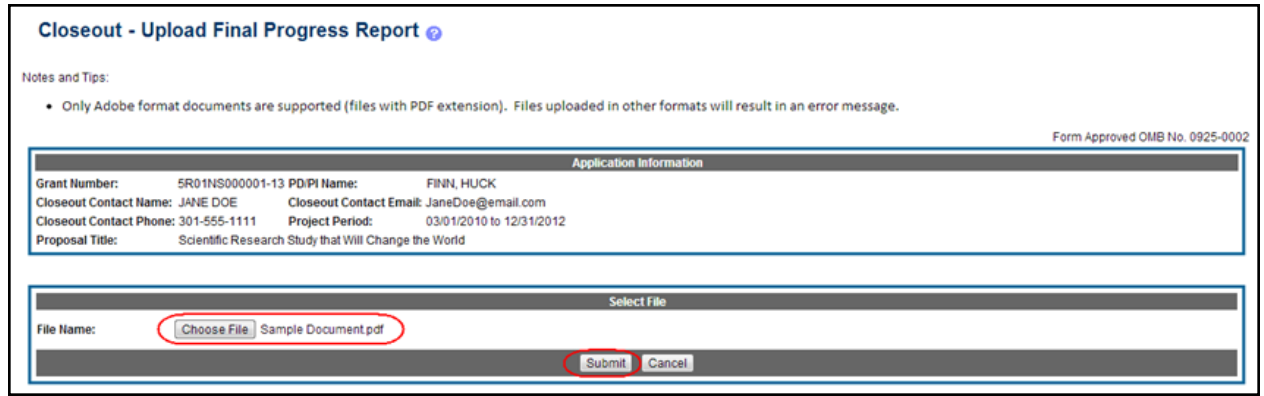

*Figure 171: Closeout - Upload Final Progress Report screen for an SO*

4. Select the **Submit** button.

In a separate window, a certification statement displays.

*APPLICANT ORGANIZATION CERTIFICATION AND ACCEPTANCE: I certify that the statements herein are true, complete and accurate to the best of my knowledge, and accept the obligation to comply with Public Health Services terms and conditions if a grant is awarded as a result of this application. I am aware that*

*any false, fictitious, or fraudulent statements or claims may subject me to criminal, civil, or administrative penalties.*

5. Select the **OK** button to continue.

You can select **Cancel** if you have made a mistake and need to return to the *Closeout - Upload Final Progress Report* screen.

6. When you save the report, the status of the report updates to *Received* and the **Action** column contains only the **View FPR** link for viewing the report. You can see this status on the *Closeout Status* screen.

|                                              |                                                                                                    |                          |                                          |                                | « Return to Search Results               |
|----------------------------------------------|----------------------------------------------------------------------------------------------------|--------------------------|------------------------------------------|--------------------------------|------------------------------------------|
| Closeout Status @                            |                                                                                                    |                          |                                          |                                |                                          |
| <b>Application Information</b>               |                                                                                                    |                          |                                          |                                |                                          |
| <b>Grant Number:</b>                         |                                                                                                    | PD/PI Name:              |                                          | <b>Closeout Contact Name:</b>  |                                          |
| 5R01NS000001-13                              |                                                                                                    | FINN, HUCK               |                                          | DOE, JANE                      |                                          |
| <b>Project Period:</b>                       |                                                                                                    | <b>Closeout Status:</b>  |                                          | <b>Closeout Contact Email:</b> |                                          |
| 07/01/2005 to 03/31/2011                     |                                                                                                    | <b>Requires Closeout</b> |                                          | JaneDoe@email.com              |                                          |
| <b>Proposal Title:</b>                       |                                                                                                    | Date Of Status Change:   |                                          | <b>Closeout Contact Phone:</b> |                                          |
|                                              | Scientific Research Study that will Change the World                                                              | 03/31/2011               |                                          | 301-555-1111                   |                                          |
| Closeout<br><b>Submission</b><br>Requirement | Instruction                                                                                                    | <b>Status</b>            | <b>Result of Actions</b>                 | Date                           | <b>Action</b>                            |
| <b>FFR</b>                                   | For FFR submission, you must have the<br>Commons FSR role.<br>You must have FSR role to view the document.        | Accepted                 | Accepted by (FSR)                        | 09/12/2011                     |                                          |
| Final Progress<br>Report                     | Only the SO or the PI of the Grant may process<br>the Final Progress Report.                                      |                          | FPR Received Submitted by HUCK FINN (PI) | 01/21/2016                     | View                                     |
| <b>Final Invention</b><br>Statement          | For Submission, Final Invention Statement<br>requires verification by the Signing Official of the<br>Institution. | Not Received             |                                          |                                | <b>Process Final Invention Statement</b> |
|                                              |                                                                                                    |                          |                                          |                                |                                          |

*Figure 172: PI's Closeout Status Showing Received Final Progress Report*

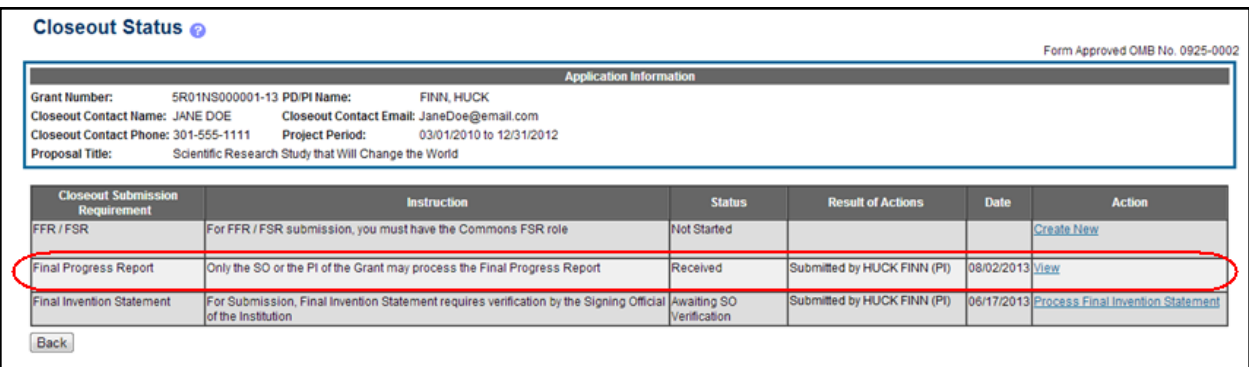

### *Figure 173: Closeout Status Showing Received Final Progress Report*

Upon review of the final progress report, the Program Officer (PO) may determine that additional information is needed from the grantee institution and will make a request for this information. This is referred to as a Final Progress Report Additional Material (FRAM) request. In this event, a **FRAM Update** link will appear in the **Action** column providing a means for submitting the additional material. Refer to the topic titled *[Final](#page-196-0) Progress Report [Additional](#page-196-0) Materials (FRAM)* on Page 177 for information and the steps for completing this request.

### <span id="page-196-0"></span>*12.7.3.1 Final Progress Report Additional Materials (FRAM)*

We are in the process of updating this topic. Thank you for your patience.

A Final Progress Report is required for any grant that has ended and any grant that is not to be extended through award of a new competitive segment. This report should be prepared in accordance with instructions provided by the awarding component.

**NOTE:** Refer to the topic titled *Submitting Your [Final Progress Report](#page-192-0)* on Page 173 for information related to the Final Progress Report.

The Final Progress Report Additional Materials (FRAM) feature provides a means for grantees to enter, review, route, and submit information in response to specific request(s) by the Program Official (PO) for additional information related to the Final Progress Report (FPR).

While reviewing a submitted FPR, the PO may determine that additional materials related to the submitted report are required. In this case, the PO will submit a request for this information referred to as a FRAM request. When a FRAM request is made, the PI is notified via email; Final Progress Report status on *Closeout Status* is updated to *FRAM Requested*; and a **FRAM Update** link appears in the *Closeout Status* screen. The link is located as an action on the **Final Progress Report** line for **Closeout Submission Requirement**.

This topic discusses the steps for uploading, viewing, and submitting FRAM.

#### **Uploading Final Report Additional Materials**

When FRAM is requested by the reviewing PO, an email notification will be sent to the PI (and SO) describing the additional information being requested. It is the PI who is responsible for uploading this requested FRAM via the Closeout module in Commons.

To upload FRAM:

Status Module 177 March 2, 2016

- 1. Navigate to the *[Closeout](#page-178-0) Status* screen.
- 2. Locate the **Final Progress Report** line item under the **Closeout Submission Requirement** column.

If a PO has requested additional material related to the final progress report, the **Status** will show *FRAM Requested*, the **Result of Action** column will show *FRAM Requested By <PO Name>*, and the **FRAM Update** link will appear in the **Action** column of this line item. If this information is not there, the request was not made.

3. Select the **FRAM Update** link.

| <b>Closeout Status ©</b>                                   |                                                                                    |                                                                     |                                                 |                                |             |                                          |  |  |  |
|------------------------------------------------------------|------------------------------------------------------------------------------------|---------------------------------------------------------------------|-------------------------------------------------|--------------------------------|-------------|------------------------------------------|--|--|--|
|                                                            | Form Approved OMB No. 0925-0002                                                    |                                                                     |                                                 |                                |             |                                          |  |  |  |
|                                                            |                                                                                    |                                                                     |                                                 | <b>Application Information</b> |             |                                          |  |  |  |
| <b>Grant Number:</b>                                       | 1R15MH123456-01                                                                    | <b>PD/PI Name:</b><br>AUDEN, W.H.                                   |                                                 |                                |             |                                          |  |  |  |
|                                                            | <b>Closeout Contact Name: EMMA STREST</b>                                          | <b>Closeout Contact Email:</b>                                      |                                                 |                                |             |                                          |  |  |  |
|                                                            | Closeout Contact Phone: 301-555-1234                                               | <b>Project Period:</b>                                              | 08/01/2010 to 10/31/2014                        |                                |             |                                          |  |  |  |
| <b>Proposal Title:</b>                                     | The Age of Anxiety Disorders                                                       |                                                                     |                                                 |                                |             |                                          |  |  |  |
|                                                            |                                                                                    |                                                                     |                                                 |                                |             |                                          |  |  |  |
| <b>Closeout</b><br><b>Submission</b><br><b>Requirement</b> |                                                                                    | <b>Instruction</b>                                                  | <b>Status</b>                                   | <b>Result of Actions</b>       | <b>Date</b> | <b>Action</b>                            |  |  |  |
| FFR/FSR                                                    | role                                                                               | For FFR / FSR submission, you must have the Commons FSR Not Started |                                                 |                                |             |                                          |  |  |  |
| <b>Final Progress</b><br>Report                            | Only the SO or the PI of the Grant may process the Final<br><b>Progress Report</b> |                                                                     | <b>FPR Received</b><br><b>FRAM</b><br>Requested | Submitted by W.H. AUDEN (PI)   | 09/18/2014  | View<br><b>FRAM Update</b>               |  |  |  |
| <b>Final Invention</b><br>Statement                        | by the Signing Official of the Institution                                         | For Submission, Final Invention Statement requires verification     | Not Received                                    |                                |             | <b>Process Final Invention Statement</b> |  |  |  |
| Back                                                       |                                                                                    |                                                                     |                                                 |                                |             |                                          |  |  |  |

*Figure 174: FRAM Update Link*

The *Final Progress Report Additional Materials (FRAM)* screen appears. From this screen, the PI has the ability to upload an attachment meeting the requirements of the requested information.

*Tip*: You can view the original request for information from the *Status Information* screen. The **Closeout Final Report Additional Materials Request (FRAM)** link located in **Other Relevant Documents** section of *Status Information* will show the original request.

4. Use the **Add Attachment** button to search for and select the appropriate document from your local computer. The attached document must be in PDF format and no larger than 6MB.

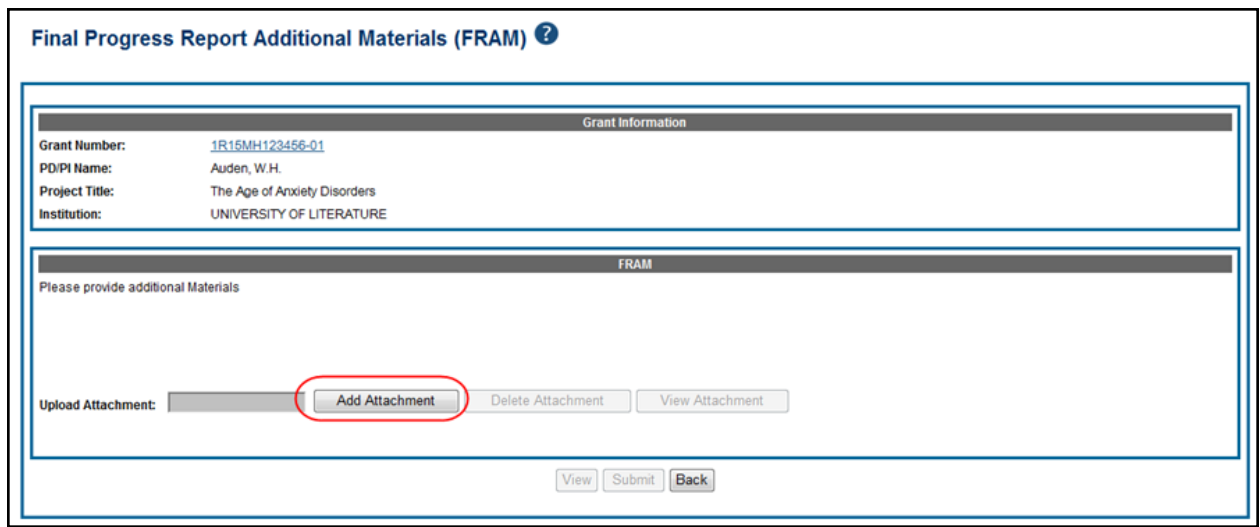

*Figure 175: Add Attachment Button for FRAM*

After passing system validations, the screen will display a message as follows: *FRAM was successfully uploaded and is ready for processing by the SO in your institution.*

FRAM attachments can be viewed at any time using the **View Attachment** or **View** button on the screen. Before being submitted to Agency, FRAM attachments can be deleted using the **Delete Attachment** button.

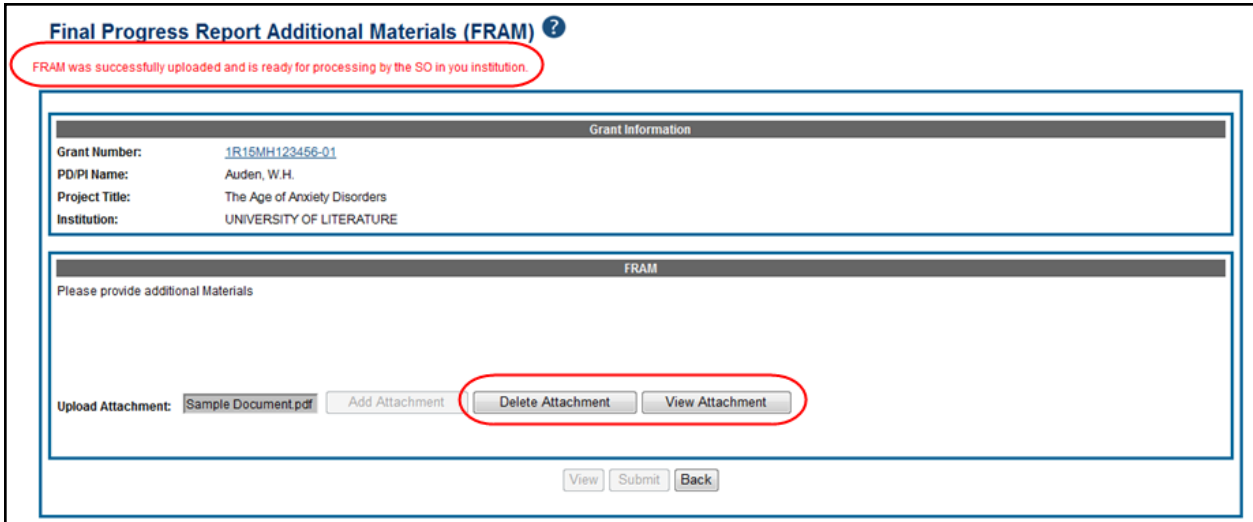

*Figure 176: FRAM Successfully Uploaded*

When FRAM is attached, the *Closeout Status* screen updates to show *FRAM Updated* in the **Status** column and *FRAM Updated By <PI Name>* in the **Result of Action** column. You will notice that the **FRAM Update** link remains as an available action. Attachments for additional requests can be uploaded using this link and following the same steps

described above. Subsequent uploads will be appended in the stored PDF document viewable in Status Information.

|                                                            |                                                                                                    |                                                          |                          |                     |                                   |  |             | Form Approved OMB No. 0925-0002   |  |
|------------------------------------------------------------|----------------------------------------------------------------------------------------------------|----------------------------------------------------------|--------------------------|---------------------|-----------------------------------|--|-------------|-----------------------------------|--|
| <b>Application Information</b>                             |                                                                                                    |                                                          |                          |                     |                                   |  |             |                                   |  |
| <b>Grant Number:</b>                                       | 1R15MH123456-01                                                                                                    | <b>PD/PI Name:</b>                                       | AUDEN, W.H.              |                     |                                   |  |             |                                   |  |
|                                                            | <b>Closeout Contact Name: EMMA STREST</b>                                                                                  | <b>Closeout Contact Email:</b>                           |                          |                     |                                   |  |             |                                   |  |
|                                                            | Closeout Contact Phone: 301-555-1234                                                                                       | <b>Project Period:</b>                                   | 08/01/2010 to 10/31/2014 |                     |                                   |  |             |                                   |  |
| <b>Proposal Title:</b>                                     | The Age of Anxiety Disorders                                                                                               |                                                          |                          |                     |                                   |  |             |                                   |  |
|                                                            |                                                                                                    |                                                          |                          |                     |                                   |  |             |                                   |  |
| <b>Closeout</b><br><b>Submission</b><br><b>Requirement</b> |                                                                                                    | <b>Instruction</b>                                       |                          | <b>Status</b>       | <b>Result of Actions</b>          |  | <b>Date</b> | <b>Action</b>                     |  |
| <b>FFRIFSR</b>                                             | For FFR / FSR submission, you must have the Commons FSR Not Started<br>role                                                |                                                          |                          |                     |                                   |  |             |                                   |  |
| <b>Final Progress</b><br>Report                            | <b>Progress Report</b>                                                                                                    | Only the SO or the PI of the Grant may process the Final |                          | <b>FPR Received</b> | Submitted by AUDEN, W.H. (PI)     |  | 09/18/2014  | View                              |  |
|                                                            |                                                                                                    |                                                          | <b>FRAM</b><br>Uploaded  |                     | FRAM Uploaded by Auden, W.H. (PI) |  | 10/02/2014  | <b>FRAM Update</b>                |  |
| <b>Final Invention</b><br>Statement                        | For Submission, Final Invention Statement requires verification Not Received<br>by the Signing Official of the Institution |                                                          |                          |                     |                                   |  |             | Process Final Invention Statement |  |

*Figure 177: FRAM Uploaded Status on Closeout*

The SO is now able to submit FRAM. Refer to the steps in the section titled [Submitting](#page-199-0) [FRAM](#page-199-0) for details on how an SO submits FRAM to Agency.

**IMPORTANT:** Please note that after the SO submits FRAM, the **FRAM Update** link on *Closeout Status* will be replaced by the **View FRAM** link and updates can no longer be made.

#### <span id="page-199-0"></span>**Submitting FRAM**

Once a response to a FRAM request has been uploaded by the PI using the *Final Progress Report Additional Materials (FRAM)* screen, the SO can submit the material to Agency. Only those with an SO role in Commons can submit FRAM.

To submit FRAM:

- 1. Navigate to the *Closeout Status* screen for the specific grant.
- 2. Locate the Final Progress Report line item under the **Closeout Submission Requirement** column.

If the PI has uploaded the additional material successfully, the **Result of Action** column will show *FRAM Updated By <PI Name>*. The **FRAM Update** link will appear in the **Action** column of this line item.

3. Select the **FRAM Update** link.

|                                                            | <b>Closeout Status @</b>                                                                                                   |                                |                          |                                   |             |                                          |  |  |  |  |
|------------------------------------------------------------|----------------------------------------------------------------------------------------------------|--------------------------------|--------------------------|-----------------------------------|-------------|------------------------------------------|--|--|--|--|
|                                                            |                                                                                                    |                                |                          |                                   |             | Form Approved OMB No. 0925-0002          |  |  |  |  |
| <b>Application Information</b>                             |                                                                                                    |                                |                          |                                   |             |                                          |  |  |  |  |
| <b>Grant Number:</b>                                       | <b>PD/PI Name:</b><br>1R15MH123456-01                                                                                      | AUDEN, W.H.                    |                          |                                   |             |                                          |  |  |  |  |
|                                                            | <b>Closeout Contact Name: EMMA STREST</b>                                                                                  | <b>Closeout Contact Email:</b> |                          |                                   |             |                                          |  |  |  |  |
|                                                            | Closeout Contact Phone: 301-555-1234                                                                                       | <b>Project Period:</b>         | 08/01/2010 to 10/31/2014 |                                   |             |                                          |  |  |  |  |
| <b>Proposal Title:</b>                                     | The Age of Anxiety Disorders                                                                                               |                                |                          |                                   |             |                                          |  |  |  |  |
|                                                            |                                                                                                    |                                |                          |                                   |             |                                          |  |  |  |  |
| <b>Closeout</b><br><b>Submission</b><br><b>Requirement</b> | <b>Instruction</b>                                                                                                    |                                | <b>Status</b>            | <b>Result of Actions</b>          | <b>Date</b> | <b>Action</b>                            |  |  |  |  |
| FFR / FSR                                                  | For FFR / FSR submission, you must have the Commons FSR Not Started<br>role                                                |                                |                          |                                   |             |                                          |  |  |  |  |
| <b>Final Progress</b><br>Report                            | Only the SO or the PI of the Grant may process the Final<br><b>Progress Report</b>                                         |                                | <b>FPR Received</b>      | Submitted by AUDEN, W.H. (PI)     | 09/18/2014  | View                                     |  |  |  |  |
|                                                            |                                                                                                    | <b>FRAM</b><br>Uploaded        |                          | FRAM Uploaded by Auden, W.H. (PI) | 10/02/2014  | <b>FRAM Update</b>                       |  |  |  |  |
| <b>Final Invention</b><br>Statement                        | For Submission, Final Invention Statement requires verification Not Received<br>by the Signing Official of the Institution |                                |                          |                                   |             | <b>Process Final Invention Statement</b> |  |  |  |  |
| Back                                                       |                                                                                                    |                                |                          |                                   |             |                                          |  |  |  |  |

*Figure 178: FRAM Update Link on Uploaded FRAM*

The *Final Progress Report Additional Materials (FRAM)* screen appears with the **Submit** button enabled.

- 4. *Optional:* To view the FRAM response before submitting it, select the **View Attachment** button.
- 5. To submit the FRAM, select the **Submit** button.

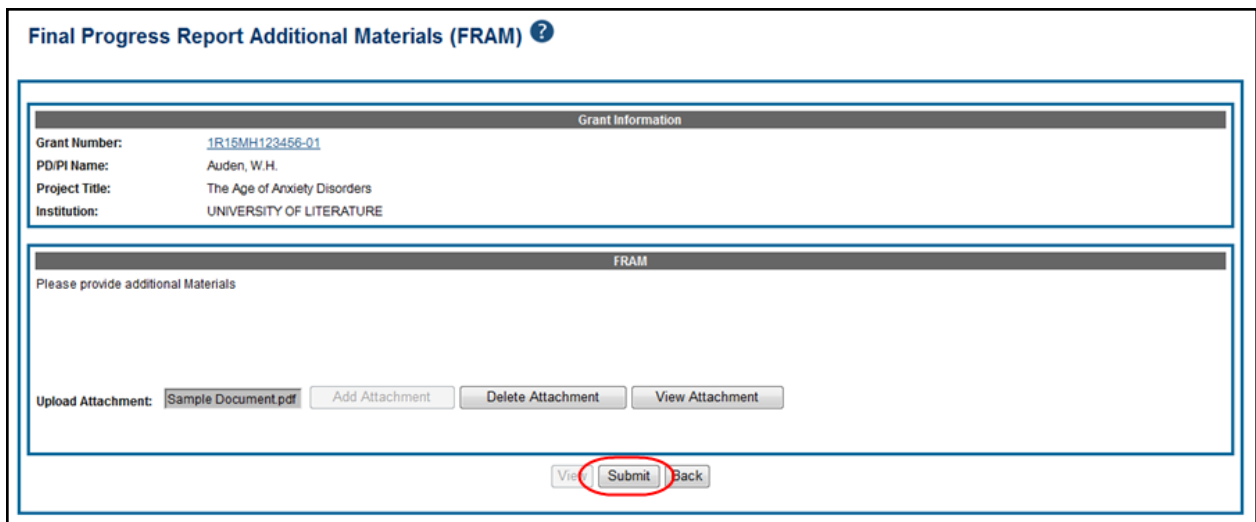

*Figure 179: Submit Button on FRAM Screen*

6. Before the submission is completed, a certification message will appear on the screen. Select the **I Agree** button to confirm this certification and to complete the process.

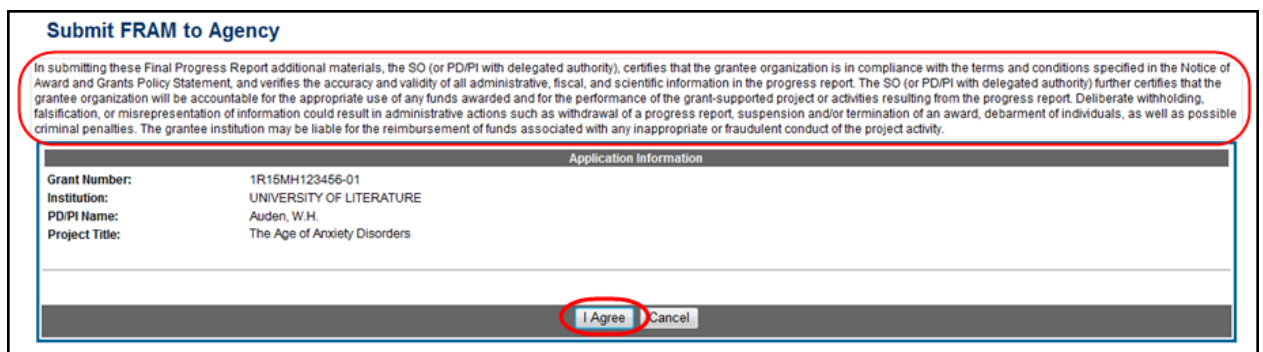

*Figure 180: FRAM Submission Certification*

After a successful submission, the screen will display a message as follows: *The final progress report additional materials have been successfully submitted to Agency.* The *Closeout Status* screen will show *FRAM Submitted By <SO Name>* in the **Result of Action** column, and the **FRAM Update** link available before the submission is replaced by the **View FRAM** link. FRAM cannot be edited after submission to Agency.

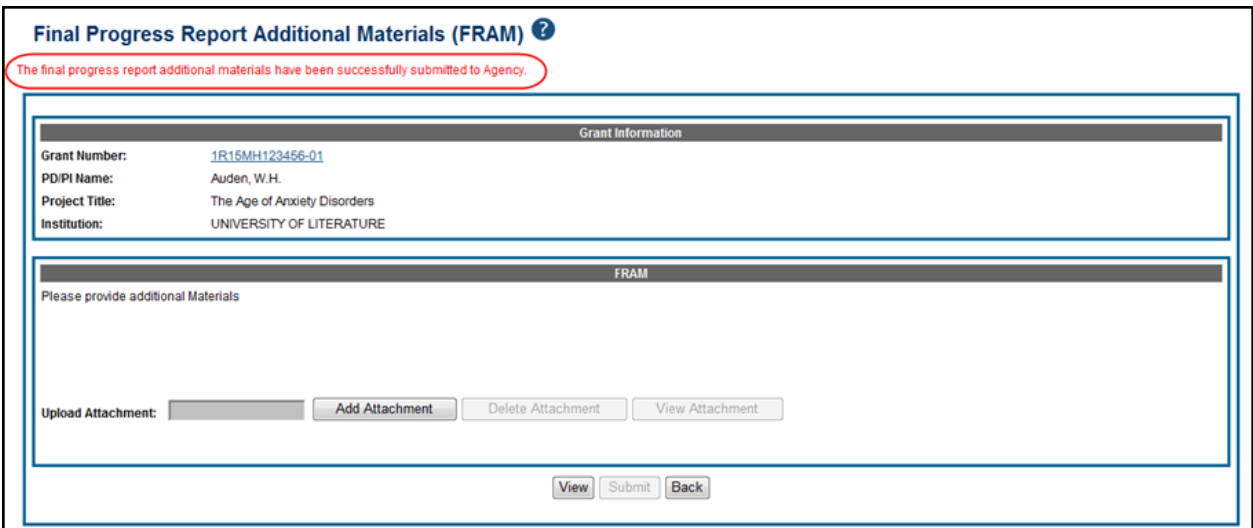

*Figure 181: FRAM Submission Success Message*

Additionally, email notification is sent to both the SO who submitted the FRAM and to the PI of the grant. A separate notification is sent to the PO of the grant. Commons will generate a PDF document containing all documents adding for the FRAM request. This document can be accessed within the *Status Information* screen under **Other Relevant Documents**.

**NOTE:** The PO may rescind the approval of the Final Progress Report submission at any time. If this event occurs, the **FRAM Update** link will be made available for submitting FRAM.

**IMPORTANT:** SOs can continue to add additional attachments even after submission to Agency (before acceptance of the FPR). Any subsequent documents will be added to the PDF generated by Commons.

## *12.8 Just in Time (JIT)*

The JIT feature of the eRA Commons allows the electronic submittal of additional grant application information after the completion of the peer review, and prior to funding. The PD/PI and the SO work together to complete and submit Other Support, Budget, IACUC, IRB, and/or Human Subject Assurances information directly to the NIH when that information is requested.

**NOTE:** If you have the PI role, you may upload and save JIT information; however, you must be an SO to submit it to NIH.

The JIT feature is available for applications meeting established business criteria. In general this feature becomes available for applications that fall within a certain percentile or priority score range; *however, applicants should not submit any JIT information until specifically requested by the agency*. These requests can be eRAsystem generated e-mails or contacts directly from the specific awarding agency via email and/or phone.

**NOTE:** All JIT attachments should be submitted in PDF format with a maximum size of 6MB.

**Policy:** JIT policy information also is available online. Look for the *Just-in-Time* section of the [NIH Grants](http://grants.nih.gov/grants/policy/nihgps_2013/nihgps_ch2.htm#just_in_time_procedures) Policy Statement.

In Commons, the *Just In Time* screen is accessible from each of the following:

- <sup>l</sup> **JIT** link on *Status Result - Just In Time* (SO)
- <sup>l</sup> **JIT** link on *Status Result - General Search* (SO)
- <sup>l</sup> **JIT** link on *Status Result - List of Applications/Grants* (PI)

**IMPORTANT:** The JIT screen for PIs and PI delegates has recently been updated to reflect eRA's new standards. eRA plans to update the SO's screen in a future release. Please refer to the appropriate steps below, based on your Commons role.

### **12.8.1 Uploading JIT Information as a PI**

As a PI, you have the ability to upload and save JIT information.

To upload JIT files:

1. Access the *Just in Time* screen through the **JIT** link on the Status result screen(s) **Action** column.

**NOTE:** The **JIT** link is removed once an application has been awarded.

The *Just in Time* screen displays. The **Application Information** section can be used to verify that information for the correct application is being submitted.

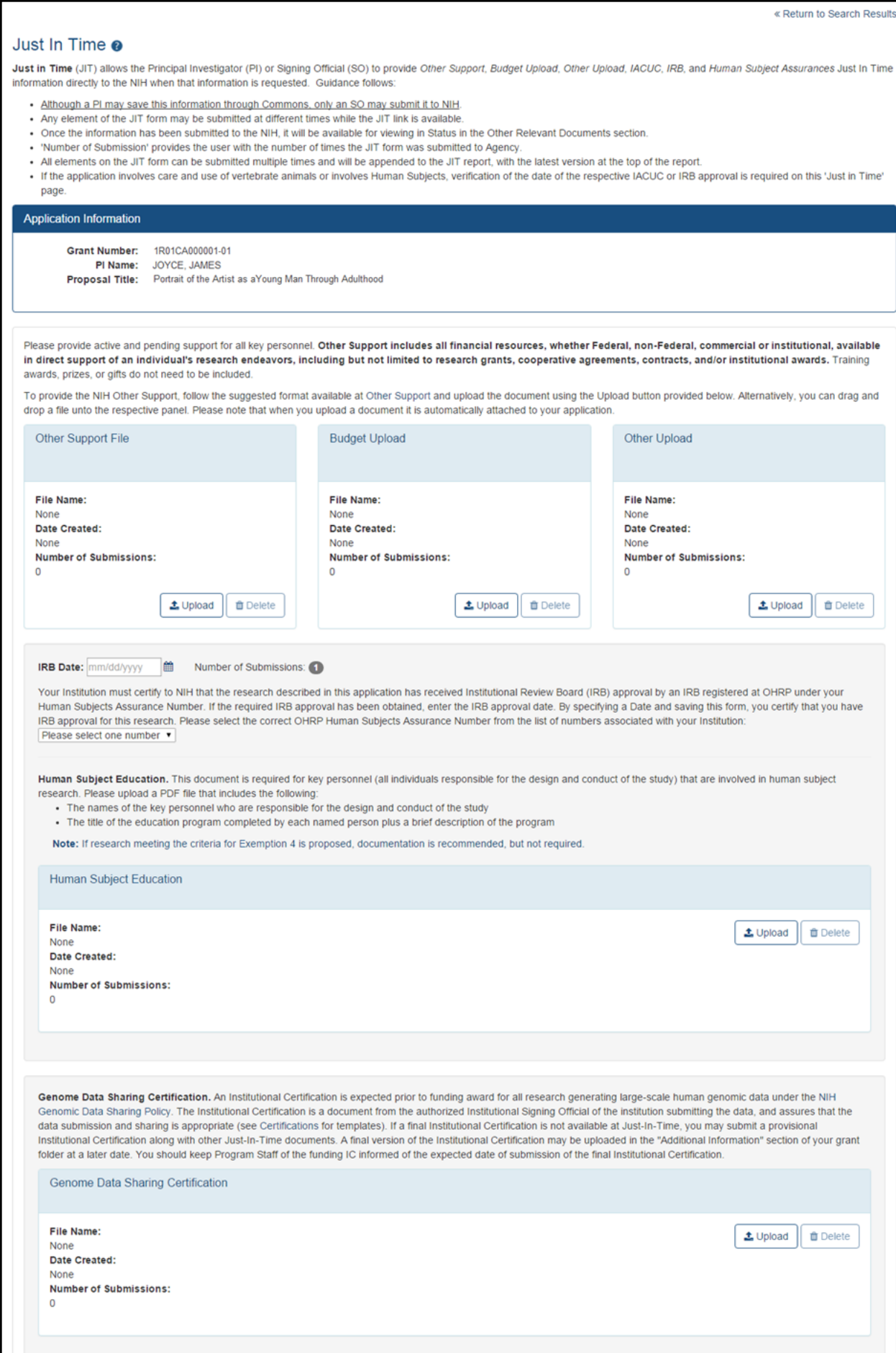

#### *Figure 182: Just in Time Screen*

- 2. Upload the appropriate file types.
	- <sup>l</sup> **Other Support File**
	- <sup>l</sup> **Budget Upload**
	- <sup>l</sup> **Other Upload**
	- <sup>l</sup> **Human Subject Education**
	- <sup>l</sup> **Genome Data Sharing Certification**

Other Support is always available. If the application involves care and use of vertebrate animals or involves Human Subjects, verification of the date of the respective IACUC or IRB approval is required on this *Just-in-Time* screen.

It is requested that active and pending support for all key personnel be provided. Other Support includes all financial resources, whether Federal, non-Federal, commercial or institutional, available in direct support of an individual's research endeavors, including but not limited to research grants, cooperative agreements, contracts, and/or institutional awards. Training awards, prizes, or gifts do not need to be included.

To provide Other Support information, follow the suggested format available at <http://grants1.nih.gov/grants/funding/phs398/othersupport.doc> and upload the document using the **Upload** button provided.

a. Select the **Upload** button for the appropriate type of file to open the corresponding upload file screen.

-OR-

b. Drag and drop the file from your file directory into the appropriate section of the JIT screen.

The panel shows an Upload Complete message. The panel also displays the name of the file and the date it was uploaded.

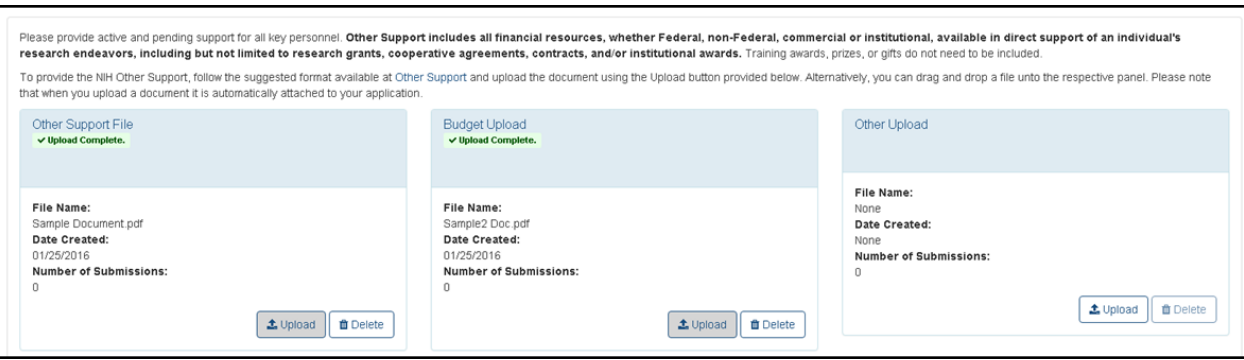

*Figure 183: File Uploaded for JIT*

- 3. Enter IRB information as appropriate:
	- <sup>l</sup> **IRB Date**
	- <sup>l</sup> **Assurance Number**
- 4. Select the **Save** button.

After saving the information, a confirmation message displays indicating that the information was saved and that a user with the required authority must still submit the information. Only an SO can submit JIT.

**NOTE:** Commons performs validations upon saving. If required information is missing, error messages will appear on the screen to guide you.

### <span id="page-206-0"></span>**12.8.2 Uploading Saving JIT as an SO**

SO users have the ability to upload and save JIT information.

To upload JIT files:

- 1. Access the *Just in Time* screen through the appropriate **JIT** link on the Status result screen(s) **Action** column.
- <sup>l</sup> *Status [Result](#page-134-0) - Just In Time* (SO)
- <sup>l</sup> *Status Result - [General](#page-148-0) Search* (SO)

**NOTE:** The **JIT** link is removed once an application has been awarded.

The *Just in Time* screen displays. The **Application Information** section can be used to verify that information for the correct application is being submitted.

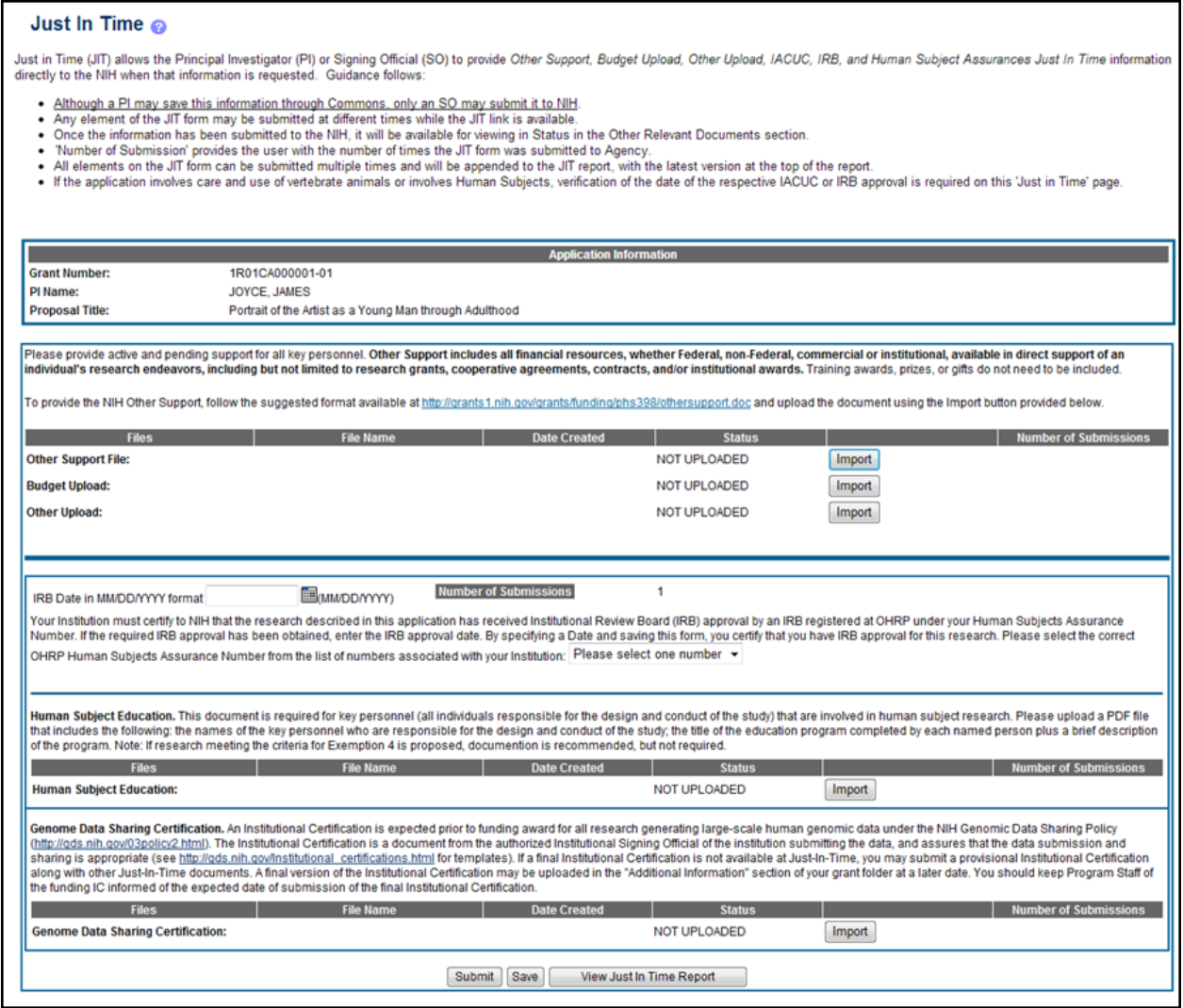

*Figure 184: Just in Time Screen*

- 2. Upload the appropriate file types:
	- <sup>l</sup> **Other Support File**
	- <sup>l</sup> **Budget Upload**
	- <sup>l</sup> **Other Upload**
	- <sup>l</sup> **Human Subject Education**
	- <sup>l</sup> **Genome Data Sharing Certification**

Other Support is always available. If the application involves care and use of vertebrate animals or involves Human Subjects, verification of the date of the respective IACUC or IRB approval is required on this *Just-in-Time* screen.

It is requested that active and pending support for all key personnel be provided. Other Support includes all financial resources, whether Federal, non-Federal, commercial or institutional, available in direct support of an individual's research endeavors, including but not limited to research grants, cooperative agreements, contracts, and/or institutional awards. Training awards, prizes, or gifts do not need to be included.

To provide Other Support information, follow the suggested format available at <http://grants1.nih.gov/grants/funding/phs398/othersupport.doc> and upload the document using the **Import** button provided.

- a. Select the **Upload** button for the appropriate type of file to open the corresponding upload file screen.
- b. From the upload screens, select the **Choose File** button to search for and select the file to upload.
- c. Select the **Upload File** button.

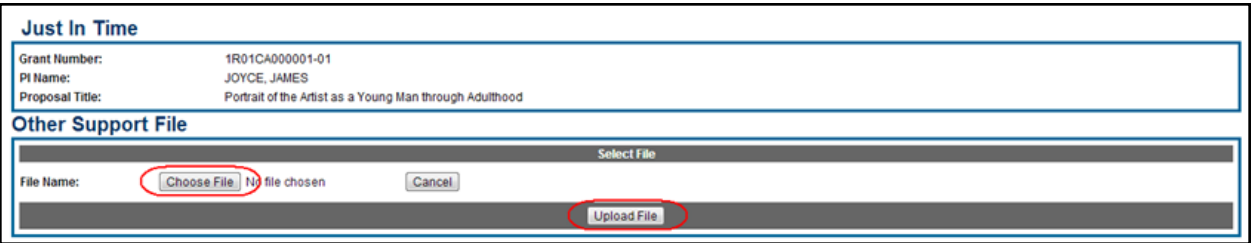

*Figure 185: Uploading Files for JIT*

The uploaded file displays under the **File Name** column with a status of *Completed*.

| Please provide active and pending support for all key personnel. Other Support includes all financial resources, whether Federal, non-Federal, commercial or institutional, available in direct support of an individual's<br>research endeavors, including but not limited to research grants, cooperative agreements, contracts, and/or institutional awards. Training awards, prizes, or gifts do not need to be included.                                                                                                    |                                        |                     |                  |                  |                              |  |  |  |  |
|----------------------------------------------------------------------------------------------------|----------------------------------------|---------------------|------------------|------------------|------------------------------|--|--|--|--|
| To provide the NIH Other Support, follow the suggested format available at http://grants1.nih.gov/grants/funding/phs398/othersupport.doc and upload the document using the Import button provided below.                                                                                                    |                                        |                     |                  |                  |                              |  |  |  |  |
| <b>Files</b>                                                                                                    | <b>File Name</b>                       | <b>Date Created</b> | <b>Status</b>    |                  | <b>Number of Submissions</b> |  |  |  |  |
| <b>Other Support File:</b>                                                                                                    | Sample Document.pdf                    | 08/05/2013          | <b>COMPLETED</b> | Remove<br>Import |                              |  |  |  |  |
| <b>Budget Upload:</b>                                                                                                    |                                        |                     | NOT UPLOADED     | Import           |                              |  |  |  |  |
| Other Upload:                                                                                                    |                                        |                     | NOT UPLOADED     | Import           |                              |  |  |  |  |
|                                                                                                    |                                        |                     |                  |                  |                              |  |  |  |  |
| IACUC Date in MM/DD/YYYY format:<br><b>EL (MM/DD/YYYY)</b>                                                                                                    | <b>Number of</b><br><b>Submissions</b> |                     |                  |                  |                              |  |  |  |  |
| The institution must verify approval by the Institutional Animal Care and Use Committee (IACUC) of those components of the application related to the care and use of animals. By specifying a date and saving this form<br>Vou confirm that IACUC approval of this application was granted on that date. If the IACUC required any modifications in the care or use of animals as described in the Research Plan, those changes must be submitted<br>I to the appropriate NIH Grants Management office. The OLAW Assurance Number listed for your Institution is A3033-01. |                                        |                     |                  |                  |                              |  |  |  |  |
|                                                                                                    |                                        |                     |                  |                  |                              |  |  |  |  |
| Save<br>View Just In Time Report<br>Submit                                                                                                    |                                        |                     |                  |                  |                              |  |  |  |  |

*Figure 186: File Uploaded for JIT*

- 3. Enter IRB information as appropriate:
	- <sup>l</sup> **IRB Date**
	- <sup>l</sup> **Assurance Number**
- 4. Select the **Save** button.

After saving the information, a confirmation message displays indicating that the information was saved and that a user with the required authority must still submit the information.

If you are an SO, the **Submit** button is enabled at this time, and you can [submit](#page-209-0) the [information](#page-209-0) to NIH.

**NOTE:** Commons performs validations upon saving. If required information is missing, error messages will appear on the screen to guide you.

## <span id="page-209-0"></span>**12.8.3 Submitting JIT Information To Agency**

If you hold the SO role, you have the ability to submit the JIT report. Only SO users can submit JIT.

To submit JIT:

- 1. Access the *Just In Time* screen for the appropriate application.
- 2. *Optional*: If not already uploaded, [upload](#page-206-0) the appropriate JIT information.
- 3. *Optional*: Select the **View Just In Time Report** button if you wish to review the report before submitting it.
- 4. Select the **Submit** button.

The Applicant and Organization Certification and Acceptance message displays as a pop-up.

5. Select the **OK** button to continue.

**NOTE:** Commons performs validations upon submission. If required information is missing, error messages will appear on the screen to guide you.

Once submitted, the report is available for viewing from within *Status Information*. *Status Information* is accessed by selecting the application ID (displayed as a link) from any of the Status result screens. Refer to the section of this document titled *Status [Information](#page-161-0)* on [Page](#page-161-0) 142.

You can resubmit JIT information as many times as necessary. Each section of the JIT information can be submitted separately and more than once as long as at least one field element has been completed. After each submission, the *Just In Time* screen displays the **Number of Submissions** for each piece of information.

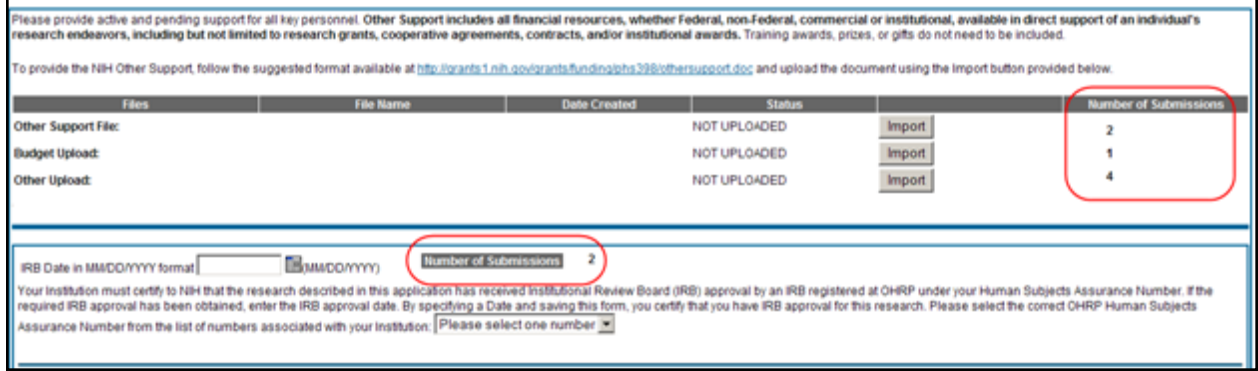

*Figure 187: Number of Submissions for JIT*

When a resubmission has occured, the Status result screens display the **JIT** link with an indication of the number of times revised.

## **12.8.4 Viewing the Just In Time Report**

If you are an SO or a PI you can view the *Just In Time* report from the JIT screen.

To view the report, select the **View Just In Time Report** button (SOs) or the **View Report** button (PIs) at the bottom of the screen.

If the JIT information has already been submitted to NIH, the *Just In Time* report can be viewed from a link within *Status Information*. The link displays as the date of the last submission plus the number of times submitted and is located under the **Other Relevant Documents** section.

*Status Information* is accessed by selecting the application ID (displayed as a link) from any of the Status result screens. Refer to the section of this [document](#page-161-0) titled *Status [Information](#page-161-0)* on Page 142.

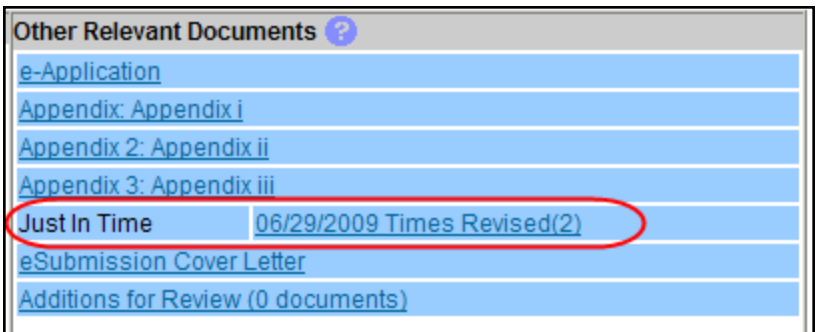

*Figure 188: Just In Time Report Link Within Status Information*

## *12.9 No-Cost Extension (NCE)*

NIH Standard Terms of Award include the provision for grantees to extend the final budget period of a previously approved project period one time for a period of up to 12 months, without additional NIH funds. This action must be taken before the project period ends, and grantees are required to notify NIH when they have exercised this authority.

**Policy**: Extension of Final Budget Period of a [Previously](http://grants.nih.gov/grants/policy/nihgps_2013/nihgps_ch8.htm#_Toc271264927) Approved Project Period without Additional [NIH Funds](http://grants.nih.gov/grants/policy/nihgps_2013/nihgps_ch8.htm#_Toc271264927)

Grantees may extend the final budget period of the project when the following conditions are met:

- If no additional funds are required by the NIH awarding office
- If there will be no change in the project's originally approved scope

In order to mandate an extension, one of the following criteria must be applicable:

- Additional time beyond the established expiration date is required to ensure adequate completion of the originally approved project
- Continuity of NIH grant support is required while a competing continuation application is under review
- The extension is necessary to permit an orderly phase-out of a project that will not receive continued support

**NOTE:** The fact that funds remain at the expiration of the grant is not, in itself, sufficient justification for an extension without additional funds.

To facilitate this process, the No-Cost Extension (NCE) feature exists in Commons, allowing SO users to request NCE in one month increments up to 12 months. Accessible through Status results, the link for accessing the feature is available 90 days before the project end date and is removed at midnight on the project end date.

**IMPORTANT:** NIH requires grantees to use the No-Cost Extension feature and will not accept notification via any other channels.

To submit a No-Cost Extension:

- 1. Search for a particular grant using the *Status - General Search* screen.
- 2. Select the **Extension** link from **Action** column of the appropriate grant on the *Status [Result](#page-148-0) - [General Search](#page-148-0)* screen.

The *Extension* screen opens.

3. Select the number of months by which to extend the grant by selecting an option from the **Extend** drop-down list. Selecting an option updates the date in the **This will extend the project to** text box.

In extending the final budget period of the project period, the grantee agrees to update all required certifications, including human subjects and animal welfare, in accordance with applicable regulations and policies.

Grantees may not extend project periods previously extended by the NIH awarding office. Any additional project period extension beyond the one-time extension of up to 12 months requires prior NIH approval.

4. Select the **Extend Project Date** button.

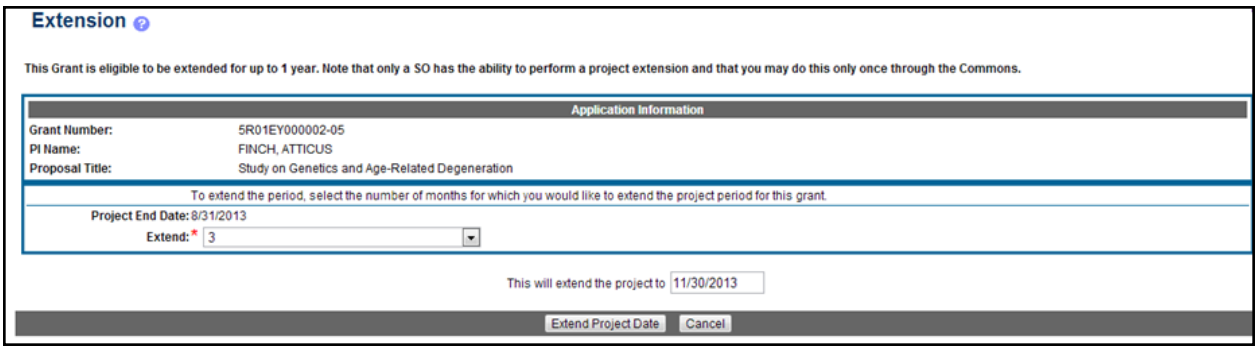

*Figure 189: Extension Screen*

A confirmation screen displays a message *You selected to extend the project period for this grant for <#> months.*

5. Select the **Confirm** button to continue.

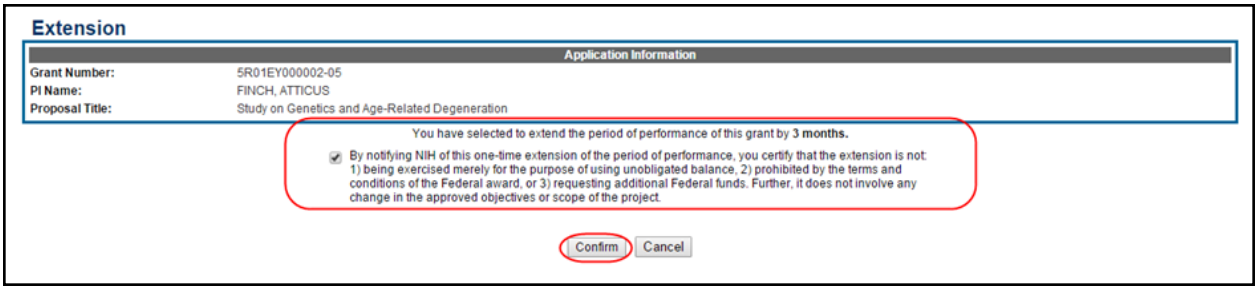

*Figure 190: Extension Confirmation*

Upon notification, the NIH awarding office will revise the project period ending date and provide an acknowledgment to the grantee.

**NOTE:** When an extension without cost is submitted but cannot be processed due to an internal business error, the link displays in Status Result as Extension Error. This link will continue to display until the error has been corrected. Instruction will be given on whom to contact if you need to have the error corrected before resubmitting. Once the error has been corrected, the No Cost Extension will be processed, and the appropriate eNotifications sent.

## *12.10 Change of Institution*

The Change of Institution process in eRA Commons allows extramural grantee institutions to submit Relinquishing Statements electronically via Commons. Relinquishing Statements (RS) are the official documents relinquishing interests and rights to Public Health Service (PHS) research grants and typically accompany a change of institution or successor in interest request.

The *Manage Relinquishing Statement* and *Relinquishing Statement* screens are accessible via the Status module.

For more information, refer to the collection of topics within the Commons Online Help for Change of Institution ([http://era.nih.gov/erahelp/commons/default.htm#ChgInst\\_](http://era.nih.gov/erahelp/commons/default.htm#ChgInst_Overview.htm) [Overview.htm\)](http://era.nih.gov/erahelp/commons/default.htm#ChgInst_Overview.htm) or the *Commons Change of Institution User Guide* ([http://era.nih.gov/files/ccoi\\_userguide.pdf](http://era.nih.gov/files/ccoi_userguide.pdf)).

## *12.11 Rejecting the eApplication*

SOs can request to reject the eSubmission of an application using the *Reject eApplication* screen. Only SOs have this option, and the pplication must not have been previously verified or rejected by the SO.

To reject an eApplication:

- 1. Use the *Recent/Pending eSubmissions* (or General Search) Status search screen to locate the application being rejected.
- 2. From the result screen, select the **Reject eApplication** link from the **Action** column.

|                          | Status Result - Recent/Pending eSubmissions Search <sup>3</sup> |                              |                                                            |                             |  |                                    |  |                                |                                              |                |  |
|--------------------------|-----------------------------------------------------------------|------------------------------|------------------------------------------------------------|-----------------------------|--|------------------------------------|--|--------------------------------|----------------------------------------------|----------------|--|
| <b>Tips and Notes:</b>   |                                                                 |                              |                                                            |                             |  |                                    |  |                                |                                              |                |  |
|                          | . PD/PI column shows Contact PI for multi-PI grants.            |                              |                                                            |                             |  |                                    |  |                                |                                              |                |  |
|                          |                                                                 |                              |                                                            |                             |  |                                    |  |                                | $\boxtimes$ 1-1 of 1                         | 1 <sup>2</sup> |  |
| <b>Application</b><br>ID | <b>Grants.gov Tracking</b>                                      | eSubmission<br><b>Status</b> | <b>Proposal Title</b>                                      | <b>PD/PI</b><br><b>Name</b> |  | e Submission Status<br><b>Date</b> |  | <b>Show All Prior Errors</b>   | <b>Action</b>                                |                |  |
| AN:1234567               | GRANT00123456                                                   | Pending Verification         | All's Well That Ends Well with<br>Advancements in Medicine | Shakespeare,<br>William     |  | 2013-11-06 10:18:18                |  | Show Prior Errors and Warnings | <b>Transmittal Sheet Reject eApplication</b> |                |  |
| <b>Export to Excel</b>   | <b>Print Hitlist</b><br><b>Show Query</b>                       |                              |                                                            |                             |  |                                    |  |                                |                                              |                |  |

*Figure 191: Reject eApplication Link*

The *Reject eApplication* screen displays.

- 3. Enter the required comment in the provided text box.
- 4. Select the **Reject** button (select **Cancel** if you need to cancel the action).

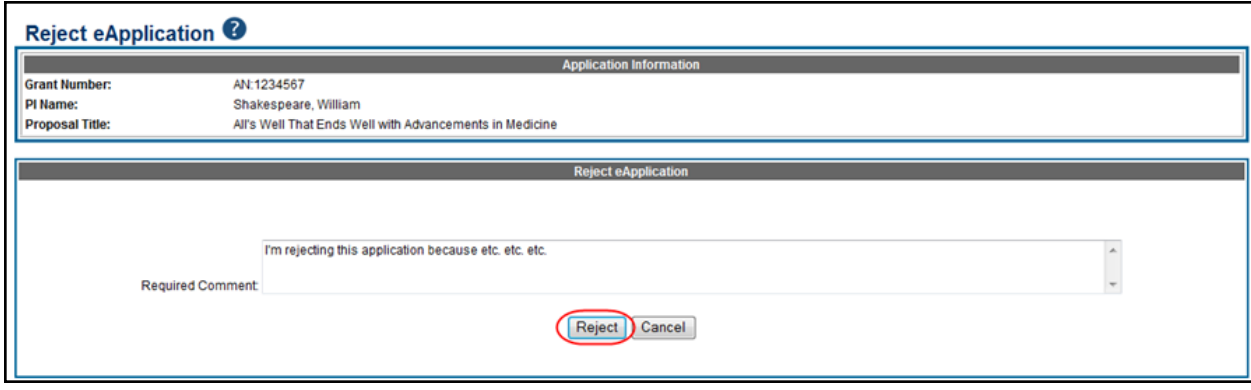

*Figure 192: Reject eApplication Screen*

# **13 Research Performance Progress Report (RPPR) Module**

The RPPR module allows extramural grantee institutions to electronically submit Research Performance Progress Reports (RPPR) to the Grants Management community.

RPPR module features include:

- Electronic initiation of an RPPR
- Electronic routing of an RPPR to authorizing officials at the applicant institution for review and approval prior to submission to the agency
- Viewing of RPPR routing history
- Error checking capabilities
- Electronic submission of an RPPR
- Ability for an SO can delegate authority to a PD/PI for submitting an RPPR
- PDF generated version stored in the electronic grant folder (Commons Status Information screen)

A detailed instruction guide exists online featuring additional field-by-field guidance for completing the report. Refer to the *NIH and Other PHS Agency RPPR Instruction Guide* ([https://grants.nih.gov/grants/rppr/rppr\\_instruction\\_guide.pdf](https://grants.nih.gov/grants/rppr/rppr_instruction_guide.pdf)).
# **14 Internet Assisted Review (IAR)**

Internet Assisted Review (IAR) is an Electronic Research Administration (eRA) module used in tandem with the Peer Review module to help expedite the scientific review of grant applications by providing a standard process for Reviewers to submit their critiques, preliminary scores, and final scores and to view grant applications and related meeting materials via Commons. IAR also has the ability to enable Reviewers to view the critiques of others before the actual meeting (unless conflicts of interest exist). As a result, review meetings can contain more informed discussions.

If you hold the IAR role - and you are enabled for review meeting(s) - you can access the features included in the module.

IAR has its own online help system for Reviewers. If you hold an IAR role, you can access the IAR online help system for Reviewers by selecting any of the question mark (?) help icons on the screens within the module or access it directly via this link: [http://era.nih.gov/erahelp/IAR\\_Rev.](http://era.nih.gov/erahelp/IAR_Rev)

**NOTE:** Currently, the IAR online help is geared towards Reviewers and is only available from the screens accessible by users with IAR roles. An IAR online help system for SROs is planned for the future.

# **15 xTrain**

The xTrain module provides external and internal users with online capabilities for working with trainee appointments and the termination notices of trainees and fellows.

If you hold one of the following roles, you can access xTrain and its features:

- $\blacksquare$  TRAINEE
- $PI$
- $\cdot$  SO
- $-BO$
- SPONSOR
- ASST (when delegated by SPONSOR or PI)

xTrain has its own online help system. You can access the xTrain online help by selecting any of the question mark (?) help icons on the screens within the module or access it directly via this link [http://era.nih.gov/erahelp/xTrain](http://era.nih.gov/erahelp/xtrain).

**Policy**: Ruth L [Kirschstein](http://grants.nih.gov/grants/policy/nihgps_2013/nihgps_ch11.htm#_Toc271265032) National Research Service Awards

**Policy**: Reporting and Assurance [Requirements](http://grants.nih.gov/grants/policy/nihgps_2013/nihgps_ch4.htm#reporting_assurance_requirements_doctoral_students) for Institutions Receiving Awards for Training of [Graduate](http://grants.nih.gov/grants/policy/nihgps_2013/nihgps_ch4.htm#reporting_assurance_requirements_doctoral_students) Students for Doctoral Degress

# **16 Administrative Supplement Request**

The Administrative Supplements module in eRA Commons allows authorized staff at extramural grantee institutions to initiate and submit an electronic request for additional funds within the scope of the approved project.

The following features are available:

- Initiate, edit, delete and route an Administrative Supplement request
- View an Administrative Supplement request
- View routing history

For more information, refer to the Administrative Supplements topic of the Commons Online Help System [\(http://era.nih.gov/erahelp/commons/](http://era.nih.gov/erahelp/commons/#cshid=81)) or the *eRA Commons Administrative Supplement Module User Guide* [\(http://era.nih.gov/files/eRA\\_Commons\\_](http://era.nih.gov/files/eRA_Commons_Admin-Supp_UG.pdf) [Admin-Supp\\_UG.pdf](http://era.nih.gov/files/eRA_Commons_Admin-Supp_UG.pdf)).

# **17 Change of Institution Overview**

The Commons Change of Institution process allows the extramural grantee institution to submit an electronic version of a Relinquishing Statement (RS) to the Grants Management community for processing and allows the other grantee institution that is proposed to take over the relinquished grant to access the submitted RS.

The institution holding the grant must complete a Relinquishing Statement through eRA Commons that states it is giving up the grant and identifies the receiving institution. The receiving institution must submit an application via Grants.gov using the Parent Funding Opportunity Announcement listed at [http://grants.nih.gov/grants/guide/parent\\_](http://grants.nih.gov/grants/guide/parent_announcements.htm) [announcements.htm](http://grants.nih.gov/grants/guide/parent_announcements.htm). Please look for an NIH Guide Notice.

**NOTE:** This functionality only applies to NIH grants. This is an open pilot. This means that either the electronic process documented here can be used or the traditional paper process can be used.

# *17.1 Features*

The Commons system has the following features to accommodate a Change of Institution:

- Create, view, update, save, submit, and route the RS via the Commons Status screen
- Create RS in PDF format upon submitting the RS to the Agency
- Event generated and time sensitive eMail Notifications to appropriate users

# *17.2 Users*

The following users are involved in the Change of Institution process.

- 1. Signing Official (SO)
	- a. The original institution's SO can perform the following RS functions: Start a new one, View, Edit, Save, Route, Cancel, Delete and Submit RS to Agency.
	- b. The receiving institution's SO can perform the following functions: View RS
- 2. Project Director/Principal Investigator (PD/PI)
	- a. The original institution's PD/PI can perform the following RS functions: View, Edit, Save, Cancel changes, and Route the RS to the SO for submitting to the Agency.
- 3. NIH Internal User
	- a. The internal user can perform the following RS functions: View, Save, Cancel changes, and Link the RS.
- 4. Grants Management Official (GMO) or Grants Management Specialist (GMS)
	- a. The GMO or GMS can perform the following RS functions: View, Receive, and Return the RS.

# *17.3 Business Rules*

### **17.3.1 Eligible Grants**

All awarded and active grants are eligible to be relinquished except for the ones with the following statuses:

- $\bullet$  02 Withdrawn
- 21 Ineligible organization application withdrawn
- $30$  Withdrawn by Institute/Center (IC)
- $\bullet$  34 Administratively withdrawn by IC prior to review or council

Subprojects, Institutional Allowances, and Supplements are excluded from being eligible.

RS(s) may be submitted for any activity code.

## **17.3.2 Access to Relinquishing Statements**

Only users with the SO authority at the grantee institution can access the Change of Institution option on the Commons Status screen.

The RS can be accessed only by the SO for grant applications from their grantee institution eligible for transfer.

Only the SO for the grantee institution has the authority to submit the RS to the Agency.

The RS can be accessed by the PD/PI for grantee applications where the PD/PI role is the current reviewer of the RS.

The internal user is able to access the RS in Submitted or Accepted for Consideration status and is able to update the New Institution Name, IPF code and DUNS number of the new institution to which a grant is relinquished.

## **17.3.3 Relinquishing Statement Reviewers**

If the SO initiated the RS and routed it to the PD/PI, then the PD/PI can review, edit specific fields, save and route the RS back to the SO.

Any SO at the grantee institution is able to create, review, edit, save, route, and submit the RS.

# **17.3.4 Relinquishing Statement Routing Order**

The next reviewer in the list of valid next reviewers is always the contact PD/PI on the application. The current user is not shown in the list of valid next reviewers on the RS. If SO is the current reviewer, then the contact PD/PI is the next reviewer by default.

If the PD/PI is the current reviewer, the SO who initiated the RS is the first and default entry in the list on the RS. All other users with the SO role appear alphabetically by last name after the first entry. The information displayed for each valid next reviewer is as follows: Name (LAST, FIRST).

If the SO routes the RS to the PD/PI, the Route to Next Reviewer screen is named: Route to PD/PI.

If the PD/PI routes the RS to the SO, the Route to Next Reviewer screen is named: Route to SO.

The RS can be routed back and forth between the SO and the PD/PI for an unlimited number of times.

# **17.3.5 Validation**

PD/PI verification is not required. The SO is able to submit the RS without routing it to the PD/PI.

The PD/PI has edit capability only for the New Institution Name information and Contact information in the new Institution Section of the RS.

Saving the RS does not execute any validations. The RS is validated upon submitting it to the Agency. The exception is that new Institution data is validated upon routing the RS by the PD/PI to the SO.

The RS cannot be submitted to the Agency with validation errors, but the RS can be submitted to Agency with validation warnings.

RS(s) submitted for pre-award are not validated for the costs relinquished. They can be zero or the original application's requested funds amounts.

# **17.3.6 Other Rules**

The system allows multiple RS submissions. The SO is able to submit a new RS only if no RS has been submitted or if the existing RS(s) have been acknowledged (Accepted for Consideration or Refused status) by the Grants Management Specialist (GMS) user.

The RS can be deleted by the SO from the relinquishing institution if it is in the SO Work In Progress (WIP) state and has never been submitted to the Agency.

All submitted and accepted versions of the RS(s) are visible to the receiving institution.

Grant applications for the new institution should be submitted within thirty days after the Relinquishing Statement is submitted from the former institution.

The Relinquishing Statement should be submitted within thirty days of the grant application for the new institution.

# <span id="page-222-0"></span>*17.4 Relinquishing SO Responsibilities*

## **17.4.1 Start or Edit a Relinquishing Statement**

The Change of Institution process is initiated by the Signing Official for the original grantee institution that has agreed to relinquish responsibility for an active grant. This must occur before the expiration of the approved project period.

1. On the *Commons Status* screen, click on the **Change of Institution** link.

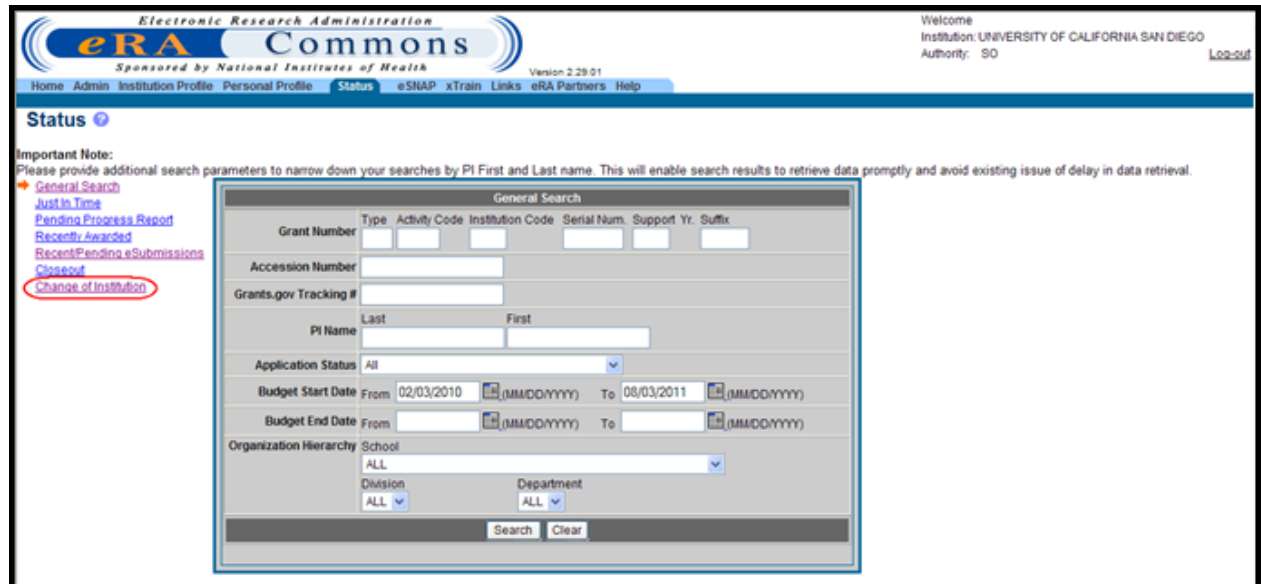

*Figure 193: Commons Status Screen Displaying Change of Institution Link*

The system displays the *Status – Change of Institution* search options.

2. To find the grant to relinquish, complete at minimum the required fields: **Institution Code** and **Serial Num**.

**NOTE:** The required fields are noted by an asterisk.

3. Click the **Search** button.

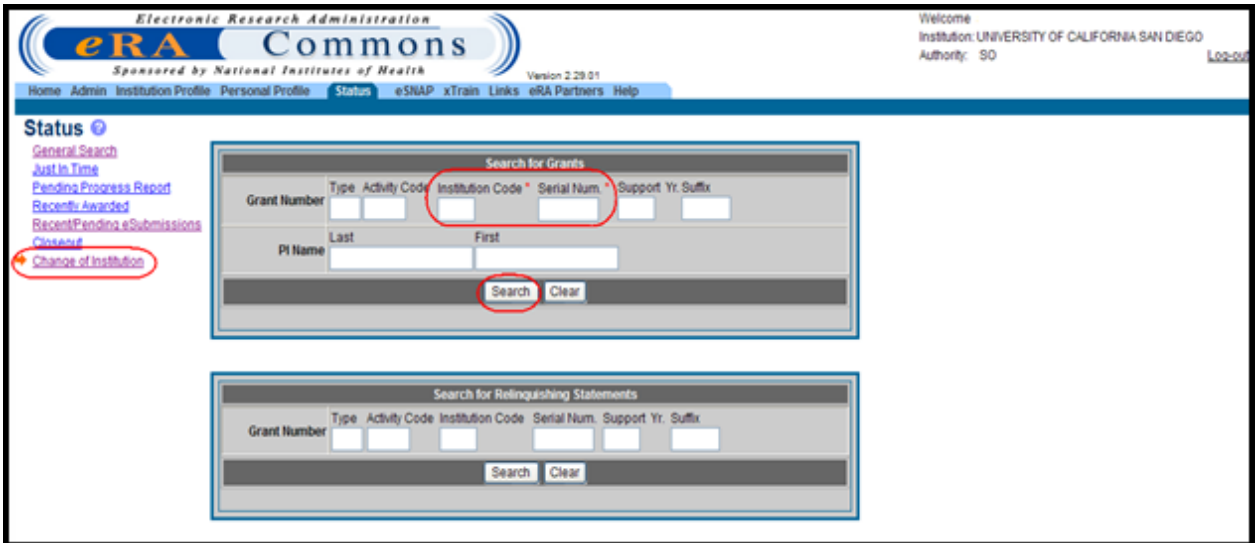

*Figure 194: Status - Change of Institution Search Screen*

The system displays the search results on the *Status Result – Change of Institution* screen.

**NOTE:** The RS functionality is not available from other Status search result's screens.

4. After the grant to be relinquished is found, click on the **Manage Relinquishing Statement** link on the *Status Result – Change of Institution* screen.

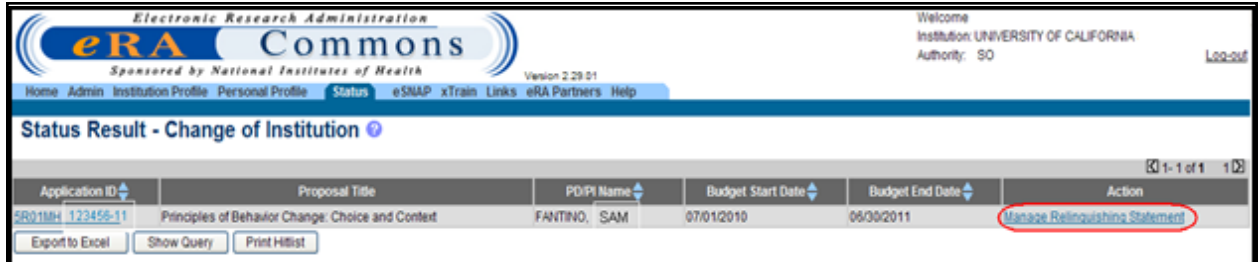

*Figure 195: Status Result - Change of Institution Screen*

The system displays the *Manage Relinquishing Statement* screen.

If the award is in a no cost extension or within three months of the project period end date, the following informational pop-up message appears:

*You have selected an award in a no-cost extension/within three months*

*of the project period end date. NIH Institutes & Centers (ICs) policies may limit change of grantee organization requests based on the amount of time remaining on the award. Please contact the awarding IC to determine IC policy.*

If this pop-up message screen appears, click the **OK** button to proceed to the *Manage Relinquishing Statement* screen.

5. *To start a new RS:* Click the **Start a new RS** button.

**NOTE:** If an RS has already been submitted, a new RS cannot be submitted unless the prior RS(s) shows a status of *Accepted for Consideration* or *Refused*.

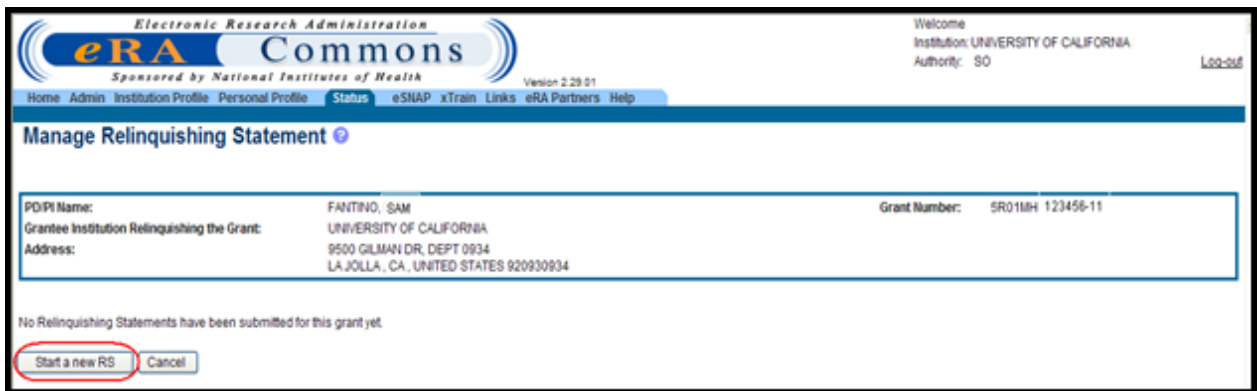

*Figure 196: Starting a New Relinquishing Statement*

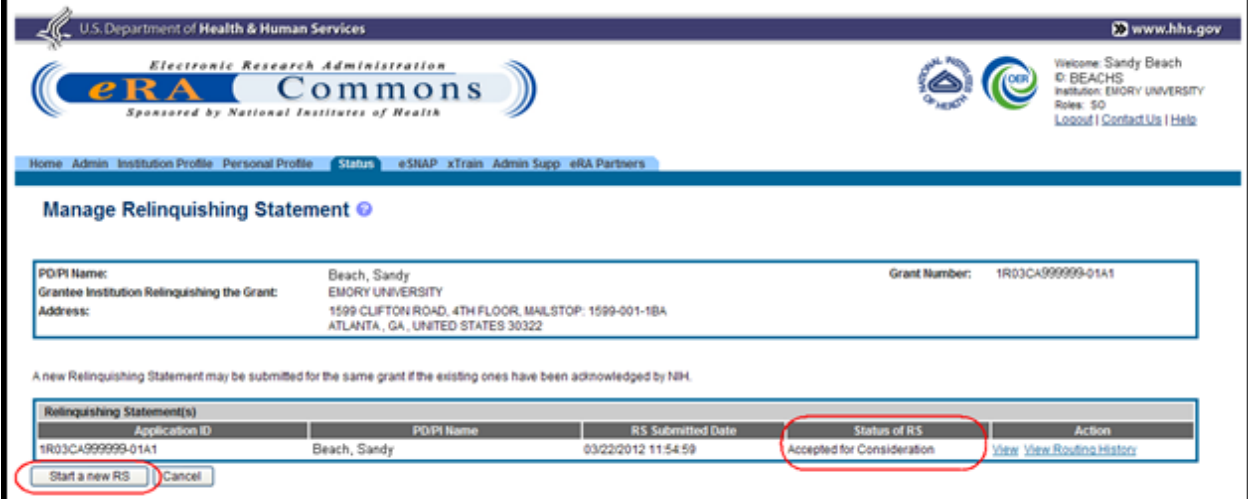

*Figure 197: RS in Accepted for Consideration Status*

6. *To edit a RS that is in progress:* Click the **Edit** link.

**NOTE:** To edit an RS, the RS's status must be SO Work in Progress (WIP) or Returned.

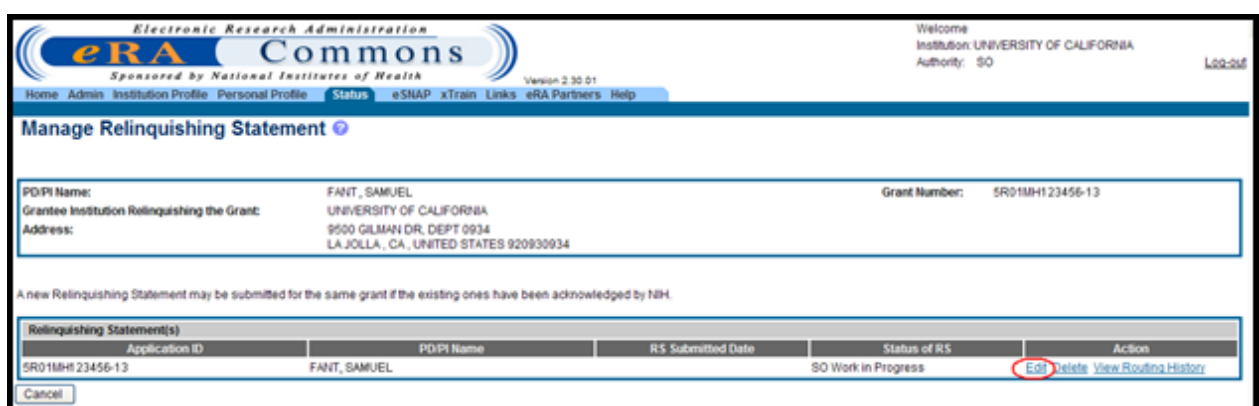

*Figure 198: Manage Relinquishing Statement Screen Displaying Edit Feature*

When either the **Start a new RS** button or **Edit** link is selected, the system displays the *Relinquishing Statement* screen.

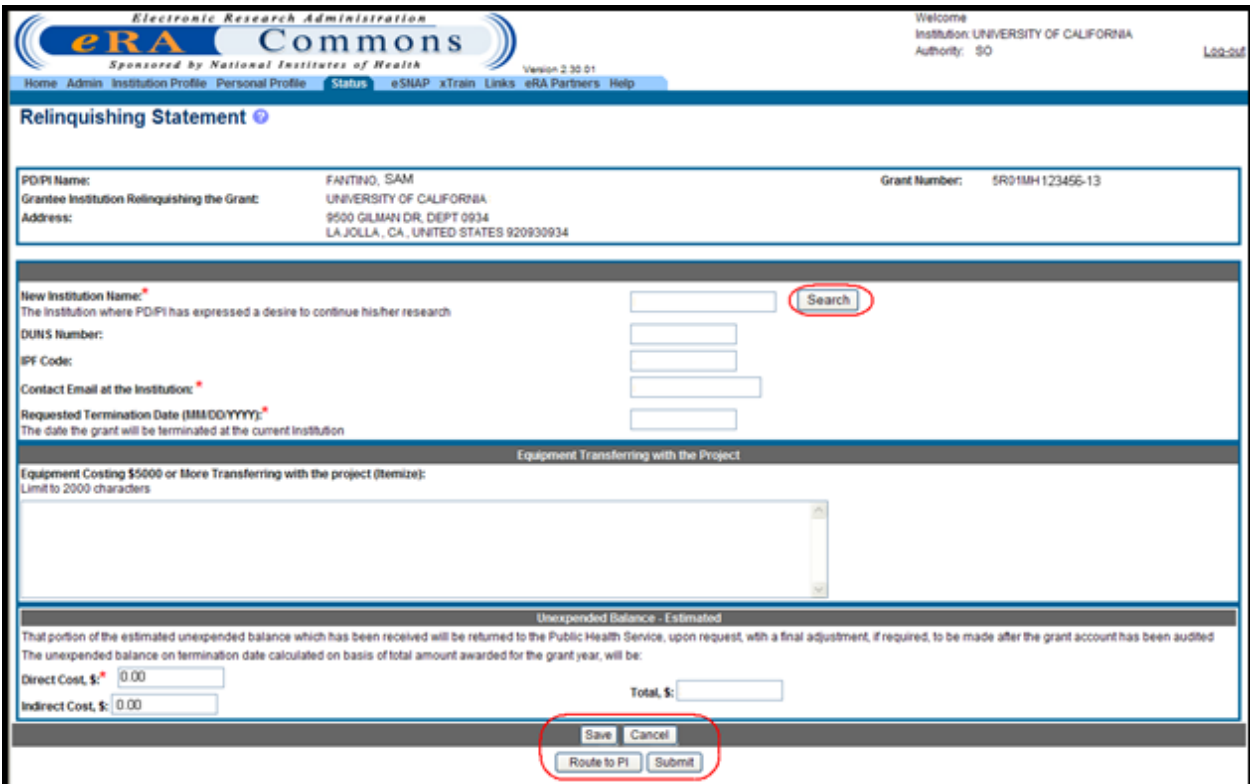

#### *Figure 199: Relinquishing Statement Screen*

7. Complete or edit the RS Form as follows:

**NOTE:** The required fields are noted by an asterisk. The following fields are required: **New Institution Name**, **Contact Email at the Institution**, **Requested Termination Date (MMDDYYYY)**, and **Direct Cost \$**.

- a. Click the **Search** button in the **New Institution Name** section to search for the receiving institution within the NIH eRA Commons database. For more information please refer to the topic titled *Search for [Institution](#page-226-0)* on Page 207.
- b. Complete the remaining fields: **Contact Email at the Institution**, **Requested Termination Date (MMDDYYYY)**, **Direct Cost \$**, and **Indirect Cost \$**.
- c. Type, NONE, in the **Equipment Transferring with the Project** section if there is no equipment to be transferred.
- 8. To save the RS, click the **Save** button.

The system displays the RS Form on the *Relinquishing Statement* screen and sets its status to *SO Work in Progress*.

#### <span id="page-226-0"></span>**17.4.2 Search for Institution**

When the **Search** button is clicked for the **New Institution Name:** field on the *Manage Relinquishing Statement* screen, the system displays the *New Institution – Search* screen.

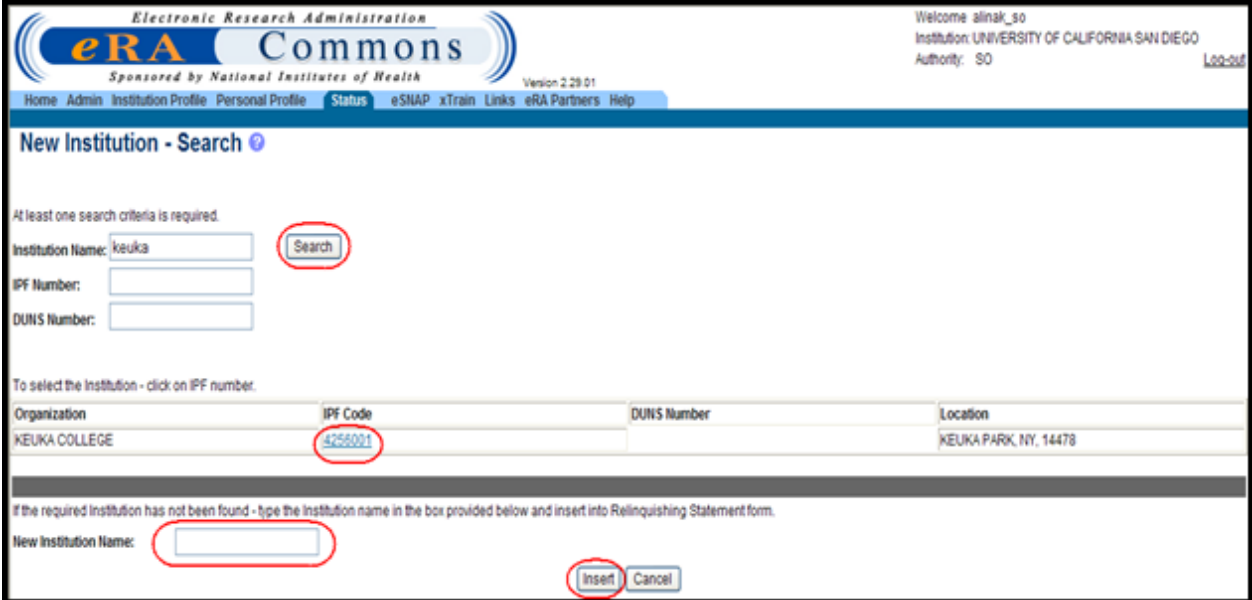

*Figure 200: New Institution - Search Screen*

To search for an institution:

1. Type in the receiving institution's name, IPF or DUNS number and click the **Search** button.

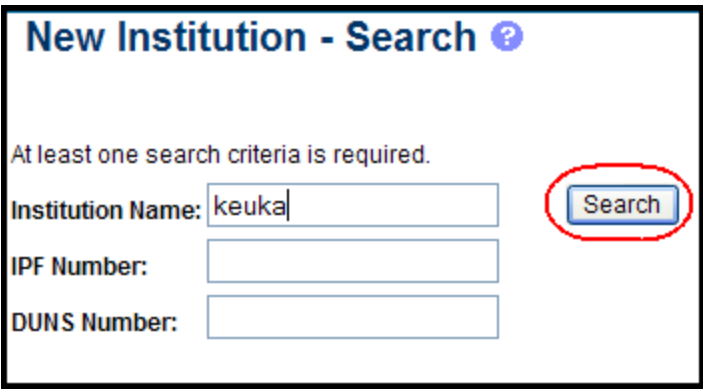

*Figure 201: New Institution - Search Screen*

2. If the receiving institution is found, click on the receiving institution's **IPF Code**.

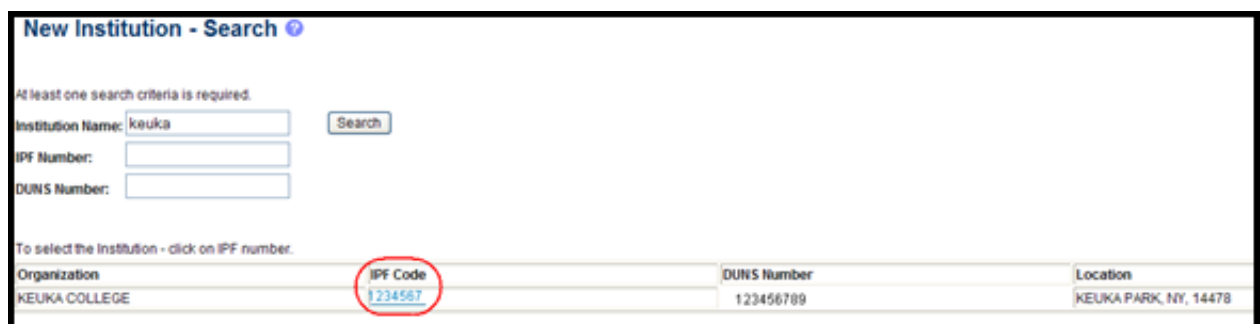

*Figure 202: New Institution - Search Result Screen*

The system inserts the receiving institution's name, DUNS number and IPF Code in the appropriate text boxes on the *Relinquishing Statement* screen.

If a new institution is registered with the eRA Commons, it is highly recommended to choose it from the search results. DUNS Number and IPF code are prepopulated from the institutional profile file.

The IPF Code is used to link the submitted RS to the receiving institution and to make it viewable for SO at the receiving institution.

3. If the receiving institution is not found, type the receiving institution's name in the **New Institution Name** text box and click the **Insert** button.

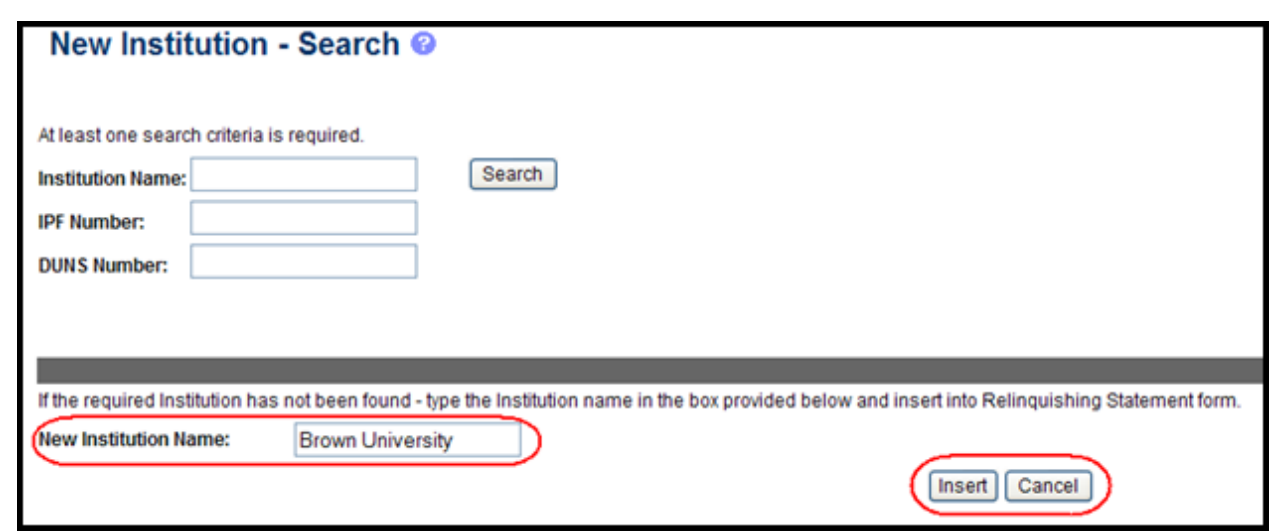

*Figure 203: Inserting New Institution*

The system inserts the new receiving institution's name in the appropriate text box on the *Manage Relinquishing Statement* screen.

**NOTE:** If the receiving institution is not registered in the NIH eRA Commons (IPF Code is not provided), it may not be able to view the relinquishing statement until it is registered in the eRA Commons. The New Institution needs to register in the eRA Commons and contact the eRA Service Desk for assistance in linking the relinquishing statement to the new institution account.

#### **17.4.3 Delete a Relinquishing Statement**

The RS may be deleted if the RS is in *SO Work in Progress* state and has *never* been submitted to the Agency.

1. To delete an RS, click the **Delete** link on the *Manage Relinquishing Statement* screen.

| Electronic Research Administration<br>e<br>Sponsored by National Institutes of Health<br>Home Admin Institution Profile Personal Profile (SMAR) eSNAP xTrain Links eRA Partners Help<br>Manage Relinquishing Statement © | ommons<br>Version 2.30.01                                          |                          | Welcome<br>Authority: SO                   | Institution: UNIVERSITY OF CALIFORNIA | Log-out |
|----------------------------------------------------------------------------------------------------|--------------------------------------------------------------------|--------------------------|--------------------------------------------|---------------------------------------|---------|
| PD PI Name:<br>Grantee Institution Relinquishing the Grant:                                                                                                    | SHORTS, JIM<br>UNIVERSITY OF CALIFORNIA                            |                          | <b>Grant Number:</b>                       | 5R01MH123456-13                       |         |
| Address:                                                                                                    | 9500 GILMAN DR. DEPT 0934<br>LA JOLLA, CA, UNITED STATES 920930934 |                          |                                            |                                       |         |
| A new Relinquishing Statement may be submitted for the same grant if the existing ones have been acknowledged by NIH.                                                                                                    |                                                                    |                          |                                            |                                       |         |
| Relinquishing Statement(s)                                                                                                    |                                                                    |                          |                                            |                                       |         |
| <b>Application ID</b>                                                                                                    | <b>PDIPI Name</b><br>SHORTS, JIM                                   | <b>RS Submitted Date</b> | <b>Status of RS</b><br>SO Work in Progress | <b>Action</b>                         |         |
| SR01MH123456-13                                                                                                    |                                                                    |                          |                                            | Edit Delete Mew Routing History       |         |
| Cancel                                                                                                    |                                                                    |                          |                                            |                                       |         |

*Figure 204: Manage Relinquishing Statement Screen Displaying Delete Feature*

The system displays the RS in a non-editable form and the following message appears on the *Delete Relinquishing Statement* screen:

*Please confirm that you would like to delete the following relinquishing statement*.

If you no longer wish to delete the RS, you may abort the action by selecting the **Cancel** button.

2. Click the Delete button on the Delete Relinquishing Statement screen to delete the RS.

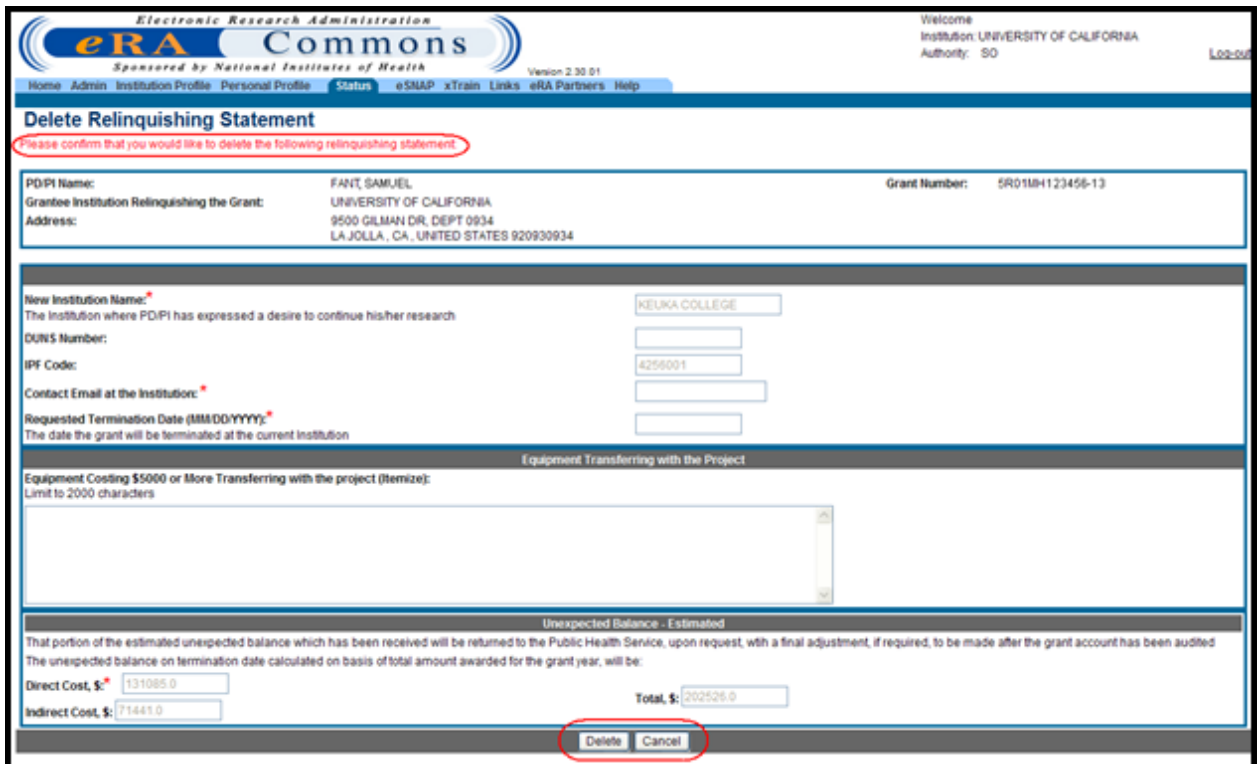

*Figure 205: Delete Relinquishing Statement Screen Displaying Delete Message*

If the **Delete** button is clicked, the system deletes all data associated with the RS and returns to the *Manage Relinquishing Statement* screen.

#### **17.4.4 Route to PD/PI**

SOs can route the relinquishing statement to the PD/PI for if necessary.

To route the RS to the appropriate PD/PI:

1. Click the **Route to PI** button on the bottom of the *Relinquishing Statement* screen.

The *Route Relinquishing Statement* screen appears. The **Next Reviewer** field displays the contact PD/PI.

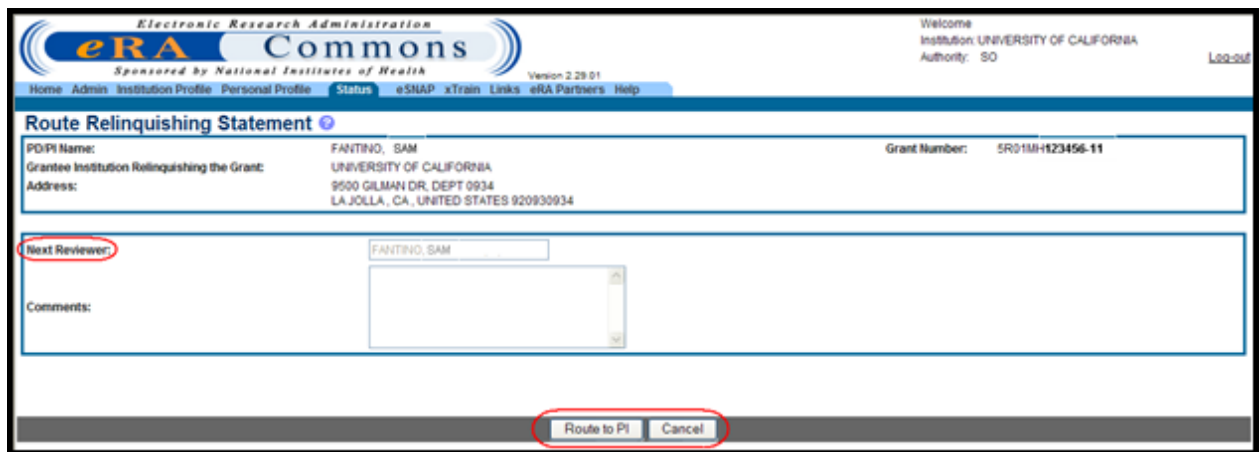

*Figure 206: Route Relinquishing Statement Screen*

- 2. *Optional:* Enter comments as necessary.
- 3. Select the **Route to PI** button.

The system displays *Route Relinquishing Statement* screen with the confirmation message and sends an email notification to the PD/PI regarding the RS. For more information please refer to the section titled eMail [Notifications](#page-247-0).

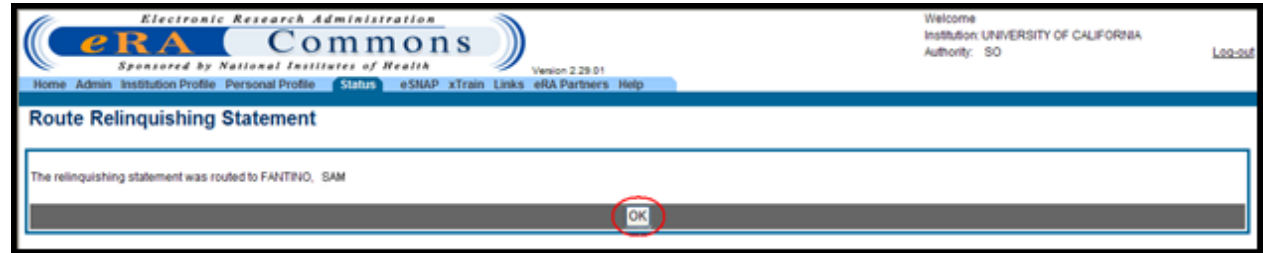

*Figure 207: Route Relinquishing Statement Screen*

4. Click the **OK** button to go back to the *Manage Relinquishing Statement* screen.

The system returns to the *Manage Relinquishing Statement* screen.

| Electronic Research Administration<br>$e$ R $A$<br>Sponsored by National Institutes of Health | Commons<br>Venion 2.29.01<br>Home Admin Institution Profile Personal Profile STATE eSNAP xTrain Links eRA Partners Help | Welcome<br>Authority: SO                                                  | Institution: UNIVERSITY OF CALIFORNIA<br>Log-out |
|-----------------------------------------------------------------------------------------------|----------------------------------------------------------------------------------------------------|---------------------------------------------------------------------------|--------------------------------------------------|
| Manage Relinquishing Statement @<br>PD/Pl Name:                                               | FANTINO, SAM                                                                                                    | <b>Grant Number:</b>                                                      | 5R01MH123456-11                                  |
| Grantee Institution Relinquishing the Grant:<br>Address:                                      | UNIVERSITY OF CALIFORNIA<br>9500 GILMAN DR. DEPT 0934<br>LA JOLLA, CA., UNITED STATES 920930934                         |                                                                           |                                                  |
|                                                                                               | A new Relinquishing Statement may be submitted for the same grant if the existing ones have been acknowledged by NIH.   |                                                                           |                                                  |
| Relinquishing Statement(s)<br><b>Application ID</b><br>SR01MH 123456-11<br>Cancel             | <b>PDPI Name</b><br>FANTINO, SAM                                                                                        | <b>Status of RS</b><br><b>RS Submitted Date</b><br>PD/PI Work in Progress | <b>Action</b><br>View View Routing History       |

*Figure 208: Manage Relinquishing Statement Screen*

The **Status of RS** field displays *PD/PI Work in Progress*. If the routing process was canceled (**Cancel** button) before completion, the **Status of RS** field displays *SO Work in Progress*.

#### **17.4.5 Submit a Relinquishing Statement**

Only an institution's Signing Official can submit a Relinquishing Statement to the Agency.

To submit the Relinquishing Statement:

1. Click the **Submit** button on the *Relinquishing Statement* screen.

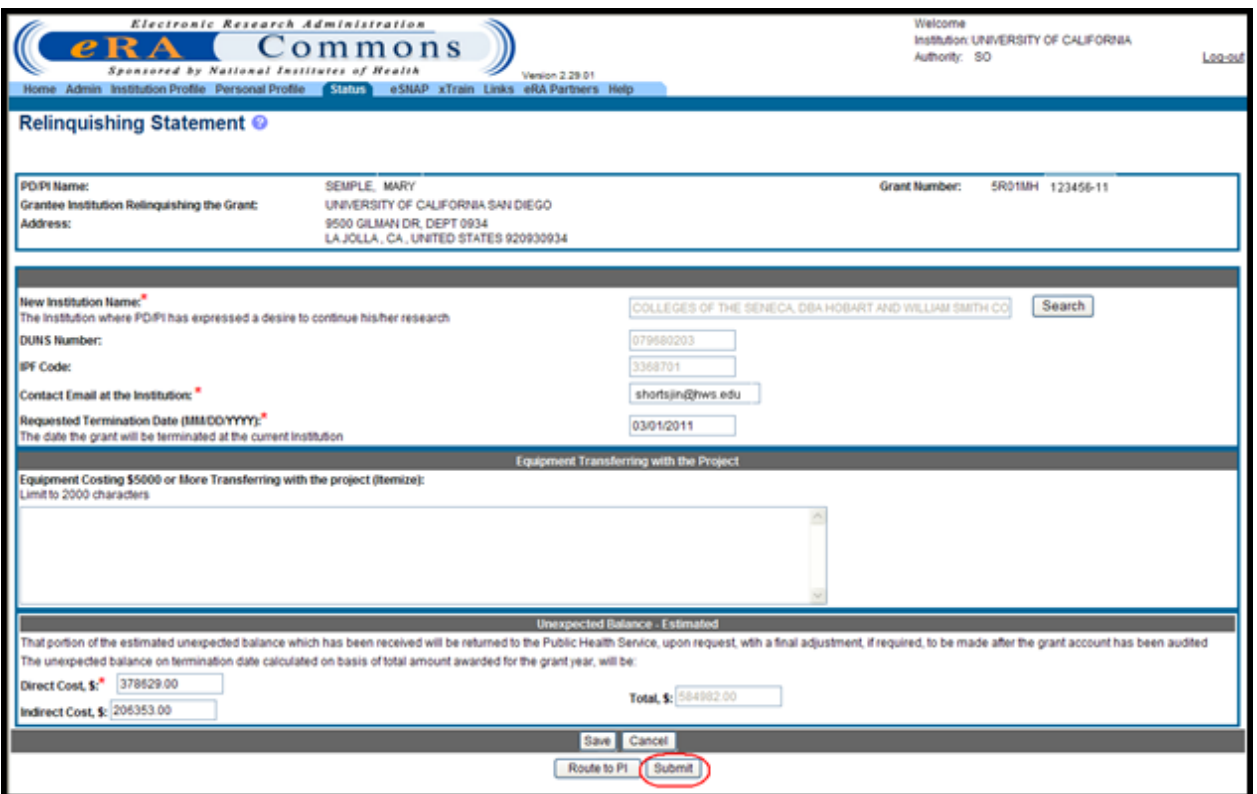

*Figure 209: Relinquishing Statement Screen*

**NOTE:** The institution name and contact information are required at the time of submission to the Agency.

The system displays the *Submit Relinquishing Statement to NIH* screen. The Certification Acceptance Statement is displayed and reads as follows:

#### *APPLICANT ORGANIZATION CERTIFICATION AND ACCEPTANCE*:

*In view of the fact that we do not wish to nominate another program director/principal investigator or continue the research project at this Institution, this is to signify our willingness to terminate this grant as of [Requested Termination Date] and to relinquish all claims to any unexpended and uncommitted funds remaining in the grant as of that date, as well as to all recommended future support of this project*.

*That portion of the estimated unexpended balance which has been received will be returned to the Public Health Service, upon request, with a final adjustment, if required, to be made after the grant account has been audited*

*I certify that the statements herein are true, complete and accurate to the best of my knowledge and belief, and accept the obligation to comply with Public Health Services terms and conditions if a grant is terminated as a result of this application. I am aware that any false, fictitious, or fraudulent statements or claims may subject me to criminal, civil, or administrative penalties*.

2. Click the **I Agree** button to submit the RS or click the **Cancel** button to exit the screen.

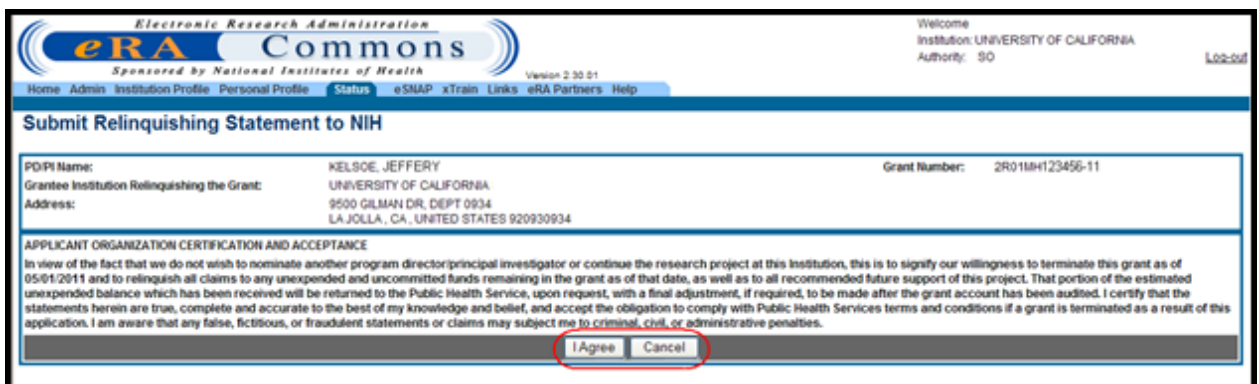

*Figure 210: Submit Relinquishing Statement To NIH Screen*

If the **Cancel** button is clicked, the following screen message appears:

*This relinquishing statement will not be submitted to the National Institutes of Health without agreement to the ORGANIZATION CERTIFICATION AND ACCEPTANCE statement*.

If the **Cancel** button is clicked, the following screen message appears:

*This relinquishing statement will not be submitted to the National Institutes of Health without agreement to the ORGANIZATION CERTIFICATION AND ACCEPTANCE statement*.

When the **I Agree** button is clicked, the system displays the *Manage Relinquishing Statement* screen with the following message:

*The Relinquishing Statement has been submitted to NIH*.

| Electronic Research Administration<br>era<br>Sponsored by National Institutes of Health | Commons<br>Home Admin Institution Profile Personal Profile STATE eSNAP xTrain Links eRA Partners Help                 | Venion 2.29.01           | Welcome<br>Authority: SO | Institution: UNIVERSITY OF CALIFORNIA | Log-out |
|-----------------------------------------------------------------------------------------|----------------------------------------------------------------------------------------------------|--------------------------|--------------------------|---------------------------------------|---------|
| Manage Relinquishing Statement @                                                        |                                                                                                    |                          |                          |                                       |         |
| he relinquishing statement has been submitted to NH.                                    |                                                                                                    |                          |                          |                                       |         |
| PD/Pl Name:                                                                             | SEMPLE. MARY                                                                                                    |                          | <b>Grant Number:</b>     | 5R01MH 123456-11                      |         |
| Grantee Institution Relinquishing the Grant:                                            | UNIVERSITY OF CALIFORNIA SAN DIEGO                                                                                    |                          |                          |                                       |         |
| Address:                                                                                | 9500 GILMAN DR. DEPT 0934<br>LA JOLLA, CA., UNITED STATES 920930934                                                   |                          |                          |                                       |         |
|                                                                                         | A new Relinquishing Statement may be submitted for the same grant if the existing ones have been acknowledged by NIH. |                          |                          |                                       |         |
| Relinquishing Statement(s)                                                              |                                                                                                    |                          |                          |                                       |         |
| <b>Application ID</b>                                                                   | <b>PDPI Name</b>                                                                                                    | <b>RS Submitted Date</b> | <b>Status of RS</b>      | <b>Action</b>                         |         |
| <b>SRO1MH</b>                                                                           | SEMPLE MARY                                                                                                    | 02/18/2011               | Submitted to Agency      | View Routing History<br>View          |         |
| Cancel                                                                                  |                                                                                                    |                          |                          |                                       |         |

*Figure 211: Manage Relinquishing Statement Screen*

The system also creates the RS PDF file. If the system takes from thirty seconds to two minutes to generate the RS, then the system displays an informational message.

*The next reviewer is internal NIH user*.

The system returns to the *Manage Relinquishing Statement* screen. The **Status of RS** field displays *Submitted to Agency*.

For post awarded and post review applications, email notifications are sent to the centralized IC mailbox, the currently assigned GMS, and the PO. For pre-review applications, email notifications are sent to the Division of Receipt and Referral (DRR), the SRO if assigned, and the receiving institution contact email provided on the RS electronic form. For more information please refer to the section titled [eMail](#page-247-0) [Notifications](#page-247-0).

3. To **View** the RS or **View Routing History**, click the appropriate link. Please refer to the topics titled *Signing Official Search/View [Relinquishing](#page-239-0) Statement* on Page 220 or *[PD/PI](#page-246-0) Search/View [Relinquishing](#page-246-0) Statement* on Page 227 for more information.

#### *17.5 Program Director/Principle Investigator Responsibilities*

If the Relinquishing Statement is routed to a PD/PI, the RS may be edited and routed back to the SO at the relinquishing institution. The PD/PI may edit only the institution information and contact email address.

#### **17.5.1 Edit Relinquishing Statement**

Perform the following steps to find and edit a Relinquishing Statement:

1. Find the appropriate grant on the *Status Result – List of Applications* screen and click the **Relinquishing Statement** link.

| e                                   | Electronic Research Administration<br>Welcome EFAN<br>Institution: UNIVERSITY OF CALIFORNIA<br>Commons<br>Authority: IAR PI<br>Sponsored by National Institutes of Health<br>Version 2,29.61<br>Home Admin Institution Profile Personal Profile Status<br>e SNAP Internet Assisted Review xTrain Links eRA Partners Help |                                                                                                    |                        |                      |                               | $L = 245$                |                         |
|-------------------------------------|----------------------------------------------------------------------------------------------------|----------------------------------------------------------------------------------------------------|------------------------|----------------------|-------------------------------|--------------------------|-------------------------|
|                                     |                                                                                                    | Recent/Pending eSubmissions List of Applications/Grants Search by Grants.gov Tracking Num                                                                                                    |                        |                      |                               |                          |                         |
|                                     |                                                                                                    | Status Result - List of Applications/Grants ©                                                                                                    |                        |                      |                               |                          |                         |
| Applications/Grants menu tab again. |                                                                                                    | Important: The NIH provides the JIT (Just in Time) link in the Commons for applications receiving a percentile of less than 30 or for applications receiving a priority score of between 100 and 300 if no percentile is provi<br>await instructions from the NIH on whether to complete this information. Furthermore, there is a system problem with the Commons, which shows the JIT link for NRSA applications (Fellowships and Training applications). Plea<br>do not complete the JIT information for these types of applications. Finally, JIT requires a Signing Official (SO) at your institution to send the request to the NIH. As a Principal Investigator, you are able to save this<br>However, you must notify an individual with SO rights to forward the information to the NIH. Thank you for your cooperation.<br>The following list of applications/grants represents a result of the search by Grants.gov Tracking # or a complete list of all your applications/grants. If you do not see a complete list of your applications/grants.glease |                        |                      |                               |                          |                         |
|                                     |                                                                                                    |                                                                                                    |                        |                      |                               |                          | 因1-12 of 12 1 Di        |
| Application ID                      | Grants.gov Tracking #                                                                                                    | <b>Proposal Title</b>                                                                                                    | PDPI Name <sup>4</sup> | e Submission Status  | Current Application Status    | Status Date <sup>6</sup> | <b>Action</b>           |
| SR01MH123456-05                     |                                                                                                    | Nonoptimal and counterintuitive choice                                                                                                    | FANTINO, SAM           |                      | Awarded. Non-fellowships only | 07/16/2002               |                         |
| SR01MH123456-12                     |                                                                                                    | Principles of Behavior Change: Choice and Context                                                                                                    | <b>FANTING, SAM</b>    | Submission Complete  | Awarded, Non-fellowships only | 07/30/2009               |                         |
| 2R01MH123456-04                     |                                                                                                    | Nonoptimal and counterintuitive choice                                                                                                    | FANTINO, SAM           |                      | Awarded. Non-fellowships only | 09/18/2001               |                         |
| SR01MH 123456-13                    |                                                                                                    | Principles of Behavior Change: Choice and Context                                                                                                    | <b>FANTINO, SAM</b>    | Submission Complete  | Awarded, Non-fellowships only | 06/29/2010               | Relinquishing Statement |
| SR01MH123456-11                     |                                                                                                    | Principles of Behavior Change: Choice and Context                                                                                                    | <b>FANTINO, SAM</b>    | Submission Complete  | Awarded, Non-fellowships only | 05/24/2008               |                         |
| SR01MH123456-09                     |                                                                                                    | Nonoptimal and counterintuitive choice                                                                                                    | FANTINO, SAM           | Submission Complete  | Awarded. Non-fellowships only | 06/27/2005               |                         |
| SR01MH123456-06                     |                                                                                                    | Nonoptimal and counterintuitive choice                                                                                                    | <b>FANTINO, SAM</b>    |                      | Awarded, Non-fellowships only | 07/16/2003               |                         |
| 5R01MH123456-02                     |                                                                                                    | NONOPTIMAL AND COUNTERNTUITIVE CHOICE                                                                                                    | FANTINO, SAM           |                      | Awarded. Non-fellowships only |                          |                         |
| 2R01MH123456-09                     |                                                                                                    | Principles of Behavior Change: Choice and Context                                                                                                    | <b>FANTINO, SAM</b>    | Pending Verification | Awarded, Non-fellowships only | 05/05/2006               |                         |
| 5R01MH123456-03                     |                                                                                                    | NONOPTIMAL AND COUNTERINTUITIVE CHOICE                                                                                                    | <b>FANTINO, SAM</b>    |                      | Awarded. Non-fellowships only | 05/27/2000               |                         |
| SR01M-023456-07                     |                                                                                                    | Nonoptimal and counterintuitive choice                                                                                                    | FANTING, SAM           |                      | Awarded, Non-fellowships only | 06/29/2004               |                         |
| SR01MH 23456-10                     |                                                                                                    | Principles of Behavior Change: Choice and Context                                                                                                    | <b>FANTINO, SAM</b>    | Submission Complete  | Awarded, Non-fellowships only | 06/26/2007               |                         |
| Export to Excel                     | <b>Show Query</b>                                                                                                    | Print Hitlist                                                                                                    |                        |                      |                               |                          |                         |

*Figure 212: Status Result - List of Applications/Grants Screen*

**NOTE:** If there are multiple PIs for a grant, the letters MPI appear to the right of the Application ID.

The system displays the *Relinquishing Statement* screen.

2. *If necessary:* To add or change the institution information on the RS form, click the **Search** button in the **New Institution Name** section to search for the receiving institution within the NIH eRA Commons database. For more information please refer to the Search for [Institution](#page-226-0) topic.

The system inserts the new receiving institution's name in the appropriate text box on the *Manage Relinquishing Statement* screen.

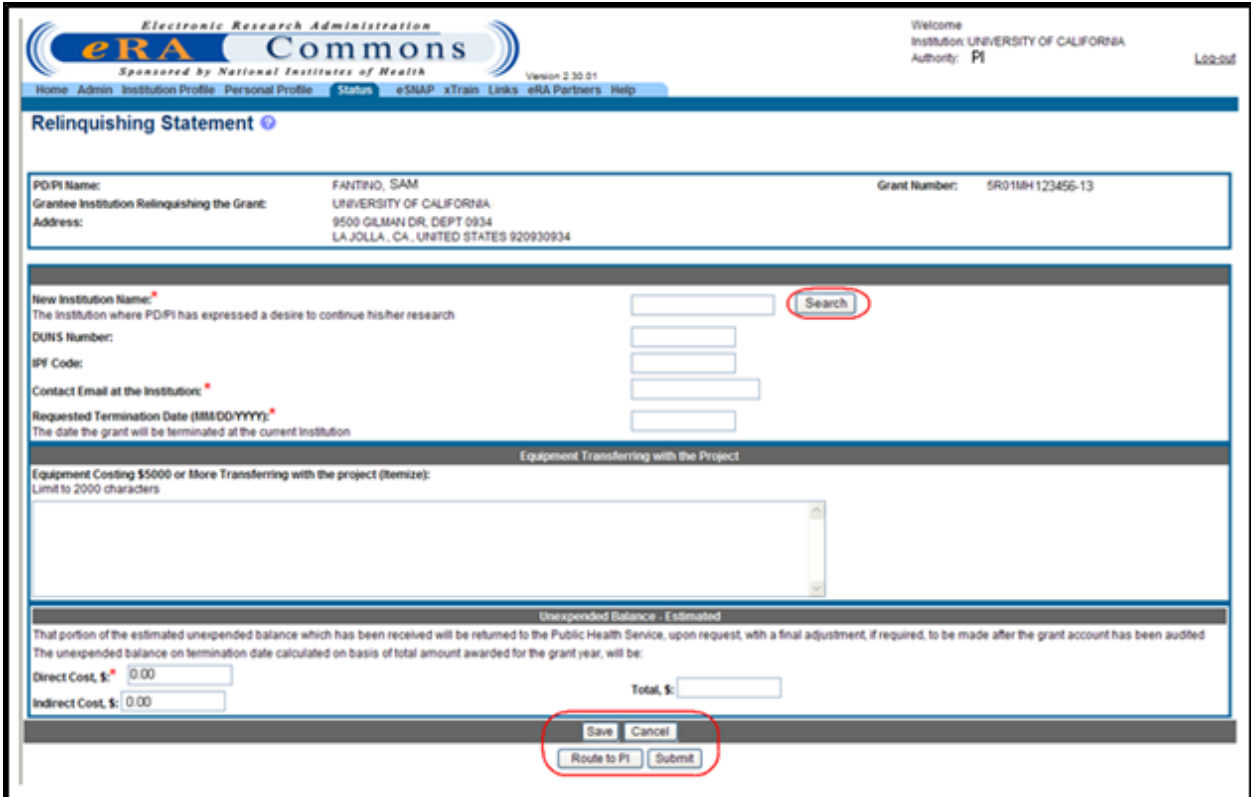

*Figure 213: Relinquishing Statement Screen*

4. *If necessary:* Complete the **Contact Email at the Institution** address.

**NOTE:** The email address should be in the following format: user\_ name@domain\_name.com.

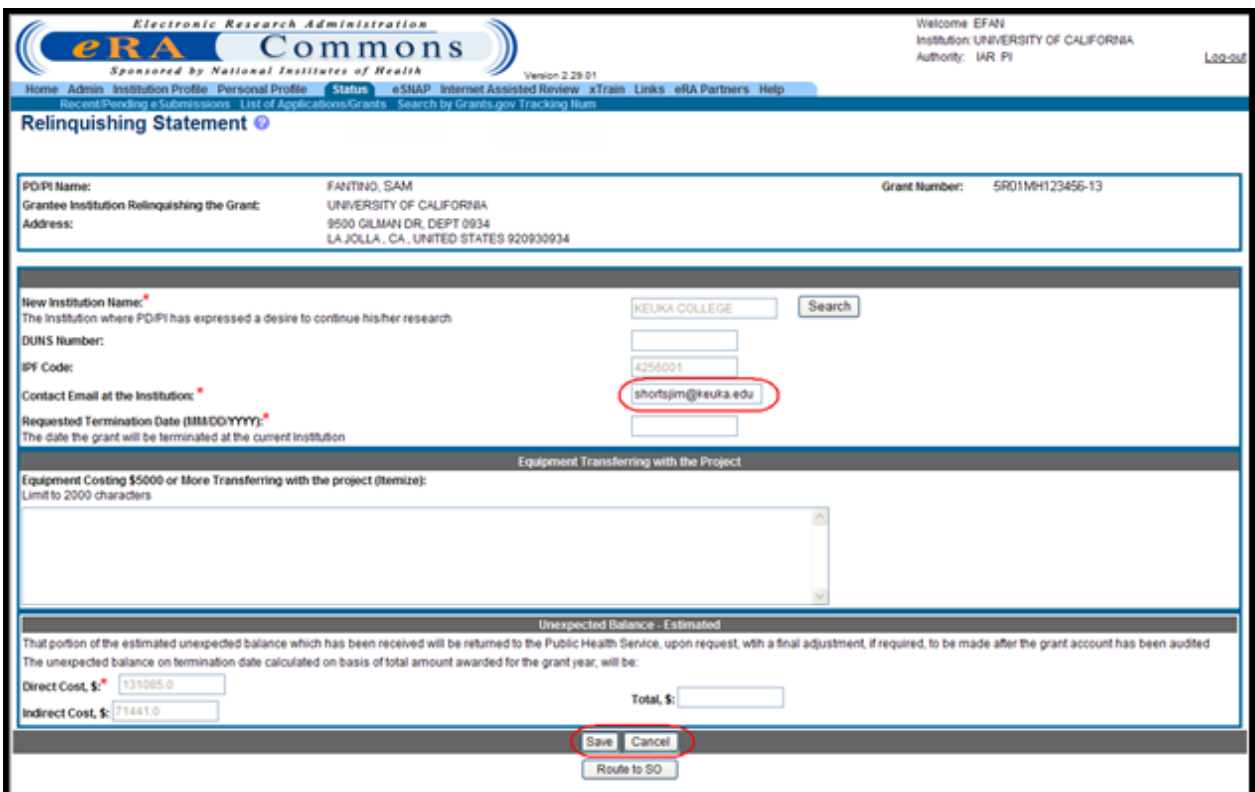

*Figure 214: Relinquishing Statement Screen*

If the email address is not entered, an error message is produced. For more information please refer to the section titled Error [Messages](#page-253-0).

- 5. Perform one of the following on the *Relinquishing Statement* screen:
	- a. To save the edits to the RS, click the **Save** button.
	- b. To cancel editing the RS, click the **Cancel** button.

#### **17.5.2 Route Relinquishing Statement to SO**

After the appropriate edits have been made to the RS, the RS is routed back to the SO for submission to the Agency. To route the RS back to the SO:

1. Select the **Route to SO** button on the *Relinquishing Statement* screen.

If the new institution name has not been provided, then the following warning message is displayed:

*The New Institution Name has not been provided. This information will be required at time of submission to agency.*

If the new institution's name is not blank, the new institution's IPF number has to be provided. If the IPF number is not provided, then the following warning message is displayed:

*You have selected an institution not registered in the NIH eRA Commons. Please verify the institution information. The new institution may not receive notification and will not be able to view the relinquishing statement until it is registered in the NIH Commons. The New Institution will need to register in the eRA Commons and contact the eRA Service Desk to access the relinquishing statement.*

The system displays the *Route Relinquishing Statement* screen. The **Next Reviewer** is the relinquishing SO. If there is multiple SOs at the relinquishing institution, the **Next Reviewer** drop down menu can be used to select the appropriate SO to route the RS to that person. The names are displayed as last name, first name.

2. Click on the **Route to SO** button to route the RS to the SO.

If you wish to abort the action, selecting the **Cancel** button to return to the *Relinquishing Statement* screen.

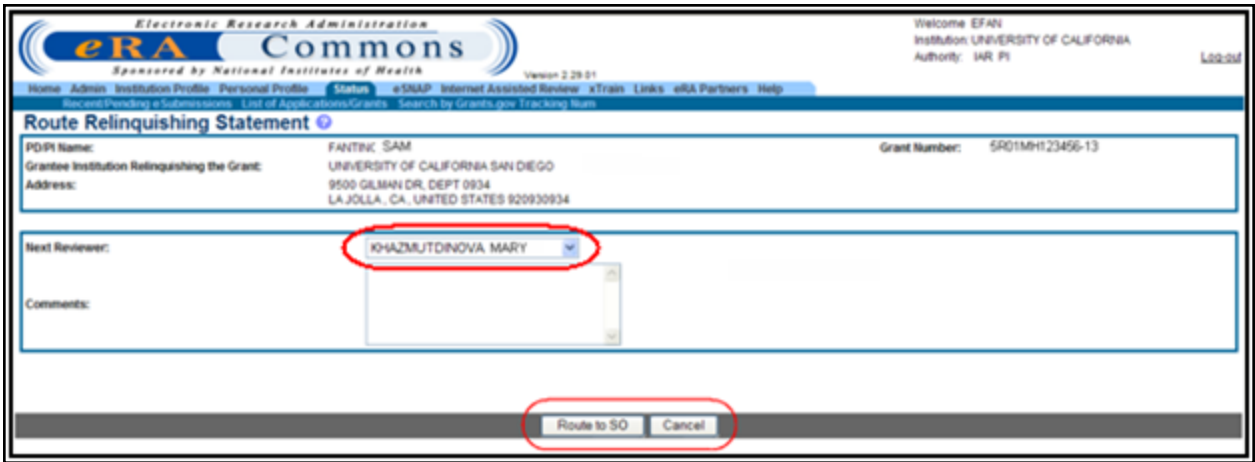

*Figure 215: Route Relinquishing Statement Screen*

If the **Route to SO** button is clicked, the system displays the *Route Relinquishing Statement* screen with an OK button. The following message is displayed: *The relinquishing statement was routed to <next reviewer commons user id>.*

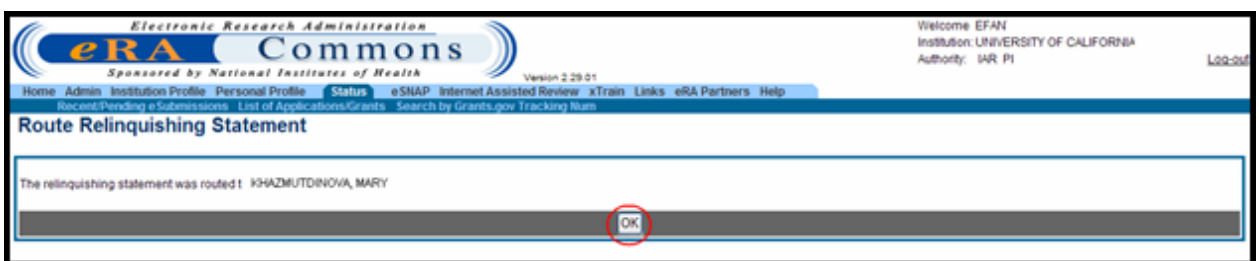

*Figure 216: Route Relinquishing Statement Screen with OK Button*

3. Click the **OK** button to complete the routing to the relinquishing SO.

An email notification is sent to the selected SO notifying that the RS has been routed back. For more information please refer to the section titled eMail [Notifications](#page-247-0).

#### <span id="page-239-0"></span>**17.5.3 Signing Official Search/View Relinquishing Statement**

Perform the following steps to search for a grant to relinquish or to view an RS:

1. Click the **Change of Institution** link on the *Status* screen.

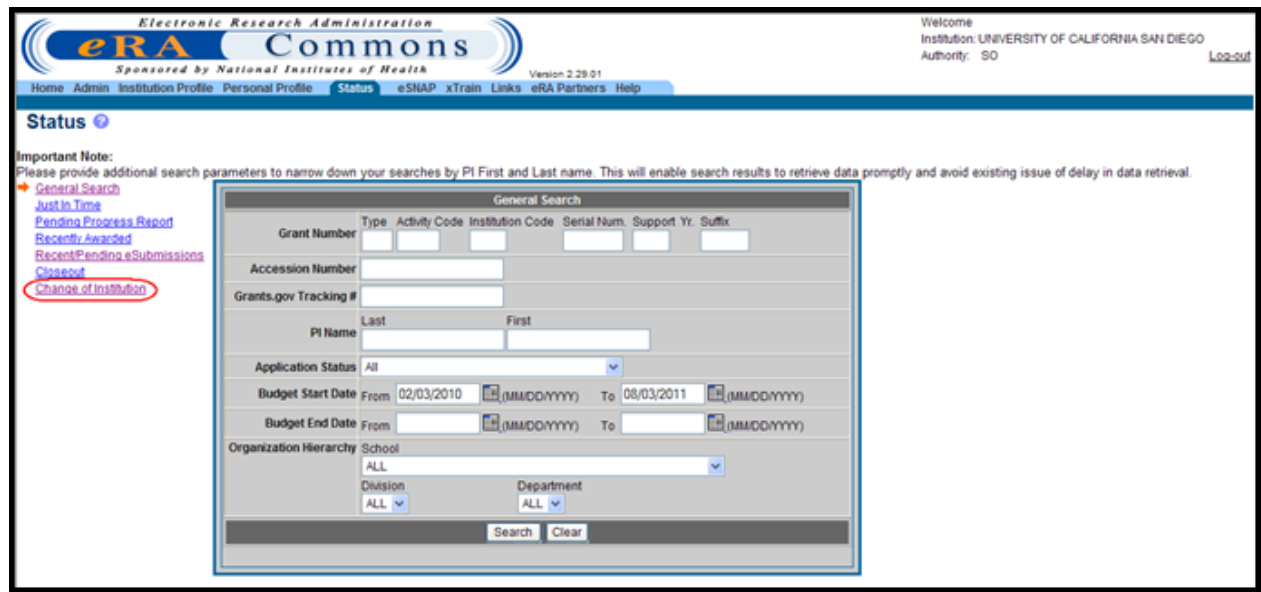

*Figure 217: Status Screen Displaying Change of Institution Link*

The system displays the *Status – Change of Institution* screen.

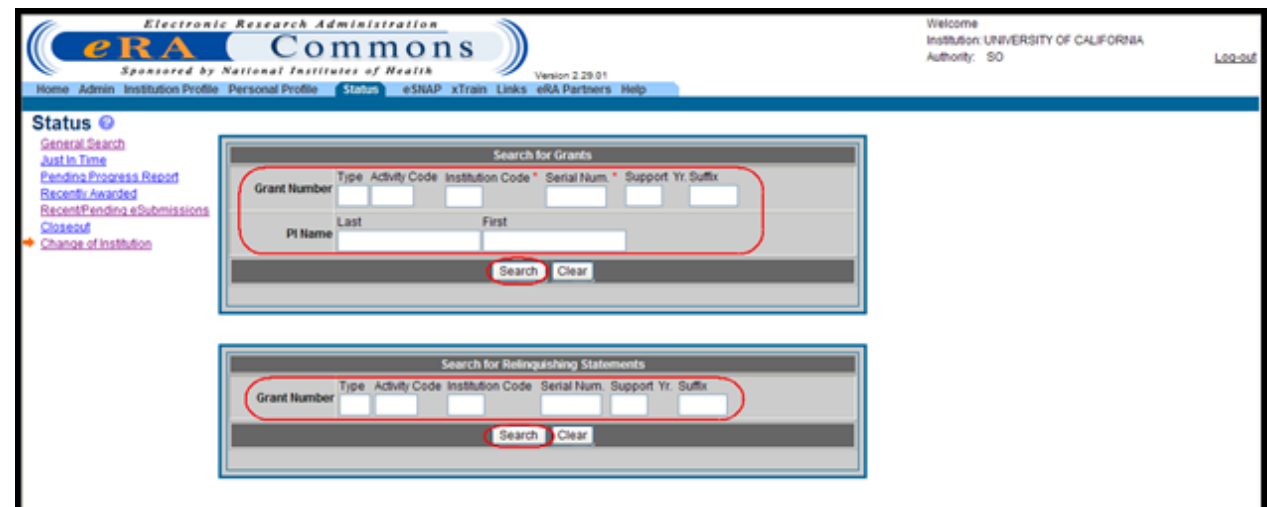

*Figure 218: Status – Change of Institution Screen*

#### *17.5.3.1 Search for a Grant to Relinquish or to View RS*

**NOTE:** This search is designed for the SOs at the original (relinquishing) institution. For steps on performing a search as a PD/PI, refer to the topic titled *PD/PI [Search/View](#page-246-0) [Relinquishing](#page-246-0) Statement* on Page 227.

- 1. Enter the appropriate search criteria in the **Search for Grants** section on the *Status – Change of Institution* screen. At minimum the required fields must be populated: **Institution Code** and **Serial Num**.
- 2. Select the **Search** button.

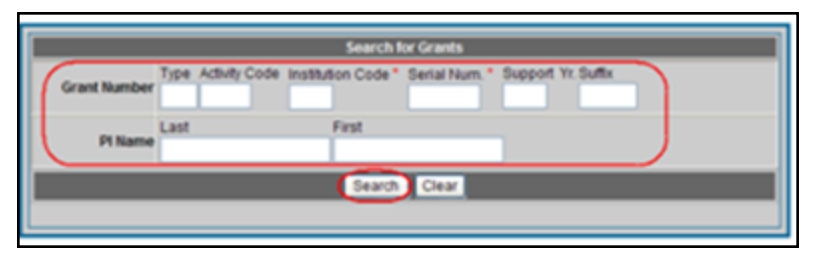

*Figure 219: Search for Grants Section on Status Results – Change of Institution Screen*

The system displays the *Status Results – Change of Institution* screen.

2. Click on the *Manage Relinquishing Statement* link.

| Electronic Research Administration<br>Commons<br>eRA<br>Sponsored by National Institutes of Health<br>Version 2.29.01<br>Home Admin Institution Profile Personal Profile Status eSNAP xTrain Links eRA Partners Help |                                                   |                        |                                       | Welcome<br>Authority: SO | Institution: UNIVERSITY OF CALIFORNIA | Los ou |
|----------------------------------------------------------------------------------------------------|---------------------------------------------------|------------------------|---------------------------------------|--------------------------|---------------------------------------|--------|
|                                                                                                    | Status Result - Change of Institution @           |                        |                                       |                          |                                       |        |
|                                                                                                    |                                                   |                        |                                       |                          | <b>K</b> 1-1 of 1                     | 10     |
| Application ID <sup>4</sup>                                                                                                    | Proposal Title                                    | PDPI Name <sup>4</sup> | <b>Budget Start Date <sup>4</sup></b> | Budget End Date          | <b>Action</b>                         |        |
| 5R01MH                                                                                                    | Principles of Behavior Change: Choice and Context | FANTINO, EDMUND        | 07/01/2010                            | 06/30/2011               | Manage Relinquishing Statement        |        |
| Export to Excel                                                                                                    | Print Hitlist<br>Show Query                       |                        |                                       |                          |                                       |        |

*Figure 220: Status Result - Change of Institution Screen*

The system displays the *Manage Relinquishing Statement* screen.

If the RS has been routed to the PD/PI by the SO or the RS has been submitted to the Agency, then the **View** and **View Routing History** links appear.

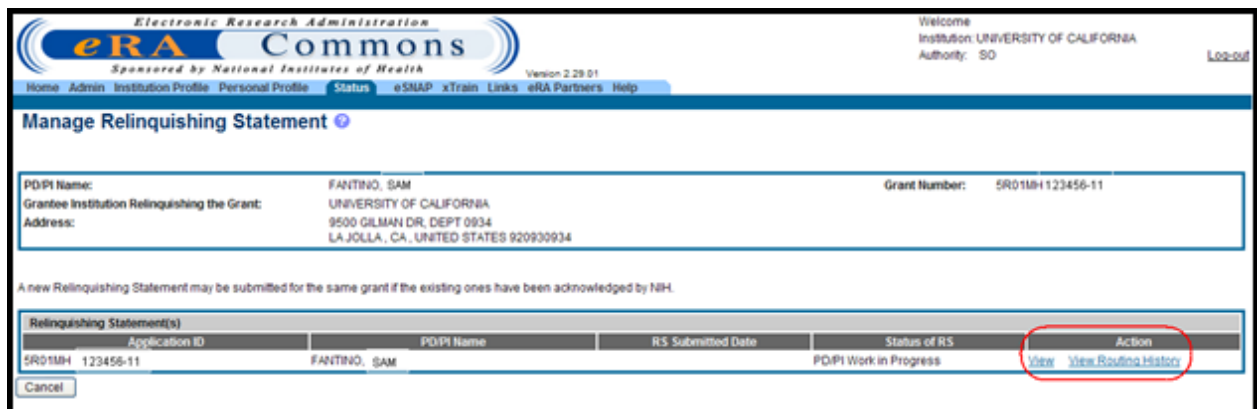

*Figure 221: Manage Relinquishing Statement Screen*

If the RS has been submitted to the Agency and returned from NIH for corrections or the RS's status is *SO Work in Progress*, then the **Edit** and **View Routing History** links appear.

**NOTE:** For editing the RS, refer to the section titled Manage [Relinquishing](#page-222-0) **[Statement](#page-222-0)** 

3. To view the RS, click the **View** link.

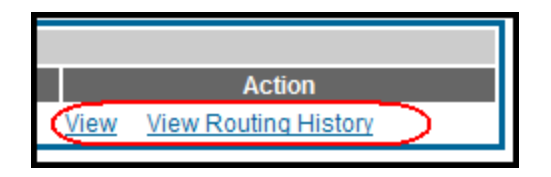

*Figure 222: Action Column on Manage Relinquishing Statement Screen*

If the RS has not been submitted to NIH, then the system displays the non-editable *Relinquishing Statement* screen. You can select the **Cancel** button on the *Relinquishing Statement* screen to return to the *Manage Relinquishing Statement* screen.

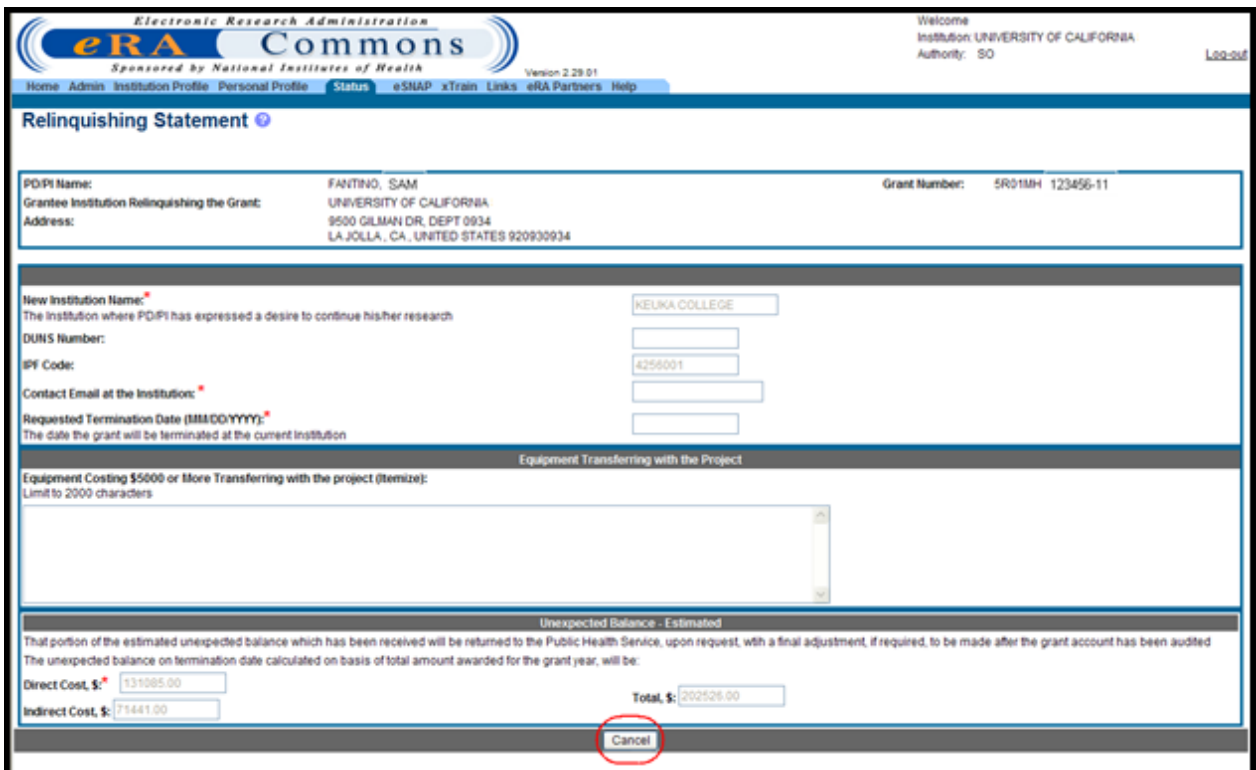

*Figure 223: Relinquishing Statement Screen*

If the RS has been submitted to NIH, then the system displays the RS in PDF format in a separate window.

|                                                                                                    | Approved for use through 06/30/2012<br>OMB No. 0925-0001                                                                                              |  |  |  |  |
|----------------------------------------------------------------------------------------------------|----------------------------------------------------------------------------------------------------|--|--|--|--|
| Department of Health and Human Services, Public Health Service<br><b>Official Statement Relinquishing Interests and</b><br><b>Rights in a Public Health Service Research Grant</b>                                                                                                    |                                                                                                    |  |  |  |  |
| Date: 04/01/2011<br>Name of Institution: UNIVERSITY OF CALIFORNIA<br>Address (city and state): 9500 GILMAN DR, DEPT 0934<br>LA JOLLA, CA, UNITED STATES 920930934<br>Principle Investigator/Program Director: BEACH, SANDY<br>on Public Health Service grant number 5DP1OD123456-02 will resign position at this institution and has<br>expressed a desire to continue his/her research project at the CLARKSON UNIVERSITY.<br>Contact email at the new Institution: light.bud@clarkson.edu<br>In view of the fact that we do not wish to nominate another principal investigator or continue the research<br>project at this Institution, this is to signify our willingness to terminate this grant as of 06/01/2011 and to<br>relinguish all claims to any unexpended and uncommitted funds remaining in the grant as of that date, as<br>well as to all recommended future support of this project. |                                                                                                    |  |  |  |  |
| Equipment costing \$5,000 or More<br>Transferring with the project (itemize)                                                                                                    | <b>Unexpended Balance - Estimated</b>                                                                                                    |  |  |  |  |
| <b>NONE</b>                                                                                                    | The unexpended balance on termination date of<br>\$95,000.00 calculated on basis of total amount<br>awarded for the grant year, will be approximately |  |  |  |  |
|                                                                                                    | Direct cost - \$60,000.00<br>Indirect cost - \$35,000.00                                                                                              |  |  |  |  |
| That portion of the estimated unexpended balance which has been received will be returned to the<br>Public Health Service, upon request, with a final adjustment, if required, to be made after the grant<br>account has been audited.                                                                                                    |                                                                                                    |  |  |  |  |
|                                                                                                    | <b>Official Authorized to Sign Application</b>                                                                                                    |  |  |  |  |
| Signature<br>SO BEACH, SANDY Submitted through the Commons                                                                                                    |                                                                                                    |  |  |  |  |
| <b>Typed Name</b><br><b>BEACH, SANDY</b>                                                                                                    |                                                                                                    |  |  |  |  |
| Title<br><b>Signing Official</b>                                                                                                    |                                                                                                    |  |  |  |  |

*Figure 224: Relinquishing Statement PDF*

4. *Optional:* To view the RS routing history, click the **View Routing History** link.

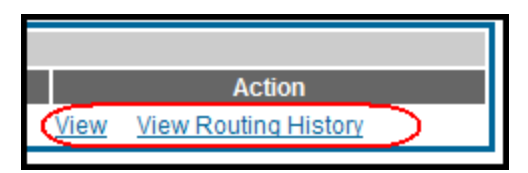

*Figure 225: Action Column on Manage Relinquishing Statement Screen*

The system displays the *View Routing History* screen. The following statuses may be seen depending on where the RS is in the process: *SO Work in Progress*, *PD/PI Work in Progress*, *Submitted to Agency*, *Returned*, *Accepted for Consideration*, *Submitted to Agency and Linked*, or *Accepted for Consideration and Linked*.

| Electronic Research Administration<br>Commons<br>$e$ RA<br>Sponsored by National Institutes of Health<br>Version 2.29.01<br>Admin Institution Profile Personal Profile STATE eSNAP xTrain Links eRA Partners Help<br>Home. |                        |                          |              | Welcome<br>Authority: SO  | Institution: UNIVERSITY OF CALIFORNIA | Log-out |
|----------------------------------------------------------------------------------------------------|------------------------|--------------------------|--------------|---------------------------|---------------------------------------|---------|
| <b>View Routing History</b>                                                                                                    |                        |                          |              |                           |                                       |         |
| <b>History List</b>                                                                                                    |                        |                          |              |                           |                                       |         |
| <b>Current Reviewer Name</b>                                                                                                    | <b>Decision</b>        | <b>Decision Rendered</b> |              | <b>Next Reviewer Name</b> | <b>Comments</b>                       |         |
| <b>KINGHAZM</b>                                                                                                    | SO Work in Progress    | 02/16/2011               | <b>KHAZM</b> |                           |                                       |         |
| KINAZM                                                                                                    | PD/PI Work in Progress | 02/16/2011               | FANTINO, SAM |                           |                                       |         |
|                                                                                                    |                        | <b>Back</b>              |              |                           |                                       |         |
|                                                                                                    |                        |                          |              |                           |                                       |         |

*Figure 226: View Routing History Screen*

5. Click the **Back** button to return to the *Manage Relinquishing Statement* screen.

#### *17.5.3.2 Search for Relinquishing Statements Submitted by Former Institution*

SOs have the ability to search for Relinquishing Statements submitted by the former institution. This search is performed using the **Search for Relinquishing Statements** section on the *Status – Change of Institution* screen.

To search for RS submitted by the former institution:

1. Enter the appropriate grant information in the **Search for Relinquishing Statements** search fields and select the **Search** button.

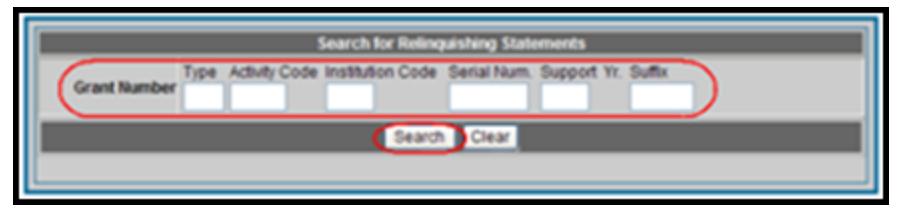

*Figure 227: Searching for Relinquishing Statements Submitted by the Former Institution*

If no search parameters are entered, the search returns all the RS(s) linked to the current institution by Institutional Profile File (IPF).

If the current institution has not been registered with Commons before the RS is submitted, the search does not return any results until the RS is updated with the IPF and/or the DUNS number.

If the system determines that no Relinquishing Statements have been linked to the receiving institution, then the following warning message appears:

*No relinquishing statements have been associated with your institution. Please contact eRA Service Desk.*

The system displays the *Status Results – Search for Relinquishing Statements* screen.

2. Click the **View Relinquishing Statement** link.

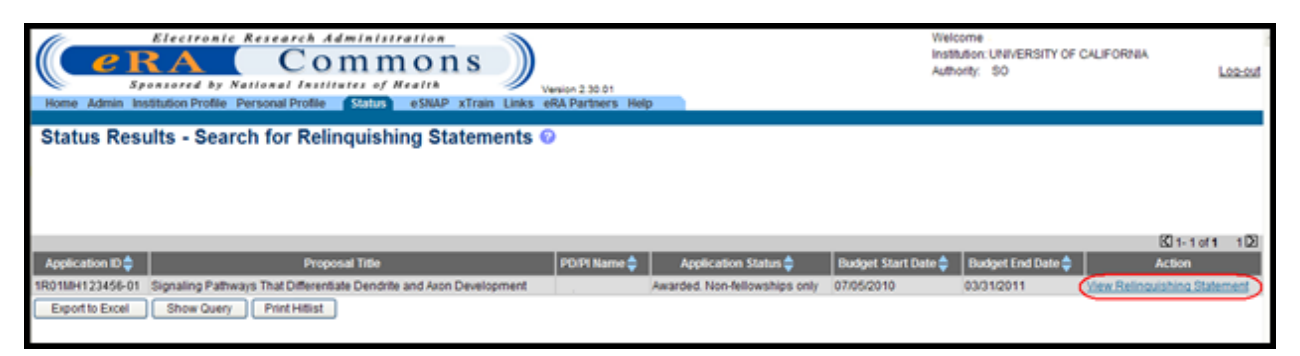

*Figure 228: Status Results - Search for Relinquishing Statements Screen*

The system displays the *View Relinquishing Statement* screen. Relinquishing Statements with a status of *Accepted for Consideration* or *Submitted to Agency* are displayed.

3. Click the **View** link for the appropriate RS.

| U.S. Department of Health & Human Services<br>Electronic Research Administration<br>e <sub>R</sub>                                                                          | <b>Commons</b>                                                                                                    |                          |                            | <b>E</b> www.hhs.gov<br>Welcome: Roberta Truscello<br><b>D: MOUSEM</b><br>Institution: HOBART AND WILLIAM SMITH COLLEGES |  |  |
|----------------------------------------------------------------------------------------------------|----------------------------------------------------------------------------------------------------|--------------------------|----------------------------|----------------------------------------------------------------------------------------------------|--|--|
| Sponsored by National Institutes of Nealth<br>Home Admin Institution Profile Personal Profile Status eSNAP xTrain Admin Supp eRA Partners<br>View Relinquishing Statement © |                                                                                                    |                          |                            | Roles: SO<br>Logout   Contact Us   Help                                                                                  |  |  |
| <b>Important Note:</b><br>Select the Relinquishing Statement to view:                                                                                                    | Displayed Relinquishing Statement(s) may not be final.<br>The Relinquishing Statement with Submitted status has not been reviewed by NIH. An award will be based on the estimated unexpended balance of<br>a relinquishing statement acknowledged as received by NIH. |                          |                            |                                                                                                    |  |  |
| Relinquishing Statement(s)                                                                                                    |                                                                                                    |                          |                            |                                                                                                    |  |  |
| <b>Application ID</b>                                                                                                    | <b>PDPI Name</b><br>Beach, Sandy                                                                                                    | <b>RS Submitted Date</b> | Status of RS               | Action                                                                                                    |  |  |
| 1R03CA999999-01A1<br>Cancel                                                                                                    |                                                                                                    | 03/22/2012 11:54:59      | Accepted for Consideration | <b>View</b>                                                                                                    |  |  |

*Figure 229: View Relinquishing Statement Screen*

The system displays the RS in PDF format in a separate window. If the PDF file does not exist, the system displays the following message: *Document Not Found*.

- 4. Click the **Cancel** button to return to the *Status Result – Search for Relinquishing Statements* screen.
- 5. Submit the application via Grants.gov using the Parent Funding Opportunity Announcement listed at [http://grants.nih.gov/grants/guide/parent\\_announcements.htm](http://grants.nih.gov/grants/guide/parent_announcements.htm). Please look for the NIH Guide Notice.

# <span id="page-246-0"></span>**17.5.4 PD/PI Search/View Relinquishing Statement**

Once a Relinquishing Statement has been submitted to the Agency, it is viewable within the Commons Status Information screen.

Perform the following steps to view the submitted form.

1. On the *Status Result – List of Applications/Grants* screen, click on the appropriate grant number link in the **Application ID** column.

| Welcome MGEYER<br>Electronic Research Administration<br>Institution: UNIVERSITY OF CALIFORNIA SAN DIEGO<br>Commons<br>Authority: IAR PI<br>Log-out<br>Sponsored by National Institutes of Health<br>Version 2.29.01<br>Home Admin Institution Profile Personal Profile Shinis eSNAP Internet Assisted Review xTrain Links eRA Partners Help<br>Recent/Pending eSubmissions List of Applications/Grants Search by Grants.gov Tracking Num<br>Status Result - List of Applications/Grants @ |                            |                                                                                                    |                               |                        |                                        |                |                                       |
|----------------------------------------------------------------------------------------------------|----------------------------|----------------------------------------------------------------------------------------------------|-------------------------------|------------------------|----------------------------------------|----------------|---------------------------------------|
| Applications/Grants menu tab again.                                                                                                    |                            | Important: The NIH provides the JIT (Just in Time) link in the Commons for applications receiving a percentile of less than 30 or for applications receiving a priority score of between 100 and 300 if no percentile is provi<br>await instructions from the NIH on whether to complete this information. Furthermore, there is a system problem with the Commons, which shows the JIT link for NRSA applications (Fellowships and Training applications). Plea<br>do not complete the JIT information for these types of applications. Finally, JIT requires a Signing Official (SO) at your institution to send the request to the NIH. As a Principal Investigator, you are able to save this<br>However, you must notify an individual with SO rights to forward the information to the NIH. Thank you for your cooperation.<br>The following list of applications/grants represents a result of the search by Grants.gov Tracking # or a complete list of all your applications/grants. If you do not see a complete list of your applications/grants, please |                               |                        |                                        |                |                                       |
|                                                                                                    |                            |                                                                                                    |                               |                        |                                        |                | 1 <sup>2</sup><br><b>K</b> 1-52 of 52 |
| Application ID &                                                                                                    | <b>Grants.gov Tracking</b> | <b>Proposal Title</b>                                                                                                    | PD <sub>PI</sub><br>Name      | e Submission<br>Status | <b>Current Application Status @</b>    | Status<br>Date | <b>Action</b>                         |
| 1R01MH073991-01                                                                                                    |                            | Sp4 pathway in hippocampus modulates sensorimotor gating                                                                                                    | <b>GEYER</b><br><b>MARK A</b> |                        | Application withdrawn for<br>amendment | 03/19/2005     |                                       |
| 1R01MH074697-01                                                                                                    |                            | Stress and CRF system effects on information processing                                                                                                    | <b>GEYER</b><br><b>MARKA</b>  |                        | Application withdrawn for<br>amendment | 07/14/2005     |                                       |
| 3R01MH052885-13S2                                                                                                    |                            | Developmental Models of Gating Deficits in Schizophrenia                                                                                                    | <b>GEYER</b><br><b>MARK A</b> |                        | Awarded. Non-fellowships only          | 09/16/2009     |                                       |
| 5R01MH052885-1-                                                                                                    |                            | Developmental Models of Gating Deficits in Schizophrenia                                                                                                    | <b>GEYER</b><br><b>MARKA</b>  | Submission<br>Complete | Awarded. Non-fellowships only          | 04/09/2010     |                                       |
| 5R01MH073991-04                                                                                                    |                            | Sp4 pathway in hippocampus modulates sensorimotor gating                                                                                                    | <b>GEYER</b><br><b>MARK A</b> | Submission<br>Complete | Awarded, Non-fellowships only          | 01/15/2009     |                                       |
| 3R01MH052885-13S1                                                                                                    |                            | Developmental Models of Gating Deficits in Schizophrenia                                                                                                    | <b>GEYER</b><br><b>MARK A</b> |                        | Awarded. Non-fellowships only          | 07/07/2009     |                                       |
| 5R01MH052885-13                                                                                                    |                            | Developmental Models of Gating Deficits in Schizophrenia                                                                                                    | <b>GEYER</b><br><b>MARK A</b> | Submission<br>Complete | Awarded. Non-fellowships only          | 04/06/2009     |                                       |

*Figure 230: Status Result - List of Applications/Grants Screen*

The system displays the *Status Information* screen.

2. From the *Status Information* screen, click on the **Relinquishing Statement** link in the upper right hand corner.

| <b>Status Information</b>        |                                                          |                                    |
|----------------------------------|----------------------------------------------------------|------------------------------------|
|                                  |                                                          |                                    |
|                                  |                                                          |                                    |
| <b>General Grant Information</b> |                                                          | Other Relevant Documents           |
|                                  |                                                          |                                    |
| Status:                          | Application awarded.                                     | e-Application                      |
| <b>Institution Name:</b>         | THE REGENTS OF THE UNIV. OF CALIF., UNIV. OF CALIF.,     | Latest NGA                         |
| School Name:                     | SCHOOL OF MEDICINE                                       |                                    |
| School Category:                 | SCHOOLS OF MEDICINE                                      | Notice(s) of Grant<br>04/12/2010   |
| Division Name:                   | NONE                                                     | Award (PDF)                        |
| <b>Department Name:</b>          | <b>PSYCHIATRY</b>                                        | Abstract (Awarded Grant)           |
| Pi Name:                         | <b>GEYER JEFFERY</b>                                     | Relinquishing Statement            |
| Application ID:                  | 5R01MH123456-14                                          |                                    |
| <b>Proposal Title:</b>           | Developmental Models of Gating Deficits in Schizophrenia | Additions for Review (0 documents) |
| Proposal Receipt Date:           | 03/15/2010                                               |                                    |
| <b>Last Status Update Date:</b>  | 04/09/2010                                               |                                    |
| <b>Budget Start Date:</b>        | 05/01/2010                                               |                                    |
| <b>Budget End Date:</b>          | 04/30/2011                                               |                                    |
| Progress Report Due Date:        | 03/16/2010                                               |                                    |
| Current Award Notice Date:       | 04/12/2010                                               |                                    |
| <b>Application Source:</b>       | Esnap                                                    |                                    |
| Project Period Begin Date:       | 04/01/1995                                               |                                    |
| <b>Project Period End Date:</b>  | 04/30/2011                                               |                                    |
| eApplication Status:             |                                                          |                                    |
| <b>FOA:</b>                      | IPA05-0541 - FUNCTIONAL LINKS BETWEEN THE IMMUNE SYSTEM  |                                    |
| NIH Appl. ID:                    | 1234567                                                  |                                    |

*Figure 231: Status Information Screen Displaying the Relinquishing Statement Hyperlink*

The system displays the *Relinquishing Statements* screen.

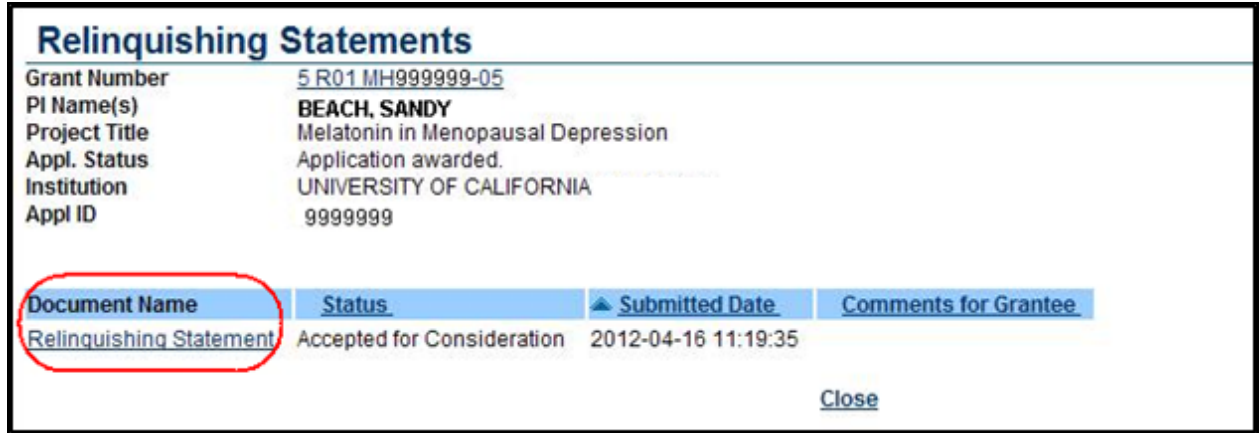

*Figure 232: Relinquishing Statements Screen*

<span id="page-247-0"></span>3. Click the **Relinquishing Statement** hyperlink to view the Relinquishing Statement PDF.

#### *17.6 eMail Notifications*

# **17.6.1 eMail to the New Institution Contact eMail Provided on the RS Electronic Form**

*Subject: eRA Commons: Relinquishing Statement for Grant <Grant Number>Submitted*

*To: New institution contact email provided on the RS electronic form*

*eMail Content: <Do not reply warning>*

*A relinquishing statement for NIH Grant Number <Grant Number> has been submitted electronically through eRA Commons identifying this email address as a contact for the new institution.*

*You may view this relinquishing statement by going to the Change of Institution Search in Status and executing a query for the relinquishing statement.*

*NIH prior approval is required for the transfer of the legal and administrative responsibility for a grant-supported project or activity from one legal entity to another before the expiration of the approved project period (competitive segment). The proposed new grantee must submit a change of institution application. See the NIH Grants Policy Statement for policies regarding change of institution requests.*

*If your institution is not registered in the NIH eRA Commons, you will need to register in the eRA Commons and contact the eRA Help Desk for assistance in linking the relinquishing statement to your new institution account.*

*If you have any questions about this email, please contact the eRA Help Desk via the web at <http://ithelpdesk.nih.gov/eRA/>, by phone 1-866-504-9552 (tty: 301-451-5939) or commons@od.nih.gov [<mailto:commons@od.nih.gov](mailto:mailto:commons@od.nih.gov)> or the Grants Management Officer or the Grants Management Specialist identified in the Notice of Award (NoA).*

*Please access the NIH Commons at [URL to Commons Home Page]*

## **17.6.2 Confirmation eMail to PD/PI & SO from Former Institution Acknowledging NIH Receipt of RS**

*TO: PD/PI, SO (who actually submitted the RS)*

#### *SUBJECT: eRA Commons: Relinquishing Statement for Grant <Grant Number> Submitted*

*eMail Content: <Do not reply warning>*

*A relinquishing statement for Grant <Grant Number> was electronically submitted to NIH and may now be viewed in the eRA Commons on the Status Information screen.*

*If you logged in as PD/PI, go to Status - List of Applications/Grants and select the link associated with the Grant Number.*

*If you logged in as SO, you can access the Status Information page by going to Status, executing a query for the grant, and selecting the link associated with the Grant Number. Also, you can view the submitted relinquishing statement through the Manage Relinquishing Statement page.*

*NIH must review and acknowledge the receipt of the relinquishing statement before a change of institution can be processed.*

*If you have any questions about this email, please contact the eRA Help Desk via the web at <http://ithelpdesk.nih.gov/eRA/>, by phone 1-866-504-9552 (tty: 301-451-5939) or commons@od.nih.gov [<mailto:commons@od.nih.gov](mailto:mailto:commons@od.nih.gov)> or the Grants Management Officer or the Grants Management Specialist identified in the Notice of Award (NoA).*

*Please access the NIH Commons at [URL to Commons Home Page]*

### **17.6.3 The Relinquishing Statement Routed eMail Notification**

*Subject: eRA Commons: Request That You Review Relinquishing Statement for Grant <Grant Number>*

*To: PD/PI, SO - Individual selected by the current user as the next reviewer using the Route button*

*<User Last Name>, <User First Name> has completed processing the Relinquishing Statement for Grant <Grant Number>, and has forwarded it to you.*

*Please review the Relinquishing Statement in the NIH eRA Commons system and take the appropriate action for its eventual submission to the NIH. Please be aware that the correct new institution name and the contact email address provided on the relinquishing statement are necessary for the appropriate interactions between the awarding IC and grantee institutions involved in the process of the grant transfer.*

*Please use the link provided below to access the eRA Commons login screen.*

*The previous reviewer comments on why this action was taken are as follows: [Comments].*

*Footer:*

*If you have any questions about this email, please contact <Initiator First Name> <Initiator Last Name> at <mailto:initiator\_email\_addr>, who initiated this action.*

*If you have any questions about the change of institution request process at NIH, please contact the Grants Management Officer or the Grants Management Specialist identified in the Notice of Award (NoA).*

*If you have any questions about this email, please contact the eRA Help Desk at our preferred method of contact <http://ithelpdesk.nih.gov/eRA/> or call 1-866-504-9552 (tty: 301-451-5939) or commons@od.nih.gov [<mailto:commons@od.nih.gov>](mailto:mailto:commons@od.nih.gov).*

*Please access the NIH Commons at [URL to Commons Home Page]*

## **17.6.4 The Relinquishing Statement Returned eMail Notification**

*Subject: eRA Commons: Relinquishing Statement for Grant <Grant Number> has been Returned by NIH*

*To: SO (who submitted RS to the agency), Centralized institution mailbox.*

*Relinquishing Statement for grant <Grant Number> has been reviewed by NIH and routed back to you with the following comments: [Comments]*

#### *Footer:*

*If you have any questions about this email, please contact Grants Management Specialist <Initiator First Name> <Initiator Last Name> at <mailto:initiator\_email\_addr>, who initiated this action.*

*If you have any questions about this email, please contact the eRA Help Desk at our preferred method of contact <http://ithelpdesk.nih.gov/eRA/> or call 1-866-504-9552 (tty: 301-451-5939) or commons@od.nih.gov [<mailto:commons@od.nih.gov>](mailto:mailto:commons@od.nih.gov).*

*Please access the NIH Commons at [URL to Commons Home Page]*

**NOTE:**  $\leq$  initiator email addr> is the Employment address.

## **17.6.5 The Relinquishing Statement Acknowledged by NIH eMail Notification**

**Subject: NIH Automated Email: Relinquishing Statement for Grant <Grant Number> Received**

*To: SO (who submitted RS to agency), Centralized institution mailbox, PD/PI*

*NIH has acknowledged the receipt of the Relinquishing Statement for grant <Grant Number>.*

*Footer:*

*If you have any questions about this email, please contact <Initiator First Name> <Initiator Last Name> at <mailto:initiator\_email\_addr>, who initiated this action.*

*If you have any questions about the change of institution request process at NIH, please contact the Grants Management Officer or the Grants Management Specialist identified in the Notice of Award (NoA).*

*If you have any questions about this email, please contact the eRA Help Desk at our preferred method of contact <http://ithelpdesk.nih.gov/eRA/> or call 1-866-504-9552 (tty: 301-451-5939) or commons@od.nih.gov [<mailto:commons@od.nih.gov>](mailto:mailto:commons@od.nih.gov).*

*Please access the NIH Commons at [URL to Commons Home Page]*

## **17.6.6 eMail Acknowledging RS Now Visible to New Institution After IPF is Entered by NIH Internal User**

*TO: PD/PI assigned to the grant, SO who submitted the RS from the former institution, new institution contact email provided on the RS electronic form*

#### *SUBJECT: eRA Commons: Relinquishing Statement for Grant <Grant Number> is visible to the New Institution*

*eMail Content: <Do not reply warning>*

*A relinquishing statement for Grant <Grant Number> was linked to the new institution by NIH and may now be viewed in the eRA Commons by going to the Change of Institution Search in Status and executing a query for the relinquishing statement.*

#### *Footer:*

*If you have any questions about this email, please contact the eRA Help Desk via the web at <http://ithelpdesk.nih.gov/eRA/>, by phone 1-866-504-9552 (tty: 301-451-5939) or commons@od.nih.gov [<mailto:commons@od.nih.gov](mailto:mailto:commons@od.nih.gov)> or the Grants Management Officer or the Grants Management Specialist identified in the Notice of Award (NoA).*

*Please access the NIH Commons at [URL to Commons Home Page]*

## **17.6.7 Change of Institution Time Based Reminders**

#### *17.6.7.1 Change of Institution Application Reminder Notice (30 Days after RS Submit Date)*

**Recipients:** New institution contact email provided on the RS form

*From: [eRANotifications@mail.nih.gov](mailto:eRANotifications@mail.nih.gov)*

#### *Subject: NIH Automated Email: Relinquishing Statement has been submitted XX days ago*

*eMail Content: <Do not reply warning>*

*The relinquishing statement for NIH Grant Number [GrantNumber] has been submitted electronically through eRA Commons <XX> days ago.*
*As the proposed new grantee, you must provide the GMO with a change of institution application prior to the anticipated start date at the new organization and preferably several months in advance. Failure to provide timely notification may result in disapproval of the request or significant delays in processing.*

*If you have already submitted a paper change of institution application, you may disregard this notice.*

*If you do not intend to submit a change of institution application, please contact the grants management officer or the grants management specialist at the awarding IC to inform them.*

*If you have any questions about the change of institution request process at NIH, please contact the grants management officer or the grants management specialist at the awarding IC.*

*If you have any questions about this email, please contact the eRA Help Desk via the web at <http://ithelpdesk.nih.gov/eRA/>, by phone 1-866-504-9552 (tty: 301-451-5939) or commons@od.nih.gov [<mailto:commons@od.nih.gov](mailto:mailto:commons@od.nih.gov)>.*

*Thank you.*

#### *17.6.7.2 RS Reminder Notice (30 Days after Change of Institution Application Submit Date)*

**Recipients:** Any SO at the Former Institution (of the Parent Grant), Former Institution centralized mailbox, PD/PI on the application

*From: [eRANotifications@mail.nih.gov](mailto:eRANotifications@mail.nih.gov)*

#### *Subject: NIH Automated Email: Change of Institution Electronic Request has been submitted XX days ago*

*eMail Content: <Do not reply warning>*

*The Change of Institution request for NIH Grant Number [Parent Grant Number] has been submitted electronically through Grants.gov <XX> days ago.*

*The request to change the grantee institution indicates that there may be a change in status of the PD/PI which requires prior approval from the NIH. Please contact the grants management officer or the grants management specialist at the awarding IC to discuss the status of the award.*

*If you have already submitted a relinquishing statement on paper, you may disregard this notice.*

*If you have any questions about this email, please contact the eRA Help Desk via the web at <http://ithelpdesk.nih.gov/eRA/>, by phone 1-866-504-9552 (tty: 301-451-5939) or commons@od.nih.gov [<mailto:commons@od.nih.gov](mailto:mailto:commons@od.nih.gov)>.*

*Thank you.*

### *17.7 Error Messages*

If the system may determine that an unexpected error occurred, then the following error message appears.

*An unexpected error occurred. Please contact eRA Service Desk*.

If the system determines that the required field information was not entered on the search screen, then the following error message is produced:

*You must enter the following required fields to proceed<field>*.

If the system determines that the grant being searched for is not found, then the following error message is produced:

*No grants to relinquish have been found*.

If the system determines that the new institution name has not been entered on the RS, then the following error message is produced:

*New Institution Name is a required field*.

If the system determines that the new institution's Email Address has not been completed on the RS, then the following error message is produced:

*Please enter data in the Email Address field (e.g. user\_name@domain\_ name.com) (ID: 30102)*.

If the system determines that the Termination Date has not been completed on the RS, then the following error message is produced:

*Termination Date is a required field*. *(ID: 200241)*

If the system determines that the Termination Date is not within the current budget period on the RS, then the following error message is produced:

*The requested Termination Date must be within the current budget period*.

If the system determines that the Direct Cost field has not been completed on the RS, then the following error message is produced:

*Direct Cost is a required field*.

If the system determines that the Direct Costs of unexpended balance on the RS exceed the amount awarded for the current budget period, then the following error message is produced:

*The direct costs being relinquished must not exceed the direct costs for the current budget period for transfers of active awards*.

If the system determines that the Indirect Costs of unexpended balance on the RS exceed the amount awarded for the current budget period, then the following error message is produced:

*The indirect costs being relinquished must not exceed the direct costs for the current budget period for transfers of active awards*.

If the system determines that the total unexpended balance on the RS exceeds the amount awarded for the current budget period, then the following error message is produced:

*The total costs being relinquished must not exceed the costs for the current budget period for transfers of active awards*.

If the system determines that the Direct Cost, or the Indirect Cost or the Total Cost exceeds 999,999,999, then the appropriate error messages are displayed:

- <sup>l</sup> *Direct Cost amount cannot exceed 999,999,999*.
- <sup>l</sup> *Indirect Cost amount cannot exceed 999,999,999*.
- <sup>l</sup> *Total Cost amount cannot exceed 999,999,999*.

# **18 FFR Module**

### *18.1 What is FFR?*

NIH has transitioned from the use of Financial Status Reports (FSRs) to Federal Financial Reports (FFRs) items 10.d. – 13.e. for the reporting of expenditure data. See guide notice NOT-OD-11-017 ([http://grants.nih.gov/grants/guide/notice-files/NOT-OD-11-](http://grants.nih.gov/grants/guide/notice-files/NOT-OD-11-017.html) [017.html\)](http://grants.nih.gov/grants/guide/notice-files/NOT-OD-11-017.html).

A Federal Financial Report (FFR) is a statement of expenditures associated with a grant. Recipients of federal funds are required to report the status of funds for grants or assistance agreements to the sponsor of the grant using the Federal Financial Report expenditure data. The FFR module allows grantees to electronically submit a statement of expenditures associated with their grant to the sponsor of the grant via the electronic Research Administration (eRA) Commons (Commons).

### *18.2 Report Submission Due Dates*

The FFR is prepared and submitted by Grant and Contract Accounting (GCA) on behalf of the Principal Investigator (PI). The schedule for submitting required financial reports is generally specified in the award documents of a grant or contract. See NIH [FFR](http://grants.nih.gov/grants/forms.htm) [Supplemental](http://grants.nih.gov/grants/forms.htm) instructions. Different due dates exist for FFRs depending on whether the report is an annual report or the final report. **Annual Federal Financial Report**

For awards requiring annual submission of an FFR, the report must be submitted each budget period within 90 days of the calendar quarter in which the budget period ended. The reporting period for the annual FFR is the budget period for the award. The actual submission date is based on the calendar quarter (6/30, 9/30, 12/31, and 3/31).

**Final Federal Financial Report**

For awards requiring a final FFR, the due date and status for a final FFR are based on the Project Period End Date (PPED) as follows:

- Pending: If the FFR is not submitted and it is within 120 days of the PPED
- *Due*: If the FFR is not submitted and it is between the PPED and 120 days past the PPED
- Late: If the FFR is not submitted and it is over 120 days past the PPED

#### *18.3 FSR Role in Commons*

An extramural institution user who has the authority to view, enter, and submit an FFR

on behalf of his entire organization must hold the *FSR* role in eRA Commons to access the FFR module. A institution's Signing Official (SO) or Account Administrator can add this role to a user's account.

Depending on the institution's workflow process, it is possible for the Signing Official (SO) or Business Official/Administrative Official (BO/AO) to have FSR person responsibilities. As such, these two authorities may be combined on the same account.

**NOTE:** An account with only the *FSR* role assigned can only perform tasks associated with FFRs; however, an account can include multiple roles, including that of *FSR*.

### *18.4 Features of FFR*

If you have the *FSR* role in Commons, you can use the FFR module to perform multiple tasks. Available options vary depending on the status of the FFR associated with the award.

- Search for grant awards within your organization having associated FFRs
- Create a new FFR
- Edit a work in progress FFR
- View an FFR as a PDF
- Submit an FFR
- Correct a submitted FFR
- View the submission history of an FFR

**NOTE:** NIH requires all financial expenditure data to be submitted via eRA Commons. This includes all initial FFRs being prepared for submission and any revised FFRs being submitted or re-submitted to NIH.

**IMPORTANT:** With the transition of expenditure data reporting from Financial Status Reports (FSRs) to FFRs, it is possible that you may need to revise a previously submitted FSR. In this case, the revised report should also be submitted using the FSR format. eRA Commons will automatically select the correct form for you.

Uninitiated FSRs or FSRs in a *Work in Progress* status are no longer available. For these FSRs, eRA will reject the old report and institutions must create a new report using the FFR format. If you have questions on the version of the report being used or if you can no longer find your in progress report, please contact the [eRA Service](http://grants.nih.gov/support) Desk.

The Commons Online Help contains detailed information on the FFR module. You can access the FFR topics by selecting any of the help icons ('?') on the FFR screens or by directly entering the following URL into your

browser: [http://era.nih.gov/erahelp/commons/#Commons/FFR/ffr\\_intro.htm.](http://era.nih.gov/erahelp/commons#Commons/FFR/ffr_intro.htm) If you prefer a PDF format user guide, refer to the *Federal Financial Report (FFR) Expenditure Data User Guide* at [http://era.nih.gov/files/ffr\\_user\\_guide.pdf](http://era.nih.gov/files/ffr_user_guide.pdf).

### *18.5 Accessing FFR*

The FFR module is housed within Commons. If you hold the *FSR* Commons role, you have access to FFR.

- 1. Navigate to Commons on the internet at <https://commons.era.nih.gov/commons/>.
- 2. Log into Commons using your User Name and Password.
- 3. Select the **FFR** tab from the Commons menu tabs.

# **19 Financial Conflict of Interest (FCOI) Module**

The Electronic Research Administration (eRA) Commons is a Web-based system for applicants and institutions to participate in the electronic grant administration process. Commons provides a modular framework and infrastructure that allows National Institutes of Health (NIH) extramural grantee organizations, Operating Divisions (OPDIVs), grantees, and the public to conduct grant-related business with NIH.

The *Financial Conflict of Interest User Guide* will instruct a user on how to allow specific users to manage the Financial Conflict of Interest (FCOI) reporting process for their particular Institution.The Financial Conflict of Interest (FCOI) reporting process allows institutions to report the existence of any identified financial conflicts of interest to the Agency as required by the Federal regulation, specifically Title 42 Code of Federal Regulation Part 50 Subpart F for grants and cooperative agreements. The institution's Signing Official (SO) completes this reporting process unless an FCOI role is delegated to another user (the SO can also assign the FCOI\_ASST and FCOI\_View roles to other users). To do this, the SO must log into the eRA Commons and navigate to the FCOI sub-system.

The FCOI module is an online interface within Commons that allows grantees and Federal staff to share information. The module is mandatory for all institutions. An institution's Signing Official completes this reporting process unless another Commons user is delegated with the proper authority to access the module.

The FCOI module in Commons allows institutional users to:

- Initiate and prepare FCOI reports
- Electronically submit reports and supporting documents as well as annual FCOI reports
- Receive notification via email upon the submission and receipt of an FCOI
- Search and view FCOI reports previously submitted through the Commons
- Revise an Initial 2011 FCOI Report to update FCOI data following completion of the Retrospective Review or to submit a Mitigation Report when bias is found following the completion of a Retrospective Review.
- Access history of actions
- Assign FCOI access to other Commons users

 Additional information on the reporting requirements can be found within the *Frequently Asked Questions* on the Office of Extramural Research's Financial Conflict of Interest website at <http://grants.nih.gov/grants/policy/coi/index.htm>.

For more information on the FCOI module, refer to the FCOI topic of the Commons Online Help System [\(http://era.nih.gov/erahelp/commons/](http://era.nih.gov/erahelp/commons/#cshid=80)) or the *Financial Conflict of Interest (FCOI) External User Guide* ([http://era.nih.gov/files/fcoi\\_user\\_guide.pdf](http://era.nih.gov/files/fcoi_user_guide.pdf)).

## **20 xTRACT**

E**x**tramural **T**rainee **R**eporting and **C**areer **T**racking (xTRACT) is a module within eRA Commons used by applicants, grantees, and assistants to create research training tables for inclusion in progress reports and institutional training grant applications.

Because xTRACT is integrated with Commons it is able to pre-populate some training data for training tables and reports by using xTrain appointment and related data. This includes trainee names, selected characteristics, institutions, grant numbers, and subsequent NIH and other HHS awards. xTRACT also allows the manual entry of data, for information not found in Commons or xTrain. This manually entered information is stored in xTRAIN and can be re-used when preparing subsequent training table submissions.

If you are a Signing Official (SO), Principal Investigator (PI), or assistant (ASST) in Commons, you have access to the xTRACT module.

**IMPORTANT:** xTRACT is a tool for creating training tables. Tables generated in xTRACT must be attached to and submitted with the appropriate progress report or application. There is no Submit feature in xTRACT.

For additional information on xTRACT, please refer to the resources below:

- Guide Note: [NOT-OD-16-007](http://grants.nih.gov/grants/guide/notice-files/NOT-OD-16-007.html) (http://grants.nih.gov/grants/guide/notice-files/NOT-OD-16-007.html)
- xTRACT Online Help: <http://dev.era.nih.gov/erahelp/xtract>

### **21 Reference Letters**

If you are asked to submit a reference letter for someone, you must do so using eRA Commons. Reference letters can be submitted any time after the Funding Opportunity Announcement (FOA) is posted and no later than the deadline.

Although - as the Referee - you do not need a Commons role to submit a reference letter, the candidate on whose behalf you are writing must have a Commons account and hold the PI role. If your candidate does not hold this role, you will receive the following error when attempting to submit the letter: *Commons User ID of Applicant entered is invalid (ID:90274)*.

The candidate's Signing Official (SO) or Accounts Administrator (AO) at the institution will need to assign the PI role to the candidate's Commons account.

In order for you to submit a reference letter, the candidate must supply you with the following:

- Applicant's PI Commons User ID
- PI's last name as it appears on the Commons account
- Funding Opportunity Announcement (FOA) number
- FOA opening date and application submission deadline

Letters of reference must be no longer than 2 pages and in the PDF format.

**NOTE:** For Fellowship applications and Career Development programs a Letter of Reference form is no longer required. A letter written on university letterhead or similar is acceptable.

To submit a reference letter, follow the steps below:

1. Use your internet browser to access the *Welcome to the Commons* at <https://public.era.nih.gov/commons/public/login.do>

2. Select the **Submit Reference Letter** link.

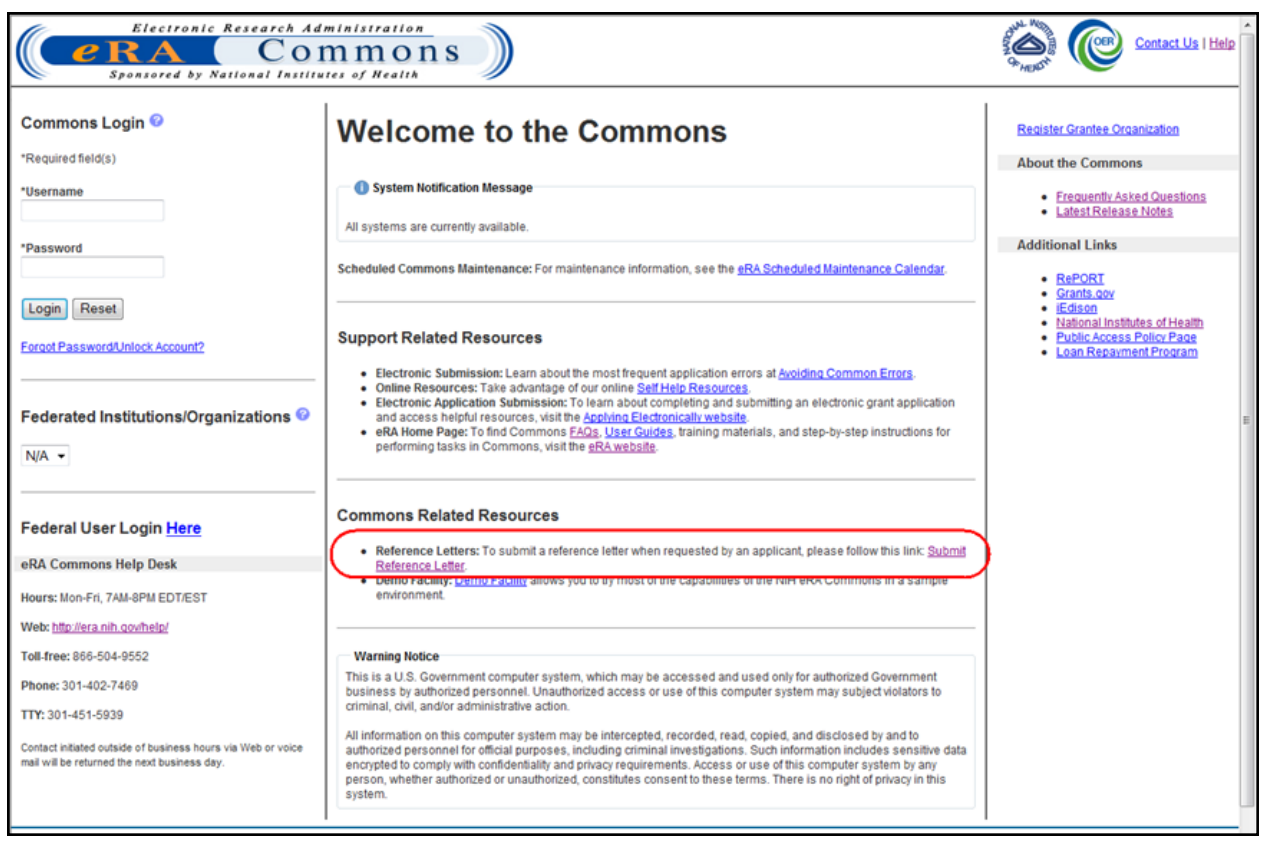

*Figure 233: Submit Reference Letter Link*

The *Submit Reference Letter* form displays.

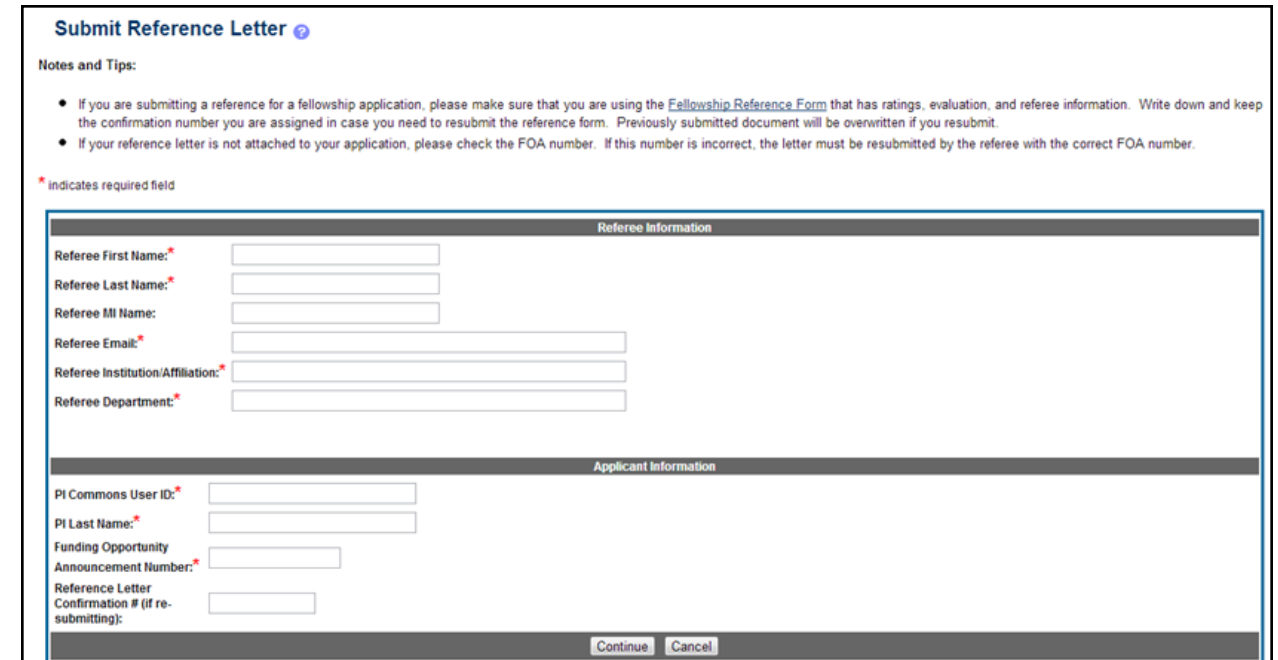

*Figure 234: Submit Reference Letter Screen*

3. Fill out the fields on this page. Required fields are displayed with a red asterisk (\*). If the applicant is applying for a fellowship program, click on the **Fellowship Reference Form** link at the top of the page for the reference form.

Remember that reference forms must be converted to PDF before being submitted via Commons.

4. Select the **Continue** button.

The screen updates providing you a place for uploading your letter or form.

- 5. Attach the reference form or letter using the **Browse** button.
- 6. After attaching your PDF form or letter, select the **Submit** button.

Once a reference letter is submitted, you and the candidate will receive a confirmation via email that the letter was received. The candidate will not be able to see the reference letter you've submitted.

**IMPORTANT:** If you need to submit a corrected reference letter, access the *Commons Submit Reference Letter* screen again, filling out the fields, this time entering the **Reference Letter Confirmation #** with the previous submission's confirmation number. Continue, attach the new letter, and submit again.

For more information, refer to our tutorial on You Tube titled **Submit [Reference](https://www.youtube.com/watch?v=gJwQSI9q5FM&feature=youtu.be) Letters in** [Commons.](https://www.youtube.com/watch?v=gJwQSI9q5FM&feature=youtu.be)

### **22 Understanding Grant Numbers**

A grant number provides unique identification for the grant. The figure below shows an example of a complete NIH grant number.

Sample Grant Number: 1 R01 CA 123456-01A1

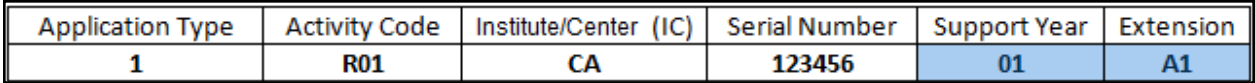

The grant number is comprised of the following parts:

**Application Type**: Indicates the type of application (e.g., new, renewal, non-competing, etc.)

**Activity Code**: Represents the specific category of support (e.g., research projects, fellowships, etc.)

**Institute/Center Code**: The code for the NIH Institute/Center (IC) associated with the grant

**Serial Number**: The unique number - assigned by the NIH Center for Scientific Research (CSR)- identifying the specific application

**Support Year**: Indicates the current year of support (e.g., an 01 support year is a new grant)

**Suffix Code**: An optional code used for supplements, amendments, or fellowship institutional allowances

For additional information, access the Grants & Funding website listing the types of grant programs (**Policy:** [http://grants.nih.gov/grants/funding/funding\\_program.htm\)](http://grants.nih.gov/grants/funding/funding_program.htm).

## **22 ORCID**

For more information regarding ORCID ID please visit http://orcid.org.